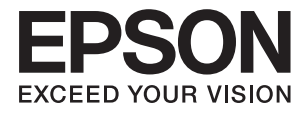

# **DS-730N Användarhandbok**

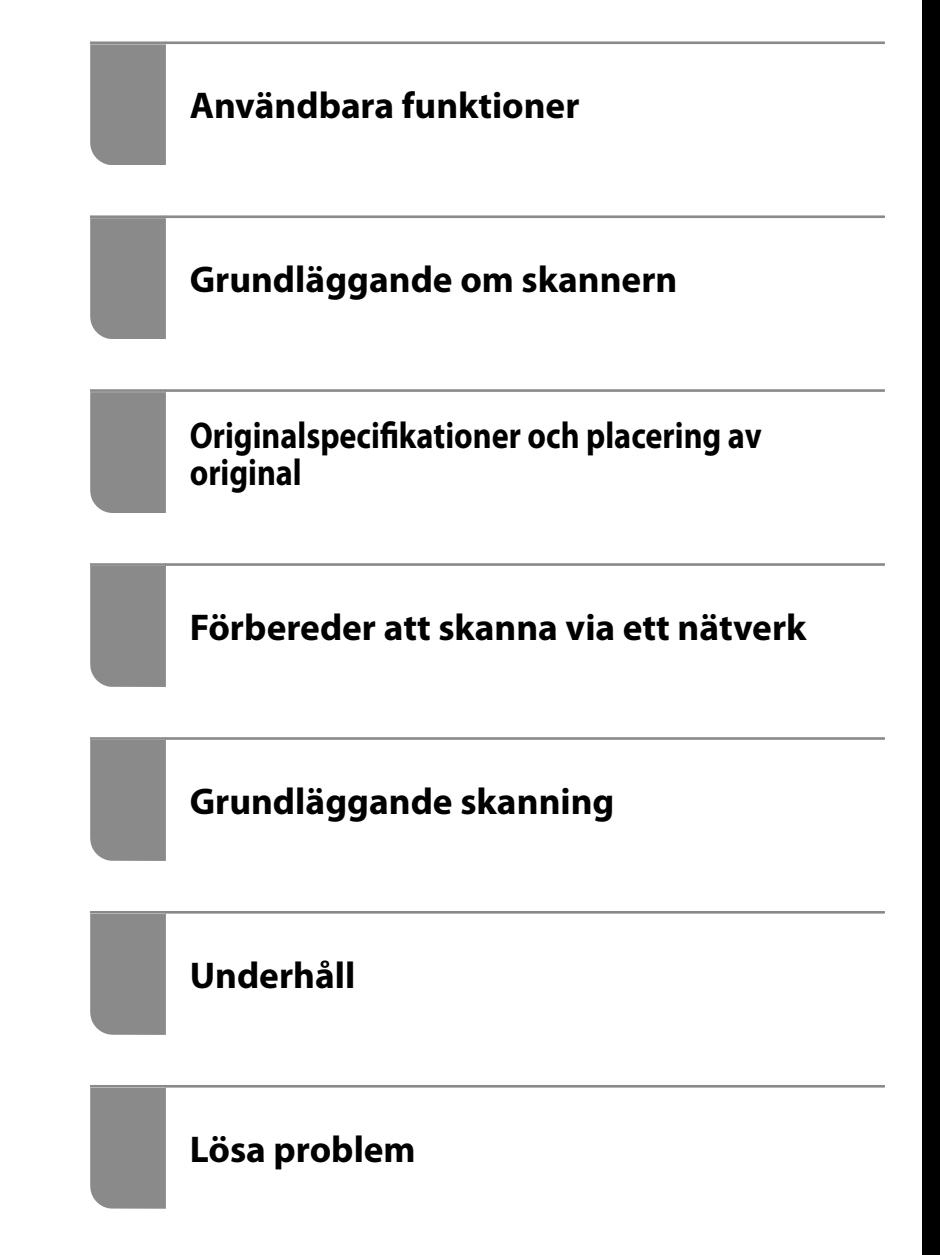

## <span id="page-1-0"></span>**Upphovsrätt**

Ingen del i den här publikationen får reprocuderas, sparas i ett hämtningssystem, eller överföras på något sätt, vare sig elektroniskt, mekaniskt, genom fotokopiering, inspelning eller på annat sätt, utan föregående skriftligt samtycke från Seiko Epson Corporation. Inget patientansvar tas med hänsyn till användning av informationen som finns häri. Inte heller tas något ansvar för skador som uppkommer till följd av användning av informationen häri. Informationen häri är utformad för användning med Epson-produkten. Epson ansvarar inte för någon användning av den här informationen om den används för andra produkter.

Vare sig Seiko Epson Corporation eller dess dotterbolag ska vara ansvarig för köparen av den här produkten eller tredje part avseende skador, förluster, kostnader eller utgifter som ådras av köparen eller tredje part som resultat av en olycka, felaktig användning, eller våldsam användning av den här produkten eller obehöriga modifieringar, reparationer eller förändringar av den här produkten, eller (förutom USA) underlåtelse att strikt efterleva användnings- och underhållsinstruktionerna för Seiko Epson Corporation.

Seiko Epson Corporation och dess dotterbolag ska inte ansvara för några skador eller problem som uppkommer genom användning av några tillbehör eller förbrukningsmaterial utöver de som designats som originalprodukter från Epson eller Epson-godkända produkter av Seiko Epson Corporation.

Seiko Epson Corporation ska inte hållas ansvarigt för några skador som uppkommer till följd av elektromagnetisk störning som uppstår genom användning av några gränssnittskablar utöver de som designats som godkända Epson-produkter från Seiko Epson Corporation.

#### © 2020 Seiko Epson Corporation

Innehållet i den här bruksanvisningen och specifikationerna för produkten kan ändras utan föregående meddelande.

## <span id="page-2-0"></span>**Varumärken**

- ❏ EPSON, EPSON EXCEED YOUR VISION, EXCEED YOUR VISION och deras logotyper är registrerade varumärken eller varumärken tillhörande Seiko Epson.
- ❏ Microsoft® and Windows® are registered trademarks of Microsoft Corporation.
- ❏ Apple, macOS, and OS X are registered trademarks of Apple, Inc.
- ❏ Allmänt meddelande: Andra produktnamn som förekommer i detta dokument används endast i identifieringssyfte och kan vara varumärken som tillhör respektive ägare. Epson frånsäger sig all rätt till dessa varumärken.

## *Innehållsförteckning*

#### *[Upphovsrätt](#page-1-0)*

#### *[Varumärken](#page-2-0)*

#### *[Om den här användarhandboken](#page-6-0)*

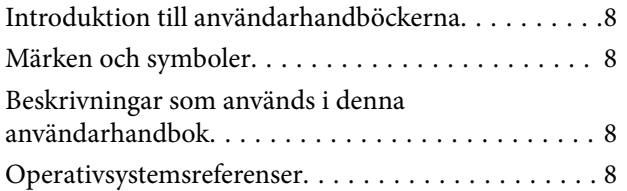

## *[Viktiga instruktioner](#page-9-0)*

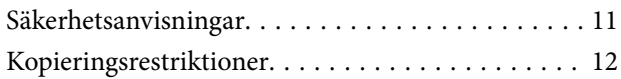

#### *[Användbara funktioner](#page-12-0)*

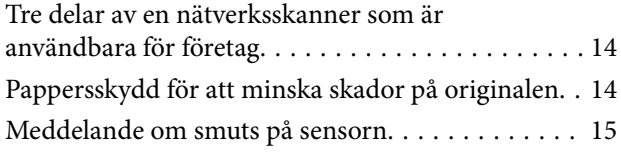

## *[Grundläggande om skannern](#page-15-0)*

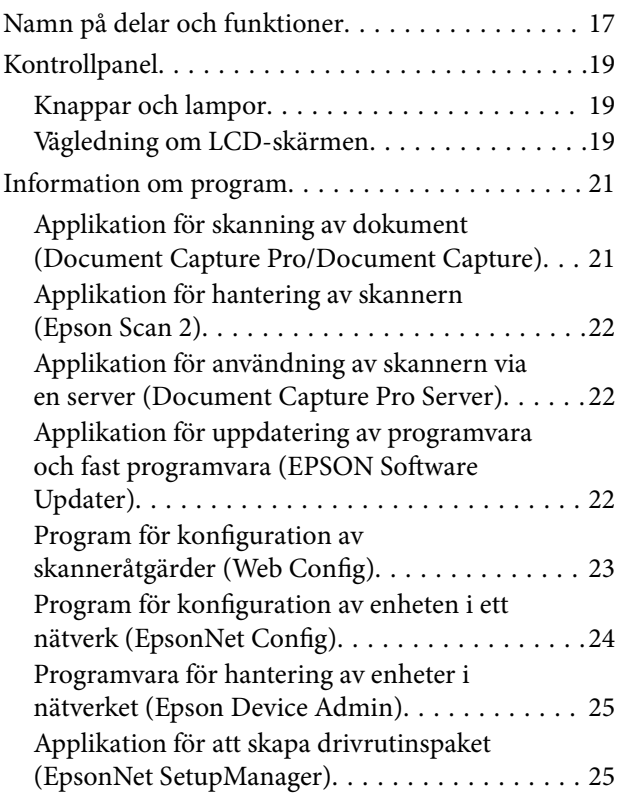

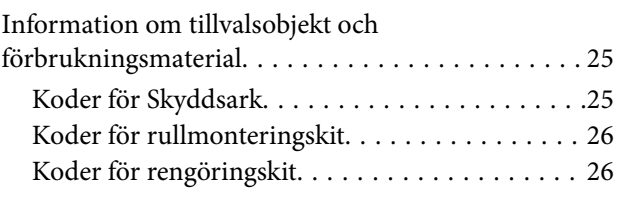

#### *[Originalspecifikationer och placering](#page-26-0)  [av original](#page-26-0)*

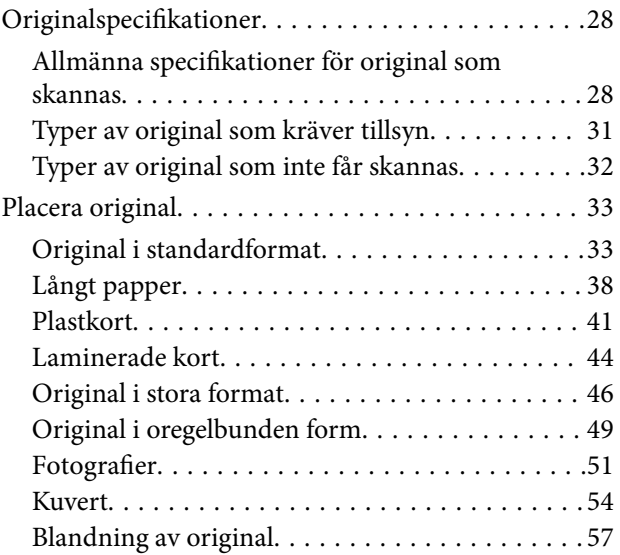

#### *[Förbereder att skanna via ett nätverk](#page-60-0)*

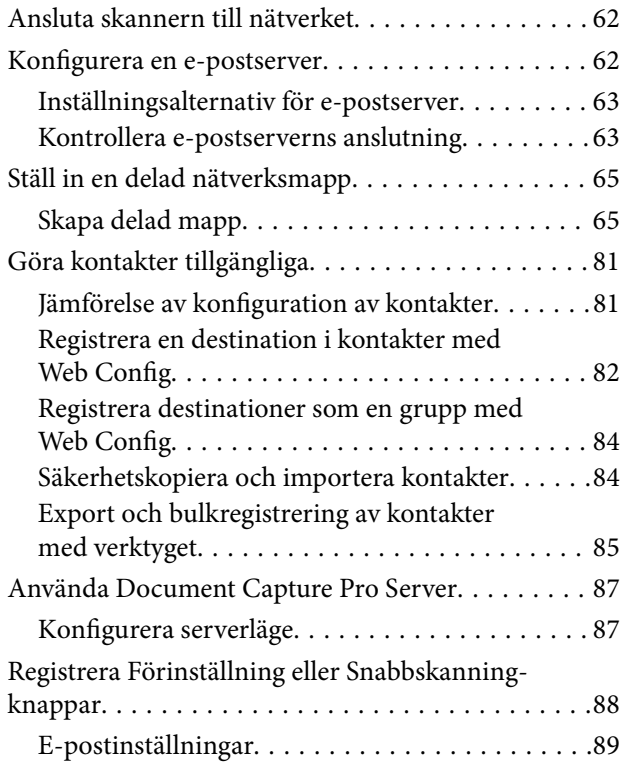

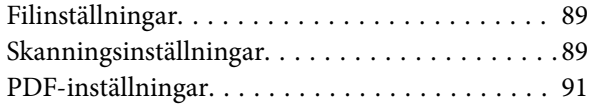

## *[Grundläggande skanning](#page-91-0)*

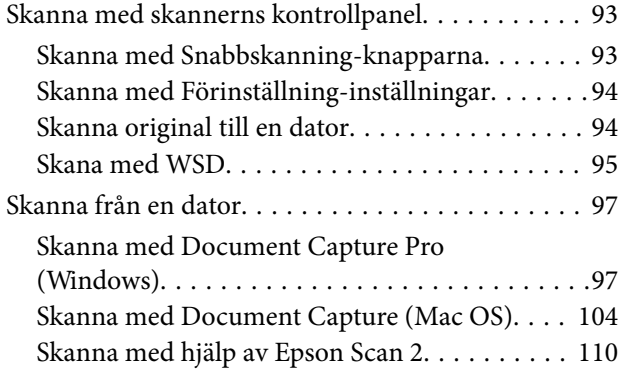

## *[Avancerad skanning](#page-115-0)*

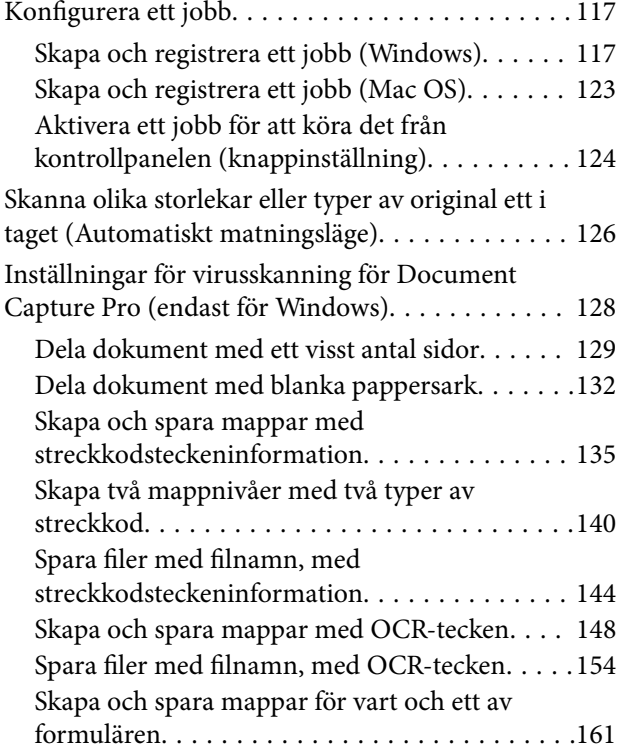

## *[Menyalternativ på kontrollpanelen](#page-165-0)*

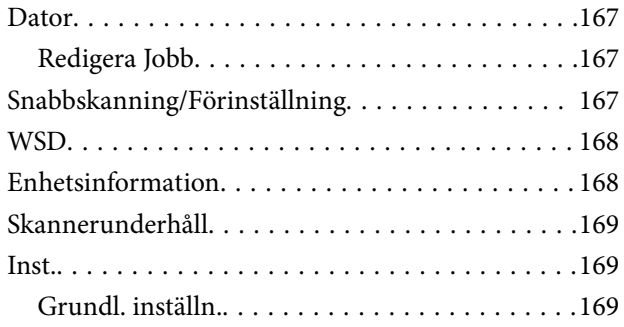

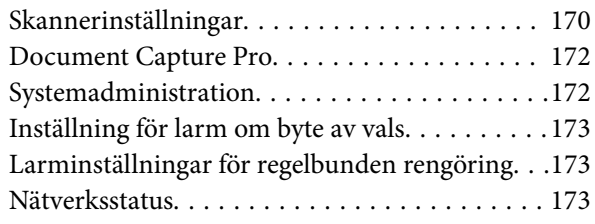

## *[Underhåll](#page-173-0)*

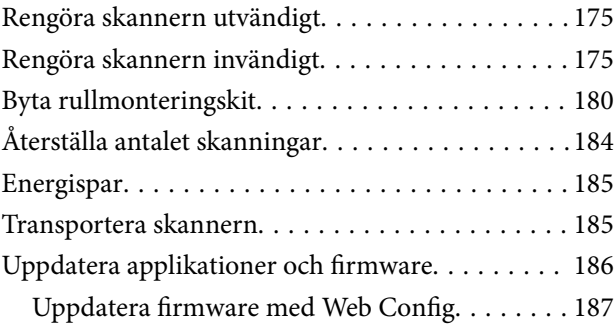

## *[Lösa problem](#page-187-0)*

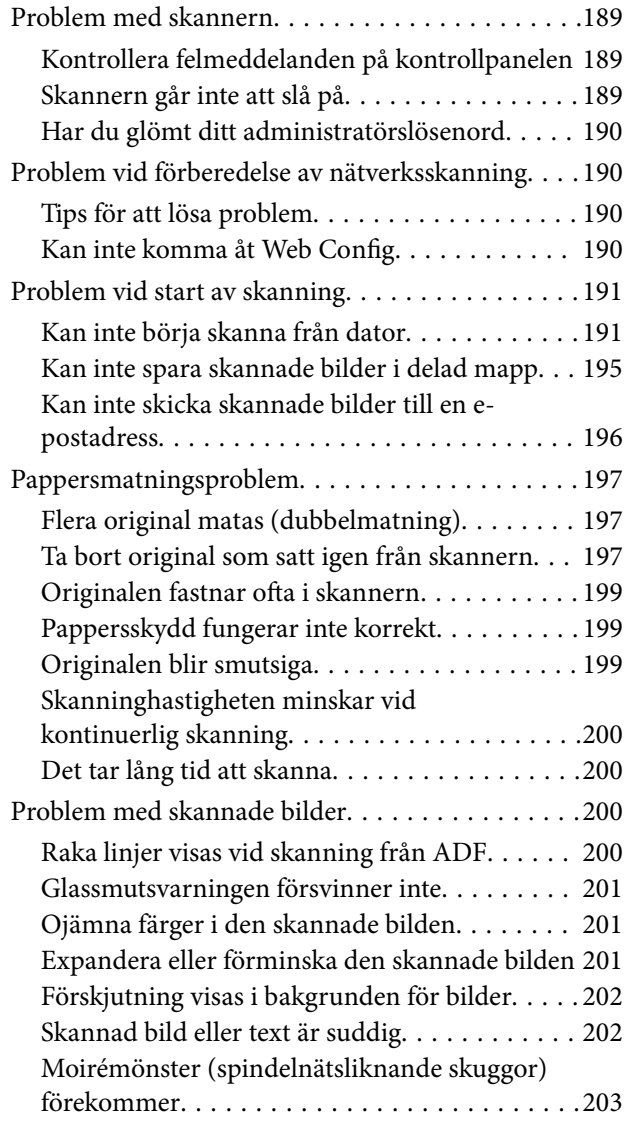

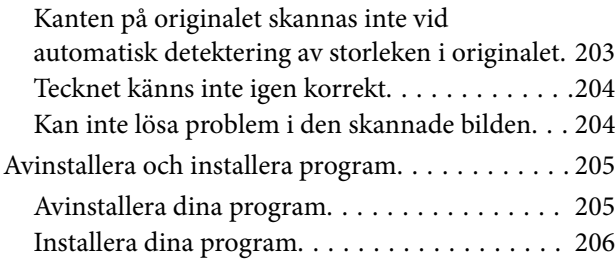

### *[Lägga till eller ersätta datorn eller](#page-206-0)  [enheter](#page-206-0)*

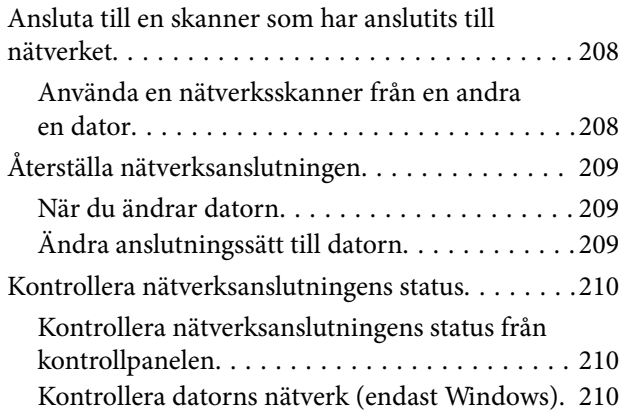

## *[Information om hantering](#page-211-0)*

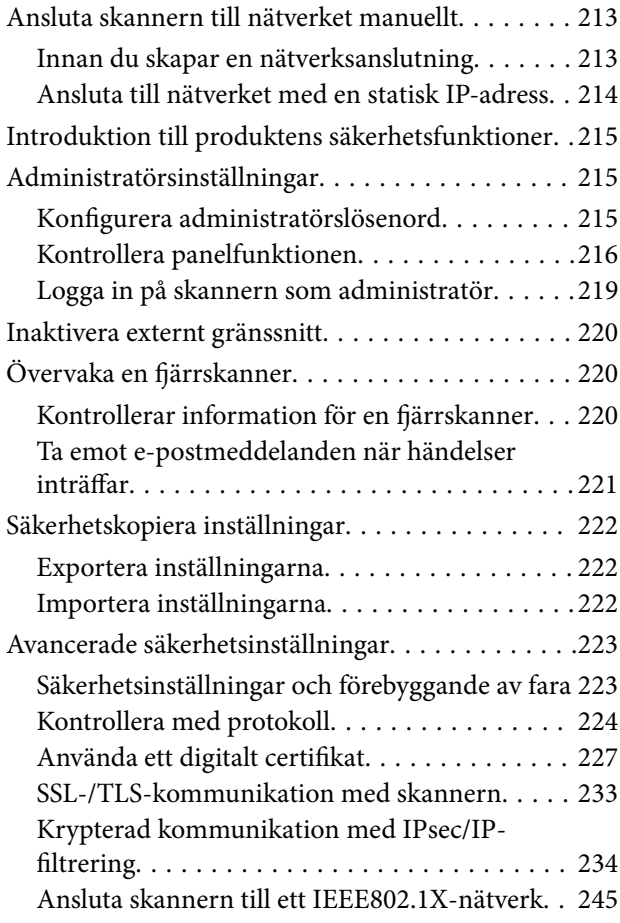

[Lösa problem med avancerad säkerhet. . . . . . . 247](#page-246-0)

## *[Tekniska specifikationer](#page-252-0)*

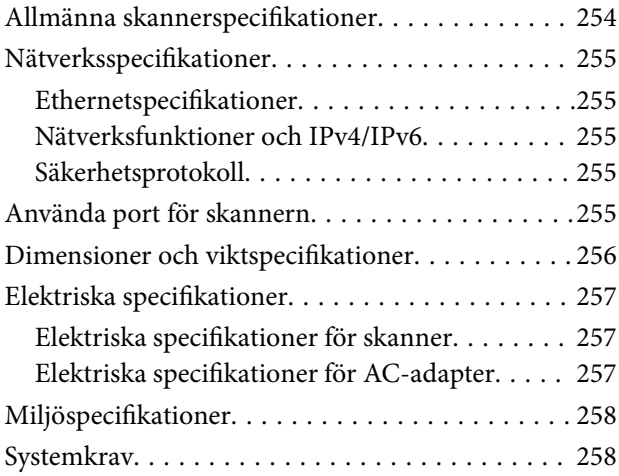

## *[Standarder och godkännanden](#page-258-0)*

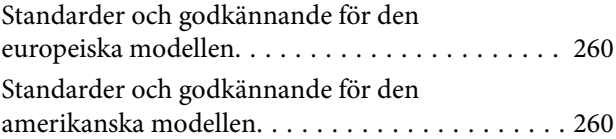

## *[Var du kan få hjälp](#page-260-0)*

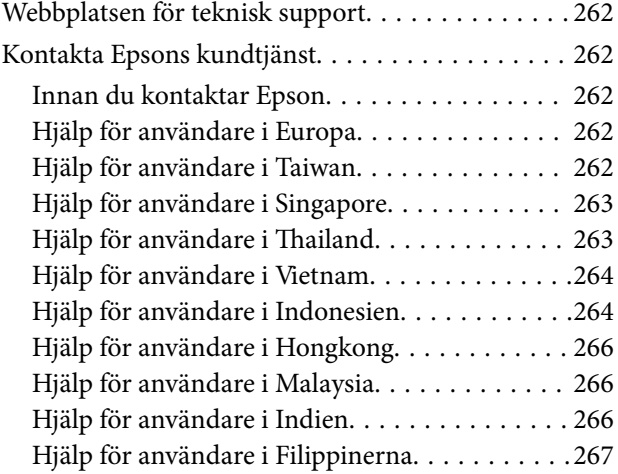

## <span id="page-6-0"></span>**Om den här användarhandboken**

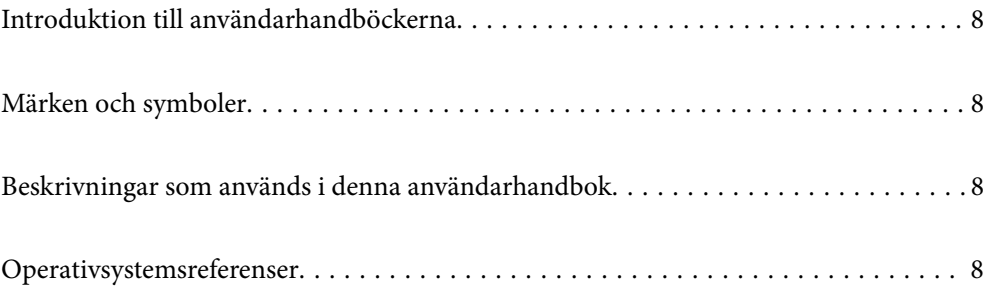

## <span id="page-7-0"></span>**Introduktion till användarhandböckerna**

De senaste versionerna av följande användarhandböcker finns på Epsons supportwebbplats.

<http://www.epson.eu/support>(Europa)

<http://support.epson.net/> (utanför Europa)

❏ Starta här (användarhandbok i pappersformat)

Tillhandahåller information om hur man konfigurerar produkten och installerar programmet.

❏ Användarhandbok (digital användarhandbok)

Tillhandahåller instruktioner om användning, underhåll och problemlösningar.

Förutom i ovanstående användarhandböcker kan du även se hjälpen som medföljer olika Epson-program.

## **Märken och symboler**

#### !*Obs!*

Instruktioner som måste följas noggrant för att undvika kroppsskada.

#### c*Viktigt:*

Instruktioner som måste följas för att undvika skada på utrustningen.

#### *Anmärkning:*

Erbjuder kompletterande information och referensinformation.

#### **Relaterad information**

 $\rightarrow$  Länkar till relaterade avsnitt.

## **Beskrivningar som används i denna användarhandbok**

- ❏ Skärmbilderna för programmen är från Windows 10 eller macOS High Sierra. Innehållet som visas på skärmarna varierar beroende på modell och situation.
- ❏ Illustrationerna som används i denna användarhandbok är endast för referens. Även om de kan skilja sig något från den faktiska produkten är användningsmetoderna likadana.

## **Operativsystemsreferenser**

#### **Windows**

I den här användarhandboken syftar termer som "Windows 10", "Windows 8.1", "Windows 8", och "Windows 7" på följande operativsystem. Dessutom används "Windows" som referens till alla versioner.

- ❏ Microsoft® Windows® 10 operativsystem
- ❏ Microsoft® Windows® 8.1 operativsystem
- ❏ Microsoft® Windows® 8 operativsystem
- ❏ Microsoft® Windows® 7 operativsystem

#### **Mac OS**

I denna handbok används "Mac OS" för att hänvisa till macOS Catalina, macOS Mojave, macOS High Sierra, macOS Sierra, OS X El Capitan, och OS X Yosemite.

## <span id="page-9-0"></span>**Viktiga instruktioner**

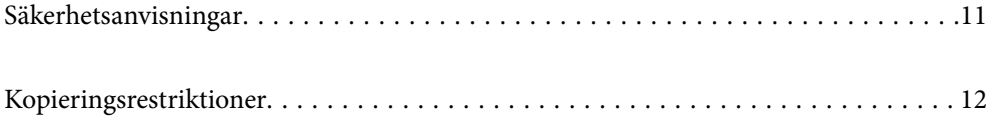

## <span id="page-10-0"></span>**Säkerhetsanvisningar**

Läs och följ instruktionerna för att garantera säker användning av den här produkten och alternativen. Se till att behålla bruksanvisningen för framtida referens. Läs alla varningar och instruktioner som finns på produkten och alternativen.

❏ Vissa av symbolerna som används i produkten är till för att garantera säkerhet och korrekt användning av produkten. Besök följande webbplats för att se betydelsen av symbolerna.

<http://support.epson.net/symbols>

- ❏ Placera produkten och tillbehören på ett plant och stabilt underlag som är större än produktens botten i alla riktningar. Om produkten och tillbehören placeras nära en vägg, lämna 10 cm mellanrum mellan produktens baksida och väggen.
- ❏ Placera produkten och tillbehören tillräckligt nära datorn så att gränssnittskabeln räcker till. Placera eller förvara inte produkten och tillbehören eller nätadaptern utomhus, nära mycket smuts eller damm, vatten, värmekällor eller på platser som utsätts för stötar, vibrationer, hög temperatur eller fuktighet, direkt solljus, starka ljuskällor eller snabba växlingar i temperatur och fuktighet.
- ❏ Använd inte med våta händer.
- ❏ Placera produkten och tillbehören nära ett eluttag där det är enkelt att koppla från adaptern.
- ❏ Adapterkabeln ska alltid placeras så att den skyddas från slitage, hack, veck och knutar. Placera inte föremål på sladden. Se även till att adaptern och strömkabeln inte ligger så att man kan kliva på eller köra över dem. Var extra noga med att kabeln är rak vid änden.
- ❏ Använd bara strömkabeln som medföljer produkten och använd inte sladden med någon annan utrustning. Användning av andra sladdar med den här produkten eller användning av strömsladden med annan utrustning kan resultera i brand eller elektrisk kortslutning.
- ❏ Använd enbart den nätadapter som medföljde produkten. Användning av annan adapter kan orsaka eldsvåda, elektriska stötar eller personskada.
- ❏ Nätadaptern är utvecklad speciellt för den produkt som den medföljer. Försök inte använda den med andra elektroniska enheter utan anvisning härom.
- ❏ Använd endast den typ av strömkälla som anges på adapterns etikett. Strömmen ska enbart komma från hushållsuttag av standardtyp med en adapter som uppfyller lokala säkerhetsföreskrifter.
- ❏ Vid anslutning av denna produkt och tilbehör till en dator eller annan enhet med en kabel, se till att kontakterna är vända åt rätt håll. Varje kontakt kan endast vändas åt ett håll. Om en kontakt sätts i åt fel håll kan det skada båda enheterna som ansluts av kabeln.
- ❏ Undvik att använda uttag på samma strömkrets som kopiatorer eller luftregleringssystem som regelbundet slås av och på.
- ❏ Om du använder en förlängningskabel med produkten, kontrollera att den totala märkströmmen för enheterna som är anslutna till förlängningskabeln inte överskrider kabelns märkström. Se även till att den totala märkströmmen för alla enheter som kopplats till eluttaget inte överskrikder eluttagets märkström.
- ❏ Ta aldrig isär, modifiera inte och försök inte att reparera nätadaptern, produkten eller produkttillbehör själv förutom enligt vad som finns specifikt beskrivet i produktens manualer.
- ❏ För inte in föremål i några öppningar eftersom de kan komma i kontakt med farliga strömförande deller eller orsaka kortslutning. Fara för elektriska stötar.
- ❏ Om kontakten skadas, byt ut hela kabelsatsen eller rådfråga en kvalificerad elektriker. Om det finns säkringar i kontakten, var noga med att byta ut dem mot säkringar av rätt storlek och märkning.
- <span id="page-11-0"></span>❏ Koppla från produkten, tillbehören och AC-adaptern och överlåt servicearbeten till kvalificerade servicetekniker under följande förutsättningar:vätska har trängt in i AC-adaptern; produkten eller AC-adaptern har tappats eller höljet har skadats; produkten eller AC-adaptern fungerar inte normalt eller avviker tydligt från normal prestanda. (Justera inte kontroller som inte täcks av bruksanvisningen.)
- ❏ Koppla från produkten och nätadaptern före rengöring. Rengör endast med en fuktig trasa. Använd inte vätska eller rengöringsmedel med aerosol så som beskrivs i produktbeskrivningen.
- ❏ Om du inte ska använda produkten under en längre tid, koppla ur nätadaptern från eluttaget.
- ❏ När du har ersatt förbrukningsartiklar, kassera dem på ett korrekt sätt enligt lokala regler. Ta inte isär dem.
- ❏ Kontakta återförsäljaren om LCD-skärmen är skadad. Tvätta händerna noga med tvål och vatten om du får flytande kristallösning på händerna. Skölj ögonen omedelbart med vatten om du får flytande kristallösning i ögonen. Kontakta genast läkare om du känner obehag eller får problem med synen trots att du har sköljt noggrant.

## **Kopieringsrestriktioner**

Observera följande begränsningar för att säkerställa ansvarsfull och laglig användning av din produkt.

Kopiering av följande objekt är förbjuden enligt lag.

- ❏ Sedlar, mynt, statspapper avsedda för den allmänna marknaden, statsobligationer samt kommunvärdepapper
- ❏ Oanvända frimärken, förfrankerade vykort och andra officiella postartiklar med giltigt porto
- ❏ Officiella kontramärken och värdepapper utfärdade enligt laglig procedur

Var uppmärksam vid kopiering av följande artiklar:

- ❏ Privata värdepapper avsedda för den allmänna marknaden (aktiebrev, överlåtbara värdepapper, checkar osv.), månatliga passerkort, rabattkuponger osv.
- ❏ Pass, körkort, hälsointyg, vägpasserkort, matransoneringskort, biljetter osv.

#### *Anmärkning:*

Kopiering av sådana artiklar kan även vara förbjudet enligt lag.

Ansvarsfullt bruk av upphovsrättsskyddat material:

Produkter kan missbrukas genom felaktig kopiering av upphovsrättsskyddat material. Om du inte kan rådfråga en kunnig jurist bör du visa ansvar och respekt genom att inskaffa upphovsrättsinnehavarens tillstånd innan du kopierar publicerat material.

## <span id="page-12-0"></span>**Användbara funktioner**

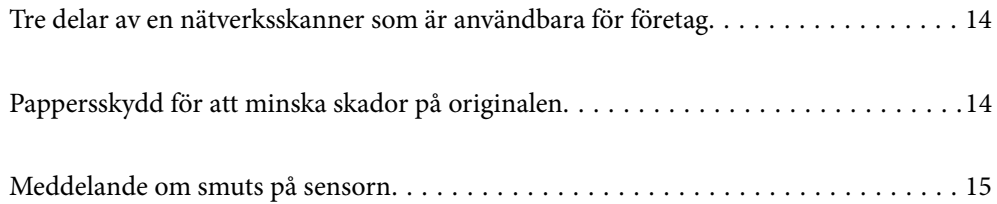

## <span id="page-13-0"></span>**Tre delar av en nätverksskanner som är användbara för företag**

Den här skannern är en nätverksskanner som har tre delar, "Datorlös", "Dela" och "Säker".

#### **"Datorlös"**

Du kan skicka skannade bilder till vald destination (t.ex. en nätverksmapp eller en e-postadress) helt enkelt genom att använda skannerns kontrollpanel utan att behöva använda en dator.

*Anmärkning:* ["Skanna med skannerns kontrollpanel" på sidan 93](#page-92-0)

#### **"Dela"**

Du kan kontrollera skanningsinställningarna på LCD-skärmen som är inbyggd i skannern.

Genom att registrera ofta använda skanningsinställningar som förinställningar kan du enkelt skanna genom att välja ett förinställt namn. Den här funktionen är användbar när du delar skannern med mer än en person.

#### **"Säker"**

Du kan registrera destinationsinställningarna på knapparna Förinställning och (Snabbskanning). Du kan förhindra misstag genom att kontrollera destinationen på LCD-skärmen innan du skickar.

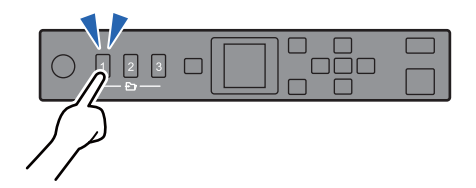

*Anmärkning:* ["Registrera Förinställning eller Snabbskanning-knappar" på sidan 88](#page-87-0)

## **Pappersskydd för att minska skador på originalen**

Den här skannern har en pappersskyddsfunktion. Denna funktion minskar skador på original genom att stoppa skanningen när den upptäcker ett matningsfel, till exempel när du skannar häftade dokument av misstag.

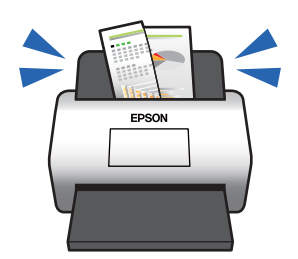

## <span id="page-14-0"></span>**Meddelande om smuts på sensorn**

Den här skannern kan upptäcka smuts på skanningssensorn och meddelar att du måste rengöra sensorn innan smuts kan orsaka linjer i de skannade bilderna.

Du kan enkelt hålla sensorn ren och undvika en minskning av bildkvaliteten.

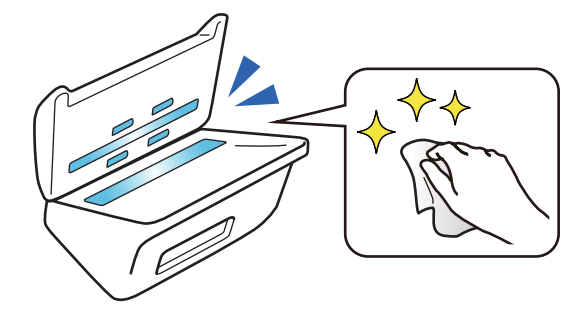

## <span id="page-15-0"></span>**Grundläggande om skannern**

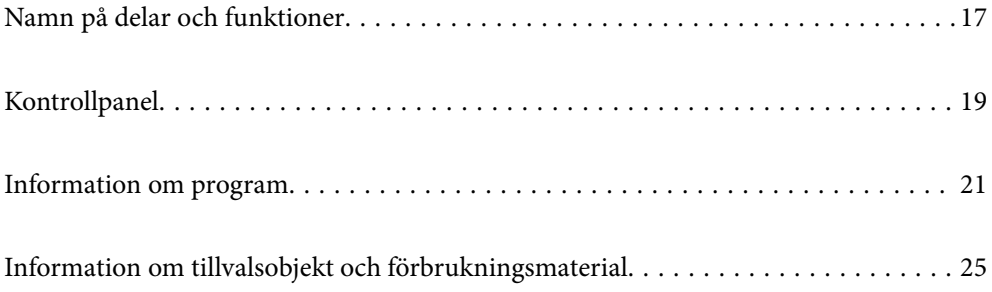

## <span id="page-16-0"></span>**Namn på delar och funktioner**

#### **Framsida**

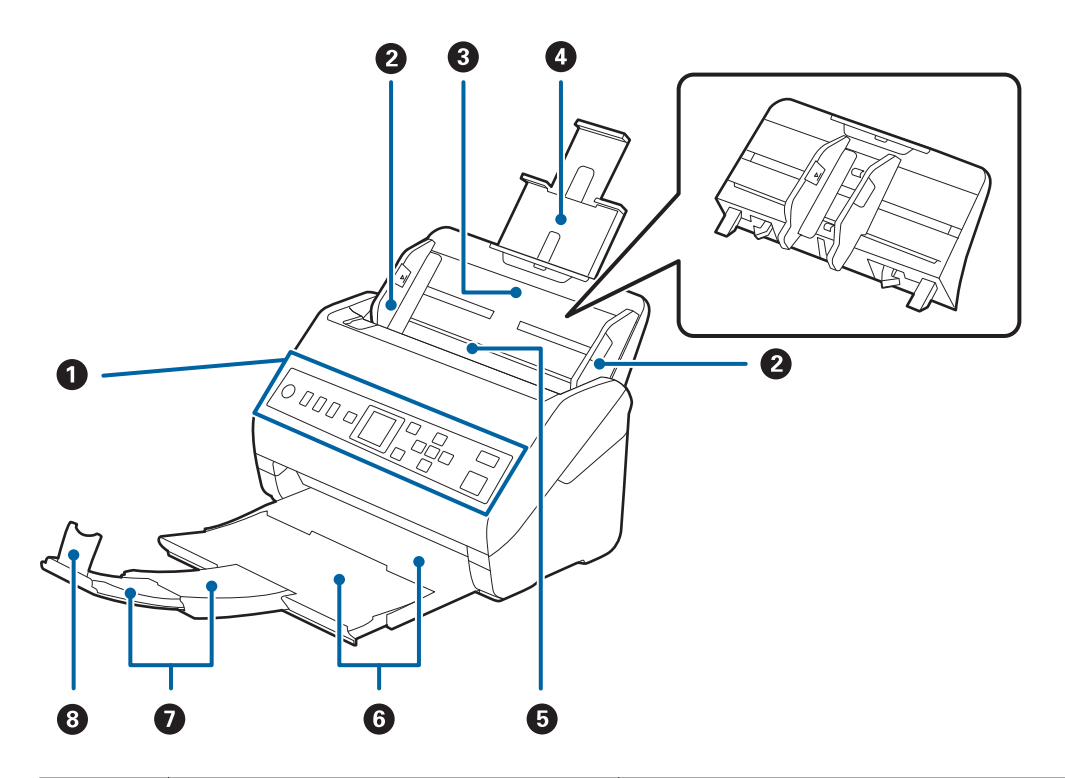

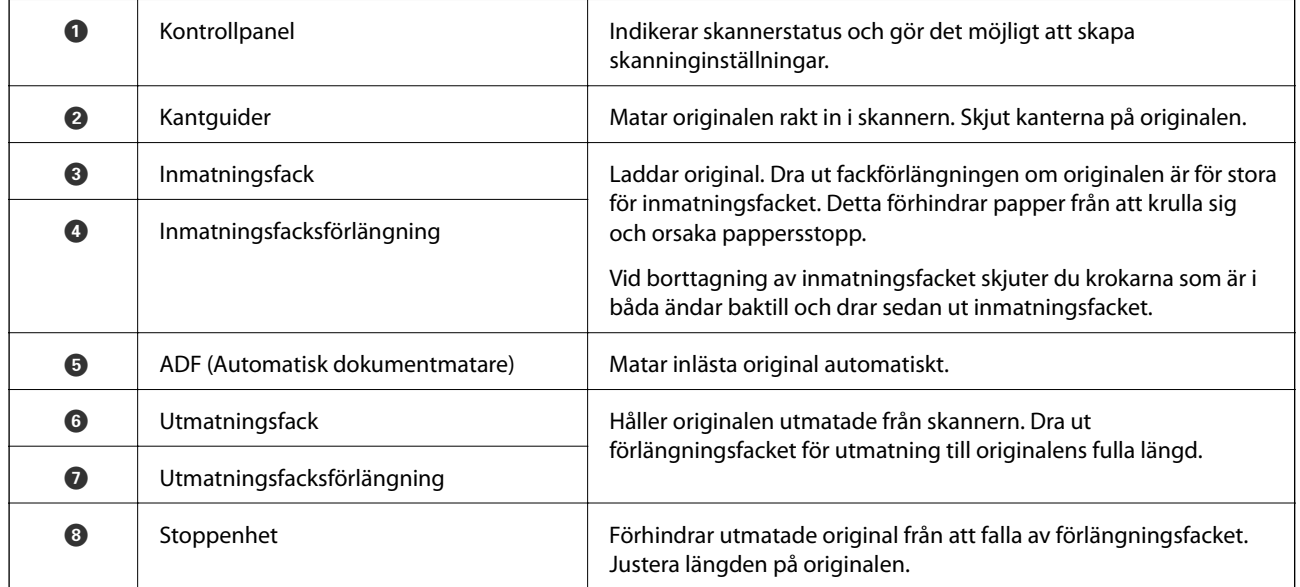

#### **Baksida**

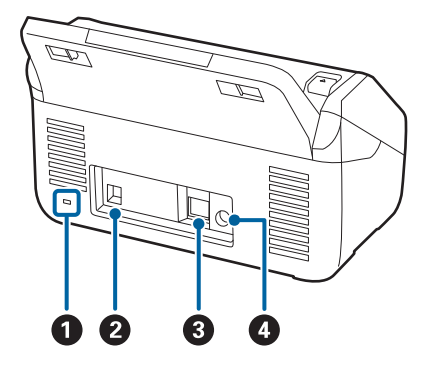

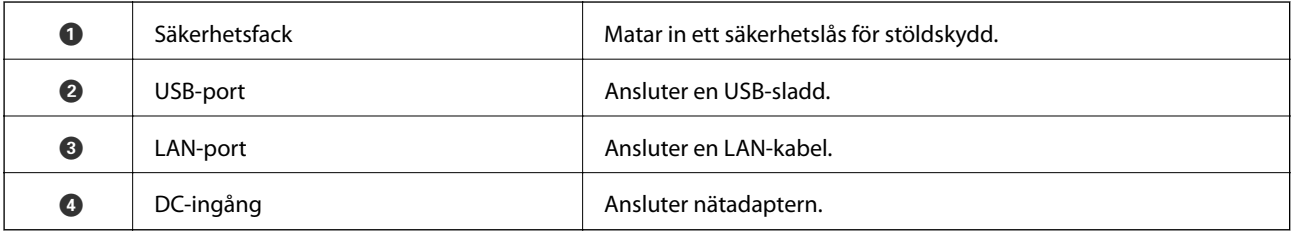

**Insida**

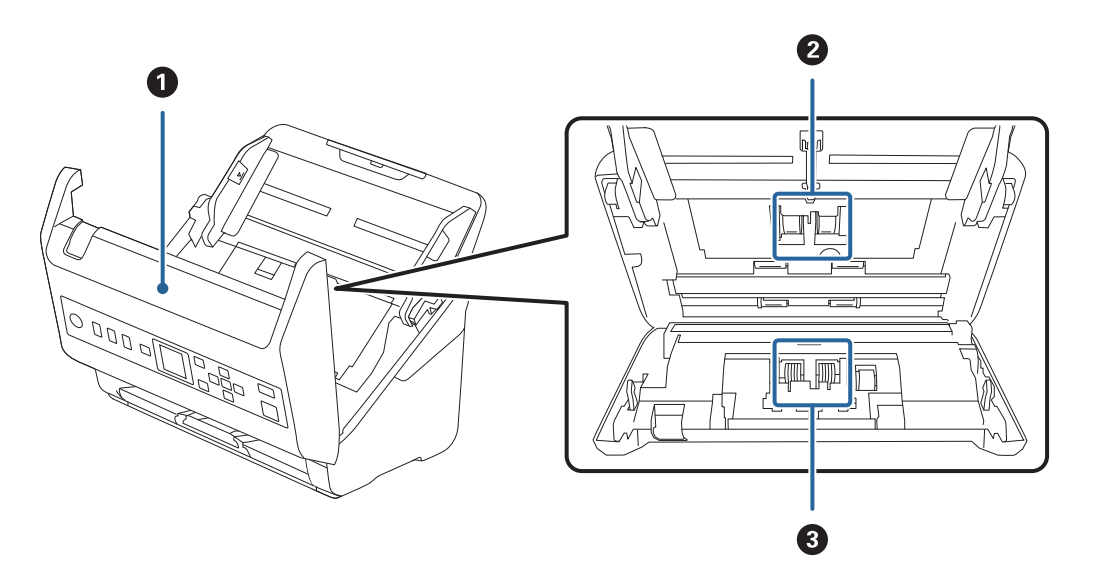

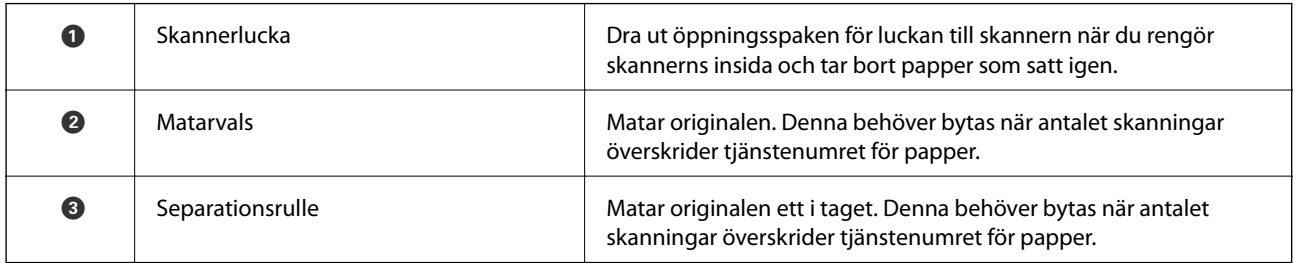

#### **Relaterad information**

- & ["Rengöra skannern invändigt" på sidan 175](#page-174-0)
- $\blacktriangleright$ ["Byta rullmonteringskit" på sidan 180](#page-179-0)

## <span id="page-18-0"></span>**Kontrollpanel**

## **Knappar och lampor**

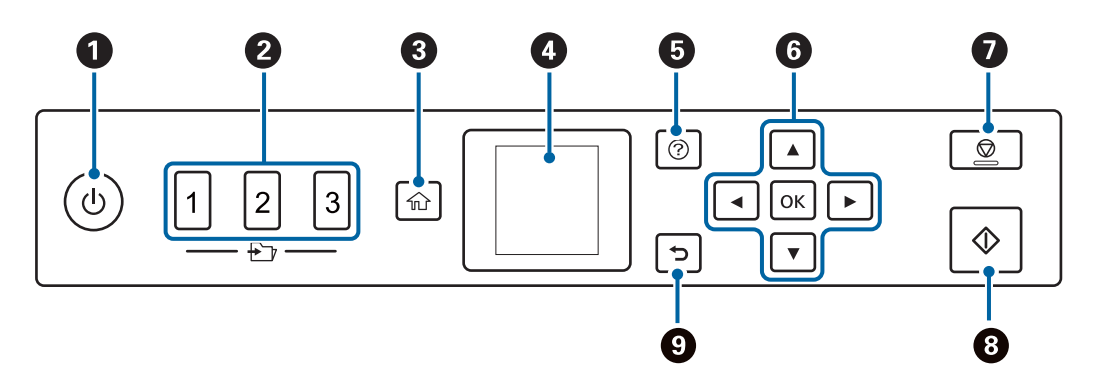

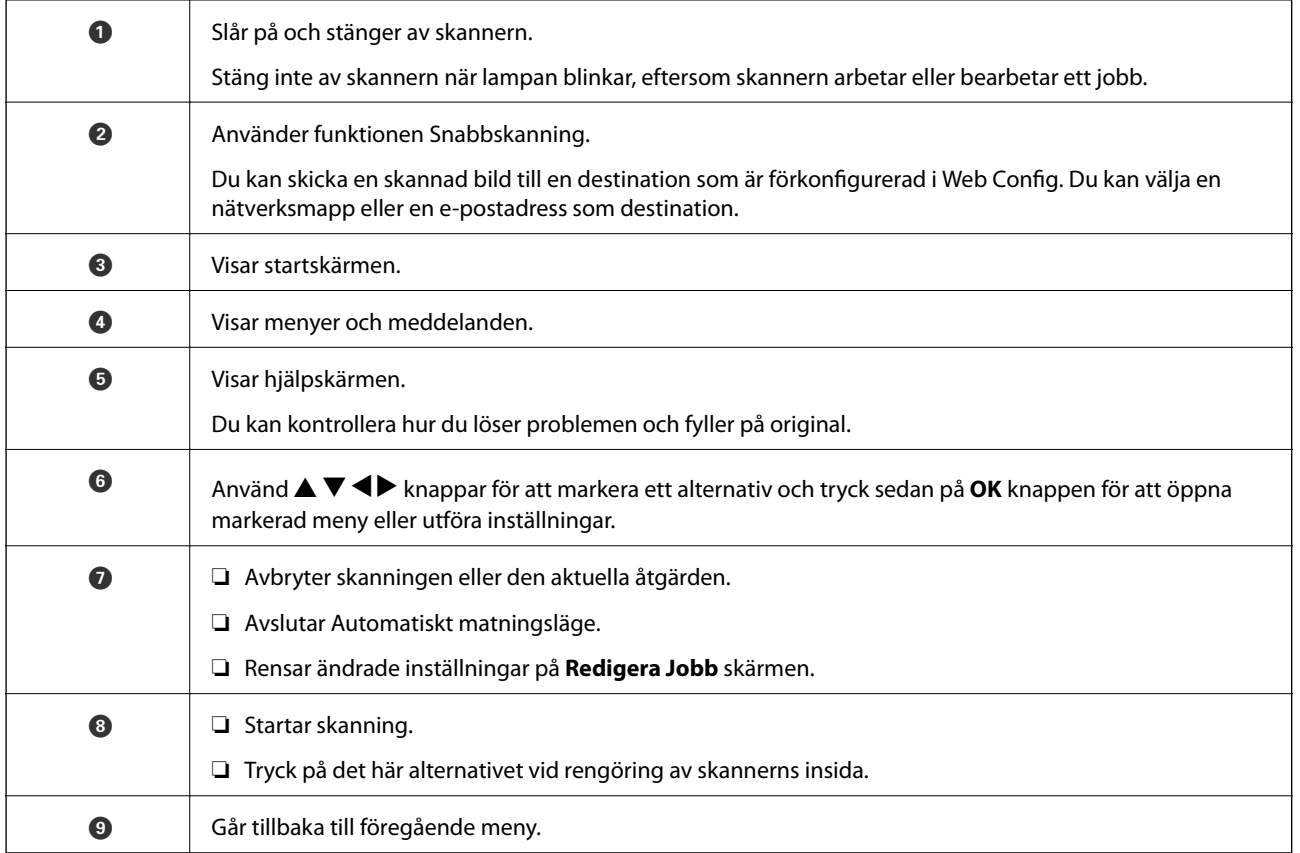

## **Vägledning om LCD-skärmen**

Menyer och meddelanden visas på LCD-skärmen. Välj en meny eller inställning genom att trycka på knapparna  $\blacktriangle$  $\blacktriangledown$  d  $\blacktriangleright$  .

#### **Vägledning till startskärmen**

Följande ikoner och menyer visas på startskärmen.

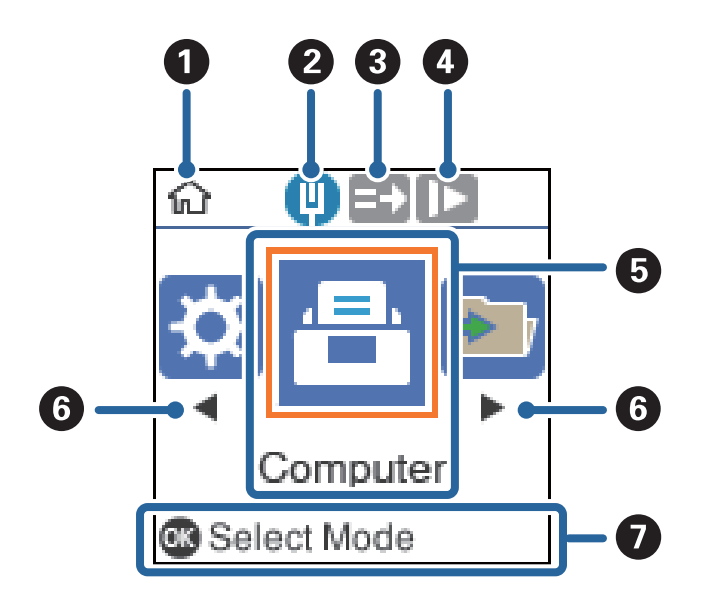

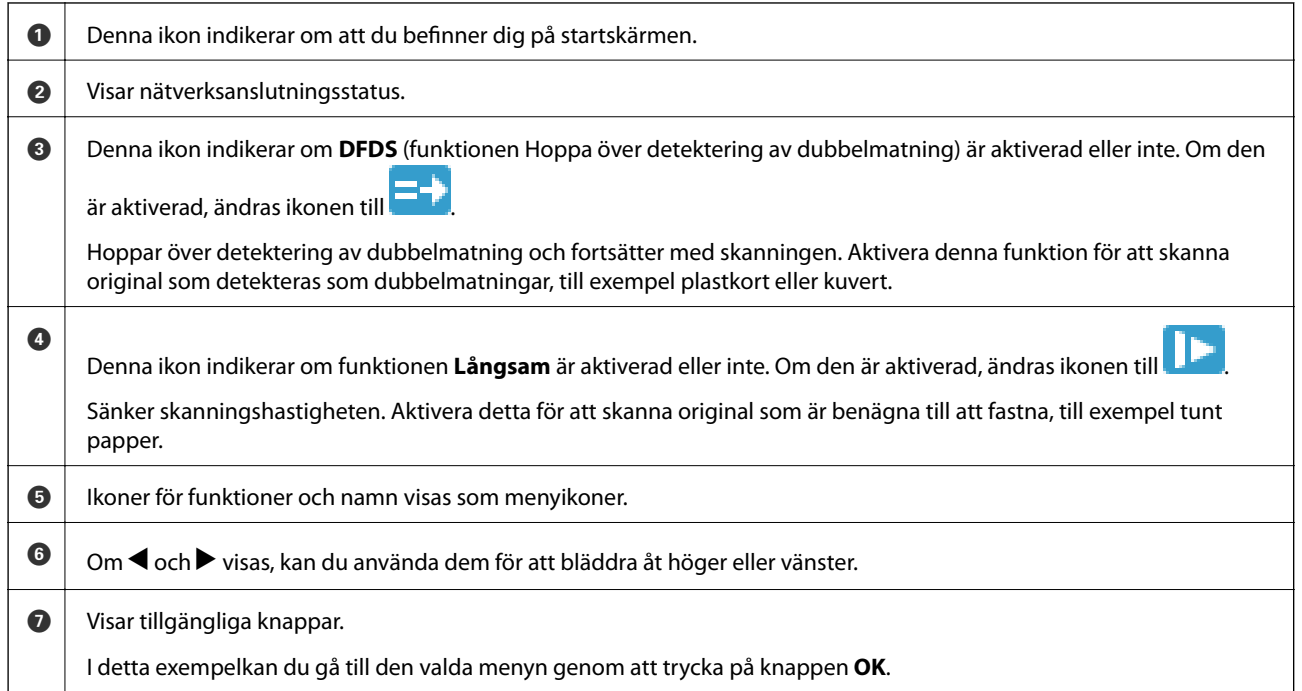

#### **Relaterad information**

& ["Menyalternativ på kontrollpanelen" på sidan 166](#page-165-0)

#### **Visa vägledningsanimationer**

Du kan titta på animerade vägledningar som förklarar hur du underhåller skannern, byter valsarna, placerar olika typer av original o.s.v.

❏ Tryck på knappen på skannern för att visa hjälpen. Välj **Hur**, och välj sedan de alternativ som du vill titta på.

<span id="page-20-0"></span>❏ Tryck på knappen **OK** när **Hur** visas på driftskärmen för att visa kontext-känsliga animeringar.

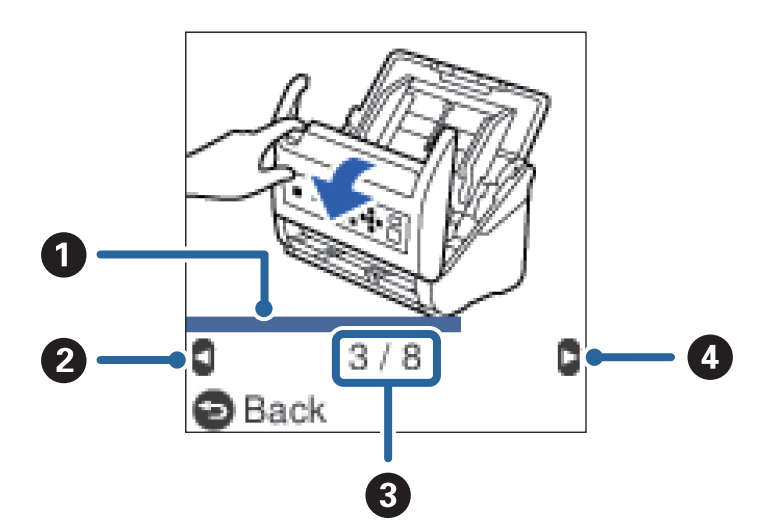

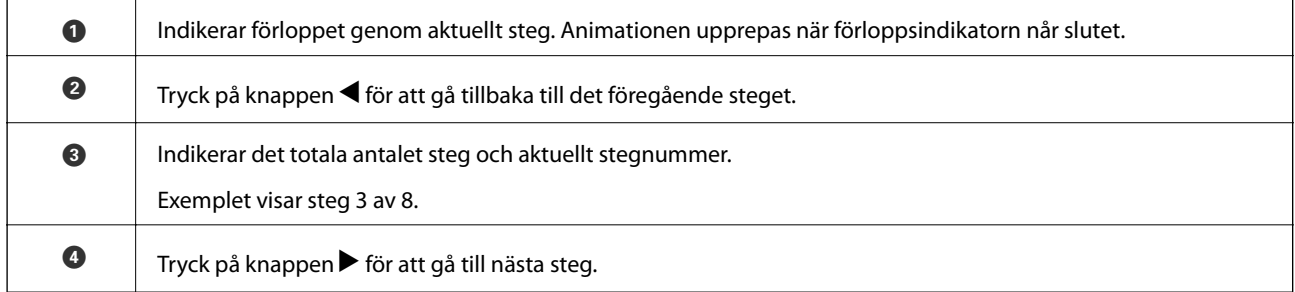

## **Information om program**

I det här avsnittet presenteras applikationsprodukter som är tillgängliga för din skanner. Den senaste applikationen kan installeras på Epson-webbplatsen.

## **Applikation för skanning av dokument (Document Capture Pro/ Document Capture)**

Document Capture Pro\* är en applikation som gör det möjligt för dig att effektivt skanna original, som till exempel dokument.

Du kan registrera uppsättningar med åtgärder, såsom Skanna — Spara — Skicka, som ett "jobb". Genom att registrera en serie åtgärder i förväg som ett jobb kan du utföra alla åtgärder genom att bara välja jobbet. Genom att tilldela ett jobb till skannerns kontrollpanel kan du starta ett jobb från kontrollpanelen (Knapptilldelning).

Se hjälpen för Document Capture Pro (Windows) eller Document Capture (Mac OS) för information kring hur du använder applikationen.

\* Namnen är för Windows. För Mac OS är namnet Document Capture.

#### **Börja med Windows**

❏ Windows 10

Klicka på startknappen och välj sedan **Epson Software** > **Document Capture Pro**.

<span id="page-21-0"></span>❏ Windows 8.1/Windows 8

Ange programvarans namn i sökfältet och välj sedan den ikon som visas.

❏ Windows 7

Klicka på startknappen och välj sedan **Alla program** > **Epson Software** > **Document Capture Pro**.

#### **Börja med Mac OS**

Välj **Gå** > **Applikationer** > **Epson Software** > **Document Capture**.

### **Applikation för hantering av skannern (Epson Scan 2)**

Epson Scan 2 är en skannerdrivrutin som tillåter dig att hantera skannern. Du kan justera storlek, ljusstyrka, kontrast och kvalitet för den skannade bilden. Du kan också starta detta program från ett TWAIN-kompatibelt skanningsprogram.

Se hjälpen i Epson Scan 2 för information om hur man använder programmet.

#### **Börja med Windows**

❏ Windows 10

Klicka på startknappen och välj sedan **EPSON** > **Epson Scan 2**.

❏ Windows 8.1/Windows 8

Ange programvarans namn i sökfältet och välj sedan den ikon som visas.

❏ Windows 7

Klicka på startknappen och välj sedan **Alla appar** > **EPSON** > **Epson Scan 2**.

#### **Börja med Mac OS**

Välj **Gå** > **Applikationer** > **Epson Software** > **Epson Scan 2**.

### **Applikation för användning av skannern via en server (Document Capture Pro Server)**

Document Capture Pro Server är en applikation för Windows Server som gör det möjligt för dig att hantera upp till 100 skannrar i nätverket genom servrar.

Genom att använda en webbläsare kan du registrera och övervaka skannrar eller registrera jobb: **1. Skanna** > **2. Spara** > **3. Skicka** och tilldela dem till individuella skannrar. Du kan skanna genom att bara välja ett jobb på en skanner som hanteras av Document Capture Pro Server.

Kontakta ditt lokala Epson-kontor för mer information.

### **Applikation för uppdatering av programvara och fast programvara (EPSON Software Updater)**

EPSON Software Updater är ett program som installerar ny programvara och uppdaterar firmware och manualer över Internet. Om du vill söka efter uppdateringsinformation regelbundet kan du ställa in intervallet för att söka efter uppdateringar i inställningar för automatisk uppdatering i EPSON Software Updater.

#### <span id="page-22-0"></span>**Börja med Windows**

❏ Windows 10

Klicka på startknappen och välj sedan **Epson Software** > **EPSON Software Updater**.

❏ Windows 8.1/Windows 8

Ange programvarans namn i sökfältet och välj sedan den ikon som visas.

❏ Windows 7

Klicka på startknappen och välj sedan **Alla program** > **Epson Software** > **EPSON Software Updater**.

#### **Börja med Mac OS**

Välj **Gå** > **Applikationer** > **Epson Software** > **EPSON Software Updater**.

### **Program för konfiguration av skanneråtgärder (Web Config)**

Web Config är ett program som körs i en webbläsare, till exempel Internet Explorer eller Safari, på en dator eller smartenhet. Du kan bekräfta skannerns status och ändra inställningar för nätverkstjänsten eller skannern. Använd Web Config genom att ansluta skannern och datorn eller enheten till samma nätverk.

Det finns stöd för följande webbläsare.

Microsoft Edge, Internet Explorer 8 eller senare, Firefox\*, Chrome\*, Safari\*

Använd den senaste versionen.

#### **Kör Web-Config i en webbläsare**

1. Kontrollera skannerns IP-adress.

Välj **Inst.** > **Nätverksstatus** > **IP-adress** på skannerns kontrollpanel för att bekräfta skannerns IP-adress.

2. Öppna en webbläsare på en dator eller smartenhet och ange sedan skannerns IP-adress.

Format:

IPv4: http://skannerns IP-adress/

IPv6: http://[skannerns IP-adress]/

Exempel:

IPv4: http://192.168.100.201/

IPv6: http://[2001:db8::1000:1]/

#### *Anmärkning:*

- ❏ Eftersom skannern använder ett självsignerat certifikat vid åtkomst till HTTPS visas en varning i webbläsaren när du startar Web Config; detta tyder inte på ett problem och kan ignoreras.
- ❏ Om administratörslösenordet inte har ställts in vid åtkomst till Web Config, måste du ange ett användarnamn och lösenord.

#### c*Viktigt:*

Glöm inte användarnamnet och lösenordet. Om du glömmer dem måste du kontakta Epsons servicesupport.

<span id="page-23-0"></span>3. Om du vill ändra skannerinställningarna måste du logga in som administratör.

Klicka på **Administratörsinloggning** uppe i högra hörnet av skärmen. Ange **Användarnamn** och **Nuvarande lösenord** och klicka sedan på **OK**.

#### *Anmärkning:*

Om *Logga ut administratör* visas längst upp till höger på skärmen är du redan inloggad som administratör.

#### **Köra Web Config på Windows**

Vid anslutning av en dator till skannern via WSD, följ stegen nedan för att köra Web Config.

- 1. Öppna skannerlistan på datorn.
	- ❏ Windows 10

Klicka på startknappen och välj sedan **Windows-system** > **Kontrollpanelen** > **Visa enheter och skrivare** i **Maskinvara och ljud**.

❏ Windows 8.1/Windows 8

Välj **Skrivbord** > **Inställningar** > **Kontrollpanelen** > **Visa enheter och skrivare** i **Maskinvara och ljud** (eller **Maskinvara**).

❏ Windows 7

Klicka på startknappen och välj **Kontrollpanelen** > **Visa enheter och skrivare** i **Maskinvara och ljud**.

- 2. Högerklicka på skannern och välj **Egenskaper**.
- 3. Välj fliken **Webbtjänst** och klicka på URL-adressen.

Eftersom skannern använder ett självsignerat certifikat vid åtkomst till HTTPS visas en varning i webbläsaren när du startar Web Config; detta tyder inte på ett problem och kan ignoreras.

#### *Anmärkning:*

Om administratörslösenordet inte har ställts in vid åtkomst till Web Config, måste du ange ett användarnamn och lösenord.

#### c*Viktigt:*

Glöm inte användarnamnet och lösenordet. Om du glömmer dem måste du kontakta Epson-supporten.

## **Program för konfiguration av enheten i ett nätverk (EpsonNet Config)**

Med programmet EpsonNet Config kan du ange nätverksgränssnittsadresser och protokoll. Mer information finns i handboken till EpsonNet Config eller programmets hjälpavsnitt.

#### **Börja med Windows**

❏ Windows 10

Klicka på startknappen och välj sedan **EpsonNet** > **EpsonNet Config**.

❏ Windows 8.1/Windows 8

Ange programvarans namn i sökfältet och välj sedan den ikon som visas.

<span id="page-24-0"></span>❏ Windows 7/Windows Vista

Klicka på startknappen och välj **Alla program** eller **Program** > **EpsonNet** > **EpsonNet Config SE** > **EpsonNet Config**.

#### **Börja med Mac OS**

**Gå** > **Program** > **Epson Software** > **EpsonNet** > **EpsonNet Config SE** > **EpsonNet Config**.

### **Programvara för hantering av enheter i nätverket (Epson Device Admin)**

Epson Device Admin är en multifunktionell programvara som hanterar enheten i nätverket.

Följande funktioner är tillgängliga.

- ❏ Övervaka eller hantera upp till 2 000 skrivare eller skannrar över segmentet
- ❏ Skapa en detaljerad rapport, t.ex. för förbrukningsartiklar eller produktstatus
- ❏ Uppdatera produktens firmware
- ❏ Introducera enheten i nätverket
- ❏ Använd de enhetliga inställningarna på flera enheter.

Du kan ladda ner Epson Device Admin från Epsons supportwebbplats. Mer information finns i dokumentationen eller ta hjälp av Epson Device Admin.

## **Applikation för att skapa drivrutinspaket (EpsonNet SetupManager)**

EpsonNet SetupManager är en mjukvara för att skapa ett paket för enkel skannerinstallation, såsom t.ex. installation av skannerdrivrutin och så vidare. Med programmet kan administratörer skapa unika programpaket och distribuera dem till grupper.

För mer information, besök din regionala webbplats för Epson.

[http://www.epson.com](http://www.epson.com/)

## **Information om tillvalsobjekt och förbrukningsmaterial**

#### **Koder för Skyddsark**

Med en Skyddsark kan du skanna oregelbundet formade original eller bilder som enkelt kan repas. Du kan skanna original som är större än A4 med ett transportark genom att vika det på hälften.

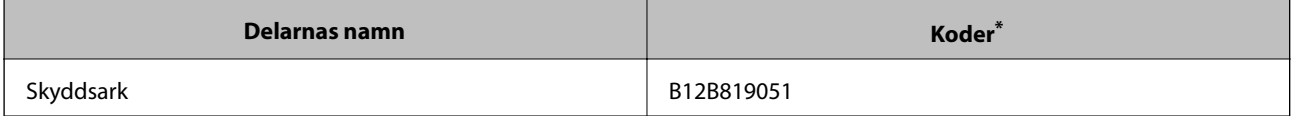

<span id="page-25-0"></span>\* Du kan bara använda transportörsarket med koden.

#### **Relaterad information**

- & ["Allmänna specifikationer för original som skannas" på sidan 28](#page-27-0)
- & ["Placera original i stora format" på sidan 46](#page-45-0)
- & ["Placera original i oregelbunden form" på sidan 49](#page-48-0)
- & ["Placera ut fotografier" på sidan 52](#page-51-0)

#### **Koder för rullmonteringskit**

Delar (pickup-rulle och separationsrulle) ska bytas när antalet skanningar överskrider servicenumret. Du kan kontrollera det senaste antalet skanningar på kontrollenalen eller i Epson Scan 2 Utility.

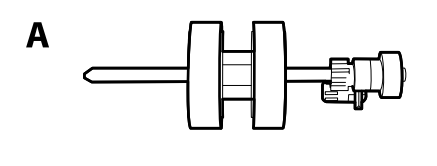

B

A: pickup-rulle, B: separationsrulle

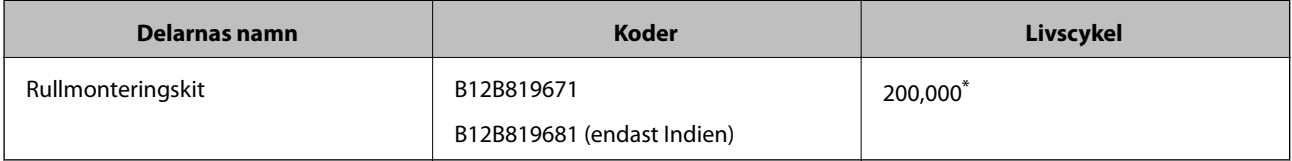

\* Detta nummer uppnåddes genom konsekvent skanning med Epsons testoriginalspapper, och är en guide till bytescykeln. Bytescykeln kan variera beroende på olika papperstyper, såsom papper som genererar mycket damm eller papper med en grov yta, som kan förkorta livscykeln.

#### **Relaterad information**

- & ["Byta rullmonteringskit" på sidan 180](#page-179-0)
- & ["Återställa antalet skanningar" på sidan 184](#page-183-0)

#### **Koder för rengöringskit**

Använd detta vid rengöring av skannerns insida. Detta kit innehåller rengöringsvätska och en rengöringstrasa.

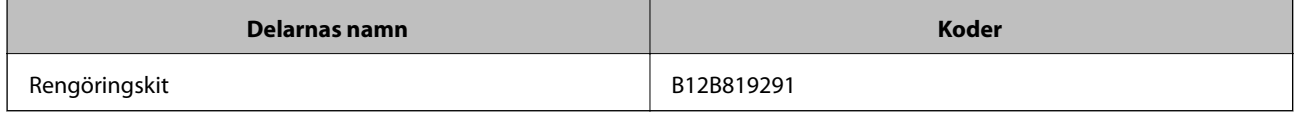

#### **Relaterad information**

& ["Rengöra skannern invändigt" på sidan 175](#page-174-0)

## <span id="page-26-0"></span>**Originalspecifikationer och placering av original**

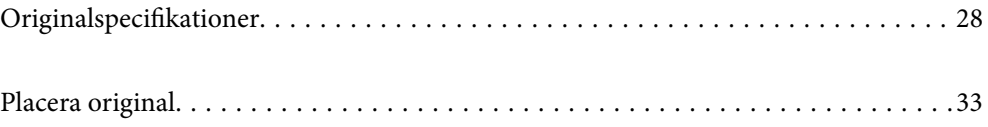

## <span id="page-27-0"></span>**Originalspecifikationer**

I det här avsnittet beskrivs specifikationer och villkor för originalen som kan läsas in i ADF.

## **Allmänna specifikationer för original som skannas**

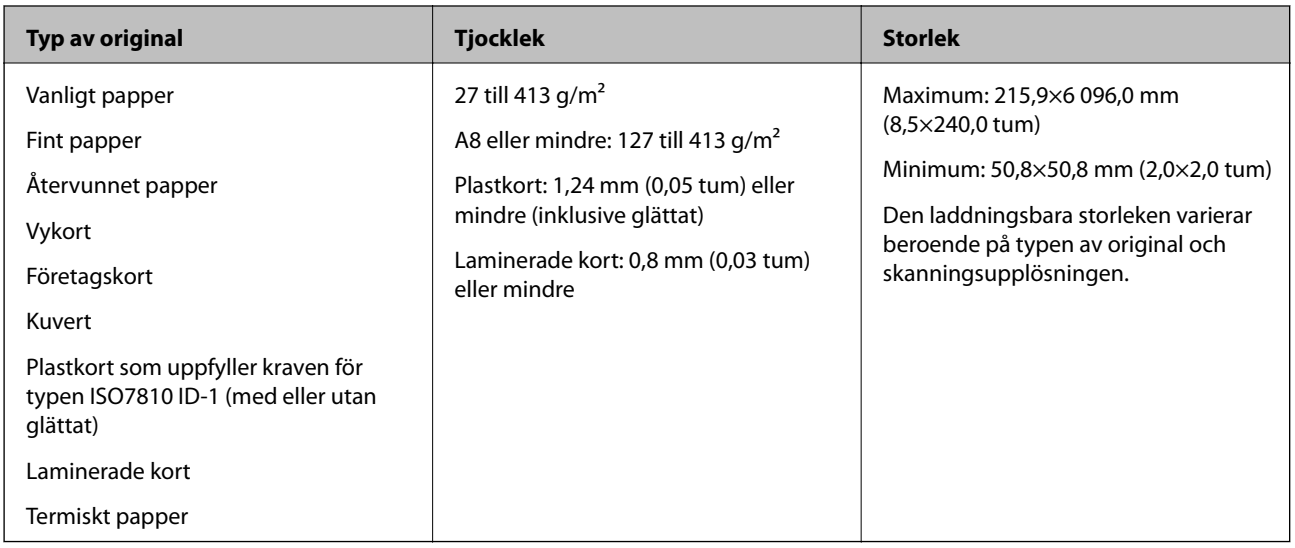

#### *Anmärkning:*

- ❏ Alla original måste vara plana i den ledande kanten.
- ❏ Se till att krullor på den ledande kanten i originalen hålls inom följande område.
	- A måste vara 3 mm eller mindre.

 $\bm{\Theta}$  måste vara 1 mm eller mindre när  $\bm{\Theta}$  är mindre än eller lika med  $\bm{\Theta}$ . När  $\bm{\Theta}$  är lika med eller mer än 10 gånger  $\bm{\Theta}$ , kan B vara mer än 1 mm.

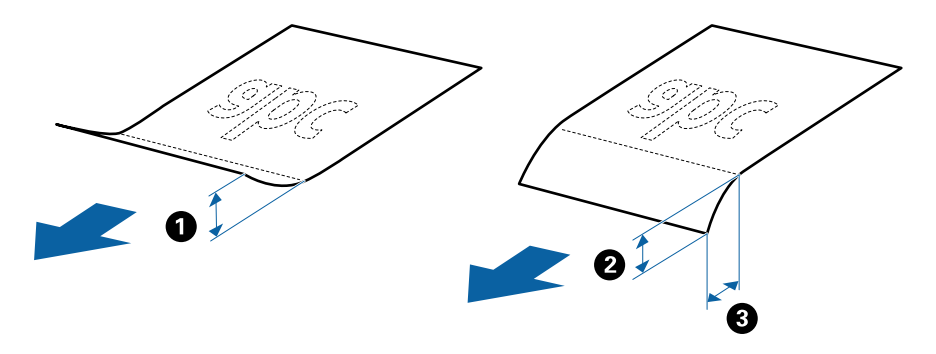

❏ Även när originalen uppfyller specifikationerna för originalen som kan placeras i ADF, kan matningen inte utföras från ADF eller också kan skanningkvaliteten försämras beroende på pappersegenskaper eller kvalitet.

#### **Specifikationer för original i standardformat**

Lista över original av standardformat du kan fylla på i skannern.

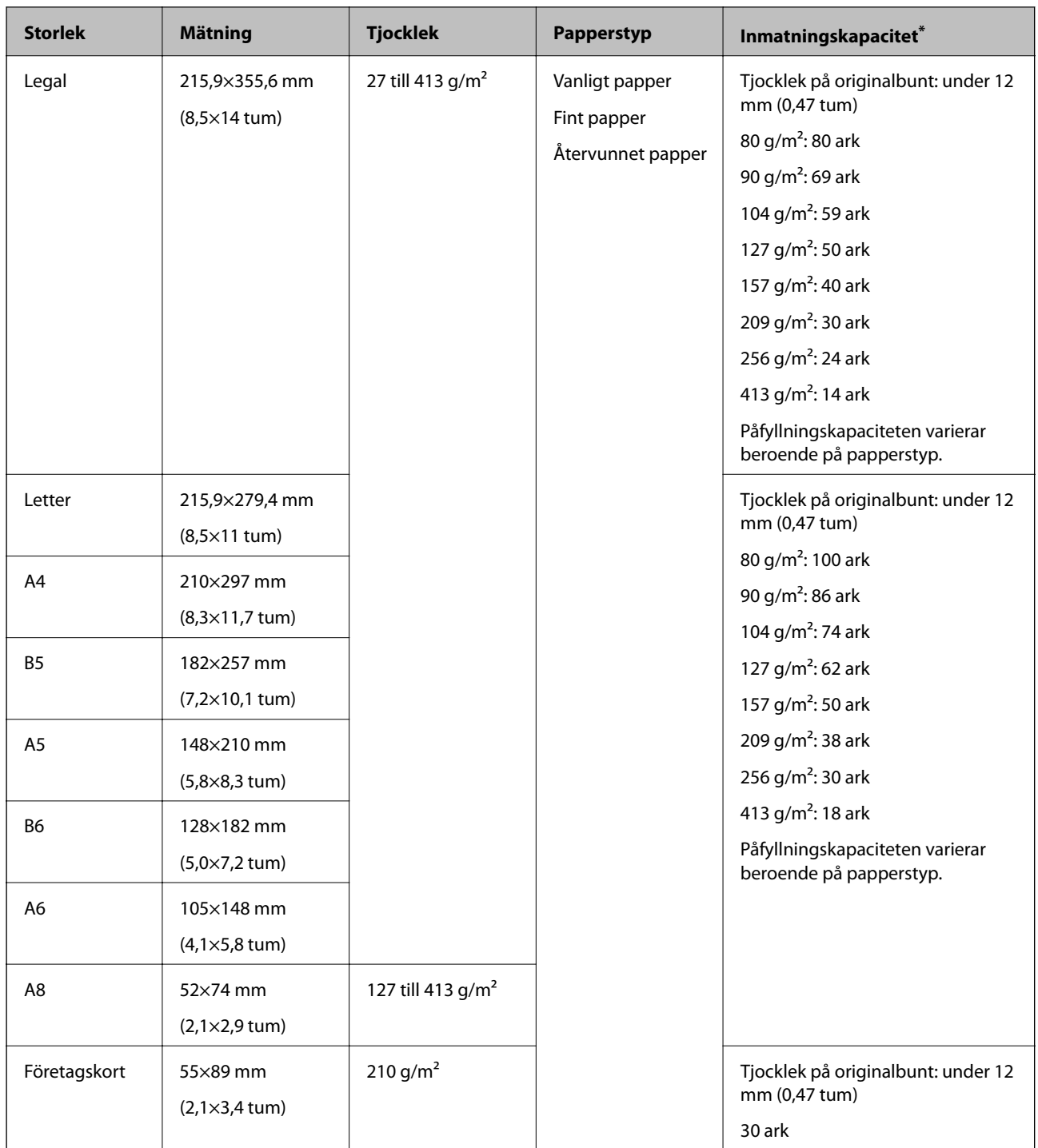

\* Du kan fylla på originalen upp till maximal kapacitet under skanning.

## **Specifikationer för långt papper**

Specifikationer för långt papper du kan mata in i skannern.

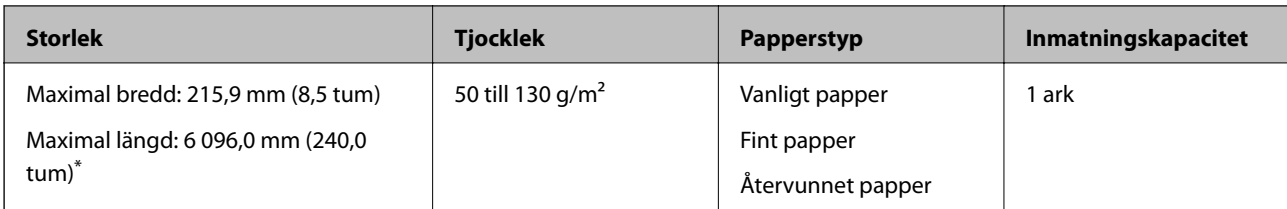

\* Följande visar maximala längder enligt skanningsupplösningen.

❏ 50 till 200 dpi: 6 096,0 mm (240,0 tum)

❏ 201 till 300 dpi: 5 461,0 mm (215,0 tum)

❏ 301 till 600 dpi: 1 346,0 mm (53,0 tum)

#### **Specifikationer för plastkort**

Specifikationer för plastkort du kan mata in i skannern.

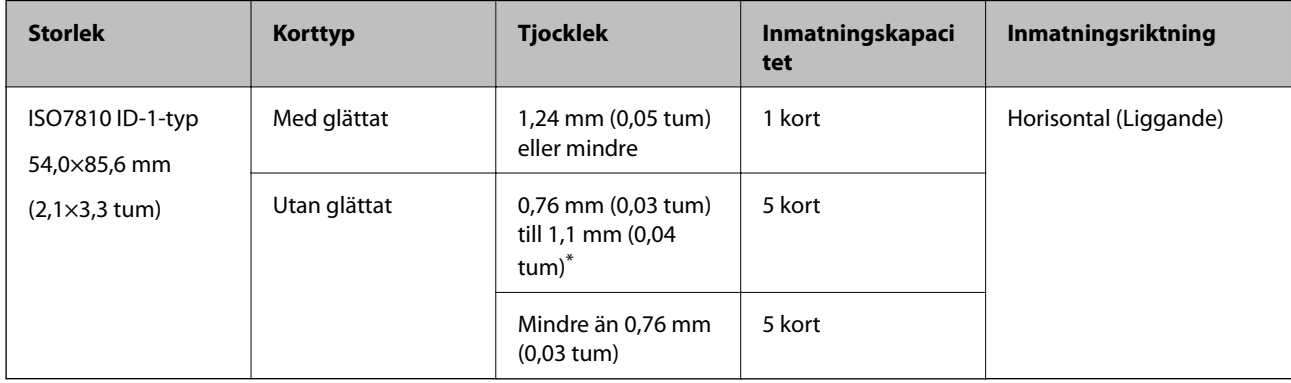

\* Du kan endast skanna dessa kort när upplösningen är 300 dpi eller mindre och du avaktiverar **Långsam**-läget.

#### **Specifikationer för laminerade kort**

Specifikationer för laminerade kort du kan mata in i skannern.

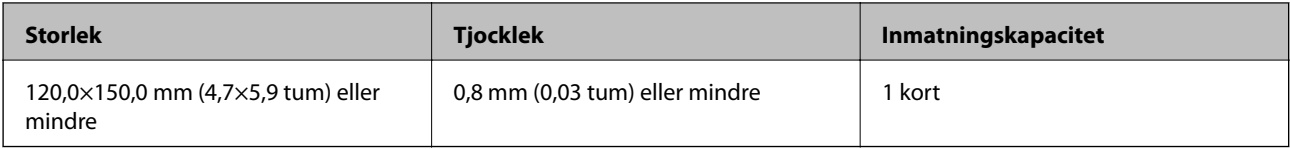

#### **Specifikationer för original med Skyddsark**

Den valfria Skyddsark är ett ark som har utformats för att transportera original genom skannern. Du kan skanna original som är större än A4/Letter, viktiga dokument eller bilder som inte får skadas, tunt papper, original med oregelbunden form och så vidare.

I följande tabell visas villkoren för att använda Skyddsark.

<span id="page-30-0"></span>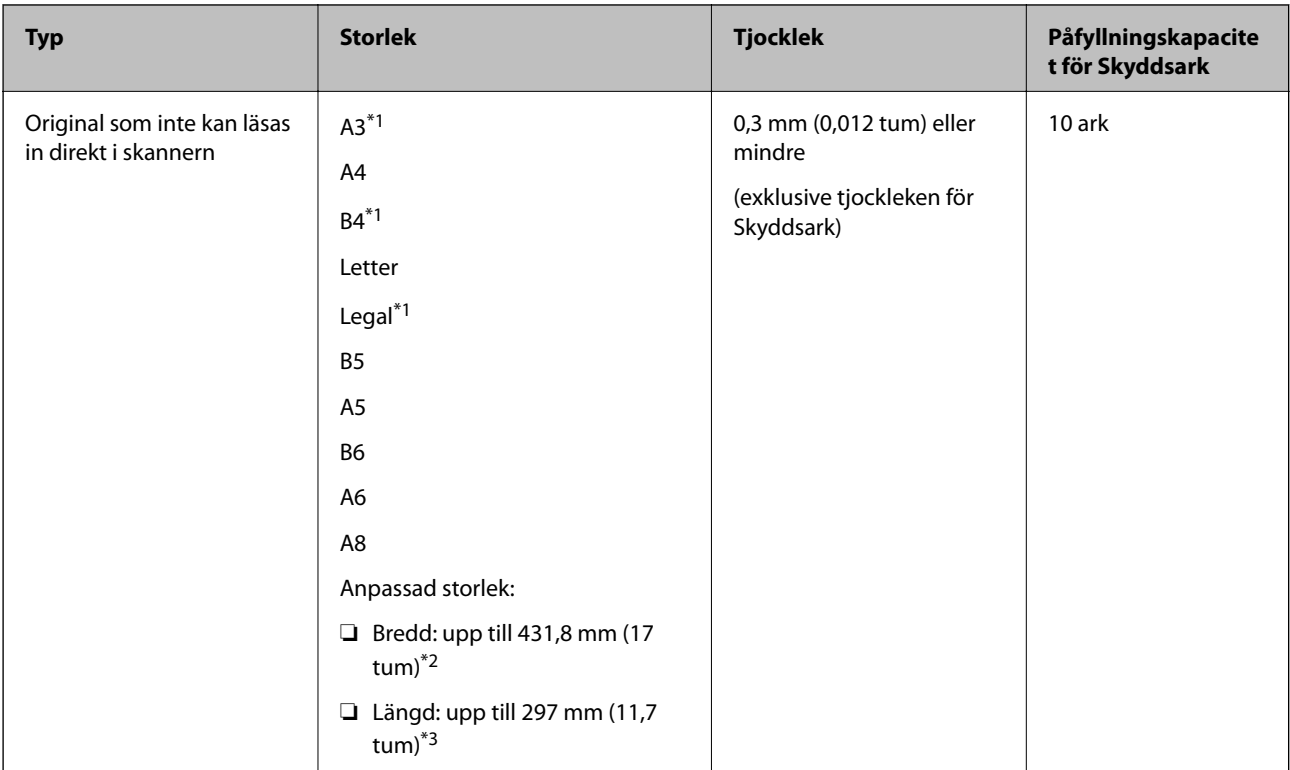

- \*1 Vik till hälften för att ställa in.
- \*2 Original som är bredare än 215,9 mm (8,5 tum) behöver vikas till hälften.
- \*3 Den ledande kanten på originalet måste placeras i bindningskanten på Skyddsark vid skanning av ett original som är omkring 297 mm (11,7 tum) långt. Annars kanske längden på den skannade bilden blir längre än avsett, när skannern skannar i slutet av Skyddsark när du väljer **Automatisk avkänning** som **Dokumentstorlek** inställning i programmet.

#### **Relaterad information**

& ["Koder för Skyddsark" på sidan 25](#page-24-0)

#### **Kuvertspecifikationer**

Specifikationer för kuvert du kan mata in i skannern.

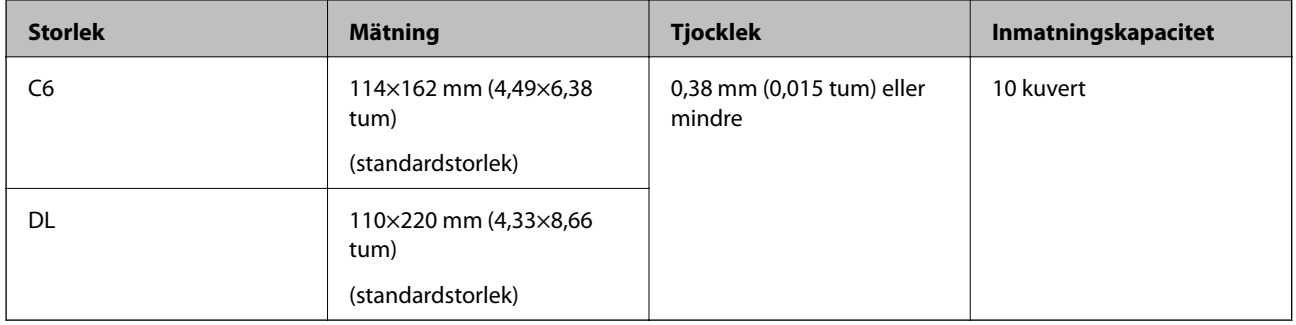

## **Typer av original som kräver tillsyn**

Följande typer av original kanske inte skannas optimalt.

- <span id="page-31-0"></span>❏ Original med en ojämn yta, såsom brevhuvudpapper.
- ❏ Original med skrynklor eller viklinjer
- ❏ Perforerade original
- ❏ Original med etiketter eller stickers
- ❏ Kolförminskat papper
- ❏ Krullade original
- ❏ Bestruket papper

#### c*Viktigt:*

Kolfritt papper innehåller kemiska substanser som kan skada valsarna. Om du skannar kolfritt papper, ska du rengöra plockvalsen och separeringsvalsen regelbundet. Att skanna kolfritt papper kan också förkorta valsarnas livslängd vid skanning av vanligt papper.

#### *Anmärkning:*

- ❏ Skrynkliga original kan skannas effektivare om du minskar matningshastigheten under skanningen eller utjämningen av skrynklor före påfyllning.
- ❏ För att skanna fina original eller original som lätt blir skrynkliga ska du använda Skyddsark (säljs separat).
- ❏ För att skanna original som felaktigt detekteras som dubbelmatningar ska du konfigurera *DFDS* (funktionen Hoppa över detektering av dubbelmatning) till *På* på kontrollpanelen innan du återupptar skanning, eller väljer *Av* i *Upptäck felinmatning* i fliken *Huvudinställningar* i fönstret Epson Scan 2.

När du använder Document Capture Pro, kan du öppna fönstret genom att trycka på knappen *Detaljerade inställningar* på skärmen *Skanningsinställningar*.

- ❏ Etiketter eller stickers måste sättas fast ordentligt i originalen utan framträdande lim.
- ❏ Prova att plana ut krulliga original före skanning.

#### **Relaterad information**

- & ["Grundläggande om skannern" på sidan 16](#page-15-0)
- & ["Underhåll" på sidan 174](#page-173-0)

## **Typer av original som inte får skannas**

Följande typer av original får inte skannas.

- ❏ Bilder
- ❏ Broschyrer
- ❏ Bankböcker
- ❏ Pass
- ❏ Icke pappersoriginal (såsom klara filer, textil och aluminiumfolie)
- ❏ Original med häftklamrar eller pappersgem
- ❏ Original med lim
- ❏ Revade original
- ❏ Skrynkliga eller böjda original
- ❏ Transparenta original, såsom OHP-film
- <span id="page-32-0"></span>❏ Original med karbonpapper på baksidan
- ❏ Original med vått bläck
- ❏ Original med postit-lappar bifogade

#### *Anmärkning:*

- ❏ Mata inte in bilder, konstarbete eller viktiga dokument som du inte vill skada eller påverka direkt i skannern. Felmatning kan skrynkla eller skada originalen. Vid skanning av original ska du still att använda Skyddsark (säljs separat).
- ❏ Revade, skrynkliga eller böjda original kan även skannas om du använder Skyddsark (säljs separat).

#### **Relaterad information**

& ["Fotografier" på sidan 51](#page-50-0)

## **Placera original**

### **Original i standardformat**

#### **Specifikationer för original i standardformat**

Lista över original av standardformat du kan fylla på i skannern.

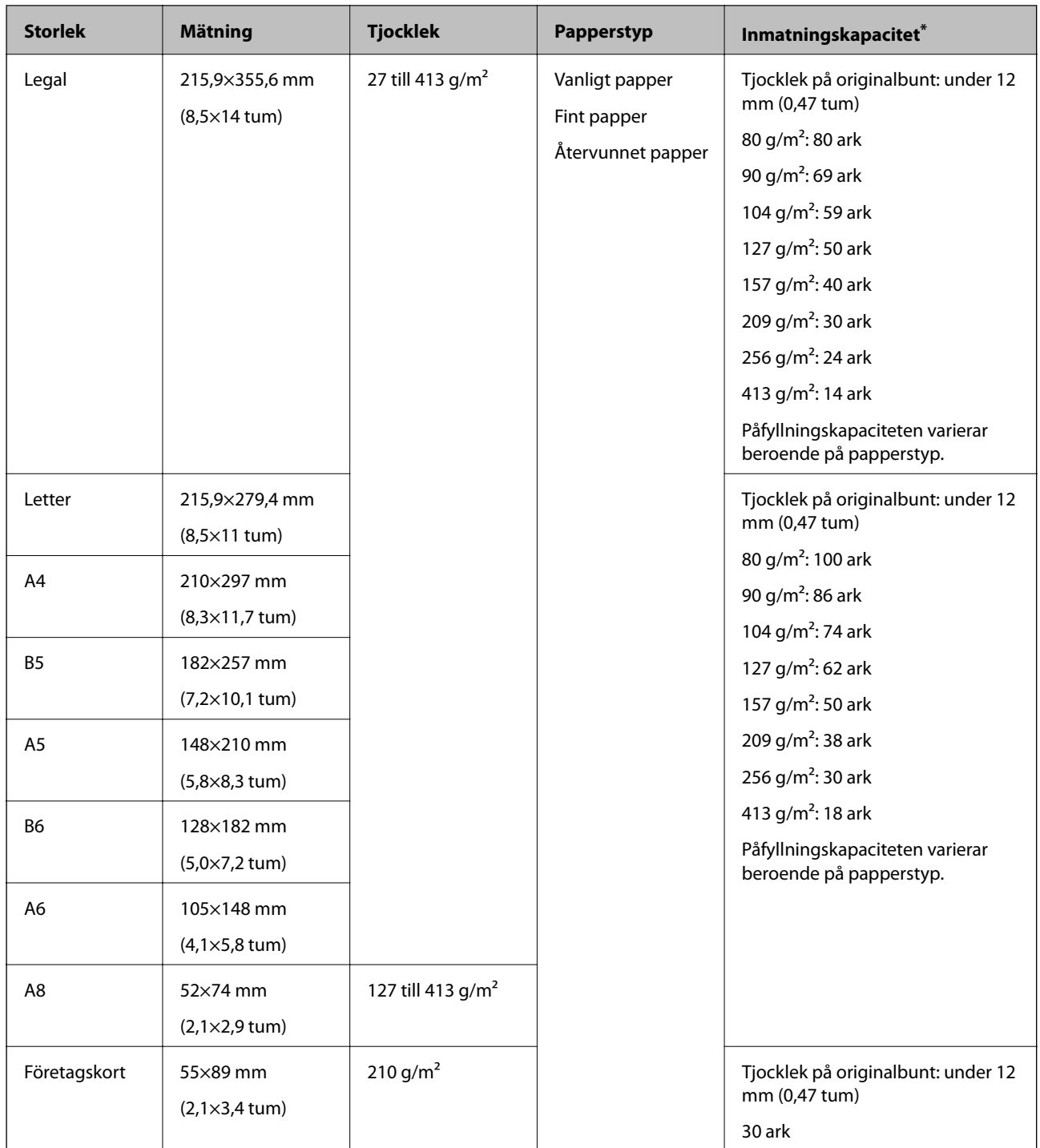

\* Du kan fylla på originalen upp till maximal kapacitet under skanning.

#### **Placera original i standardformat**

1. Förläng enheten för inmatningsfacket. Skjut ut utmatningsfacket, förläng det utgående facket och höj sedan upp stoppenheten.

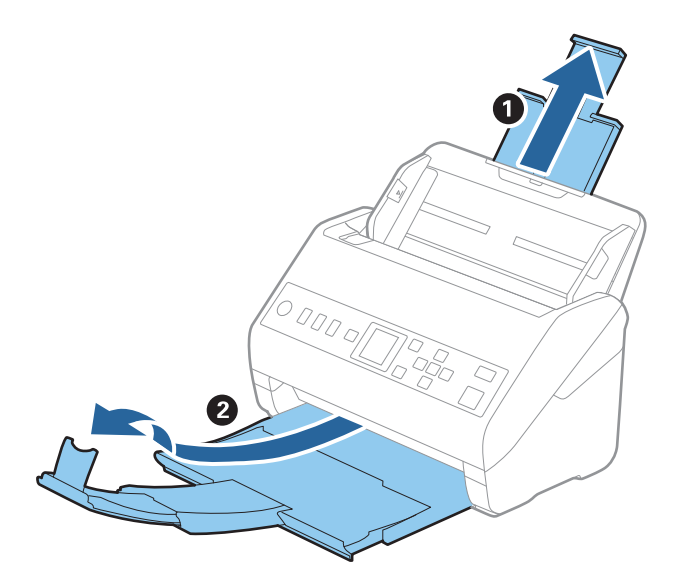

#### *Anmärkning:*

- ❏ För original i formatet A4 eller större ska du se till att dra ut och förlänga inmatningsfacket.
- ❏ Se till att du drar ut och förlänger utmatningsfackets förlängningar så att de blir lite längre än originalet och höj stoppet så att utmatade original kan buntas bekvämt på utmatningsfacket.
- ❏ Stoppenheten kan flyttas framåt och bakåt på utmatningsfacket förlängning så att du enkelt kan justera stoppositionen till bästa läge för originalen som skannas.
- ❏ Om det finns tjocka original i utmatningsfacket ska du förvara utmatningsfacket och inte använda det för att bunta utmatade original.
- ❏ Om skannade bilder fortfarande påverkas av utmatade original som slår emot ytan under skannern rekommenderar vi att du placerar skannern på kanten på ett bord där de utmatade originalen kan falla fritt och du kan ta emot dem.
- 2. Skjut kantguiderna på inmatningsfacket hela vägen ut.

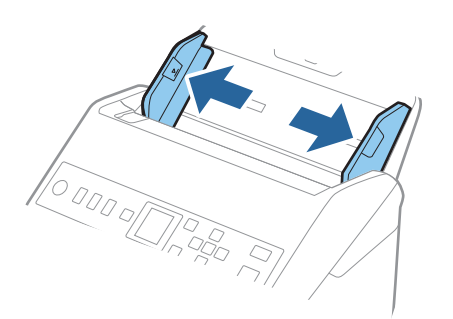

3. Fläkta originalen.

Håll i båda ändarna av originalen och fläkta dem några gånger.

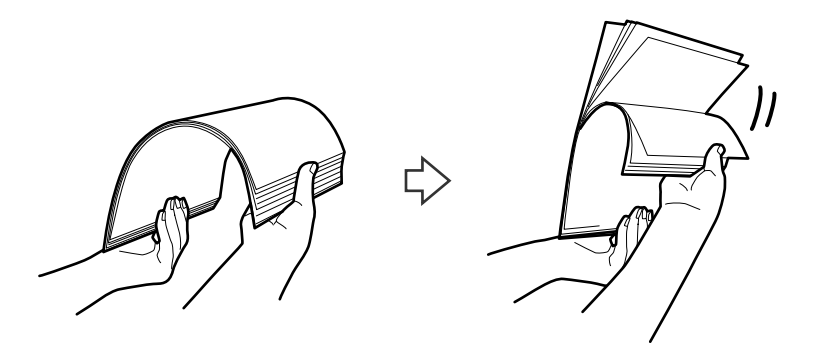

4. Rikta in kanterna på originalen med den tryckta sidan vänd nedåt och skjut den ledande kanten in i en kilform.

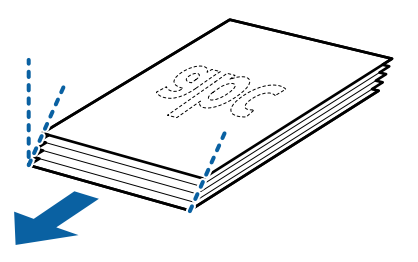

5. Fyll på originalen i inmatningsfacket vänt med framsidan nedåt med övre kanten vänd in i ADF. Skjut in originalen i ADF tills de stöter på motstånd.

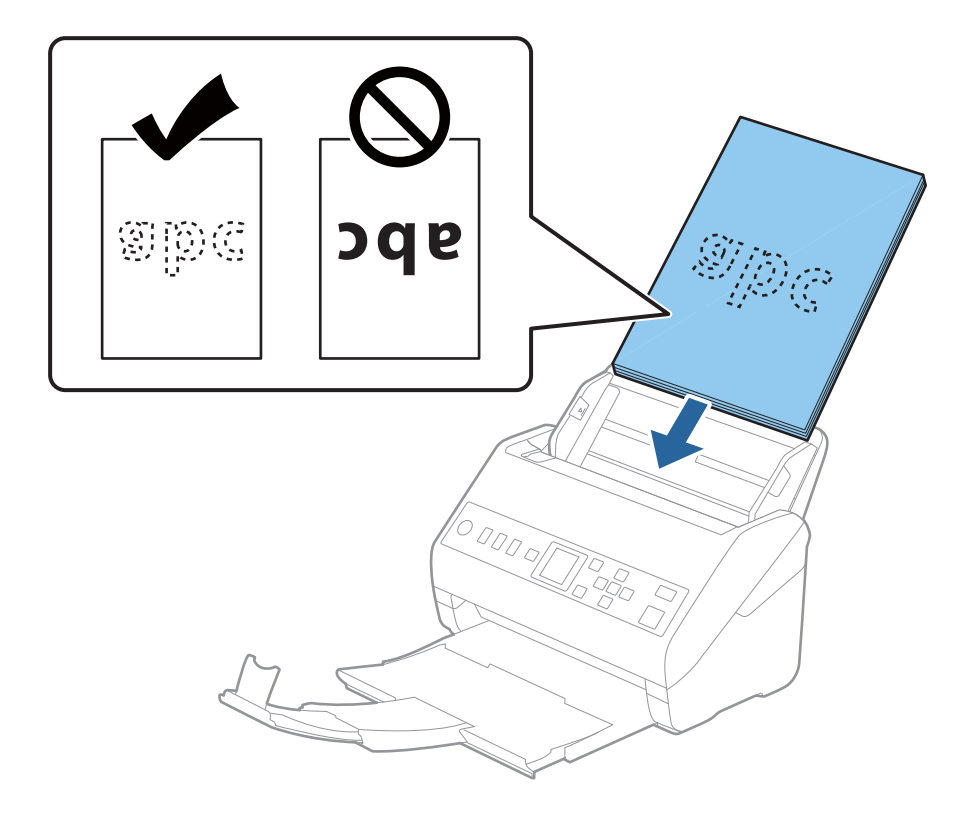
6. Skjut in kantguiderna för att passa kanten på originalen och se till att det inte finns några glapp mellan originalen och kantguiderna. Annars kan originalen bli skevt matade.

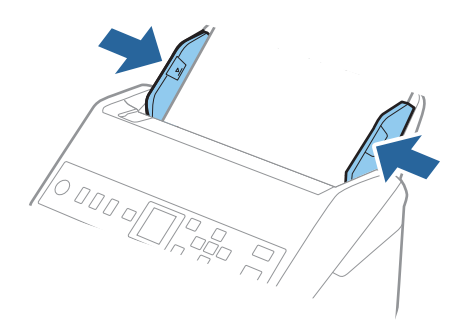

#### *Anmärkning:*

❏ När du skannar original med hål, såsom löst skrivpapper, ska du fylla på originalen med hålen vända mot sidan eller nedåt. Det får inte finnas några hål inom en 30 mm (1,2 tum) remsa i mitten av originalen. Det kan dock finnas hål inom 30 mm (1,2 tum) från den ledande kanten på originalen. Se till att kanterna på hålen inte har krullor eller stickor.

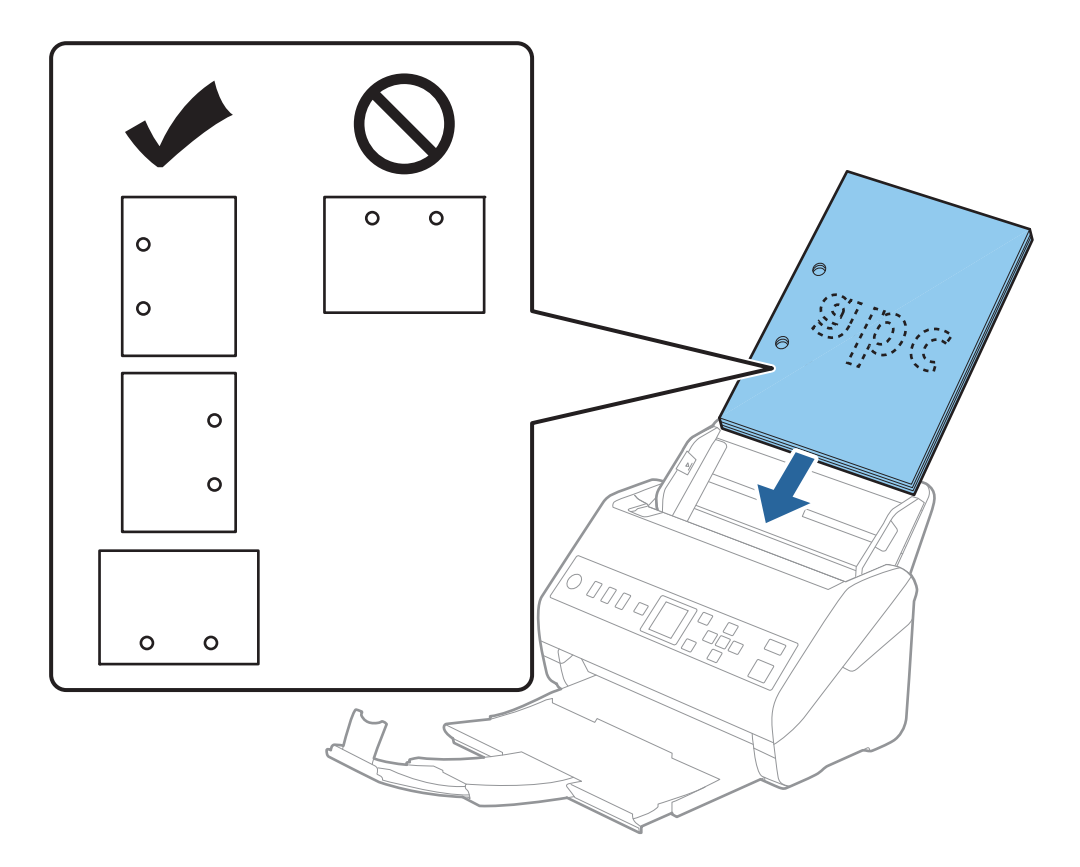

❏ Vid skanning av tunt papper med skrynklor som kan orsaka pappersstopp eller dubbelmatning, kan du förbättra situationen genom att aktivera *Långsam*. För att göra så, välj *Inst.* > *Skannerinställningar* > *Långsam* på kontrollpanelen och ställ det till *På* för att sänka matningshastigheten.

# <span id="page-37-0"></span>**Långt papper**

## **Specifikationer för långt papper**

Specifikationer för långt papper du kan mata in i skannern.

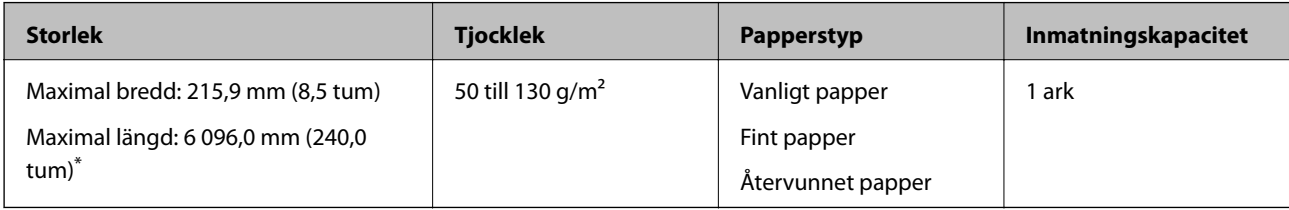

\* Följande visar maximala längder enligt skanningsupplösningen.

- ❏ 50 till 200 dpi: 6 096,0 mm (240,0 tum)
- ❏ 201 till 300 dpi: 5 461,0 mm (215,0 tum)
- ❏ 301 till 600 dpi: 1 346,0 mm (53,0 tum)

# **Lägga i långt papper**

1. Dra ut utmatningsfacket.

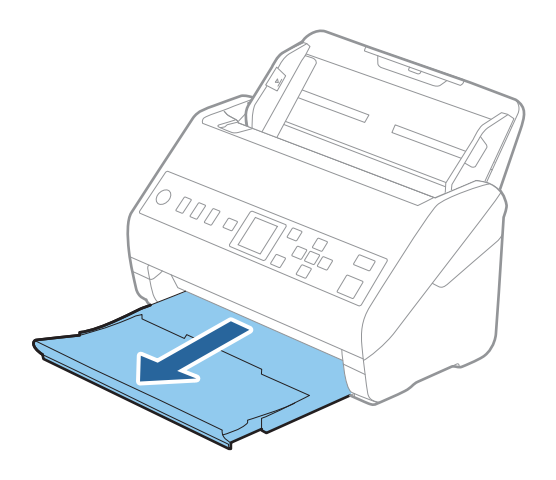

*Anmärkning:* Dra inte ut inmatningsfackförlängningen och utmatningsfacksförlängningar och höj inte stoppet. 2. Skjut kantguiderna på inmatningsfacket hela vägen ut.

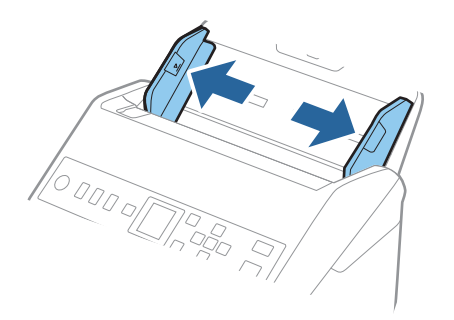

3. Fyll på originalet i inmatningsfacket vänt nedåt med övre kanten vänd in i ADF. Skjut in originalet i ADF tills den stöter på motstånd.

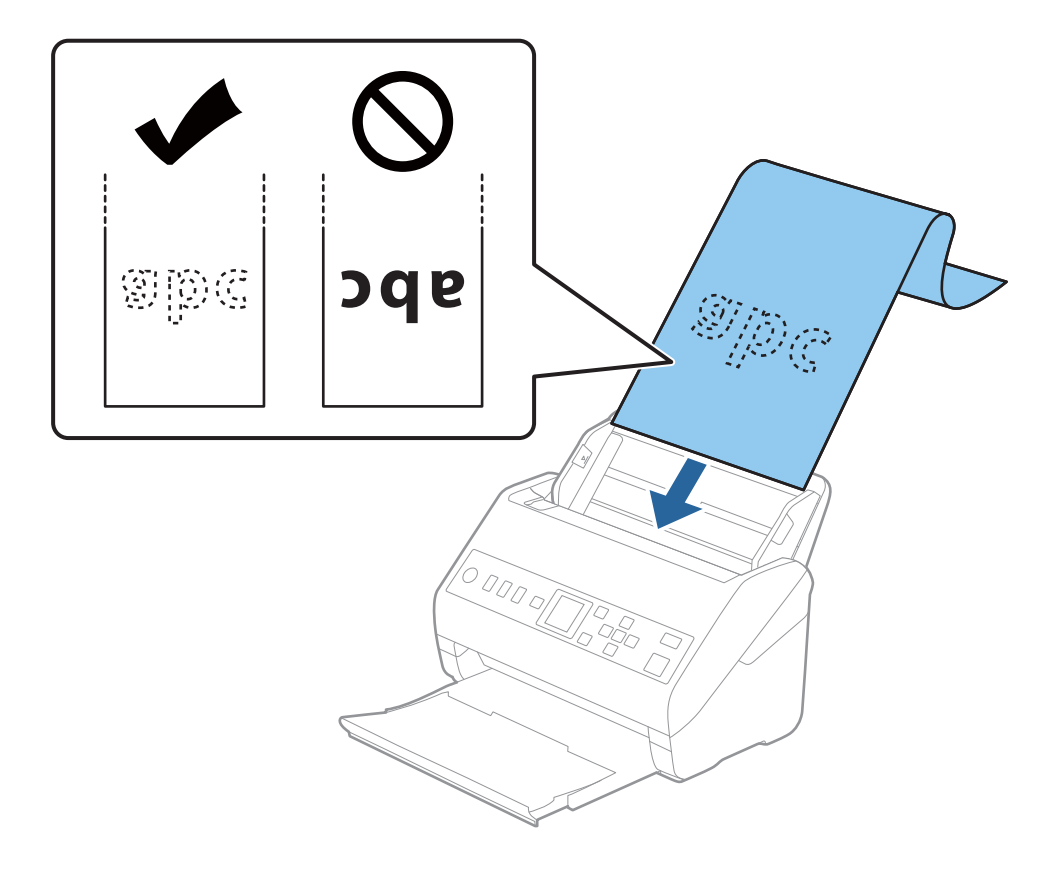

4. Justera kantguiderna för att passa kanten på det långa papperet för att säkerställa att det inte finns några glapp mellan papperets kant och kantguiderna. Annars kan originalen bli skevt matade.

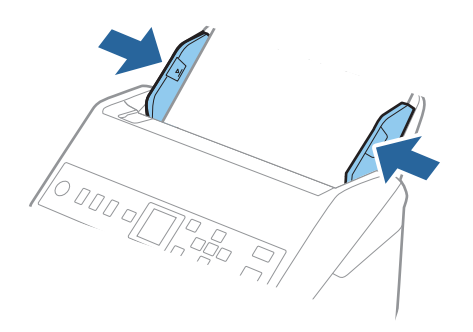

#### *Anmärkning:*

- ❏ Följande visar maximala längder enligt skanningsupplösningen.
	- · 50 till 200 dpi: 6 096,0 mm (240,0 tum)
	- · 201 till 300 dpi: 5 461,0 mm (215,0 tum)
	- · 301 till 600 dpi: 1 346,0 mm (53,0 tum)
- ❏ Du behöver specificera pappersstorleken i fönstret Epson Scan 2.

När du använder Document Capture Pro, kan du öppna fönstret genom att trycka på knappen *Detaljerade inställningar* på skärmen *Skanningsinställningar*.

Det finns tre sätt att specificera pappersstorleken i fönstret Epson Scan 2.

Om papperslängden är 3 048 mm (120 tum) eller kortare kan du välja *Autoavkänning (långt)* för att detektera storleken automatiskt.

Om papperet är längre än 3 048 mm (120 tum), behöver du välja *Anpassa* och anger pappersstorleken. Om papperslängden är 5 461 mm (215 tum) eller mindre, kan du använda *Avkänn papperslängd* istället för att ange pappershöjden. Om papperet är längre än 5 461 mm (215 tum), behöver du ange både bredd och höjd för papperet.

❏ Stötta långpapperet på inmatningssidan, så att det inte faller ut ur ADF, och den utgående sidan så att det utmatade papperet inte faller från utmatningsfacket.

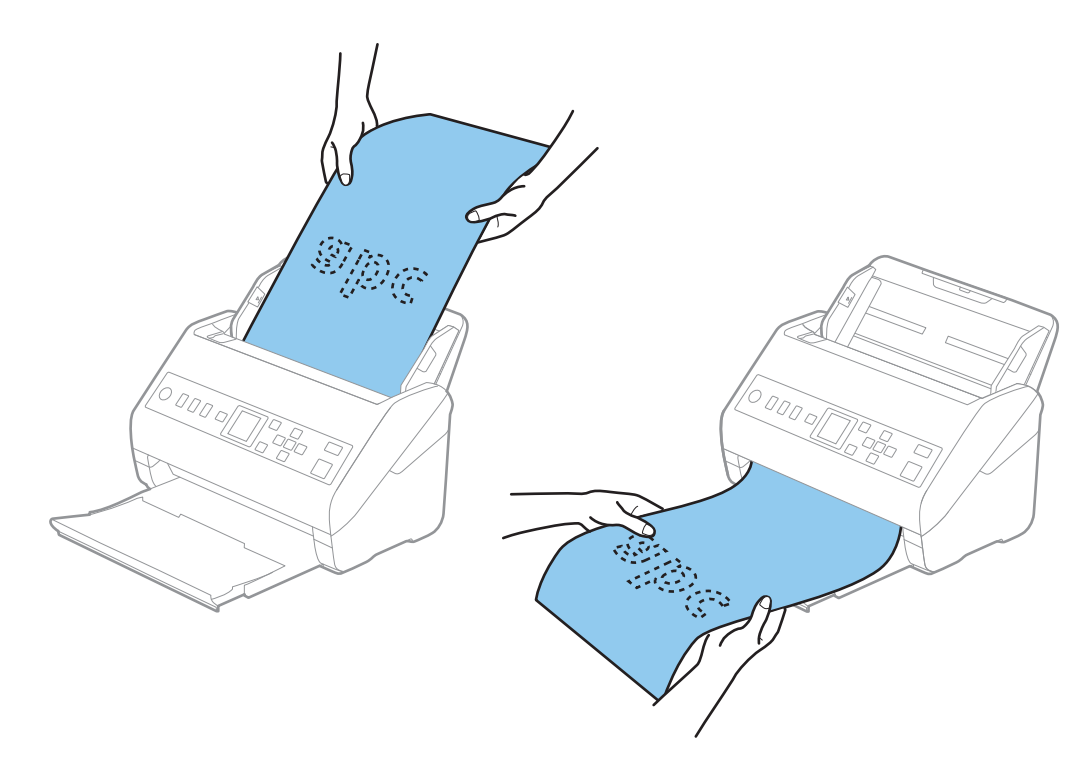

#### <span id="page-40-0"></span>**Relaterad information**

& ["Obligatoriska inställningar för speciella original i fönstret Epson Scan 2" på sidan 114](#page-113-0)

# **Plastkort**

# **Specifikationer för plastkort**

Specifikationer för plastkort du kan mata in i skannern.

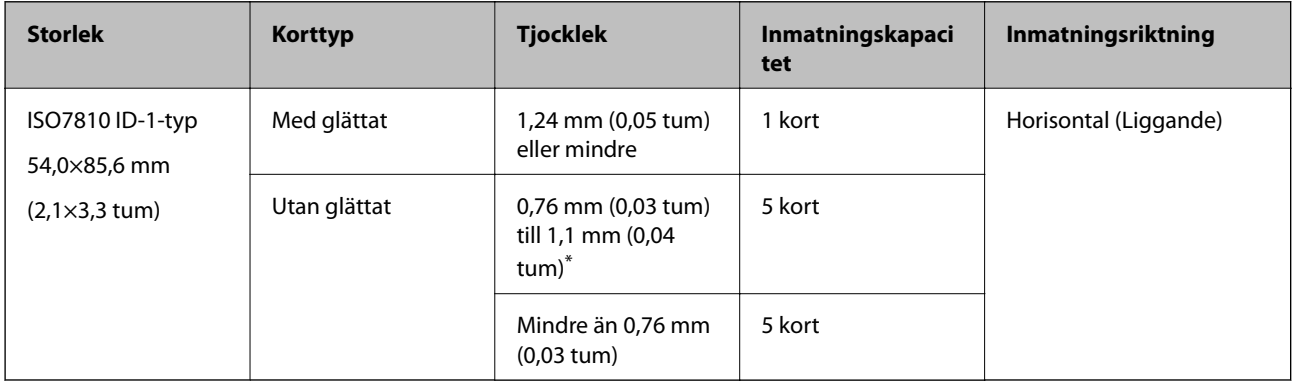

\* Du kan endast skanna dessa kort när upplösningen är 300 dpi eller mindre och du avaktiverar **Långsam**-läget.

# **Placera ut plastkort**

1. Skjut ut utmatningsfacket och ställ upp stoppet.

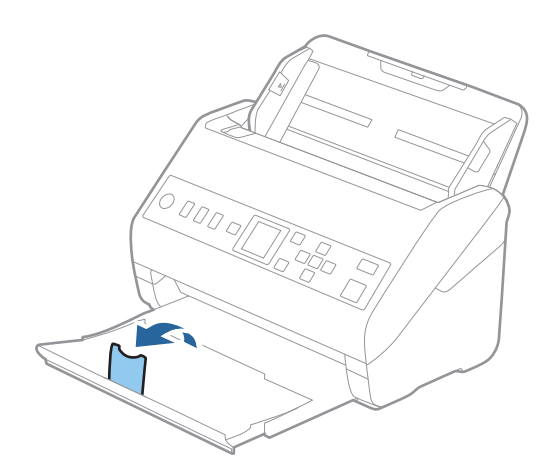

2. Skjut kantguiderna på inmatningsfacket hela vägen ut.

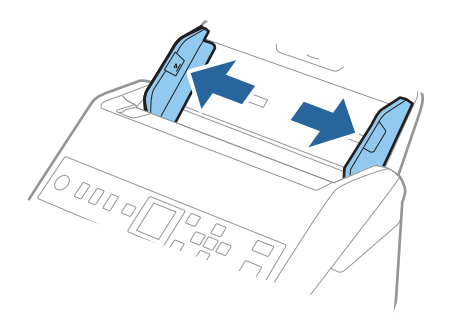

3. Fyll på plastkorten i inmatningsfacket vända nedåt med övre kanten vänd in i ADF. Skjut in plastkorten i ADF tills de stöter på motstånd.

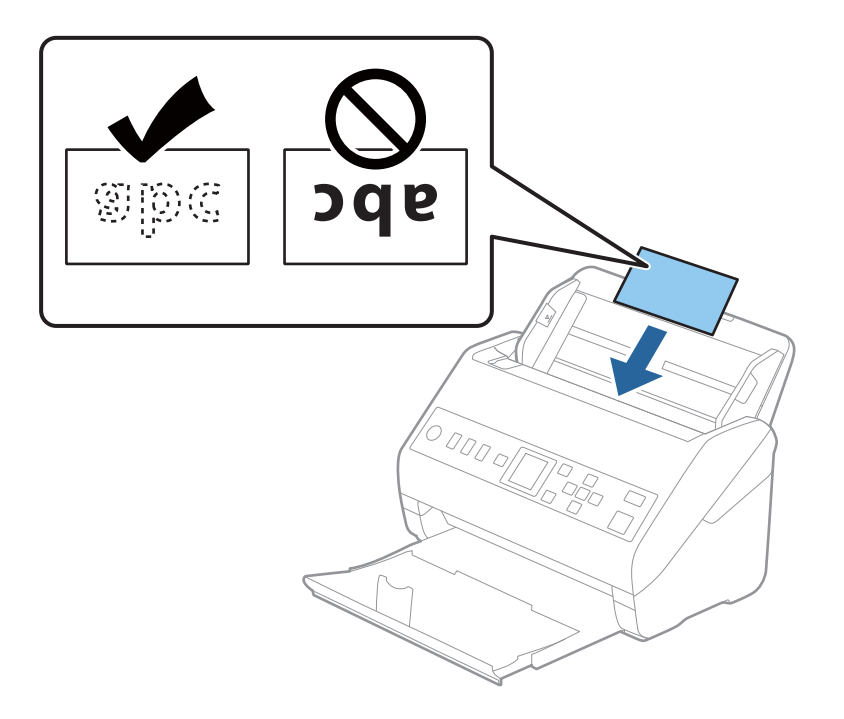

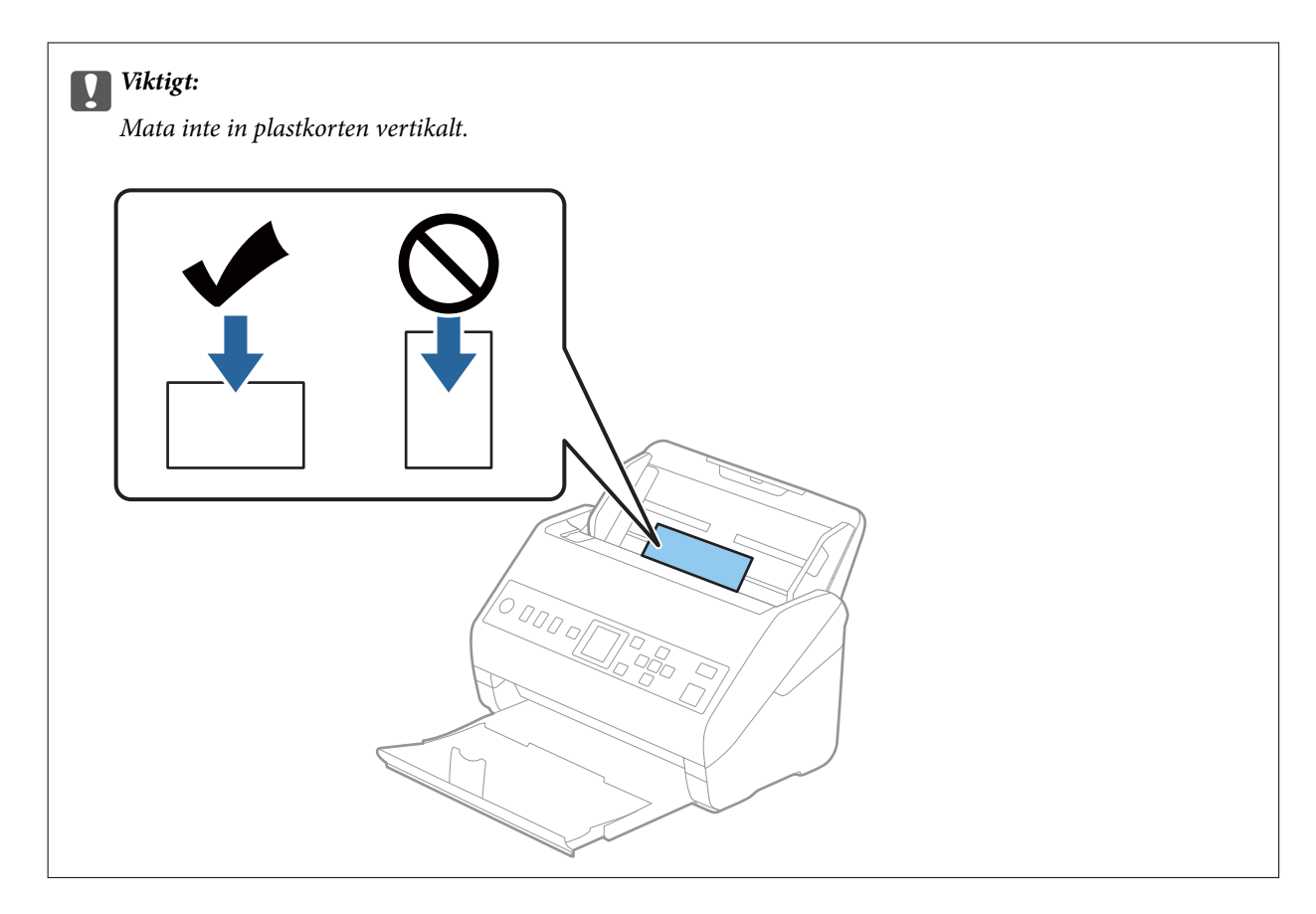

4. Skjut kantguiderna för att passa kanten på plastkorten.

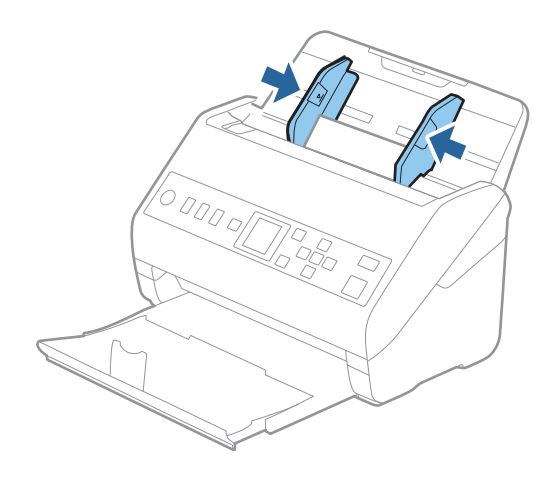

#### *Anmärkning:*

För att skanna plastkort, gör lämplig inställning i fönstret Epson Scan 2.

När du använder Document Capture Pro, kan du öppna fönstret genom att trycka på knappen *Detaljerade inställningar* på skärmen *Skanningsinställningar*.

Välj *Plastkort* i *Dokumentstorlek* eller välj *Av* i *Upptäck felinmatning* under fliken *Huvudinställningar* i Epson Scan 2. Se hjälpen för Epson Scan 2 för instruktioner.

Om *Upptäck felinmatning* är aktiverad i fönstret Epson Scan 2 och ett dubbelt matningsfel uppstår, ta bort kortet från

ADF, och lägg i det igen, tryck på knappen d och välj sedan *DFDS* (funktionen Hoppa över detektering av dubbelmatning) på kontrollpanelen och ställ den till *På*. Detta inaktiverar *Upptäck felinmatning* för nästa skanning och du kan skanna igen. *DFDS* inaktiverar endast *Upptäck felinmatning* för ett ark.

#### <span id="page-43-0"></span>**Relaterad information**

& ["Obligatoriska inställningar för speciella original i fönstret Epson Scan 2" på sidan 114](#page-113-0)

# **Laminerade kort**

# **Specifikationer för laminerade kort**

Specifikationer för laminerade kort du kan mata in i skannern.

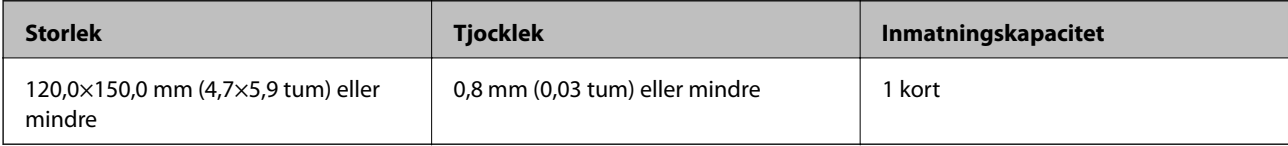

# **Placera ut laminerade kort**

1. Skjut ut utmatningsfacket och ställ upp stoppet.

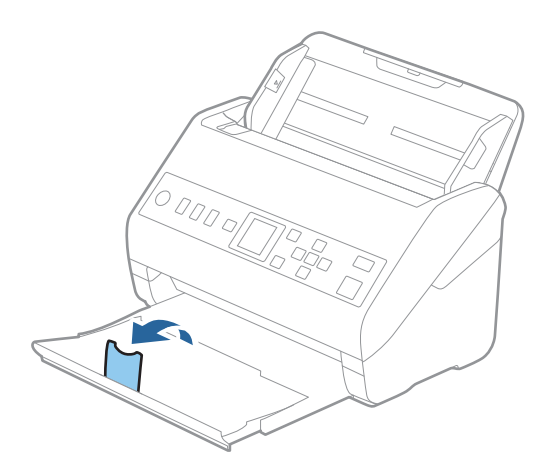

2. Skjut kantguiderna på inmatningsfacket hela vägen ut.

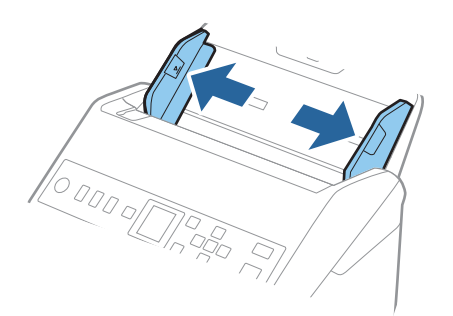

3. Fyll på de laminerade korten i inmatningsfacket vända nedåt med övre kanten vänd in i ADF. Skjut in de laminerade korten i ADF tills de stöter på motstånd.

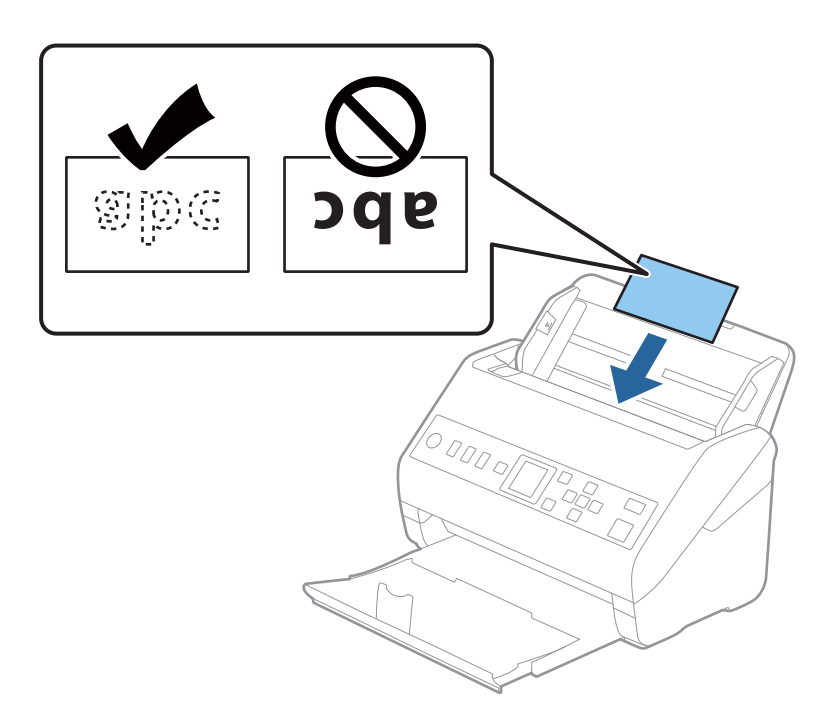

4. Skjut kantguiderna för att passa kanten på de laminerade korten.

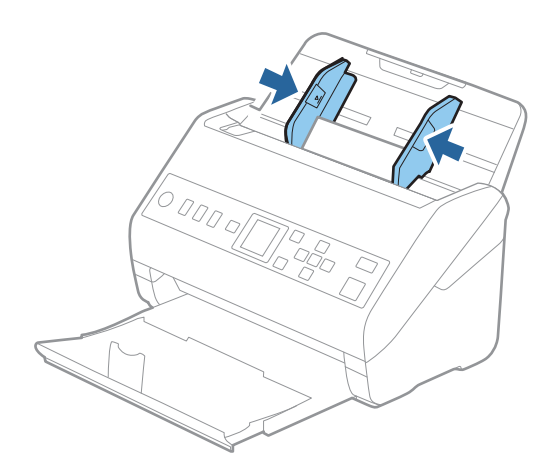

*Anmärkning:* För att skanna laminerade kort, gör lämplig inställning i fönstret Epson Scan 2.

När du använder Document Capture Pro, kan du öppna fönstret genom att trycka på knappen *Detaljerade inställningar* på skärmen *Skanningsinställningar*.

- ❏ För att förbättra exaktheten av detektering av automatisk storlek, välj fliken *Huvudinställningar* > *Dokumentstorlek* > *Inställningar* > *Skanna laminerat kort*. Se hjälpen för Epson Scan 2 för instruktioner.
- ❏ Välj fliken *Huvudinställningar* > *Upptäck felinmatning* > *Av*. Se hjälpen för Epson Scan 2 för instruktioner.

Om *Upptäck felinmatning* är aktiverad i fönstret Epson Scan 2 och ett dubbelt matningsfel visas, ta bort kortet från

ADF, och lägg i det igen, tryck på knappen ▼ och välj sedan **DFDS** (funktionen Hoppa över detektering av dubbelmatning) på kontrollpanelen och ställ den till *På*. Detta inaktiverar *Upptäck felinmatning* för nästa skanning och du kan skanna igen. *DFDS* inaktiverar endast *Upptäck felinmatning* för ett ark.

#### <span id="page-45-0"></span>**Relaterad information**

& ["Obligatoriska inställningar för speciella original i fönstret Epson Scan 2" på sidan 114](#page-113-0)

# **Original i stora format**

### **Specifikationer för original i stora format**

Genom att använda Skyddsark som säljs separat och vika originalen till hälften, kan du skanna original som är större än A4-format, såsom A3- eller B4-format.

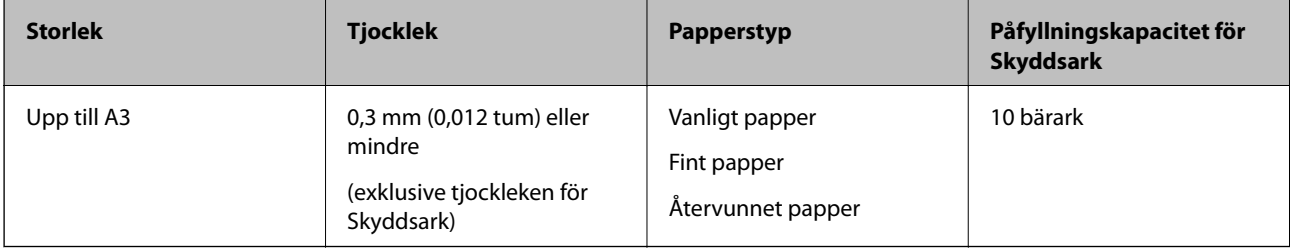

## **Placera original i stora format**

1. Förläng enheten för inmatningsfacket. Skjut ut utmatningsfacket, förläng det utgående facket och höj sedan upp stoppenheten.

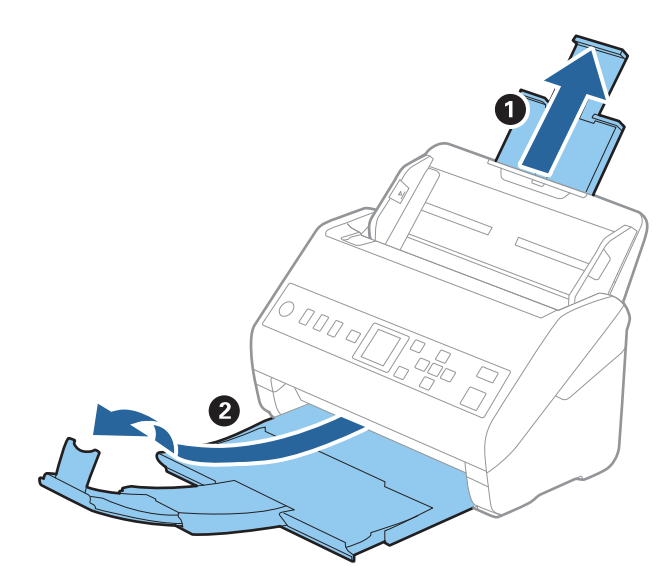

2. Skjut kantguiderna på inmatningsfacket hela vägen ut.

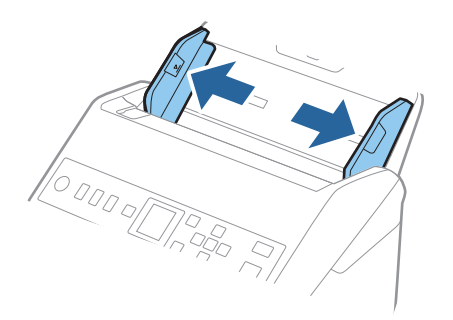

3. Placera Skyddsark med illustrationen vänd uppåt i främre kanten och placera originalet i bärararket genom att vika den på hälften så att sidan som ska skannas är vänd utåt, med höger sida framtill.

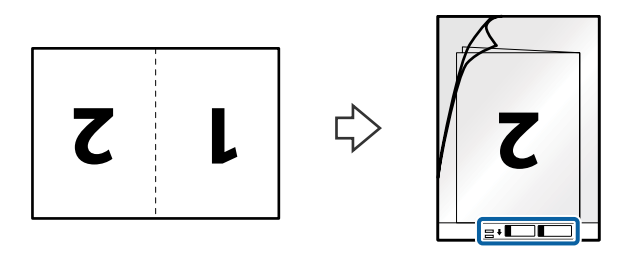

4. Fyll på Skyddsark i inmatningsfacket med övre kanten vänd mot ADF. Skjut in Skyddsark i ADF tills den stöter på motstånd.

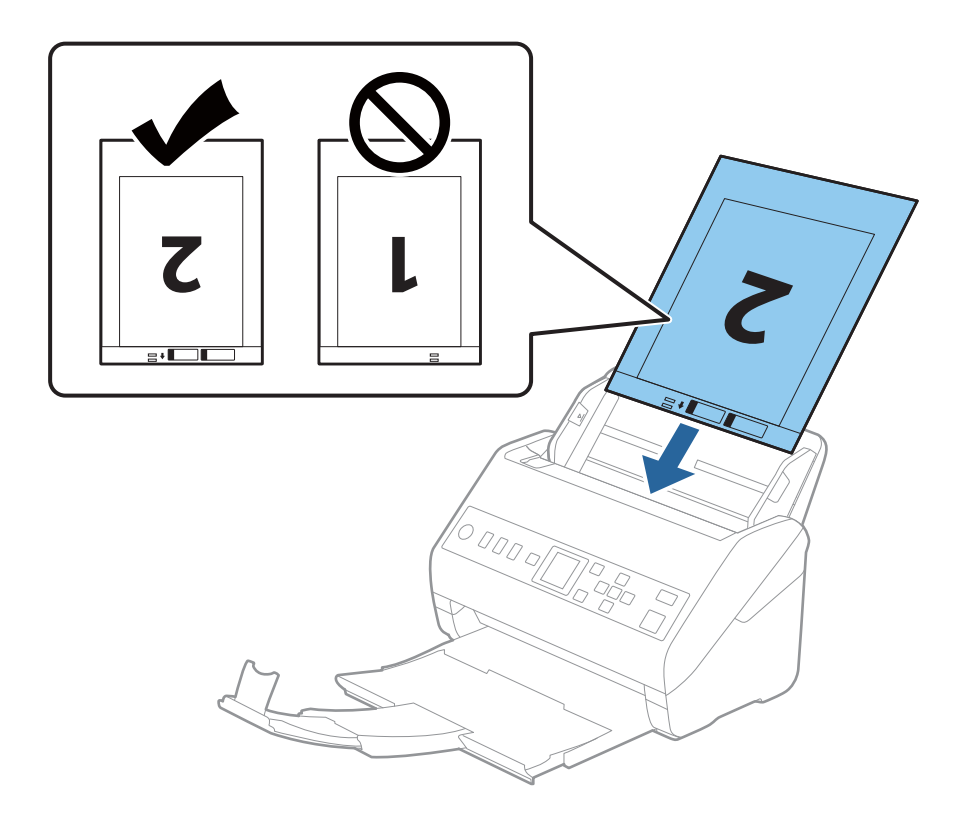

5. Skjut in kantguiderna för att passa kanten på Skyddsark för att säkerställa att det inte finns några glapp mellan Skyddsark och kantguiderna. Annars kan operatörsarket bli skevt matat.

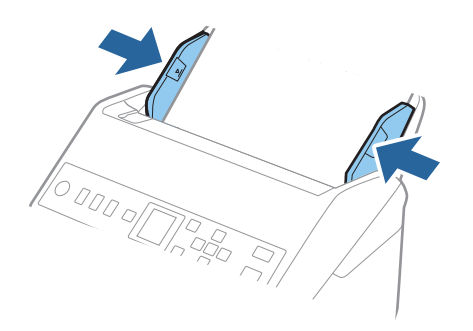

#### *Anmärkning:*

- ❏ Du kan behöva sluta använda en Skyddsark som har repats eller skannats mer än 3 000 gånger.
- ❏ För att skanna båda storlekar och föra ihop de, gör lämplig inställning i fönstret Epson Scan 2.

När du använder Document Capture Pro, kan du öppna fönstret genom att trycka på knappen *Detaljerade inställningar* på skärmen *Skanningsinställningar*.

Välj *Dubbelsidig* från *Skanningssida* och välj *Vänster och höger* från *Sammanfoga bilder* i fönstret Epson Scan 2. Se hjälpen för Epson Scan 2 för instruktioner.

- ❏ Vid skanning av en Skyddsark genom att välja *Automatisk avkänning* som inställning för *Dokumentstorlek* skannas bilden automatiskt genom att använda *Snett papper* i inställningen för *Korrigera dokumentsnedhet*.
- ❏ Den ledande kanten på originalet måste placeras i bindningskanten på Skyddsark vid skanning av ett original som är omkring 297 mm långt. Annars kanske längden på den skannade bilden blir längre än avsett, när skannern skannar i slutet av Skyddsark när du väljer *Automatisk avkänning* som *Dokumentstorlek* inställning i fönstret Epson Scan 2.
- ❏ Använd bara Skyddsark som designats för din skanner. Skyddsark identifieras automatiskt av skannern genom att detektera två små rektangulära hål på främre kanten. Håll hålen rena och ej täckta.

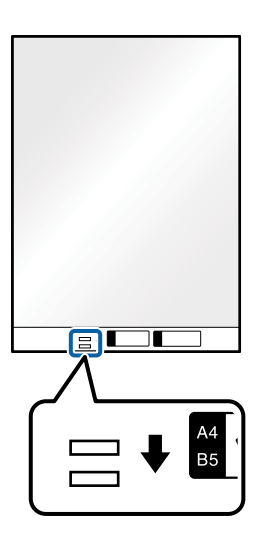

#### **Relaterad information**

- & ["Koder för Skyddsark" på sidan 25](#page-24-0)
- & ["Obligatoriska inställningar för speciella original i fönstret Epson Scan 2" på sidan 114](#page-113-0)

# <span id="page-48-0"></span>**Original i oregelbunden form**

## **Specifikationer för original i oregelbunden form**

Genom att använda Skyddsark som säljs separat kan du skanna original som är skrynkliga, böjda, mycket tunna eller har oregelbunden form.

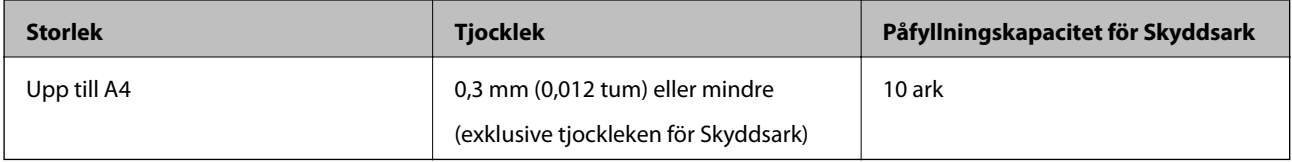

## **Placera original i oregelbunden form**

1. Förläng enheten för inmatningsfacket. Skjut ut utmatningsfacket, förläng det utgående facket och höj sedan upp stoppenheten.

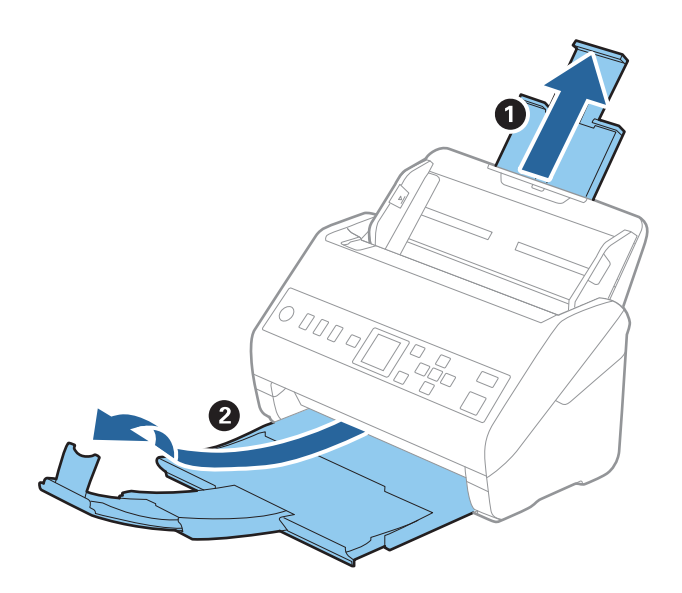

2. Skjut kantguiderna på inmatningsfacket hela vägen ut.

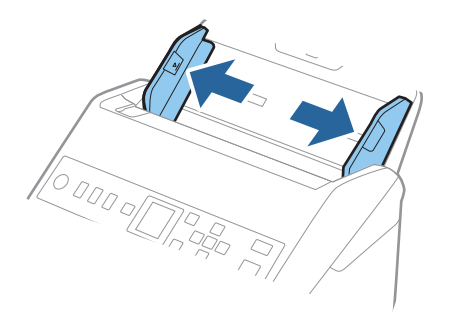

3. Placera Skyddsark med illustrationen på främre kanten vänd uppåt och placera ut originalet i mitten av Skyddsark med sidan som ska skannas vänd nedåt.

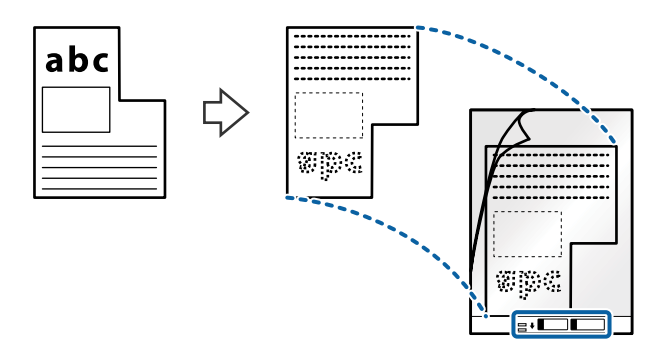

4. Fyll på Skyddsark i inmatningsfacket med övre kanten vänd mot ADF. Skjut in Skyddsark i ADF tills den stöter på motstånd.

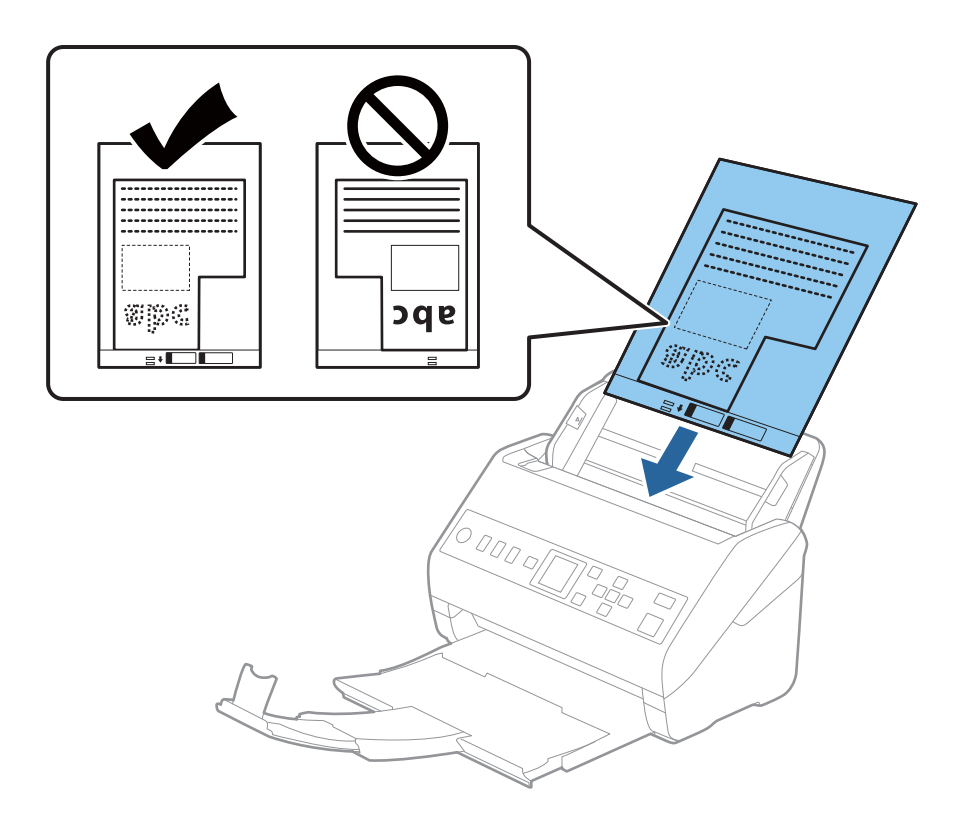

5. Skjut in kantguiderna för att passa kanten på Skyddsark för att säkerställa att det inte finns några glapp mellan Skyddsark och kantguiderna. Annars kan operatörsarket bli skevt matat.

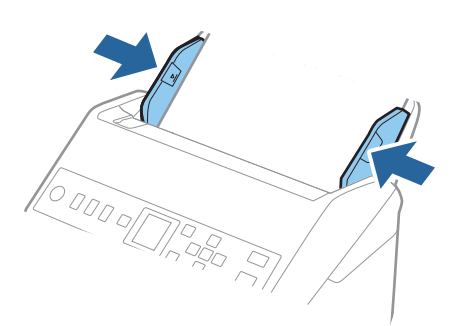

#### <span id="page-50-0"></span>*Anmärkning:*

- ❏ Du kan behöva sluta använda en Skyddsark som har repats eller skannats mer än 3 000 gånger.
- ❏ Om du inte kan hitta en lämplig storlek för originalet som du vill skanna i listan *Dokumentstorlek*, välj *Automatisk avkänning*.

När du använder Epson Scan 2, kan du också välja *Anpassa* för att skapa en anpassad dokumentstorlek.

- ❏ Vid skanning av en Skyddsark genom att välja *Automatisk avkänning* som inställning för *Dokumentstorlek* skannas bilden automatiskt genom att använda *Snett papper* i inställningen för *Korrigera dokumentsnedhet*.
- ❏ Använd bara Skyddsark som designats för din skanner. Skyddsark identifieras automatiskt av skannern genom att detektera två små rektangulära hål på främre kanten. Håll hålen rena och ej täckta.

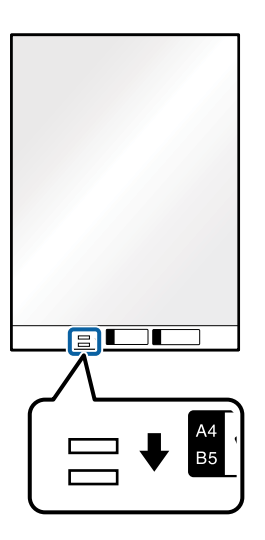

#### **Relaterad information**

- & ["Koder för Skyddsark" på sidan 25](#page-24-0)
- & ["Obligatoriska inställningar för speciella original i fönstret Epson Scan 2" på sidan 114](#page-113-0)

# **Fotografier**

## **Specifikationer för fotografier**

Genom att använda Skyddsark som säljs separat kan du skanna fotografier utan att oroa dig för att de ska skadas.

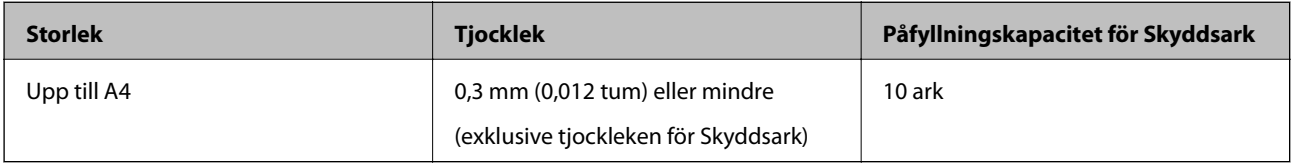

## **Placera ut fotografier**

1. Förläng enheten för inmatningsfacket. Skjut ut utmatningsfacket, förläng det utgående facket och höj sedan upp stoppenheten.

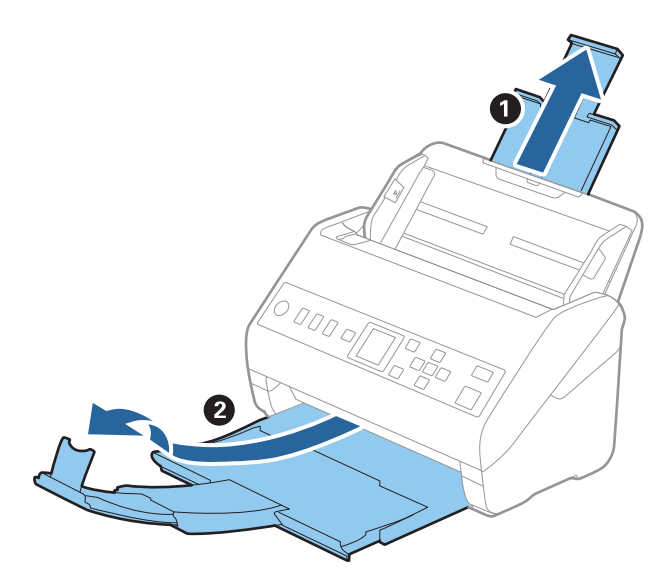

2. Skjut kantguiderna på inmatningsfacket hela vägen ut.

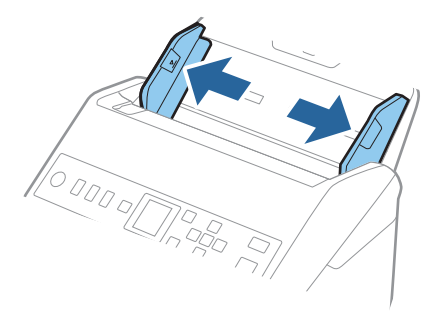

3. Placera Skyddsark med illustrationen på främre kanten vänd uppåt och placera ut fotot i mitten av Skyddsark med sidan som ska skannas vänd nedåt.

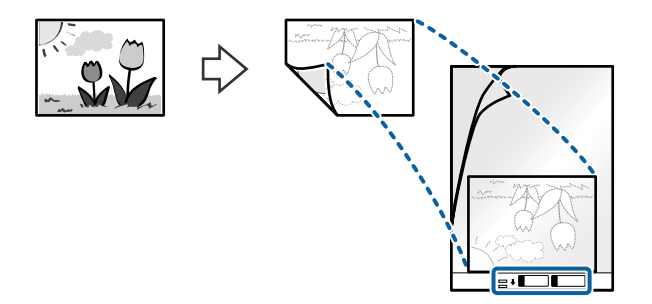

4. Fyll på Skyddsark i inmatningsfacket med övre kanten vänd mot ADF. Skjut in Skyddsark i ADF tills den stöter på motstånd.

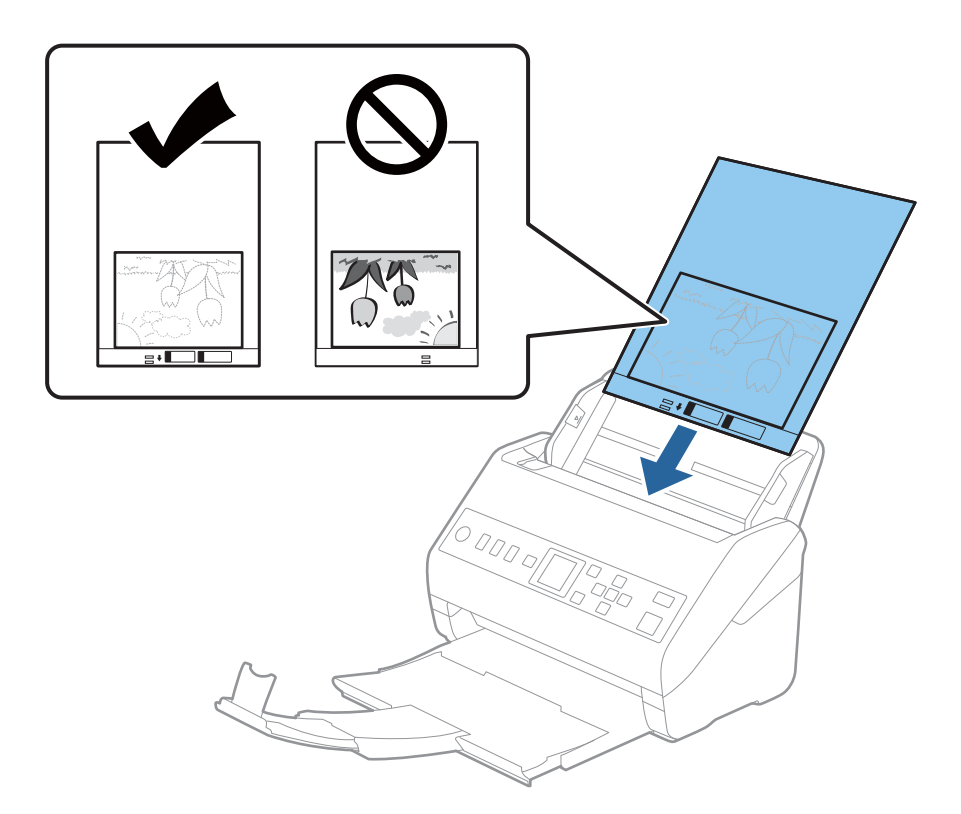

5. Skjut in kantguiderna för att passa kanten på Skyddsark för att säkerställa att det inte finns några glapp mellan Skyddsark och kantguiderna. Annars kan operatörsarket bli skevt matat.

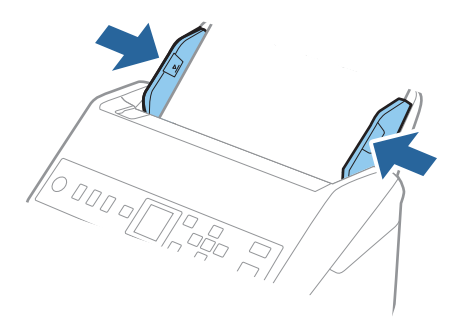

#### <span id="page-53-0"></span>*Anmärkning:*

- ❏ Du kan behöva sluta använda en Skyddsark som har repats eller skannats mer än 3 000 gånger.
- ❏ Om du inte kan hitta en lämplig storlek för originalet som du vill skanna i listan *Dokumentstorlek*, välj *Automatisk avkänning*.

När du använder Epson Scan 2, kan du också välja *Anpassa* för att skapa en anpassad dokumentstorlek.

- ❏ Vid skanning av en Skyddsark genom att välja *Automatisk avkänning* som inställning för *Dokumentstorlek* skannas bilden automatiskt genom att använda *Snett papper* i inställningen för *Korrigera dokumentsnedhet*.
- ❏ Lämna inte bilder i Skyddsark under en längre tid.
- ❏ Använd bara Skyddsark som designats för din skanner. Skyddsark identifieras automatiskt av skannern genom att detektera två små rektangulära hål på främre kanten. Håll hålen rena och ej täckta.

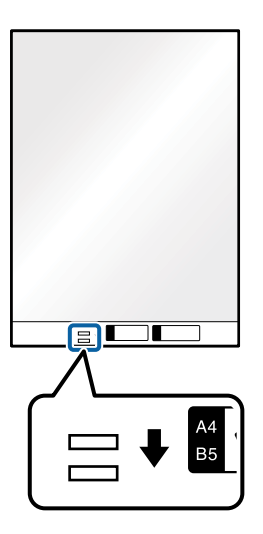

#### **Relaterad information**

- & ["Koder för Skyddsark" på sidan 25](#page-24-0)
- & ["Obligatoriska inställningar för speciella original i fönstret Epson Scan 2" på sidan 114](#page-113-0)

## **Kuvert**

### **Kuvertspecifikationer**

Specifikationer för kuvert du kan mata in i skannern.

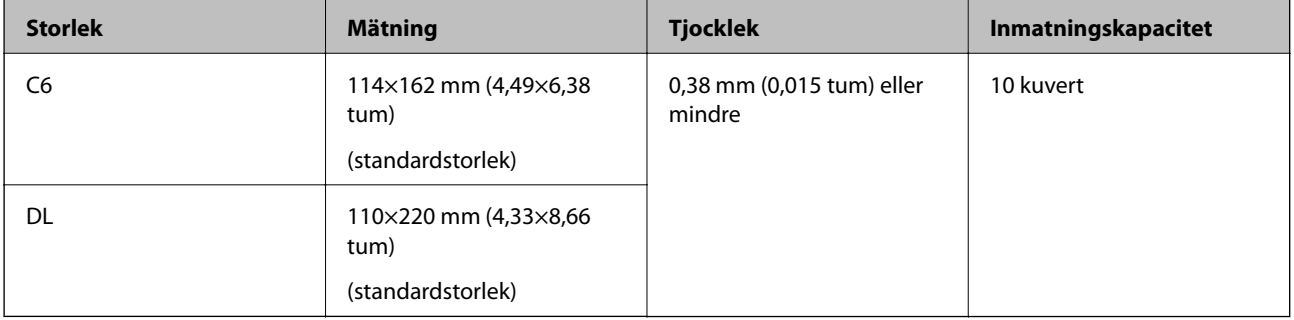

# **Placera kuvert**

1. Förläng enheten för inmatningsfacket. Skjut ut utmatningsfacket, förläng det utgående facket och höj sedan upp stoppenheten.

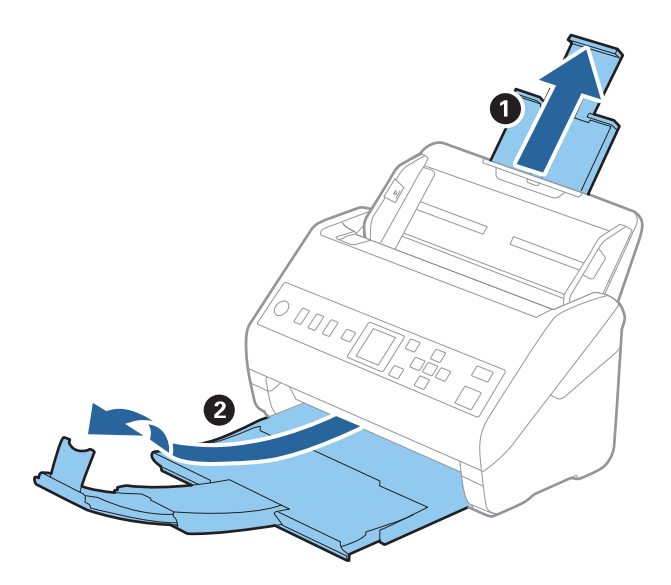

2. Skjut kantguiderna på inmatningsfacket hela vägen ut.

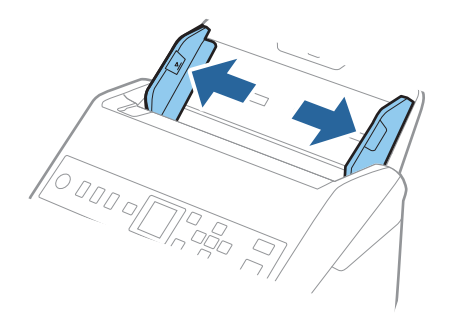

3. Fyll på kuverten i inmatningsfacket med framsidan nedåt och se till att den öppnade kanten (platta sidan) på kuvertet är vänd åt sidan. För kuvert med öppen kant (platt sida) på den kortare sidan kan du fylla på kuvertet med den öppnade kanten (platt sida) vänd uppåt.

Skjut kuverten in i ADF tills de stöter på motstånd.

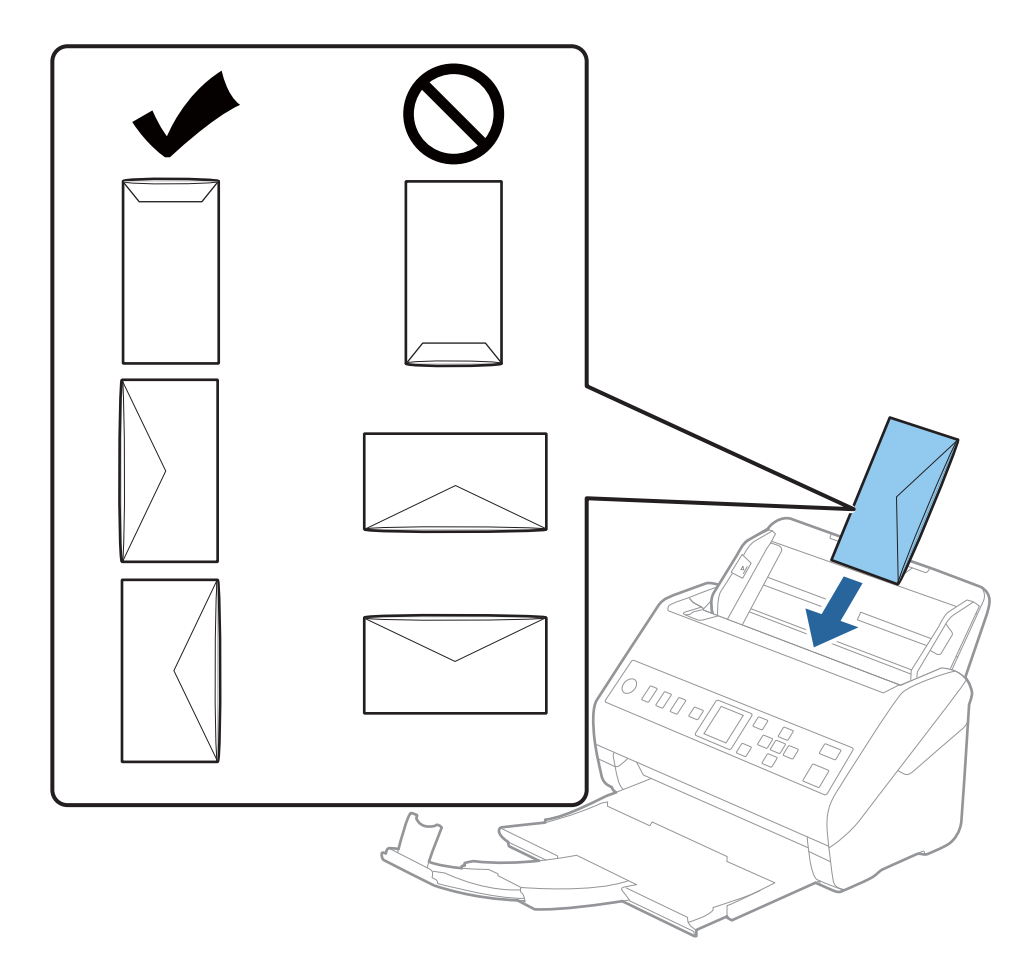

#### c*Viktigt:*

Fyll inte på kuverten med lim.

#### *Anmärkning:*

- ❏ Kuvert som inte öppnas genom att skära skarpt i flikkanten kanske inte skannas korrekt.
- ❏ Kuvert som inte har förseglats kan fyllas på med fliken öppen och vänd uppåt.

<span id="page-56-0"></span>4. Skjut in kantguiderna för att passa kanten på kuverten och se till att det inte finns några glapp mellan kuverten och kantguiderna. Annars kan kuverten bli skevt matade.

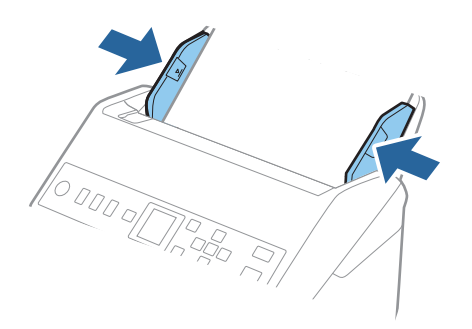

#### *Anmärkning:*

- ❏ Vi rekommenderar att välja lämplig orienteringsvinkel eller *Auto* som *Rotera* inställning i programmet.
- ❏ För att skanna kuvert, gör lämplig inställning i fönstret Epson Scan 2.

När du använder Document Capture Pro, kan du öppna fönstret genom att trycka på knappen *Detaljerade inställningar* på skärmen *Skanningsinställningar*.

Välj fliken *Huvudinställningar* > *Upptäck felinmatning* > *Av*. Se hjälpen för Epson Scan 2 för instruktioner.

Om *Upptäck felinmatning* är aktiverad i fönstret Epson Scan 2 och ett dubbelt matningsfel visas, ta bort kuvertet från ADF, och lägg i det igen, tryck på knappen  $\blacktriangledown$  och välj sedan **DFDS** (funktionen Hoppa över detektering av dubbelmatning) på kontrollpanelen och ställ den till *På*. Detta inaktiverar *Upptäck felinmatning* för nästa skanning och du kan skanna igen. *DFDS* inaktiverar endast *Upptäck felinmatning* för ett ark.

#### **Relaterad information**

& ["Obligatoriska inställningar för speciella original i fönstret Epson Scan 2" på sidan 114](#page-113-0)

# **Blandning av original**

### **Specifikationer för original som består av en blandning av olika storlekar**

Du kan fylla på en blandning av original från 50,8×50,8 mm (2,0×2,0 tum) till formatet A4 (eller Letter). Du kan även fylla på en blandning av papperstyper eller tjocklekar.

#### c*Viktigt:*

- ❏ När du placerar och skannar original som har olika storlekar, kan original matas skevt, eftersom inte alla original stöds genom kantguiderna.
- ❏ Original kan fastna eller matas skevt, om du ställer in olika typer eller väldigt olika storlekar på original, som i de följande fallen.
	- · Tunt papper och tjockt papper
	- · Papper i A4-storlek och papper i kortstorlek
	- Om original matas skevt, kontrollera om den skannade bilden är tillgänglig eller inte.

#### *Anmärkning:*

- ❏ Om original har fastnat eller inte matas korrekt, kan matningen förbättrar genom att aktivera läget *Långsam*.
- ❏ Alternativt kan du skanna originalen för olika pappersstorlekar och typer genom att fylla på dem en i taget med *Automatiskt matningsläge*.

## **Placera ut en blandning av original med olika storlekar**

1. Förläng enheten för inmatningsfacket. Skjut ut utmatningsfacket, förläng det utgående facket och höj sedan upp stoppenheten.

#### *Anmärkning:*

Om det finns tjocka original kan du för att stoppa originalen från att stöta i utmatningsfacket och falla ut, förvara utmatningsfacket och inte använda det för att bunta utmatade original.

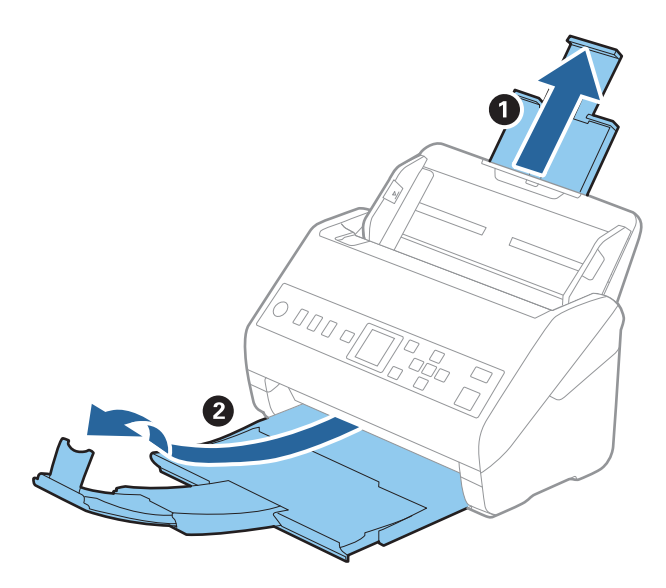

2. Skjut kantguiderna på inmatningsfacket hela vägen ut.

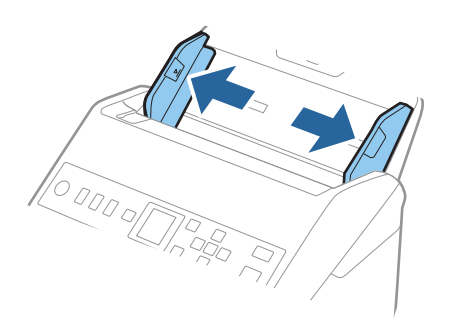

3. Fyll på originalen i mitten av inmatningsfacket i fallande ordning för pappersformat med den bredaste baksidan och smalaste framsidan.

#### c*Viktigt:*

- Kontrollera följande punkter när du ställer in olika storlerkar på original.
- ❏ Skjut originalen med styrkanter i linje till du känner av motståndet i ADF.
- ❏ Lägg originalen i mitten av inmatningsfacket. Använd u-märket på skannern som vägledning.
- ❏ Lägg på originalen rakt.

I annat fall kan originalen bli skevt matade eller fastna.

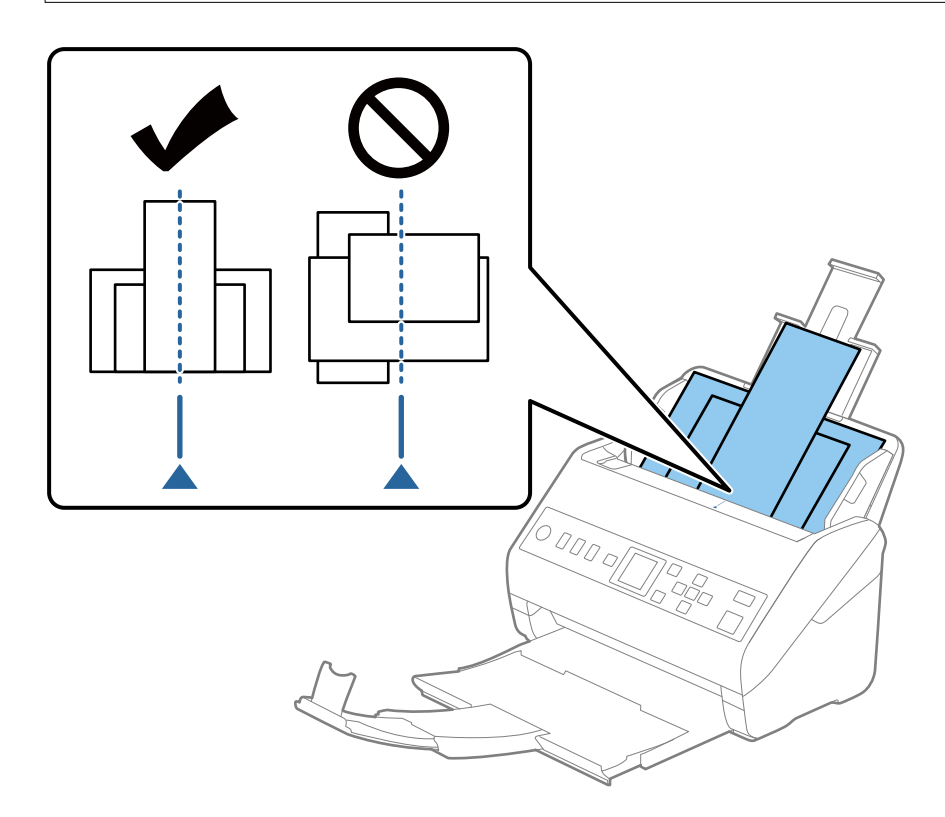

#### *Anmärkning:*

Fyll på originalen i inmatningsfacket vända nedåt och skjut lätt mot övre kanterna på vinkeln som är vänd in mot ADF.

4. Skjut kantguiderna för att passa kanterna på de bredaste originalen.

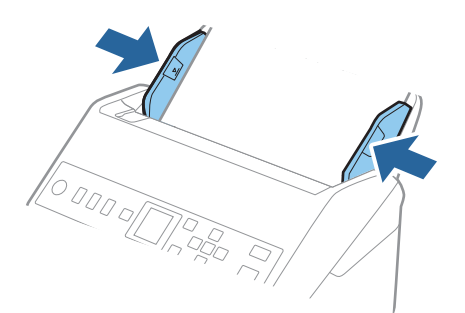

#### **Relaterad information**

& ["Skanna olika storlekar eller typer av original ett i taget \(Automatiskt matningsläge\)" på sidan 126](#page-125-0)

# <span id="page-60-0"></span>**Förbereder att skanna via ett nätverk**

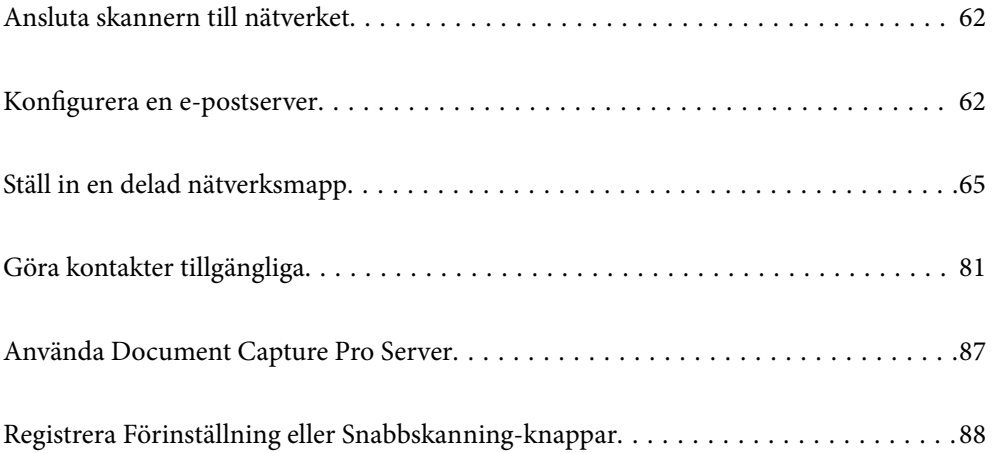

# <span id="page-61-0"></span>**Ansluta skannern till nätverket**

Om skannern inte är ansluten till nätverket använder du installationsprogrammet för att ansluta skannern till nätverket.

Du kan använda någon av följande metoder för att starta installationsprogrammet.

❏ Installera från webbplatsen

Öppna följande webbplats och ange sedan produktnamnet. Gå till **Inställning** och starta konfigurationen.

[http://epson.sn](http://epson.sn/?q=2)

❏ Konfigurera med mjukvaruskivan (endast för modeller som levereras med en mjukvaruskiva och användare med Windows-datorer med skivenheter).

Mata in programskivan i datorn och följ instruktionerna på skärmen.

Se relaterad information om du vill kontrollera nätverksanslutningen eller ansluta till nätverket manuellt.

#### **Relaterad information**

& ["Kontrollera nätverksanslutningens status" på sidan 210](#page-209-0)

# **Konfigurera en e-postserver**

Konfigurera e-postservern från Web Config.

När skannern kan skicka e-post genom att konfigurera e-postservern är följande möjligt.

- ❏ Överför skanningsresultat med e-post
- ❏ Tar emot e-postmeddelande från skannern

Kontrollera nedan innan du utför konfigurationen.

- ❏ Skannern ansluts till nätverket som kan få åtkomst till e-postservern.
- ❏ Informationen för e-postinställningarna för datorn som använder samma e-postserver som skannern.

#### *Anmärkning:*

När du använder e-postservern på Internet ska du kontrollera inställningsinformationen från leverantören eller webbplatsen.

- 1. Öppna Web Config och välj fliken **Nätverk** > **E-postserver** > **Grundläggande**.
- 2. Ange ett värde för varje alternativ.
- 3. Välj **OK**.

Inställningarna du har valt visas.

När installationen slutförs utför du en anslutningskontroll.

#### **Relaterad information**

& ["Kör Web-Config i en webbläsare" på sidan 23](#page-22-0)

# <span id="page-62-0"></span>**Inställningsalternativ för e-postserver**

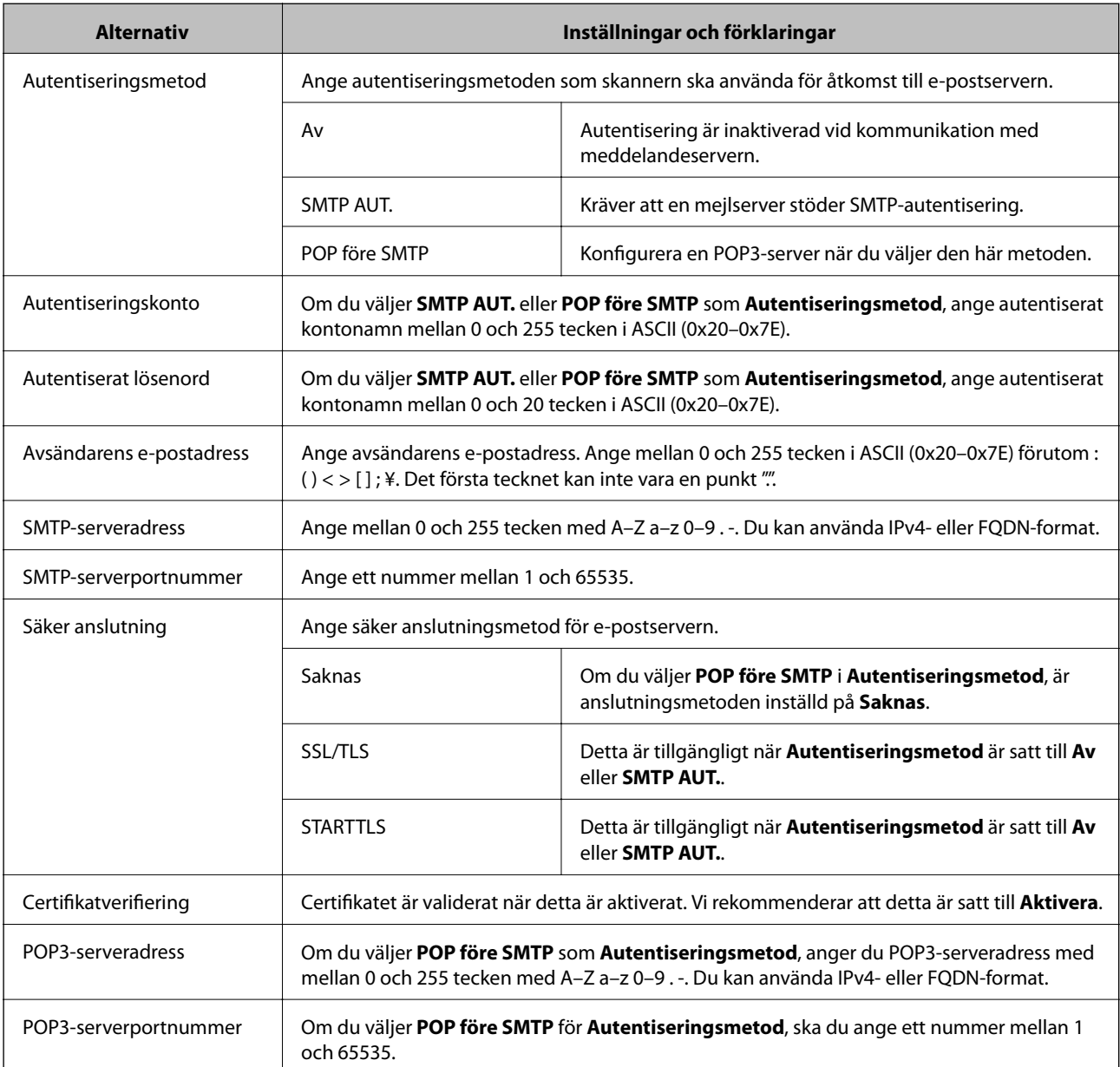

# **Kontrollera e-postserverns anslutning**

Du kan kontrollera anslutningen till mejlservern genom att utföra anslutningskontrollen.

- 1. Öppna Web Config och välj fliken **Nätverk** > **E-postserver** > **Anslutningstest**.
- 2. Välj **Starta**.

Anslutningstest för e-postservern startas. Efter testet, kontrollera rapporten som visas.

# **Referens för anslutningstest av e-postserver**

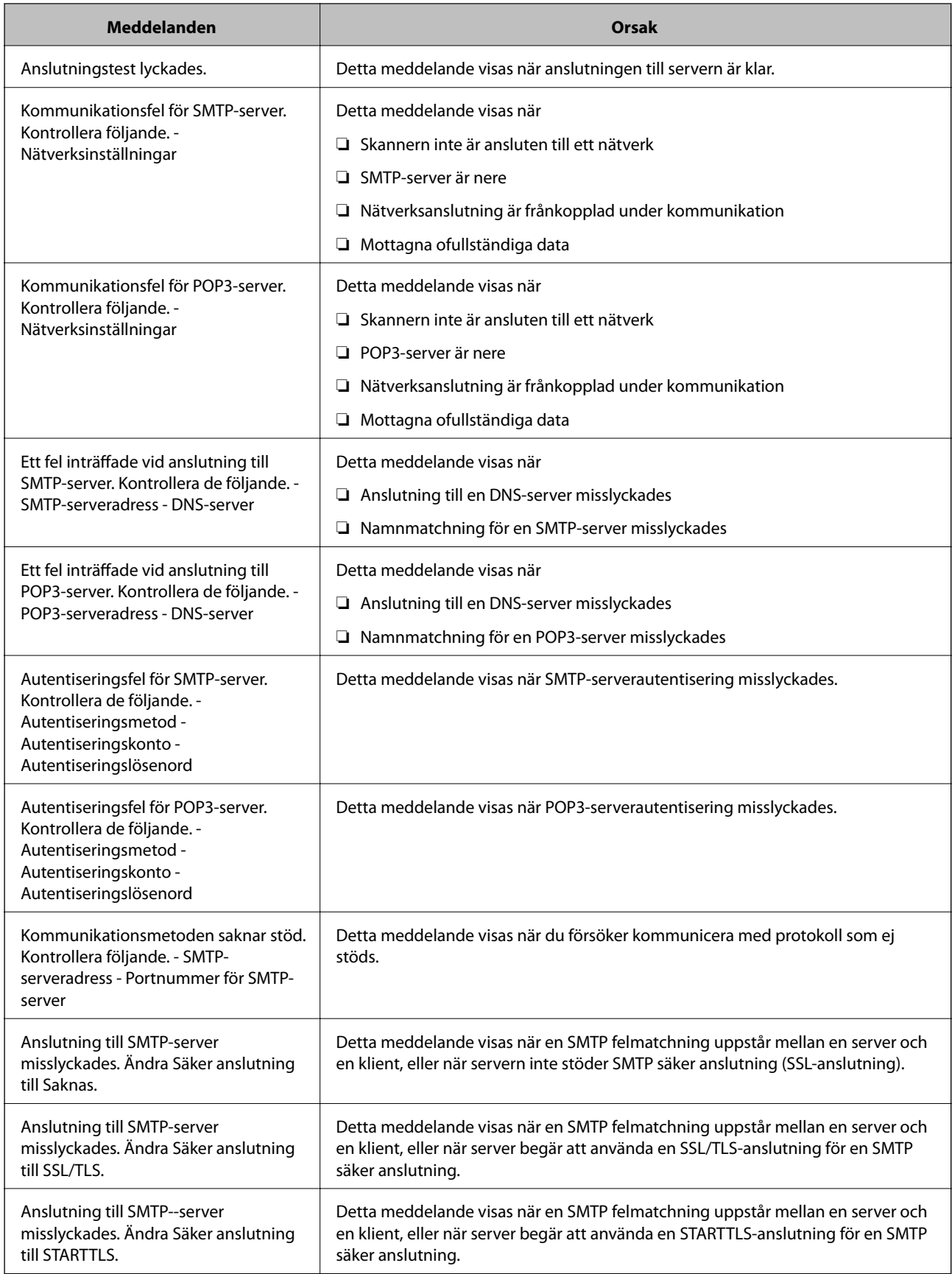

<span id="page-64-0"></span>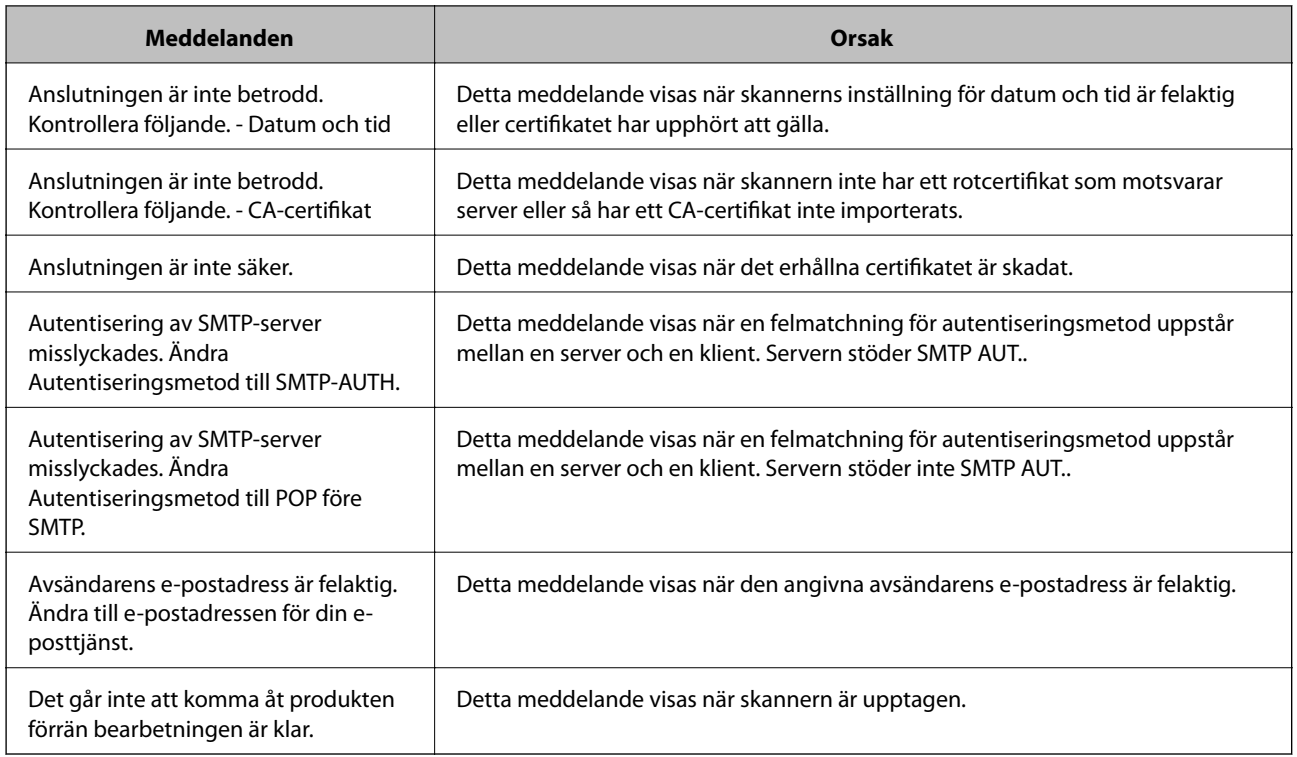

# **Ställ in en delad nätverksmapp**

Ställ in en delad nätverksmapp för att spara den skannade bilden.

När du sparar en fil i mappen loggar skannern in som användaren av datorn som mappen skapades på.

# **Skapa delad mapp**

#### **Relaterad information**

- & "Innan du skapar den delade mappen" på sidan 65
- & ["Kontrollera nätverksprofilen" på sidan 66](#page-65-0)
- & ["Plats där den delade mappen skapas och ett exempel på säkerhet" på sidan 66](#page-65-0)
- & ["Lägga till grupp eller användare med behörighetsåtkomst" på sidan 77](#page-76-0)

## **Innan du skapar den delade mappen**

Innan du skapar den delade mappen ska du kontrollera följande.

- ❏ Skannern är ansluten till nätverket där den kan få åtkomst till datorn där den delade mappen skapas.
- ❏ Ett multibyte-tecken är inte inkluderat i namnet på datorn där den delade mappen skapas.

<span id="page-65-0"></span>c*Viktigt:*

När ett multibyte-tecken är inkluderat i datornamnet kanske det inte går att spara den delade mappen. I så fall ändrar du till datorn som inte inkluderar multibyte-tecken i namnet eller ändrar datornamn. Vid byte av datornamn ska du se till att kontrollera med administratören i förväg, eftersom det kan påverka vissa inställningar, såsom datorhantering, resursåtkomst etc.

## **Kontrollera nätverksprofilen**

På datorn där den delade mappen skapas ska du kontrollera om mappdelning finns tillgänglig.

- 1. Logga in på datorn där den delade mappen skapas av användarkontot med administratörsbehörighet.
- 2. Välj **Kontrollpanelen** > **Nätverk och Internet** > **Nätverk och delningscenter**.
- 3. Klicka på **Ändra avancerade delningsinställningar**, och klicka sedan på för profilen med **(aktuell profil)** i de nätverksprofiler som visas.
- 4. Kontrollera om **Aktivera fil- och skrivardelning** väljs i **Fil- och skrivardelning**.

Om det redan har valts, klicka på **Avbryt** och stäng fönstret.

När du ändrar inställningar klickar du på **Spara ändringar** och stänger fönstret.

## **Plats där den delade mappen skapas och ett exempel på säkerhet**

Beroende på platsen där den delade mappen skapas kan säkerheten och bekvämligheten variera.

För att använda den delade mappen från skannern eller andra datorer krävs följande läs- och ändringsbehörigheter för mappen.

#### ❏ Fliken **Delning** > **Avancerad delning** > **Behörighet**

Den kontrollerar nätverksåtkomstbehörigheten för den delade mappen.

❏ Åtkomstbehörighet för fliken **Säkerhet**

Den kontrollerar nätverksåtkomstbehörigheten och lokal åtkomst för den delade mappen.

När du konfigurerar **Alla** för den delade mappen som skapas på skrivbordet, som ett exempel på hur du skapar en delad mapp får alla användare som kan få åtkomst till datorn behörig åtkomst.

Användaren som inte har behörighet kan få åtkomst på grund av att skrivbordet (mappen) styrs av användarmappen och sedan säkerhetsinställningarna för mappen som hanteras nedåt i den. Användaren som är behörig att få åtkomst på fliken **Säkerhet** (användaren loggar in och administratören i det här fallet) kan använda mappen.

Se nedan för hur du skapar korrekt plats.

Det här exemplet är till när du skapar mappen "scan\_folder".

#### **Relaterad information**

- $\blacktriangleright$  ["Exempel på konfiguration för filservrar" på sidan 67](#page-66-0)
- & ["Exempel på konfiguration för en dator" på sidan 72](#page-71-0)

#### <span id="page-66-0"></span>*Exempel på konfiguration för filservrar*

Den här förklaringen är ett exempel på hur du skapar den delade mappen i roten för enheten på den delade datorn, såsom filservern under följande förhållanden.

Åtkomstkontrollerbara användare, såsom någon som har samma domän för en dator för att skapa en delad mapp, kan få åtkomst till den delade mappen.

Ange konfigurationen när du godkänner att en användare ska läsa och skriva till den delade mappen på datorn, såsom filservern och den delade datorn.

- ❏ Plats för att skapa delad mapp: Rotenhet
- ❏ Mappsökväg: C:\scan\_folder
- ❏ Åtkomstbehörighet via nätverk (delningsbehörighet): Alla
- ❏ Åtkomstbehörighet i filsystem (Security): Autentiserade användare
- 1. Logga in på datorn där den delade mappen skapas av användarkontot med administratörsbehörighet.
- 2. Starta utforskaren.
- 3. Skapa mappen i rotenheten och ge den namnet "scan\_folder".

För mappnamnet anger du mellan 1 och 12 alfanumeriska tecken. Om teckengränsen för mappnamnet är överskriden kan du inte komma åt den på normalt sätt genom varierad miljö.

4. Högerklicka på mappen och välj sedan **Egenskaper**.

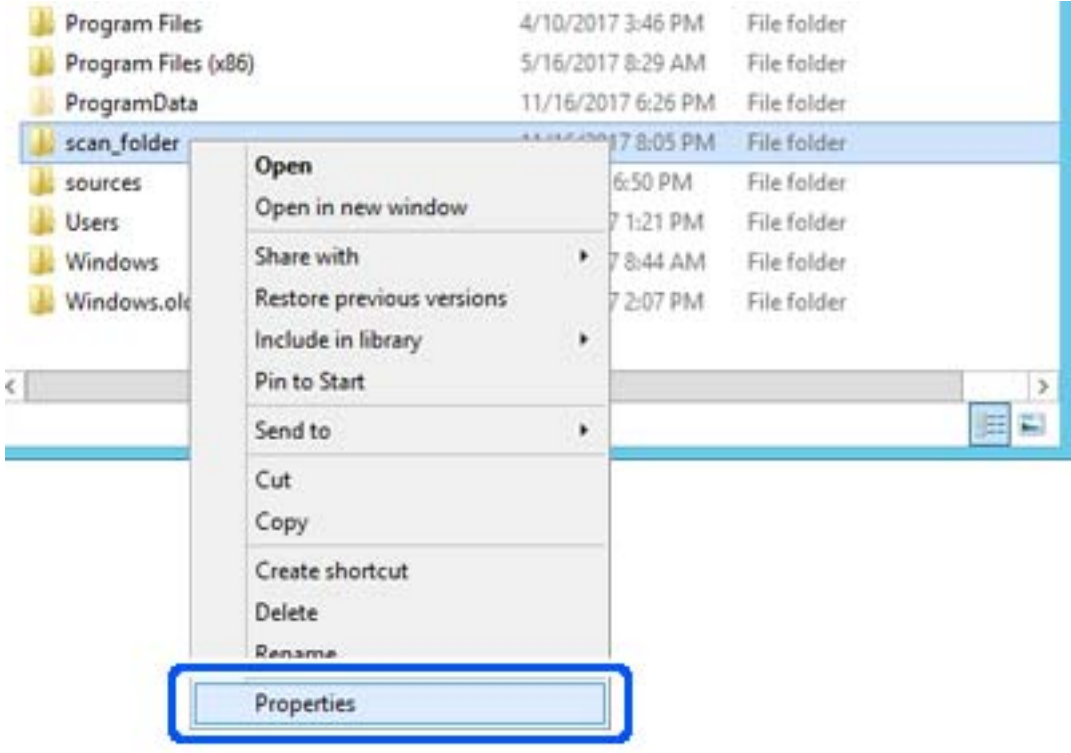

5. Klicka på **Avancerad delning** i fliken **Delning**.

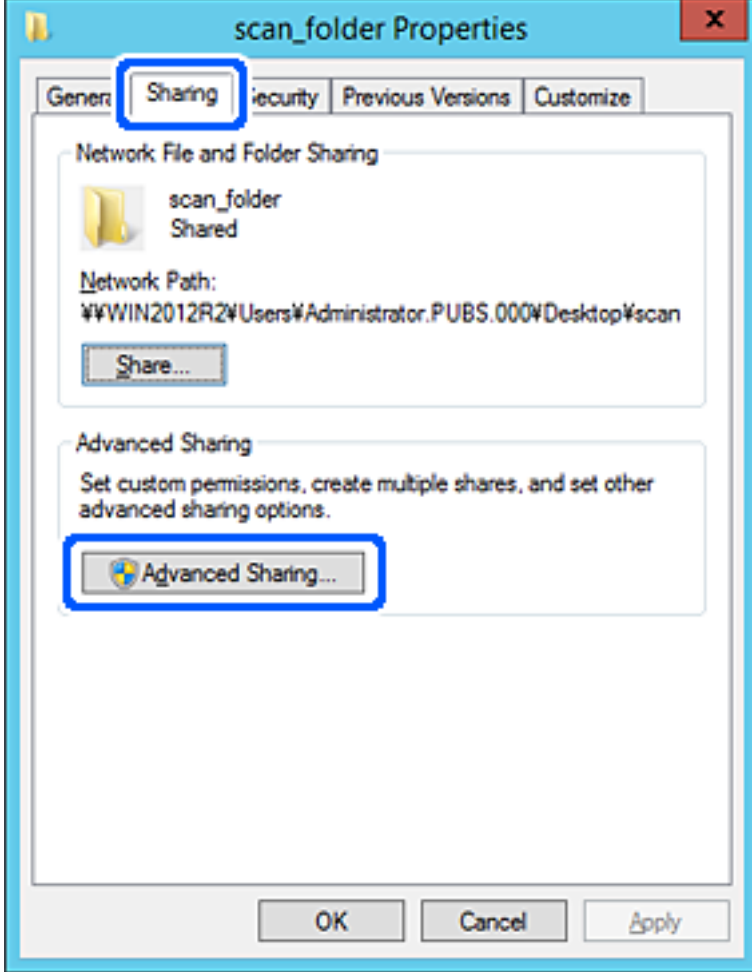

6. Välj **Dela den här mappen**, och klicka på **Behörighet**.

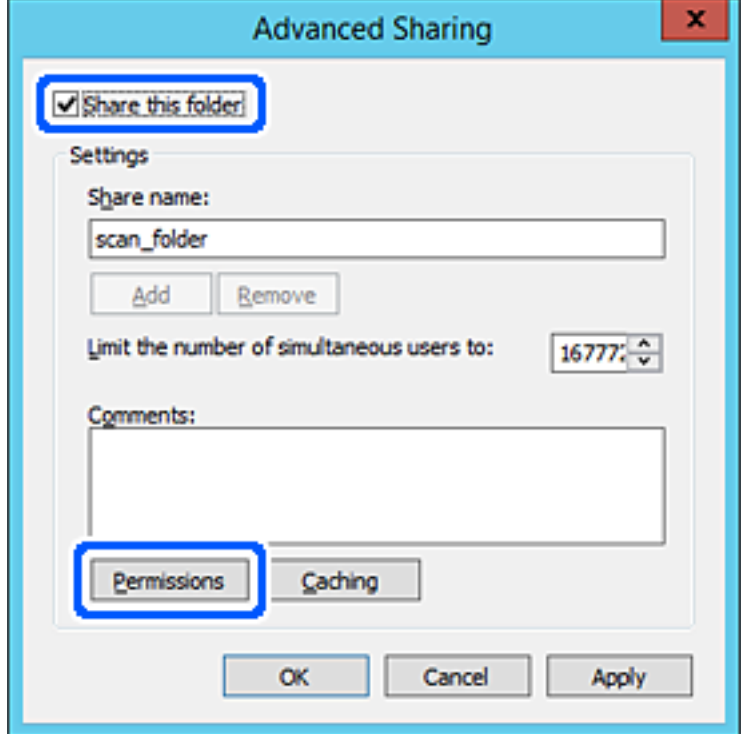

7. Välj gruppen **Alla** i **Grupp- eller användarnamn**, välj **Tillåt** i **Ändra** och klicka sedan på **OK**.

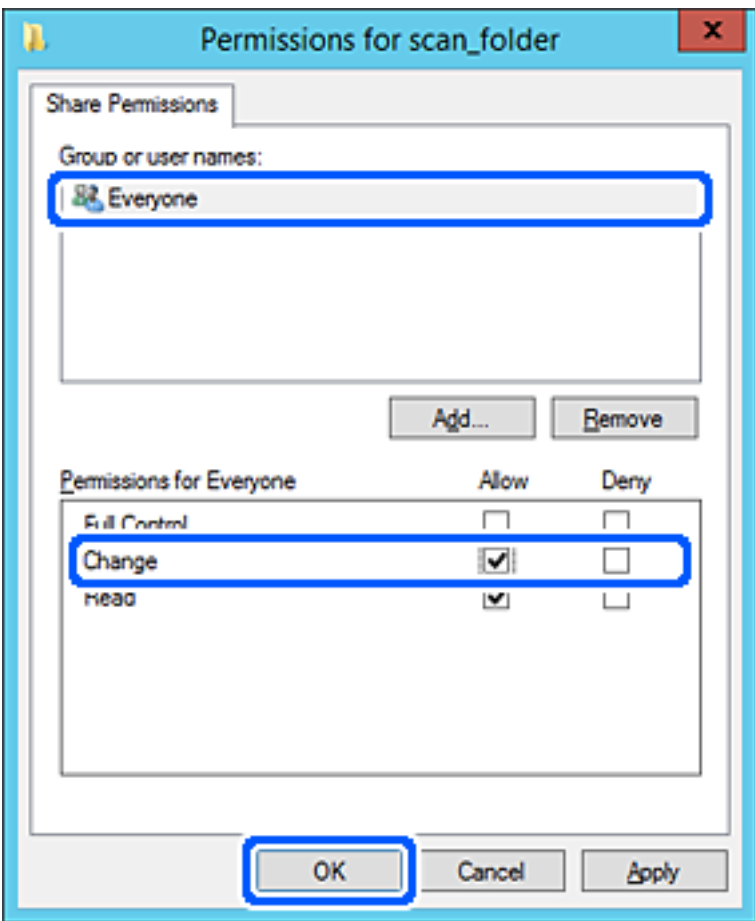

- 8. Klicka på **OK**.
- 9. Välj **Säkerhet** och välj sedan **Autentiserade användare** i **Grupp eller användarnamn**.

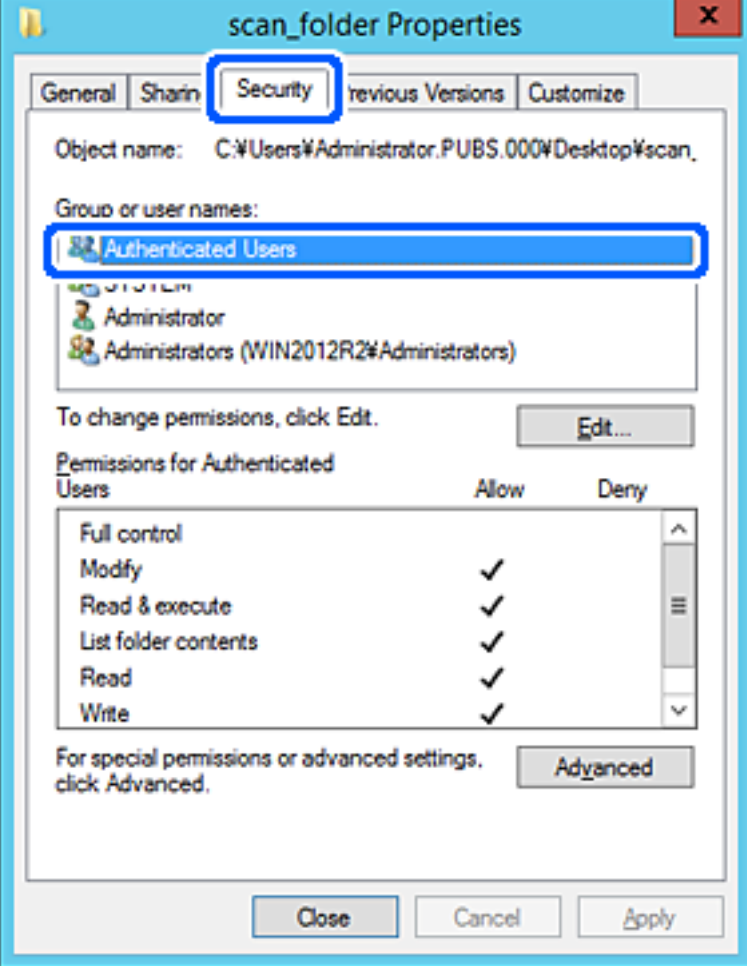

"Autentiserade användare" är specialgruppen som inkluderar alla användare som kan logga in på domänen eller datorn. Den här gruppen visas bara när mappen skapas under rotmappen.

Du kan lägga till genom att klicka på **Redigera** om den inte visas. För mer information, se Relaterad information.

10. Kontrollera att **Tillåt** på **Modifiera** väljs i **Behöriheter för autentiserade användare**.

Om alternativet inte väljs väljer du **Autentiserade användare**, klickar på **Redigera**, väljer **Tillåt** på **Modifiera** i **Behörigehter för autentiserade användare**, och klickar sedan på **OK**.

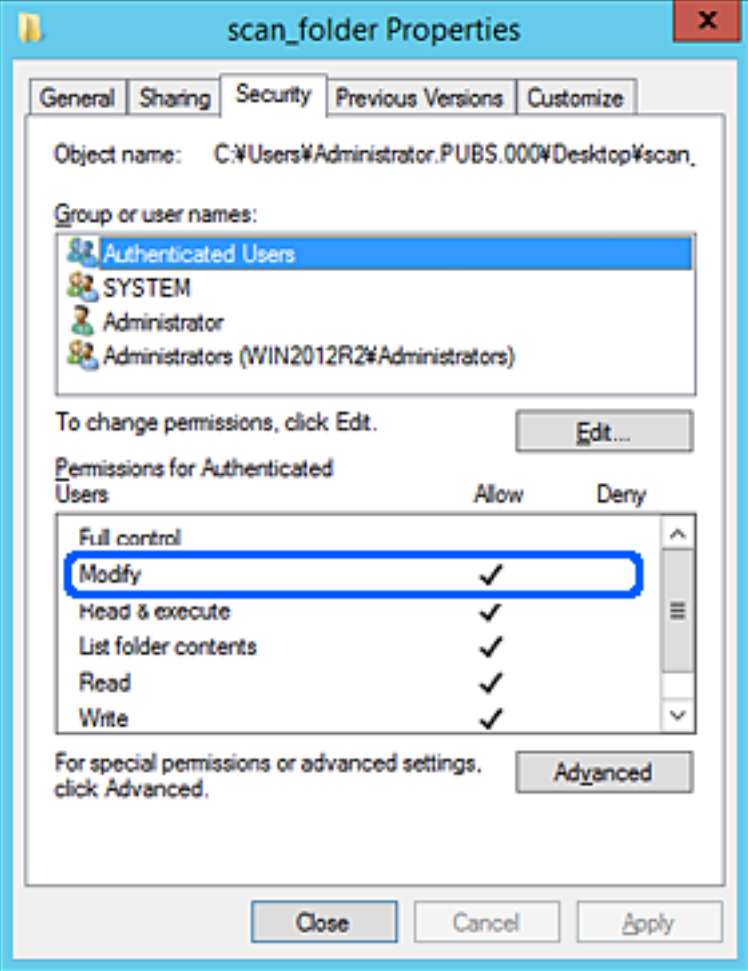

#### <span id="page-71-0"></span>11. Välj fliken **Delning**.

Den delade mappens nätverksväg visas. Det här används vid registrering i skannerns kontaktlista. Skriv ned den.

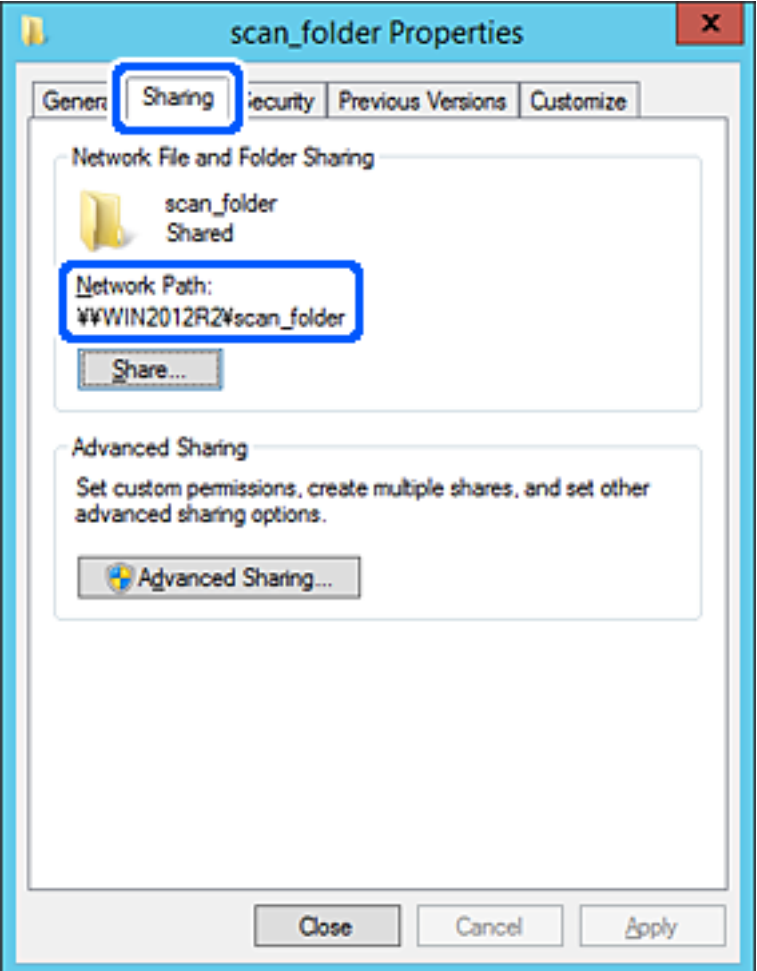

12. Klicka på **OK** eller **Stäng** för att stänga skärmen.

Kontrollera om filen kan skrivas över eller läsas i den delade mappen från datorer i samma domän.

#### **Relaterad information**

- & ["Lägga till grupp eller användare med behörighetsåtkomst" på sidan 77](#page-76-0)
- & ["Registrera en destination i kontakter med Web Config" på sidan 82](#page-81-0)

#### *Exempel på konfiguration för en dator*

Den här förklaringen är ett exempel på hur du skapar den delade mappen på skrivbordet för användaren som är inloggad på datorn.

Användaren som loggar in på datorn och har administratörsbehörighet kan få åtkomst till skrivbordsmappen och dokumentmappen som ligger under användarmappen.

Ställ in den här konfigurationen när DU INTE tillåter läsning och skrivning till en annan användare till den delade mappen på en persondator.

❏ Plats för att skapa delad mapp: Skrivbord
- ❏ Mappsökväg: C:\Users\xxxx\Desktop\scan\_folder
- ❏ Åtkomstbehörighet via nätverk (delningsbehörighet): Alla
- ❏ Åtkomstbehörighet i filstystem (Säkerhet): lägg inte till, eller lägg till Användare/Gruppnamn för att tillåta åtkomst
- 1. Logga in på datorn där den delade mappen skapas av användarkontot med administratörsbehörighet.
- 2. Starta utforskaren.
- 3. Skapa mappen på skrivbordet och ge den namnet "scan\_folder".

För mappnamnet anger du mellan 1 och 12 alfanumeriska tecken. Om teckengränsen för mappnamnet är överskriden kan du inte komma åt den på normalt sätt genom varierad miljö.

4. Högerklicka på mappen och välj sedan **Egenskaper**.

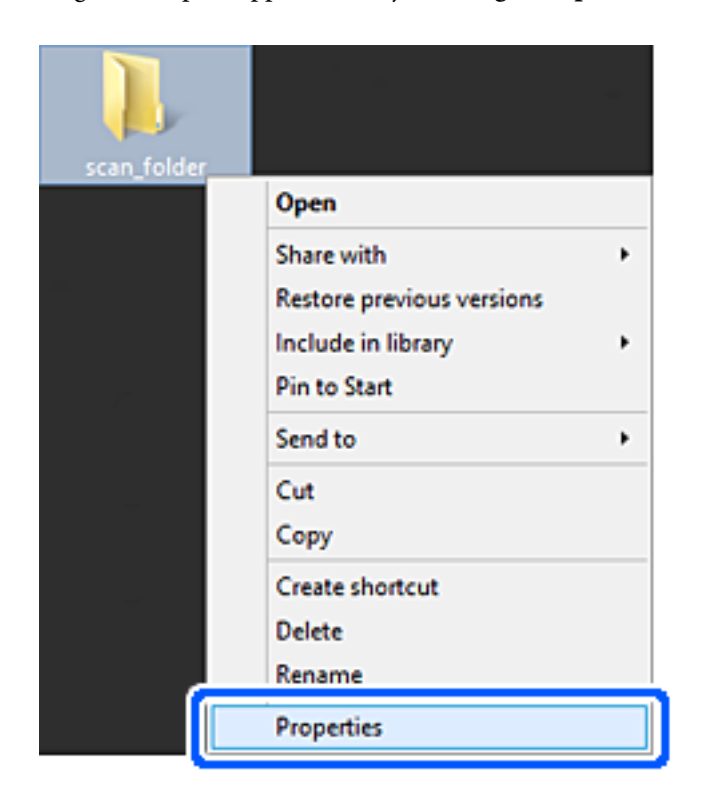

5. Klicka på **Avancerad delning** i fliken **Delning**.

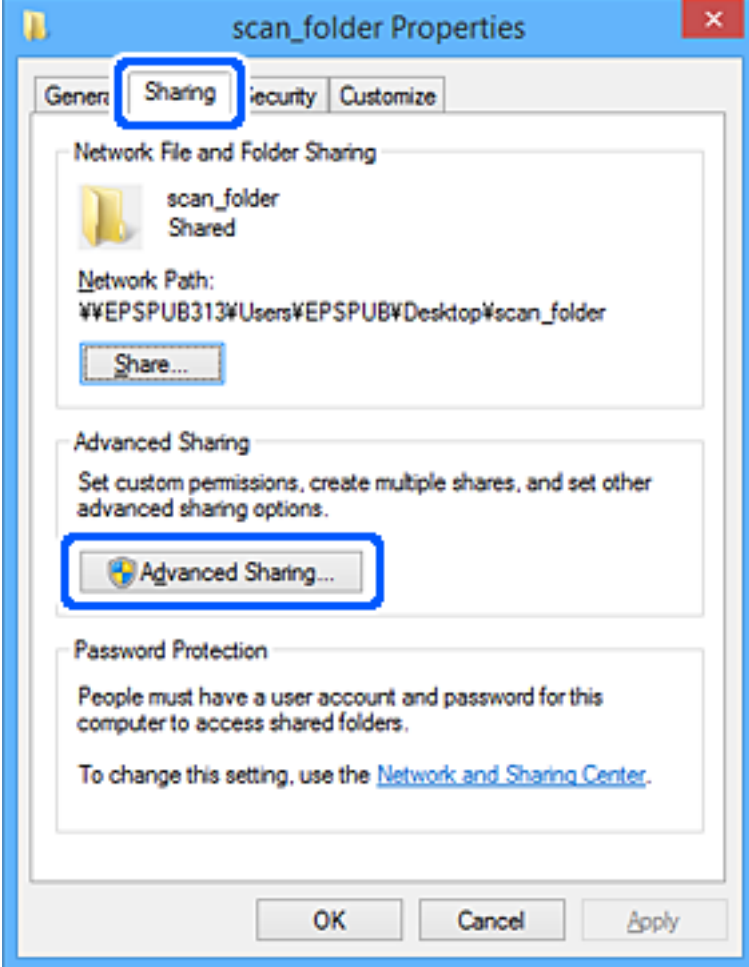

6. Välj **Dela den här mappen**, och klicka på **Behörighet**.

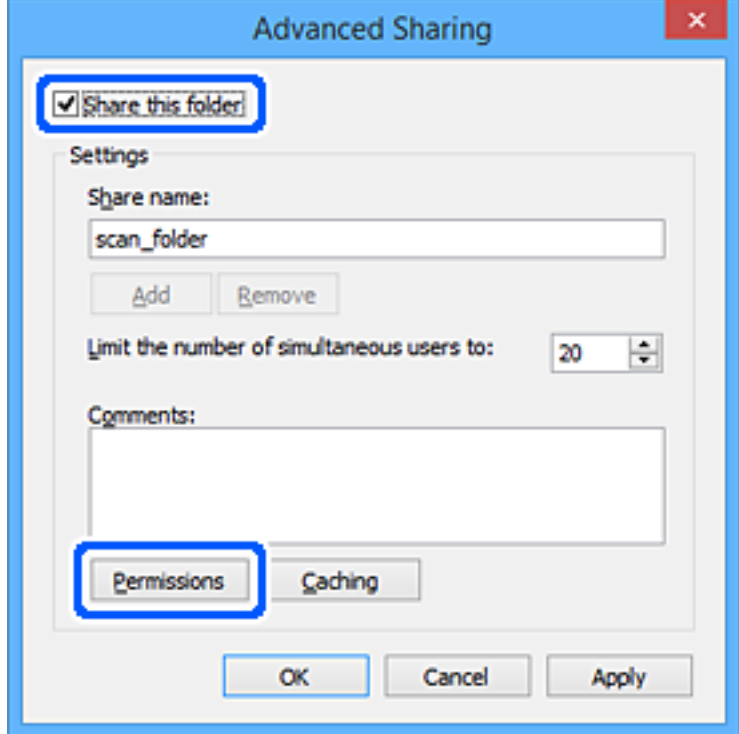

7. Välj gruppen **Alla** i **Grupp- eller användarnamn**, välj **Tillåt** i **Ändra** och klicka sedan på **OK**.

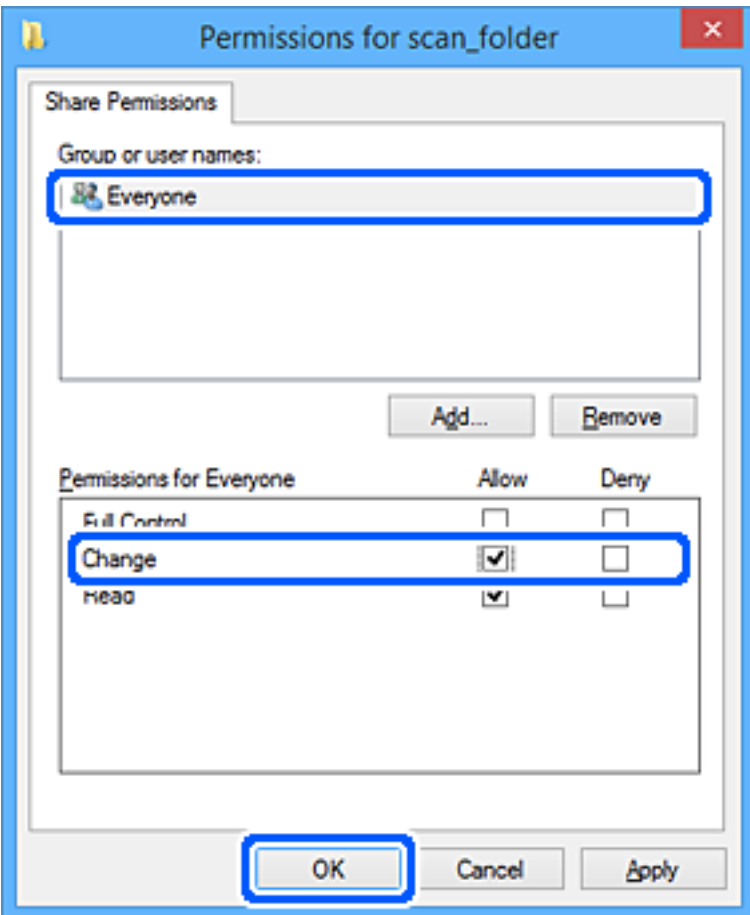

- 8. Klicka på **OK**.
- 9. Välj fliken **Säkerhet**.
- 10. Kontrollera gruppen eller användaren i **Grupp- eller användarnamn**.

Gruppen eller användaren som visas här kan få åtkomst till den delade mappen.

I det här fallet kan användaren som loggar in på den här datorn och administraötren få åtkomst till den delade mappen.

Lägg till åtkomstbehörigheten vid behov. Du kan lägga till genom att klicka på **Redigera**. För mer information, se Relaterad information.

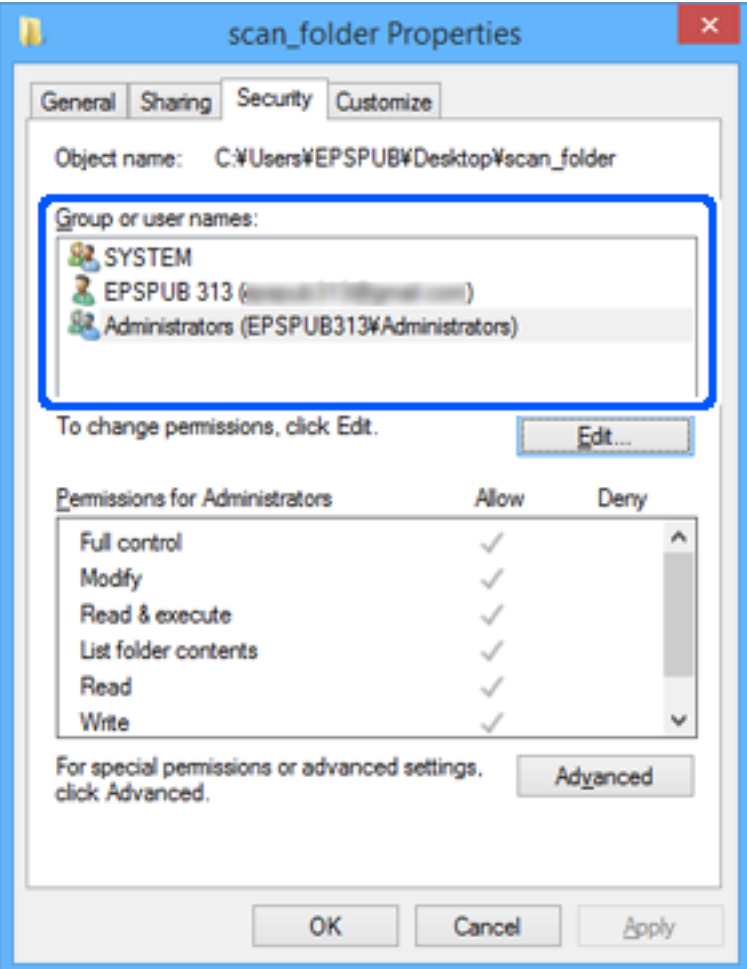

### 11. Välj fliken **Delning**.

Den delade mappens nätverksväg visas. Det här används vid registrering i skannerns kontaktlista. Skriv ned den.

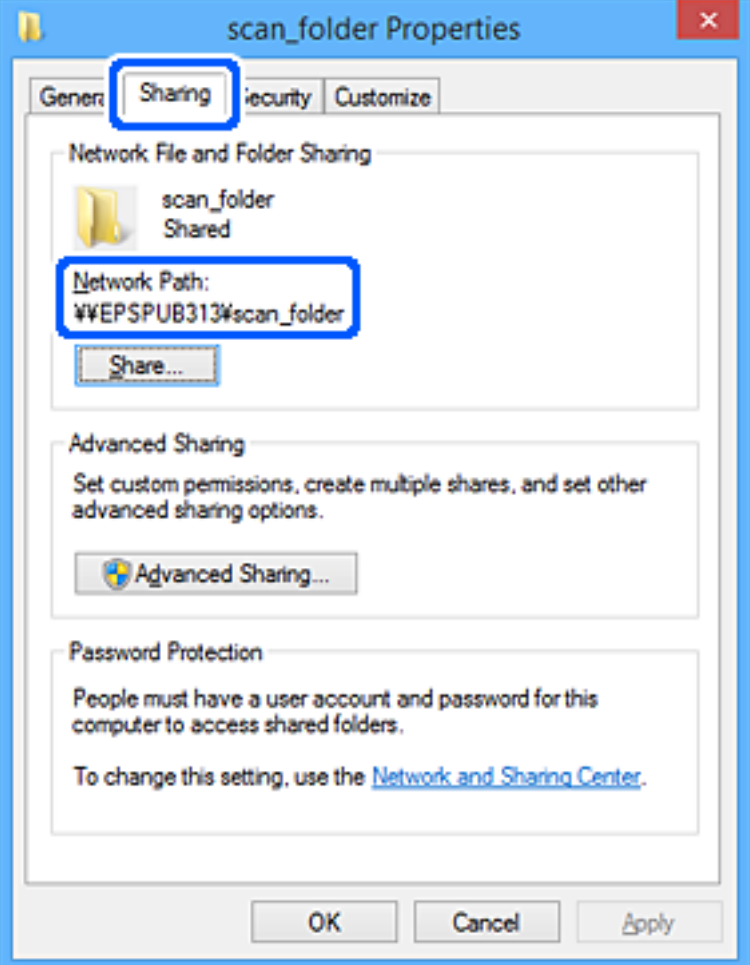

12. Klicka på **OK** eller **Stäng** för att stänga skärmen.

Kontrollera om filen kan skrivas över eller läsas i den delade mappen från datorer eller användare eller grupper med åtkomstbehörighet.

### **Relaterad information**

- & "Lägga till grupp eller användare med behörighetsåtkomst" på sidan 77
- & ["Registrera en destination i kontakter med Web Config" på sidan 82](#page-81-0)

## **Lägga till grupp eller användare med behörighetsåtkomst**

Du kan lägga till gruppen eller användaren med behörighetsåtkomst.

- 1. Högerklicka på mappen och välj sedan **Egenskaper**.
- 2. Välj fliken **Säkerhet**.

3. Klicka på **Redigera**.

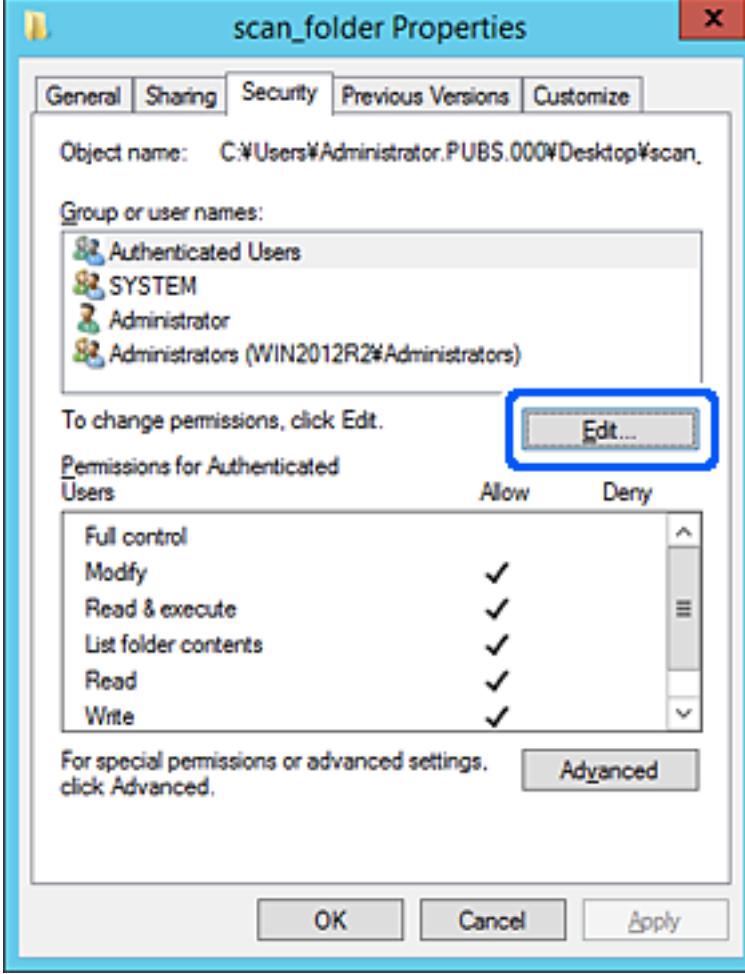

4. Klicka på **Lägg till** under **Gruppnamn eller användarnamn**.

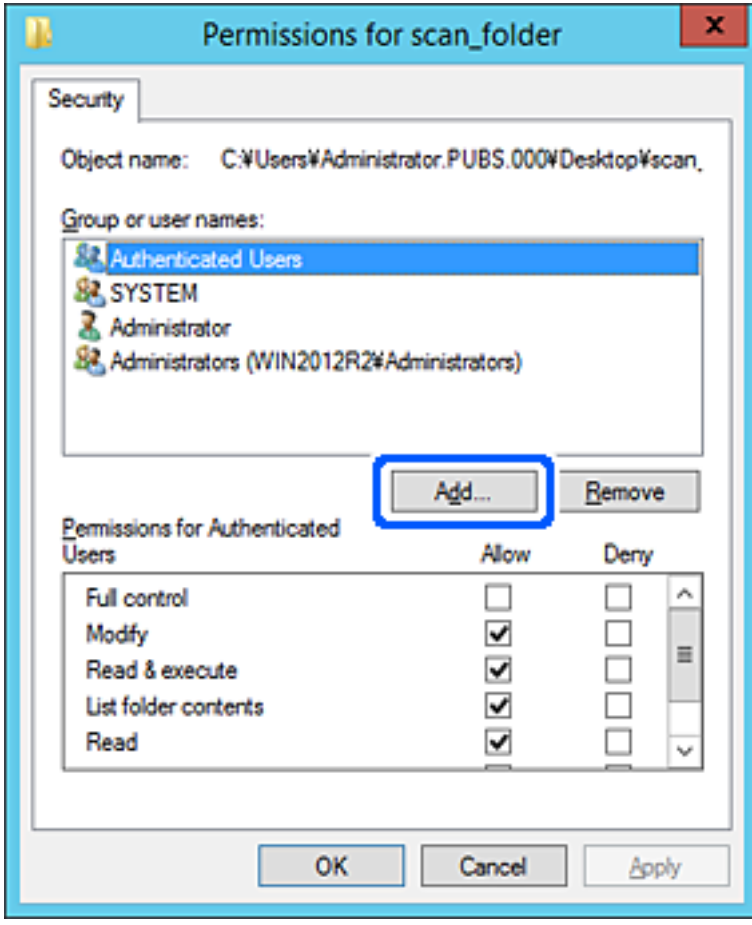

5. Ange grupp- eller användarnamnet som du vill erbjuda åtkomst för, och klicka sedan på **Kontrollera namn**. Ett understreck läggs till namnet.

### *Anmärkning:*

Om du inte känner till hela namnet på gruppen eller användaren, ange del av namnet och klicka sedan på *Kontrollera namn*. Gruppnamn eller användarnamn som matchar delen av namnet som är listat och sedan kan du välja hela namnet från listan.

Om bara ett namn överensstämmer visas hela namnet med understreck i *Ange objektnamn att välja*.

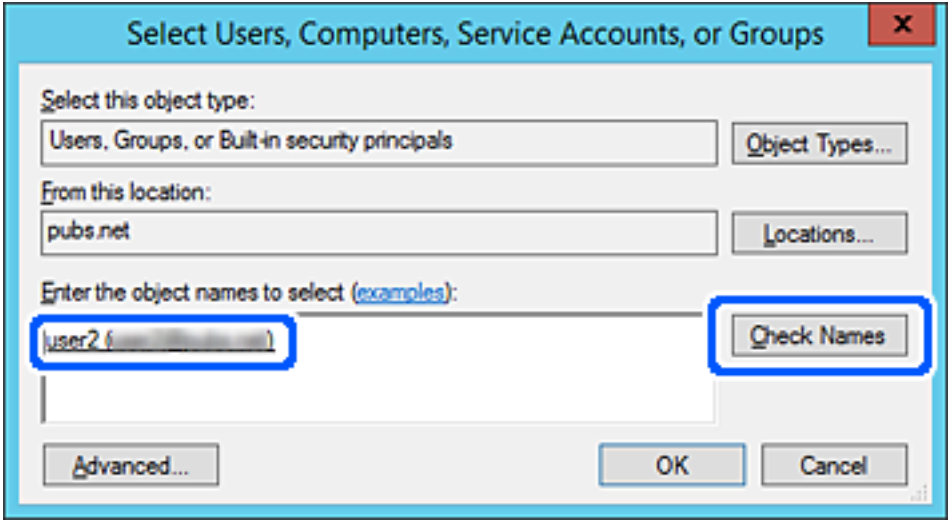

6. Klicka på **OK**.

<span id="page-80-0"></span>7. På skärmen Behörighet väljer du användarnamnet som har angetts i **Gruppnamn eller användarnamn**, väljer åtkomstkontrollen i **Ändra**, och klickar sedan på **OK**.

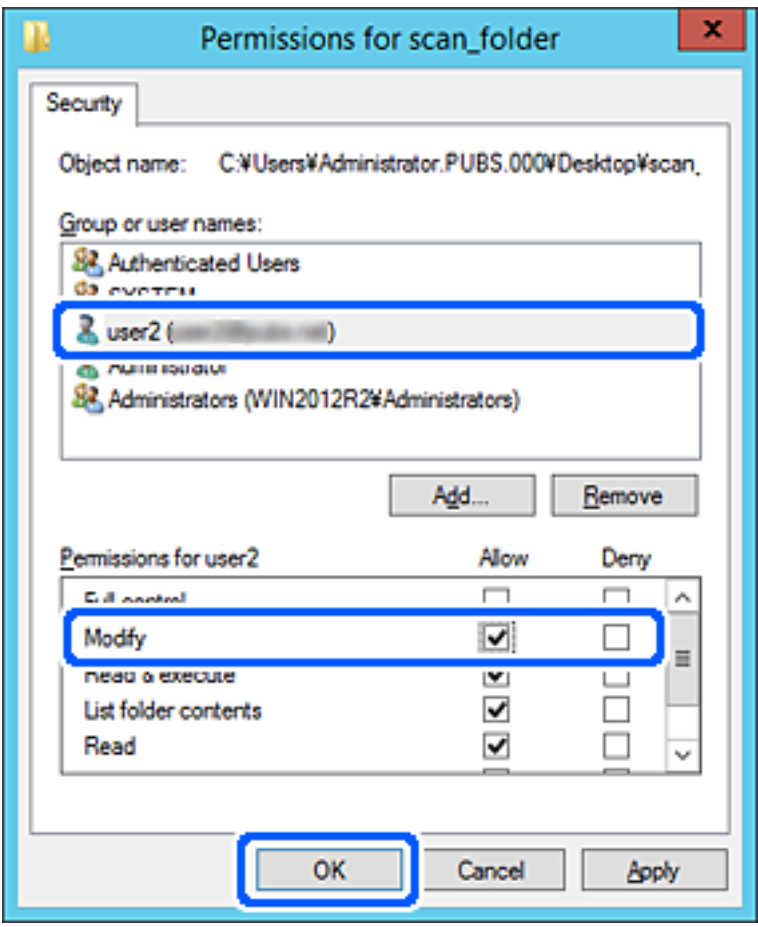

8. Klicka på **OK** eller **Stäng** för att stänga skärmen.

Kontrollera om filen kan skrivas över eller läsas i den delade mappen från datorer eller användare eller grupper med åtkomstbehörighet.

# **Göra kontakter tillgängliga**

Om du registrerar destinationer i skannerns kontaktlista kan du enkelt ange destinationen när du skannar.

Du kan registrera följande typer av destinationer i kontaktlistan. Du kan registrera upp till 300 poster totalt.

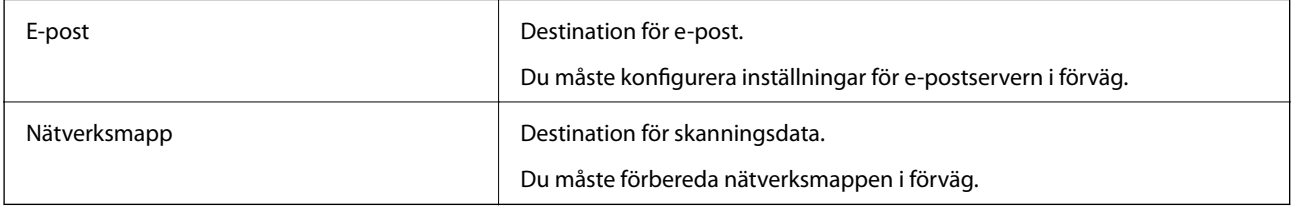

# **Jämförelse av konfiguration av kontakter**

Du kan använda två verktyg när du konfigurerar skannerns kontakter: Web Config och Epson Device Admin.

<span id="page-81-0"></span>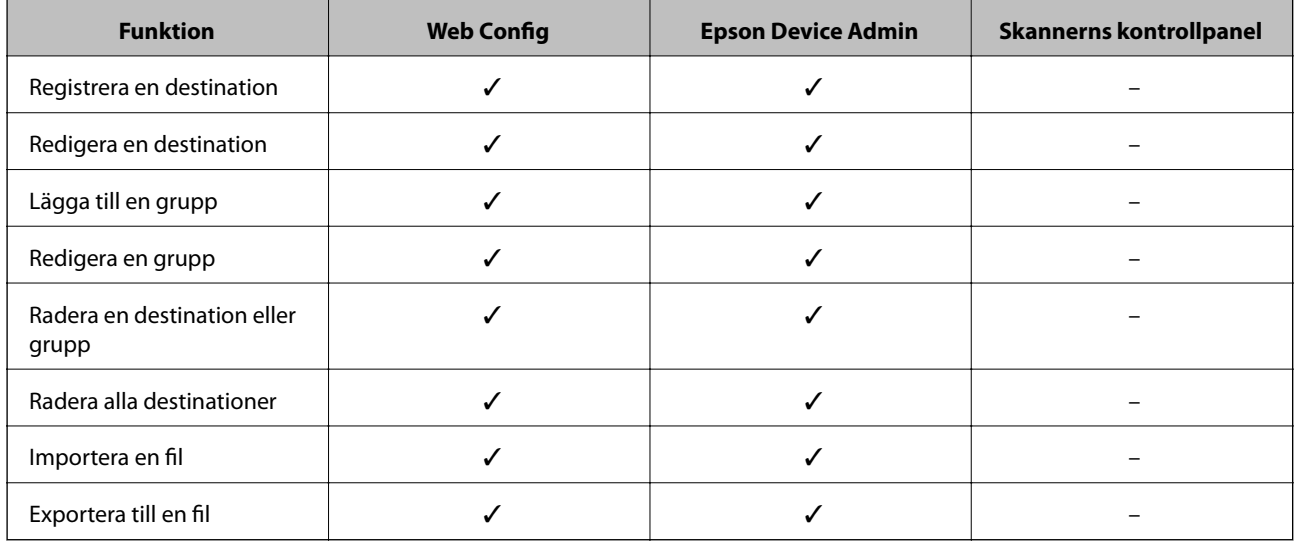

# **Registrera en destination i kontakter med Web Config**

### *Anmärkning:*

Du kan också registrera kontakter via skannerns kontrollpanel.

- 1. Öppna Web Config och välj fliken **Skanna** > **Kontakter**.
- 2. Välj numret som du vill registrera och klicka sedan på **Redigera**.
- 3. Ange **Namn** och **Indexord**.
- 4. Välj destinationsplatsen som **Typ** alternativ.

### *Anmärkning:*

Du kan inte ändra alternativet *Typ* efter att registreringen är klar. Om du vill ändra typen, ta bort destinationen och registrera sedan igen.

5. Ange värdet för varje alternativ och klicka sedan på **Tillämpa**.

### **Relaterad information**

& ["Kör Web-Config i en webbläsare" på sidan 23](#page-22-0)

# **Alternativ för destinationsinställning**

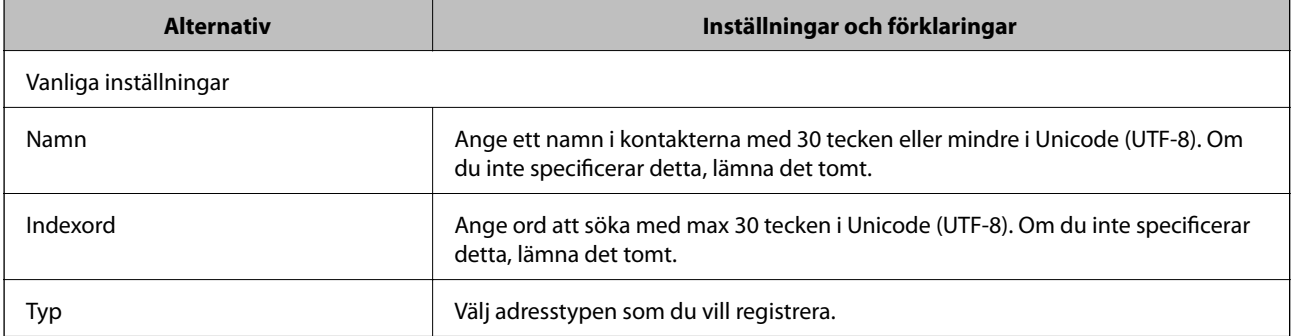

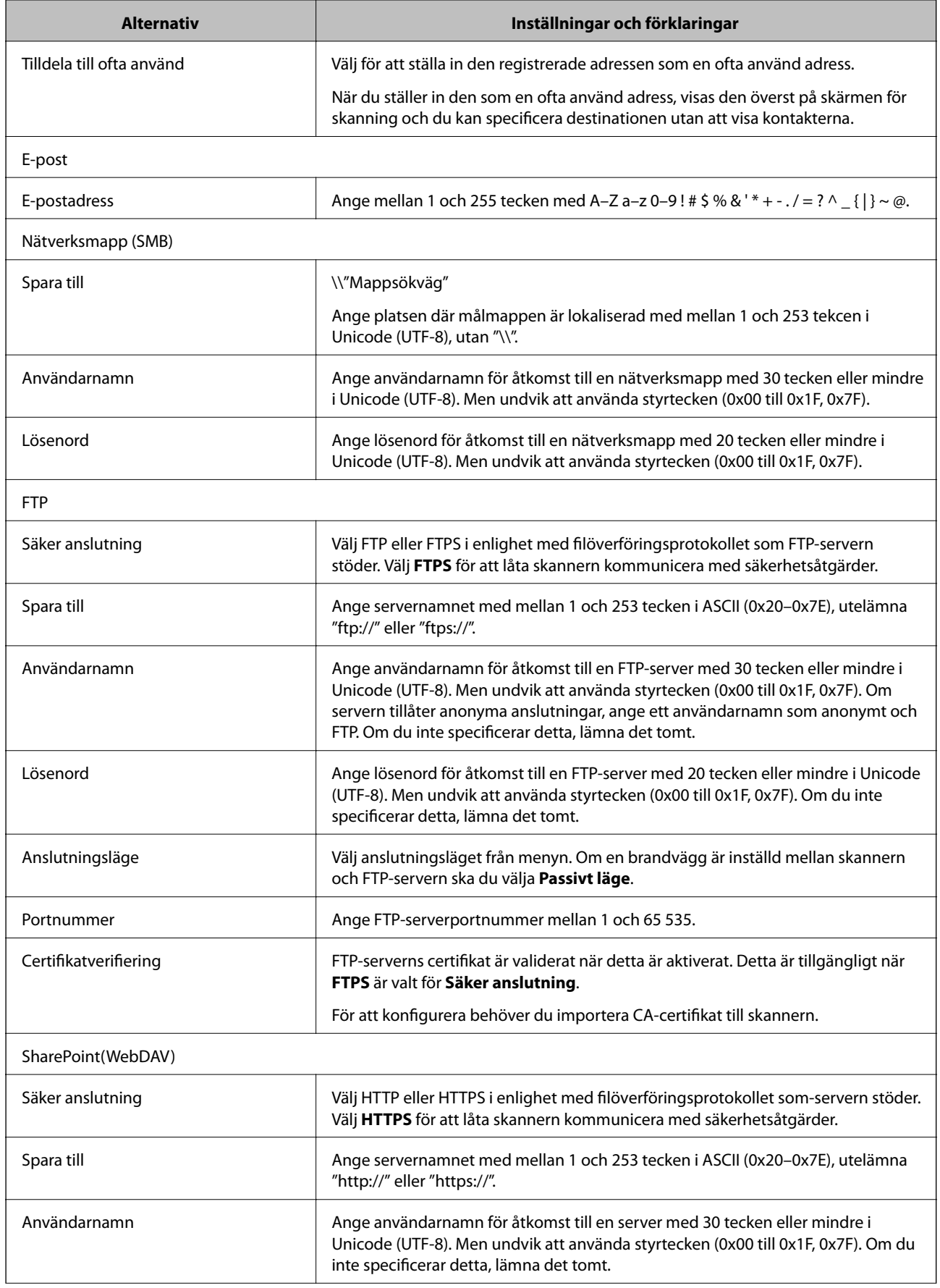

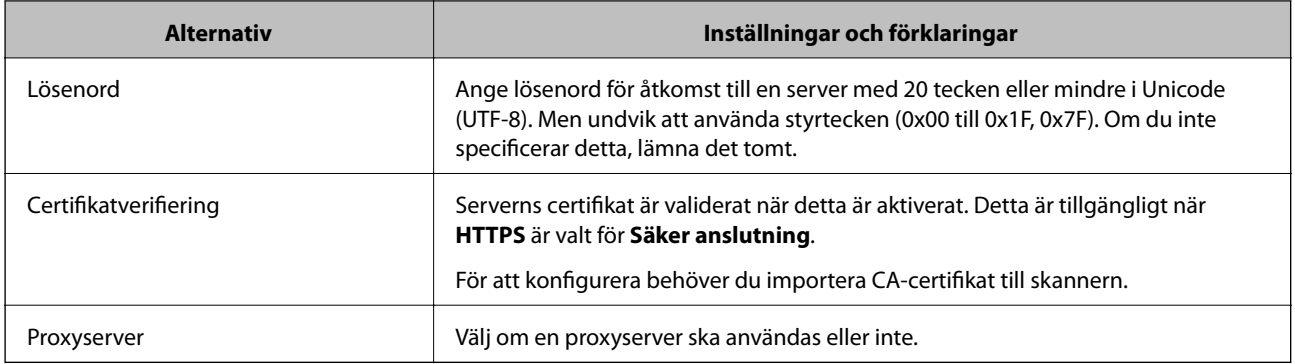

# **Registrera destinationer som en grupp med Web Config**

Om destinationstypen är inställd på **E-post**, kan du registrera destinationerna som en grupp.

- 1. Öppna Web Config och välj fliken **Skanna** > **Kontakter**.
- 2. Välj numret som du vill registrera och klicka sedan på **Redigera**.
- 3. Välj en grupp från **Typ**.
- 4. Klicka på **Välj** för **Kontakt(er) för Grupp**. De tillgängliga destinationerna visas.
- 5. Välj destinationen som du vill registrera till gruppen och klicka sedan på **Välj**.
- 6. Ange ett **Namn** och **Indexord**.
- 7. Välj om du vill tilldela den registrerade gruppen till den ofta använda gruppen eller inte.

*Anmärkning:* Destinationer kan registreras för flera grupper.

8. Klicka på **Tillämpa**.

### **Relaterad information**

& ["Kör Web-Config i en webbläsare" på sidan 23](#page-22-0)

# **Säkerhetskopiera och importera kontakter**

Genom att använda Web Config eller andra verktyg kan du säkerhetskopiera och importera kontakter.

För Web Config kan du säkerhetskopiera kontakter genom att exportera skannerinställningarna som innehåller kontakter. Den exporterade filen kan inte redigeras, eftersom den exporteras som en binär fil.

Vid import av skannerinställningarna till skannern skrivs kontakter över.

För Epson Device Admin kan endast kontakter exporteras från enhetens egenskapsskärm. Om du inte exporterar de säkerhetsrelaterade objekten kan du redigera exporterade kontakter och importera dem, eftersom denna kan sparas som en SYLK-fil eller CSV-fil.

## <span id="page-84-0"></span>**Importera kontakter med Web Config**

Om du har en skanner som tillåter dig att säkerhetskopiera kontakter och är kompatibel med denna skanner, kan du registrera kontakter enkelt genom att importera filen med säkerhetskopian.

### *Anmärkning:*

Anvisningar om hur du säkerhetskopierar skannerns kontakter finns i handboken som medföljde skannern.

Följ stegen nedan för att importera kontakter till skannern.

- 1. Öppna Web Config, välj fliken **Enhetshantering** > **Inställningsvärde för export och import** > **Importera**.
- 2. Välj filen med säkerhetskopian du skapade i **Fil**, ange lösenordet och klicka sedan på **Nästa**.
- 3. Markera kryssrutan **Kontakter** och klicka sedan på **Nästa**.

## **Säkerhetskopiera kontakter med Web Config**

Kontaktdata kan förloras på grund av ett skannerfel. Vi rekommenderar att du gör en säkerhetskopia varje gång du uppdaterar data. Epson kan inte hållas ansvarigt för dataförluster, för säkerhetskopior eller återställning av data och/eller inställningar även om garantiperioden fortfarande gäller.

Med Web Config kan du säkerhetskopiera kontaktuppgifter som finns lagrade i skannern till datorn.

- 1. Öppna Web Config och välj sedan fliken **Enhetshantering** > **Inställningsvärde för export och import** > **Exportera**.
- 2. Välj **Kontakter**-kryssrutan under kategorin **Skanna**.
- 3. Ange ett lösenord för att koda den exporterade filen.

Du behöver ett lösenord för att importera filen. Lämna detta tomt, om du inte vill koda filen.

4. Klicka på **Exportera**.

# **Export och bulkregistrering av kontakter med verktyget**

Om du använder Epson Device Admin, kan du säkerhetskopiera kontakter och redigerade exporterade filer och sedan registrera alla samtidigt.

Detta är praktiskt om du vill säkerhetskopiera kontakter eller när du byter skannern och vill överföra kontakter från den gamla till den nya.

## **Exportera kontakter**

Spara kontaktinformationen i filen.

Du kan redigera filer som sparats i SYLK- eller CSV-format genom att använda kalkylarksapplikationen eller textredigeraren. Du kan registrera alla på en gång efter att du har raderat eller lagt till informationen.

Information som inkluderar säkerhetsalternativ, såsom lösenord och personlig information kan sparas i binärt format med ett lösenord. Du kan inte redigera filen. Denna kan användas som säkerhetskopieringsfil för information som inkluderar säkerhetsobjekt.

- 1. Starta Epson Device Admin.
- 2. Välj **Devices** på siduppgiftsmenyn.
- 3. Välj enheten du vill konfigurera från enhetslistan.
- 4. Klicka på **Device Configuration** på fliken **Home** i menyn. När administratörslösenordet har konfigurerats anger du lösenordet och klickar på **OK**.
- 5. Klicka på **Common** > **Contacts**.
- 6. Välj exportformat från **Export** > **Export items**.
	- ❏ All Items

Exportera den krypterade binära filen. Välj när du vill inkludera säkerhetsalternativ, såsom lösenord och personlig information. Du kan inte redigera filen. Om du väljer den måste du konfigurera lösenordet. Klicka på **Configuration** och konfigurera ett lösenord med mellan 8 och 63 tecken i ASCII. Det här lösenordet krävs vid import av den binära filen.

❏ Items except Security Information

Exportera filer i SYLK- eller CSV-format. Välj när du vill redigera informationen i den exporterade filen.

- 7. Klicka på **Export**.
- 8. Specificera platsen där du vill spara filen, välj filtyp och klicka sedan på **Save**.

Ett meddelande om slutförande visas.

9. Klicka på **OK**.

Kontrollera att filen sparats på den angivna platsen.

### **Importera kontakter**

Importera kontaktinformationen från filen.

Du kan importera de filer som sparats i SYLK- eller csv-format eller den säkerhetskopierade binära filen som inkluderar säkerhetsobjekten.

- 1. Starta Epson Device Admin.
- 2. Välj **Devices** på siduppgiftsmenyn.
- 3. Välj enheten du vill konfigurera från enhetslistan.
- 4. Klicka på **Device Configuration** på fliken **Home** i menyn.

När administratörslösenordet har konfigurerats anger du lösenordet och klickar på **OK**.

- 5. Klicka på **Common** > **Contacts**.
- 6. Klicka på **Browse** på **Import**.

7. Välj de filen som du vill importera och klicka på **Open**.

När du väljer den binära filen i **Password** anger du lösenordet du konfigurerar vid export av filen.

8. Klicka på **Import**.

Bekräftelseskärmen visas.

9. Klicka på **OK**.

Valideringsresultatet visas.

❏ Edit the information read

Klicka när du vill redigera informationen individuellt.

- ❏ Read more file Klicka när du vill importera flera filer.
- 10. Klicka på **Import**, och sedan på **OK** på importslutförandeskärmen.

Återgå till enhetens egenskapsskärm.

- 11. Klicka på **Transmit**.
- 12. Klicka på **OK** i bekräftelsemeddelandet.

Inställningarna skickas till skannern.

13. På skärmen för slutförande av sändning klickar du på **OK**.

Skannerns information uppdateras.

Öppna kontakter från Web Config eller på skannerns kontrollpanel och kontrollera sedan att kontakten uppdateras.

# **Använda Document Capture Pro Server**

Med Document Capture Pro Server kan du ställa in sorteringsmetoden, format för sparande, och destination för vidarebefordrande av ett skanningsresultat som utförs från skannerns kontrollpanel. Du kan läsa in och utföra ett jobb som tidigare registrerats på serven från skannerns kontrollpanel.

Installera den på datorn som är ansluten till servern.

Kontakta din lokala Epson-återförsäljare för mer information om Document Capture Pro Server.

# **Konfigurera serverläge**

För att använda Document Capture Pro Server, utför du installationen enligt följande.

- 1. Öppna Web Config och välj fliken **Skanna** > **Document Capture Pro**.
- 2. Välj **Serverläge** för **Läge**.

<span id="page-87-0"></span>3. Skriv in serveradressen med Document Capture Pro Server installerat på den för **Serveradress**.

Ange mellan 2 och 255 tecken med IPv4-, IPv6-, värdnamns- eller FQDN-format. Med formatet FQDN kan du använda alfanumeriska tecken i ASCII (0x20–0x7E) och "-" utom i början och slutet av adressen.

4. Klicka på **OK**.

Nätverket kopplas upp på nytt och inställningarna aktiveras.

# **Registrera Förinställning eller Snabbskanningknappar**

Du kan registrera upp till 12 ofta använda skanningsinställningar som **Förinställning**.

Inställningar som är registrerade på det förinställda nummer mellan 1 och 3 får  $\bigoplus$  (Snabbskanning)-knappar på skannern.

Du kan registrera följande destinationer som Förinställning.

❏ Nätverksmapp

❏ E-postadress

*Anmärkning:* Konfigurera en nätverksmapp eller e-postserver innan du skapar en förinställning.

1. Öppna Web Config.

["Kör Web-Config i en webbläsare" på sidan 23](#page-22-0)

2. Logga in som administratör för att ändra skannerinställningarna.

Klicka på **Administratörsinloggning** uppe i högra hörnet av skärmen. Ange **Användarnamn** och **Nuvarande lösenord** och klicka sedan på **OK**.

### *Anmärkning:* Om *Logga ut administratör* visas längst upp till höger på skärmen är du redan inloggad som administratör.

- 3. Välj fliken **Skanna** > **Förinställningar**.
- 4. Välj antalet **Förinställningar** du vill konfigurera och klicka sedan på **Redigera**.
- 5. Välj **Typ**, och klicka sedan på **Nästa**.
- 6. Ange namnet du vill visa och klicka sedan på **Välj från Kontakter** eller **Ange Mål** för att ställa in destinationsinformationen.

Du kan ange e-postadressen manuellt för att lägga till destinationen.

- 7. Om **Skanna till e-post** väljs som **Typ**, ska du ställa in **E-postinställningar**.
- 8. Om **Skanna till nätverksmapp/FTP** väljs som **Typ**, ska du ställa in **Filinställningar**.
- 9. Gör skanningsinställningar.
- 10. Om PDF väljs som **Filformat**, ska du ställa in **PDF-inställningar**.

<span id="page-88-0"></span>11. Klicka på **OK** för att tillämpa inställningarna.

### **Relaterad information**

- & ["Ställ in en delad nätverksmapp" på sidan 65](#page-64-0)
- & ["Konfigurera en e-postserver" på sidan 62](#page-61-0)
- & ["Skanna med Snabbskanning-knapparna" på sidan 93](#page-92-0)

# **E-postinställningar**

### *Anmärkning:*

Objekten kanske inte är tillgängliga beroende på vilka inställningar du gjorde.

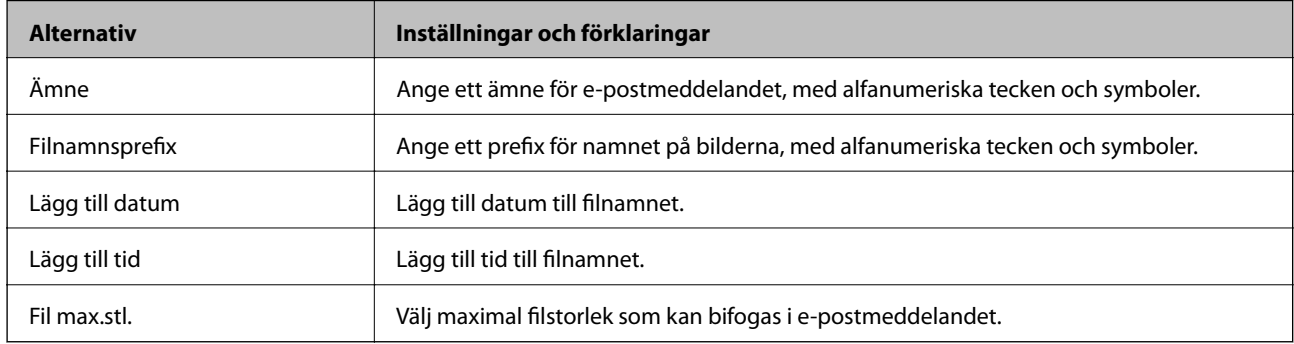

# **Filinställningar**

### *Anmärkning:*

Objekten kanske inte är tillgängliga beroende på vilka inställningar du gjorde.

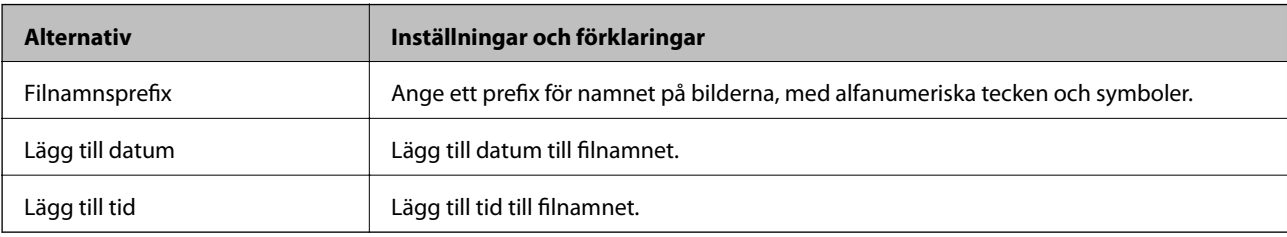

# **Skanningsinställningar**

### *Anmärkning:*

Objekten kanske inte är tillgängliga beroende på vilka inställningar du gjorde.

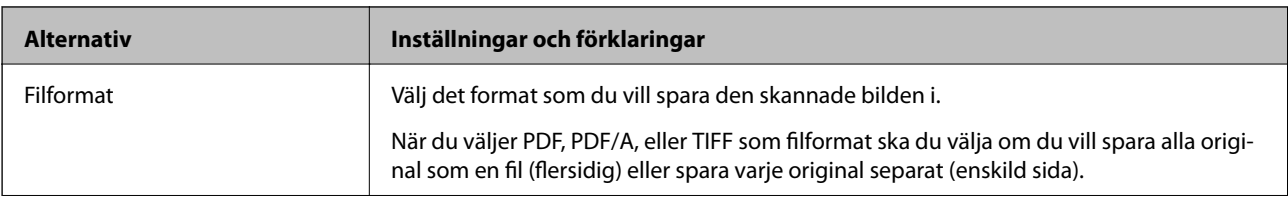

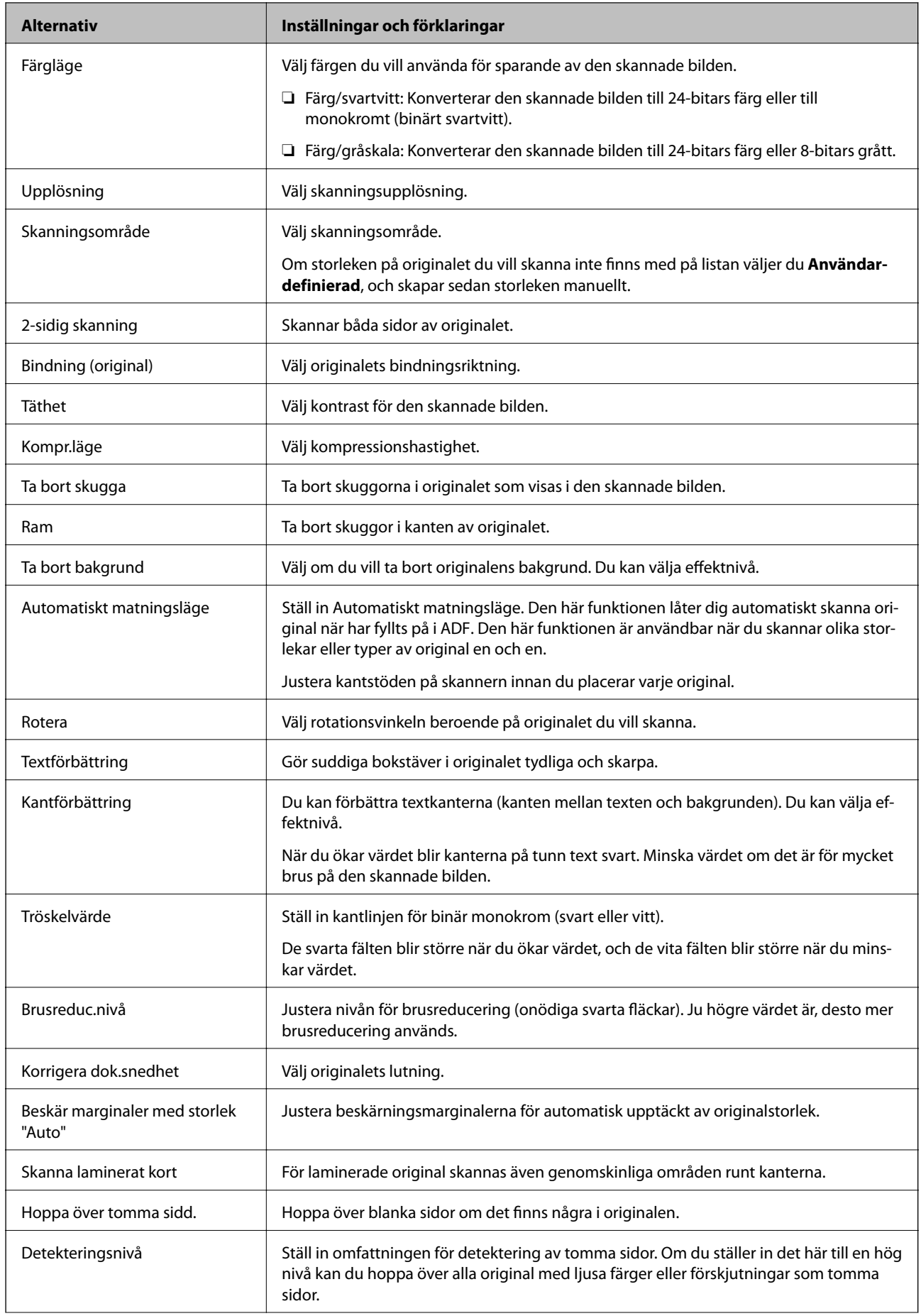

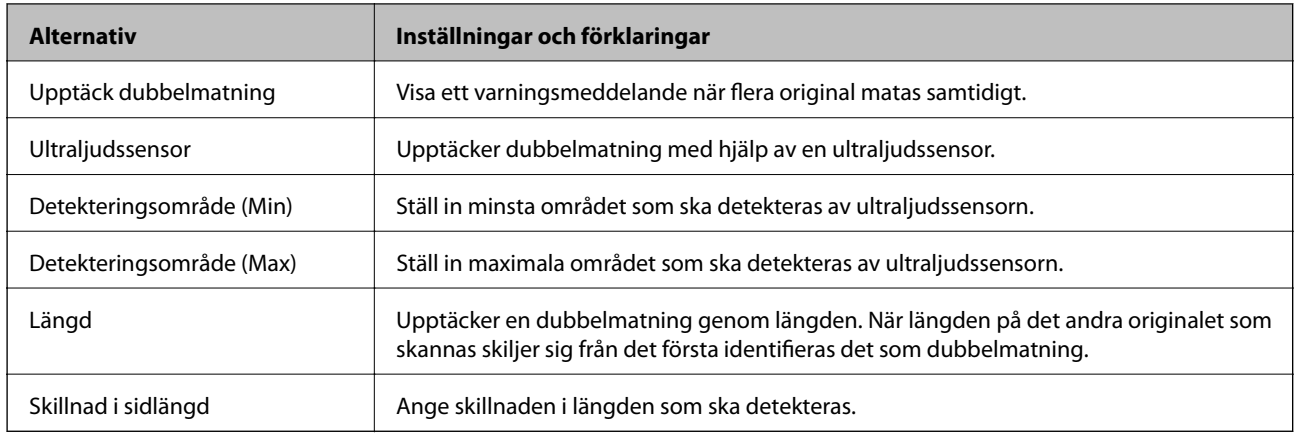

# **PDF-inställningar**

### *Anmärkning:*

Objekten kanske inte är tillgängliga beroende på vilka inställningar du gjorde.

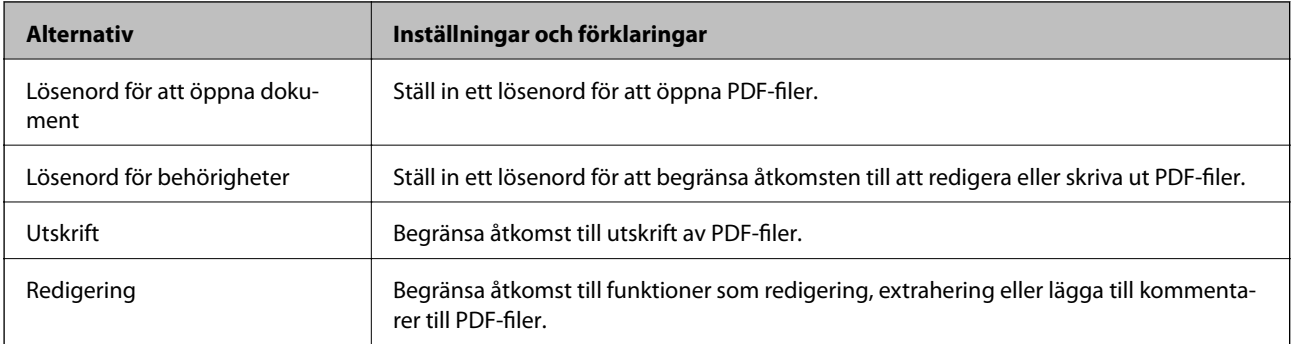

# <span id="page-91-0"></span>**Grundläggande skanning**

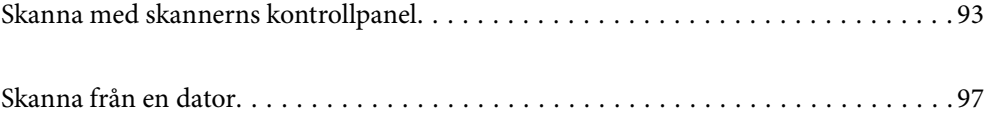

# <span id="page-92-0"></span>**Skanna med skannerns kontrollpanel**

Du kan använda följande metoder för att spara skannade bilder från skannerns kontrollpanel.

Med  $\overleftrightarrow{\phantom{a}}$  (Snabbskanning)-knappen eller Förinställning

Du kan spara den skannade bilden i en nätverksmapp eller skicka bilden via e-post med förkonfigurerade inställningar.

Du kan konfigurera inställningarna i Web Config.

Dator

Du kan spara den skannade bilden på en dator som är ansluten till skannern.

**WSD** 

Du kan använda WSD-funktionen för att spara den skannade bilden på en dator som är ansluten till skannern.

### **Relaterad information**

- & "Skanna med Snabbskanning-knapparna" på sidan 93
- & ["Skanna med Förinställning-inställningar" på sidan 94](#page-93-0)
- & ["Skanna original till en dator" på sidan 94](#page-93-0)
- & ["Skana med WSD" på sidan 95](#page-94-0)

# **Skanna med Snabbskanning-knapparna**

Med  $\bigcup$  (Snabbskanning)-knappar kan du spara den skannade bilden i en nätverksmapp eller skicka bilden via e-post med förkonfigurerade inställningar.

Du kan konfigurera inställningarna i Web Config.

- 1. Placera originalen.
- 2. Tryck på någon av  $\sum$  (Snabbskanning)-knapparna.

**Snabbskanning** skärmen visas och konfigurerade destinationer listas.

### *Anmärkning:*

Du kan också visa *Snabbskanning*-skärmen genom att välja *Snabbskanning* på startskärmen.

3. Tryck på knappen  $\bigcup$  (Snabbskanning) för destinationen du vill skicka dina skanningar till. Skanningen startar.

### **Relaterad information**

& ["Registrera Förinställning eller Snabbskanning-knappar" på sidan 88](#page-87-0)

# <span id="page-93-0"></span>**Skanna med Förinställning-inställningar**

Du kan ladda de förkonfigurerade **Förinställning**-inställningarna som du vill använda för att skanna.

- 1. Placera originalen.
- 2. Välj **Förinställning** på startskärmen på skannerns kontrollpanel.
- 3. På skannerns kontrollpanel väljer du **Förinställning** med **v**eller >-knappen, och trycker sedan på **OK**knappen.
- 4. På valskärmen **Förinställning** väljer du inställningen med knappen **langer i eller b.**
- 5. Tryck på  $\Phi$ -knappen.

### **Relaterad information**

& ["Registrera Förinställning eller Snabbskanning-knappar" på sidan 88](#page-87-0)

# **Skanna original till en dator**

Du kan skanna original från kontrollpanelen genom att använda jobb som skapats i Document Capture Pro (Windows)/Document Capture (Mac OS).

### *Anmärkning:*

- ❏ Före skanning installerar du Document Capture Pro/Document Capture på datorn och skapar jobbet. Det finns ett förinställt jobb som sparar skannade bilder som PDF.
- ❏ Document Capture Pro stöder inte Windows Server.
- ❏ Kontrollera att skannern är rätt ansluten till datorn innan du skannar.
- 1. Placera originalen.
- 2. På skannerns kontrollpanel väljer du **Dator** med < eller > knappen, och trycker sedan på **OK**-knappen.
- 3. Om skärmen **Välj dator** visas väljer du datorn via den.

<span id="page-94-0"></span>4. På skärmen **Välj jobb** väljer du jobbet med knappen  $\triangleleft$  eller  $\triangleright$ .

### *Anmärkning:*

- ❏ Du kan påbörja skanningen direkt på skärmen *Välj jobb* genom att trycka på knappen x.
- ❏ Tryck på knappen d för att göra *Skannerinställningar*.

·*Långsam*: Sänker skanningshastigheten. Aktivera detta för att skanna original som är benägna till att fastna, till exempel tunt papper.

·*Långsam*: Sänker skanningshastigheten. Aktivera detta för att skanna original som är benägna till att fastna, till exempel tunt papper.

·*DFDS*: Hoppar över detektering av dubbelmatning och fortsätter med skanningen. Aktivera denna funktion för att skanna original som detekteras som dubbelmatningar, till exempel plastkort eller kuvert.

·*Stannatiming vid dubbelmatning*: Ställ in åtgärden när en dubbelmatning detekteras.

·*Pappersskydd*: Minskar skador på original genom att genast stoppa skanningen om ett matningsfel uppstår.

·*Upptäck smuts glas*: Upptäcker smuts på glasytan inuti skannern.

Efter att ha utfört *Skannerinställningar* trycker du på för att gå tillbaka till skärmen *Välj jobb*.

- 5. Tryck på knappen **OK** för att visa jobbinställningar.
- 6. Kontrollera jobbinställningarna.

Du kan bläddra på skärmen med knappen  $\blacktriangle$  eller  $\nabla$ .

Om du vill redigera skanningsinställningarna, trycker du på knappen **OK**. Välj alternativet med knappen u

eller  $\blacktriangledown$  och redigera sedan inställningen med knappen  $\blacktriangleleft$  eller  $\blacktriangleright$ . När du har slutfört redigeringen, tryck på knappen **OK**.

### *Anmärkning:*

Om du ställer in *Inaktivera ändringar av jobbinställningar på kontrollpanelen* i Document Capture Pro/Document Capture, kan du inte ändra inställningarna.

7. Tryck på knappen  $\hat{\mathcal{D}}$  för att börja skanna.

### **Relaterad information**

- & ["Konfigurera ett jobb" på sidan 117](#page-116-0)
- & ["Aktivera ett jobb för att köra det från kontrollpanelen \(knappinställning\)" på sidan 124](#page-123-0)

# **Skana med WSD**

### *Anmärkning:*

- ❏ Denna funktion är endast tillgänglig för datorer med Windows 10/Windows 8.1/Windows 8.
- ❏ Om du använder Windows 7, behöver du konfigurera din dator i förväg för att använda den här funktionen.
- 1. Placera originalen.
- 2. På skannerns kontrollpanel väljer du WSD med **<** eller >-knappen, och trycker sedan på **OK**-knappen.
- 3. Välj vilken dator som de skannade bilderna ska sparas på.

4. Tryck på  $\hat{\Phi}$ -knappen.

## **Konfigurera en WSD-port**

I det här avsnittet beskrivs hur du konfigurerar en WSD-port för Windows 7.

### *Anmärkning:*

För Windows 10/Windows 8.1/Windows 8, konfigureras WSD-porten automatiskt.

Följande villkor måste uppfyllas för att konfigurera en WDS-port.

- ❏ Skannern och datorn ansluts till nätverket.
- ❏ Skannerdrivrutin är installerad i datorn.
- 1. Slå på skannern.
- 2. Klicka på startknappen på datorn och klicka sedan på **Nätverk**.
- 3. Högerklicka på skannern och klicka sedan på **Installera**. Klicka på **Fortsätt** när skärmen **Kontroll av användarkonto** visas. Klicka på **Avinstallera** och börja igen om skärmen **Avinstallera** visas.

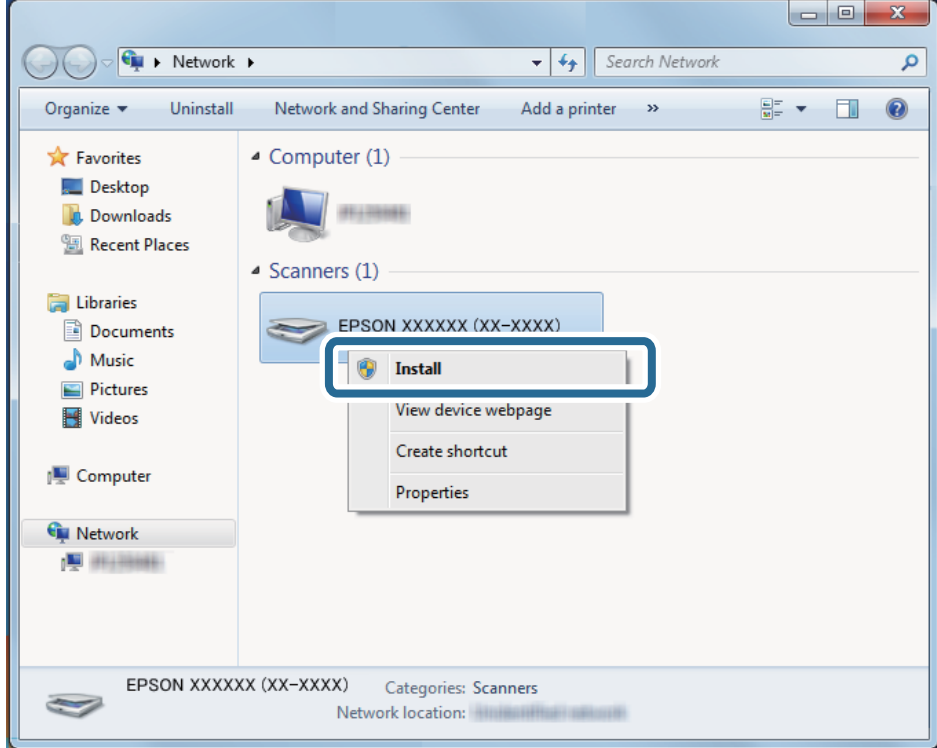

### *Anmärkning:*

Skannernamnet du konfigurerar i nätverket och modellnamnet (EPSON XXXXXX (XX-XXXX)) visas på nätverksskärmen. Du kan kontrollera ett skannernamn som har konfigurerat i nätverket från skannerns kontrollpanel. <span id="page-96-0"></span>4. Klicka på medelandet som visas på datorn, med informationen att enheten är redo att användas.

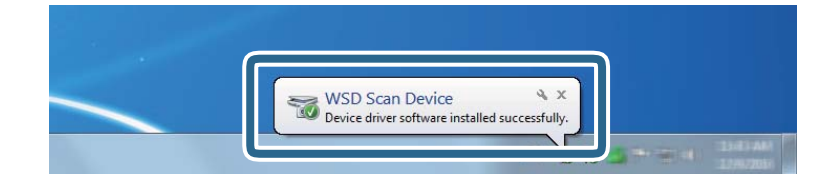

5. Kontrollera meddelandet på skärmen och klicka sedan på **Stäng**.

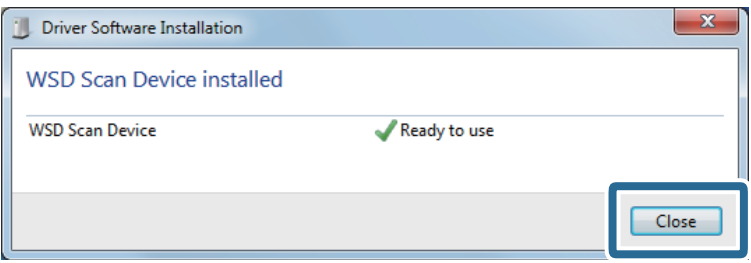

- 6. Öppna skärmen för **Enheter och skrivare**. Klicka på start > **Kontrollpanelen** > **Hårdvara och ljud** (eller **Hårdvara**) > **Enheter och skrivare**.
- 7. Kontrollera ikonen med skannerns namn som visas i nätverket.

Välj skannernamnet vid användning med WSD.

# **Skanna från en dator**

# **Skanna med Document Capture Pro (Windows)**

Detta program låter dig utföra olika åtgärder som t.ex. spara bilden på datorn, skicka den via e-post, skriva ut, överföra till en server eller en molntjänst. Du kan även använda ett antal olika metoder för att sortera dokumenten i separata filer, t.ex. upptäcka streckkoder eller tecken på sidorna. Du kan också registrera skanningsinställningar, för ett jobb för att förenkla skanningen.

### *Anmärkning:*

❏ För utförlig information om hur Document Capture Pro ska användas, se följande URL:

<https://support.epson.net/dcp/>

- ❏ Document Capture Pro stöder inte Windows Server.
- 1. Starta Document Capture Pro.
	- ❏ Windows 10

Klicka på startknappen och välj sedan **Epson Software** > **Document Capture Pro**.

❏ Windows 8.1/Windows 8

Ange programvarans namn i sökfältet och välj sedan den ikon som visas.

❏ Windows 7

Klicka på startknappen och välj sedan **Alla program** > **Epson Software** > **Document Capture Pro**.

2. Klicka på **Jobbinställningar** på fliken **Jobbskanning**.

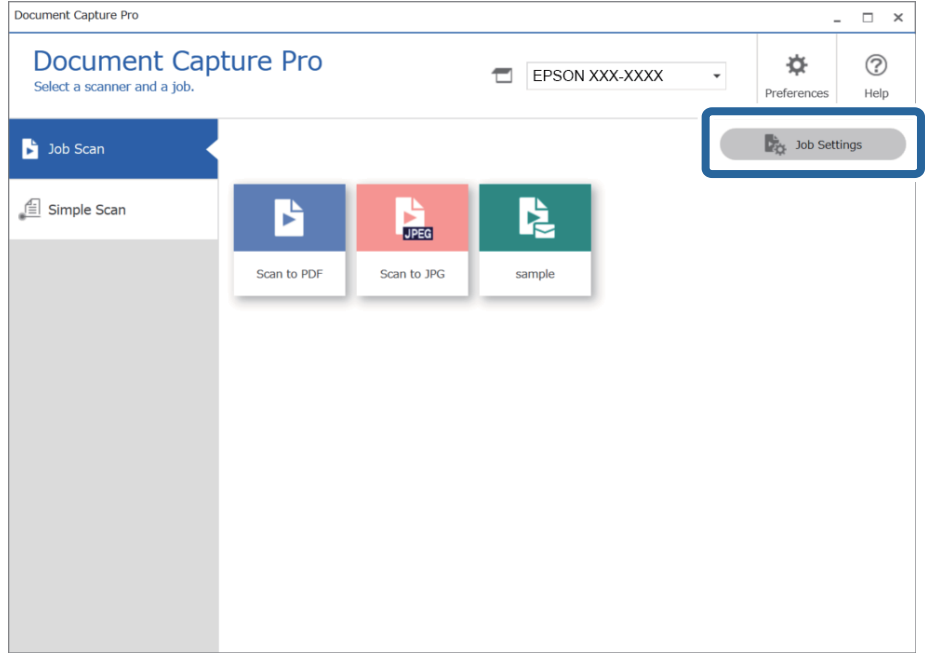

# 3. Klicka på **Ny**.

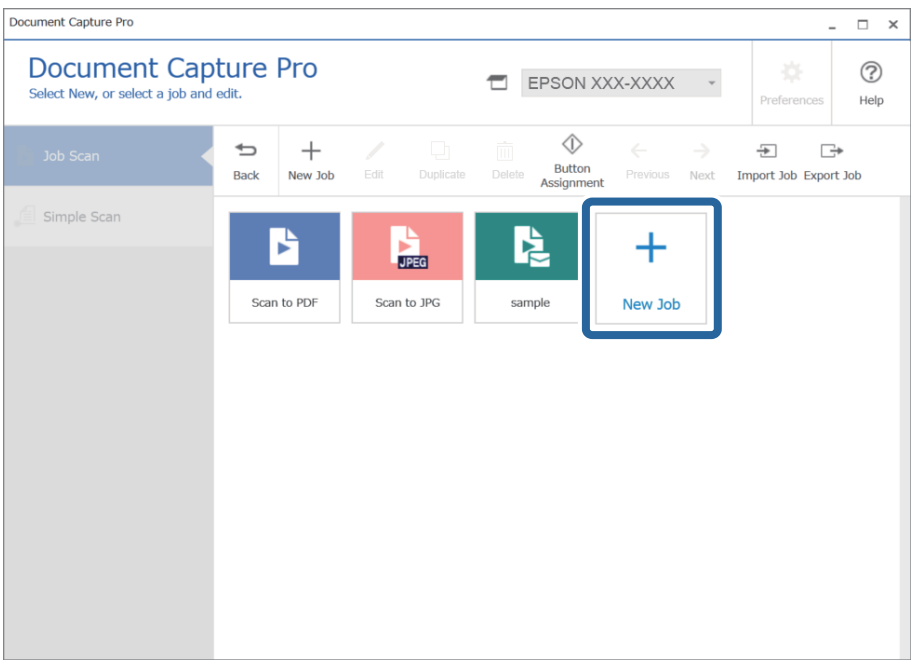

Fönstret **Jobbinställningar** visas.

### 4. Ange ett **Jobbnamn**.

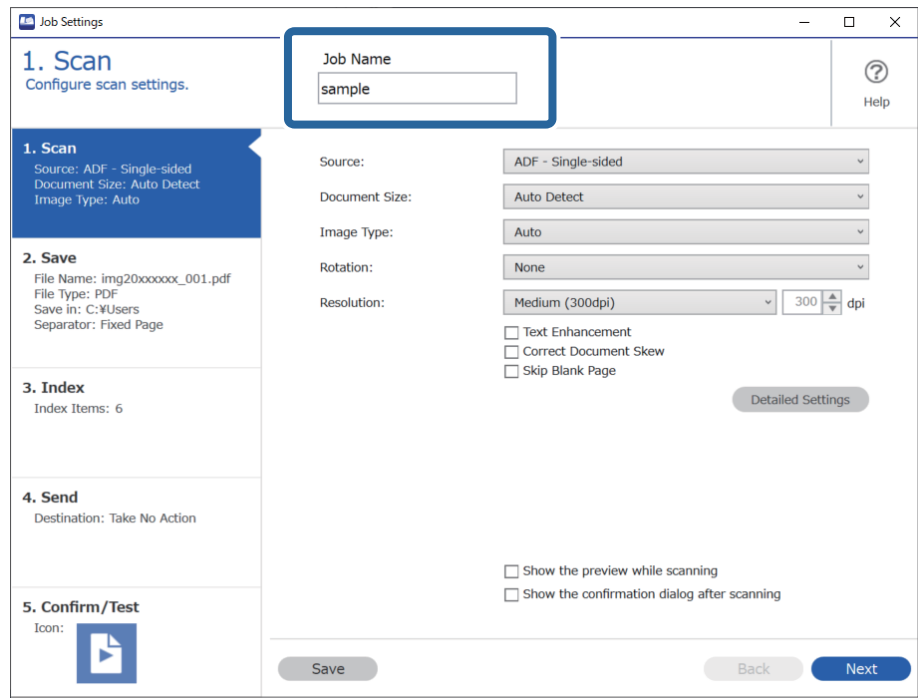

5. På fliken **1. Skanna** ska du ställa in de skanningsjobbåtgärder som du vill skapa.

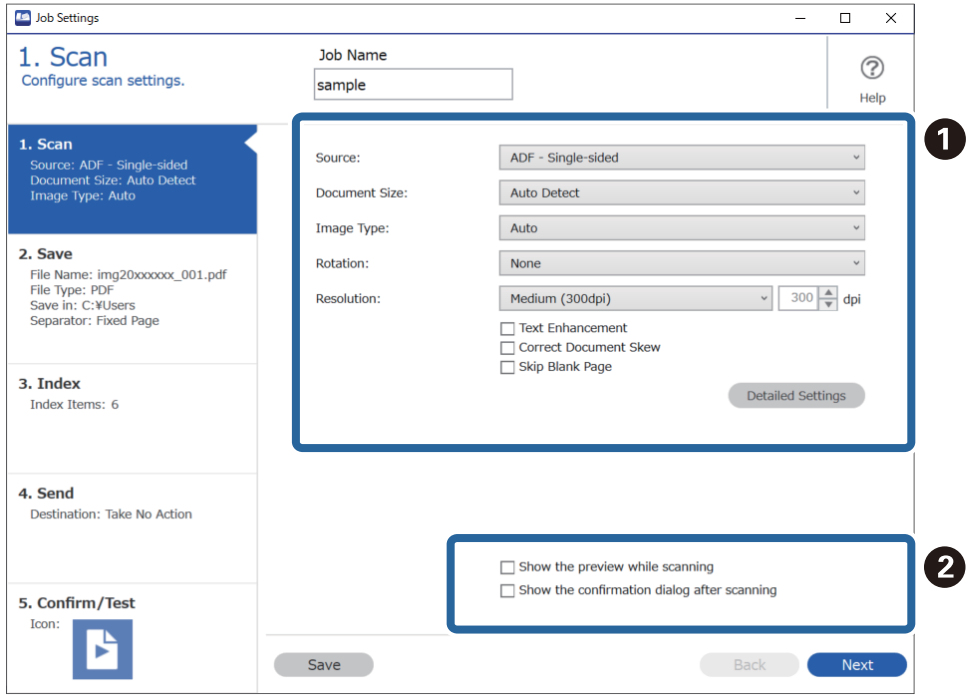

- ❏ A Gör de grundläggande skanningsinställningarna.
	- ❏ **Källa**: Välj källan där originalet placerats. Välj dubbelsidigt för att skanna båda sidorna på originalen.
	- ❏ **Dokumentstorlek**: Välj storleken för orignalet du placerar.
	- ❏ **Bildtyp**: Välj färgen du vill använda för sparande av den skannade bilden.
	- ❏ **Rotation**: Välj rotationsvinkeln beroende på originalet du vill skanna.
	- ❏ **Upplösning**: Välj upplösning.
	- ❏ **Textförbättring**: Välj alternativet för att göra suddiga tecken i originalet tydliga och skarpa.
	- ❏ **Korrigera snedhet i dokument**: Välj om du vill korrigera originalets lutning.
	- ❏ **Hoppa över tom sida**: Välj om du vill hoppa över blanka sidor om det finns några i originalen.
	- ❏ Knappen **Detaljerade inställningar**: Välj om du vill använda Epson Scan 2-funktioner för att justera skannade bilder som **Ta bort bakgrund** eller **Automatiskt förtydligande**. Ändra skanningsåtgärden och klicka på **Spara** för att återvända till skärmen Document Capture Pro.

["Skanna med hjälp av Epson Scan 2" på sidan 110](#page-109-0)

❏ B Ändra inställningarna efter behov.

Välj **Visa förhandsgranskningen medan du skannar** för att visa bilderna under skanningen.

Välj **Visa bekräftelserutan efter skanning** för att visa ett bekräftelsemeddelande som frågar om du vill fortsätta skanningen efter att ha avslutat en skanning.

När du är klar med skanningsinställningarna ska du klicka på fliken **Nästa** eller fliken **2. Spara**.

6. På fliken **2. Spara** kan du göra inställningarna för att spara skanningsresultaten.

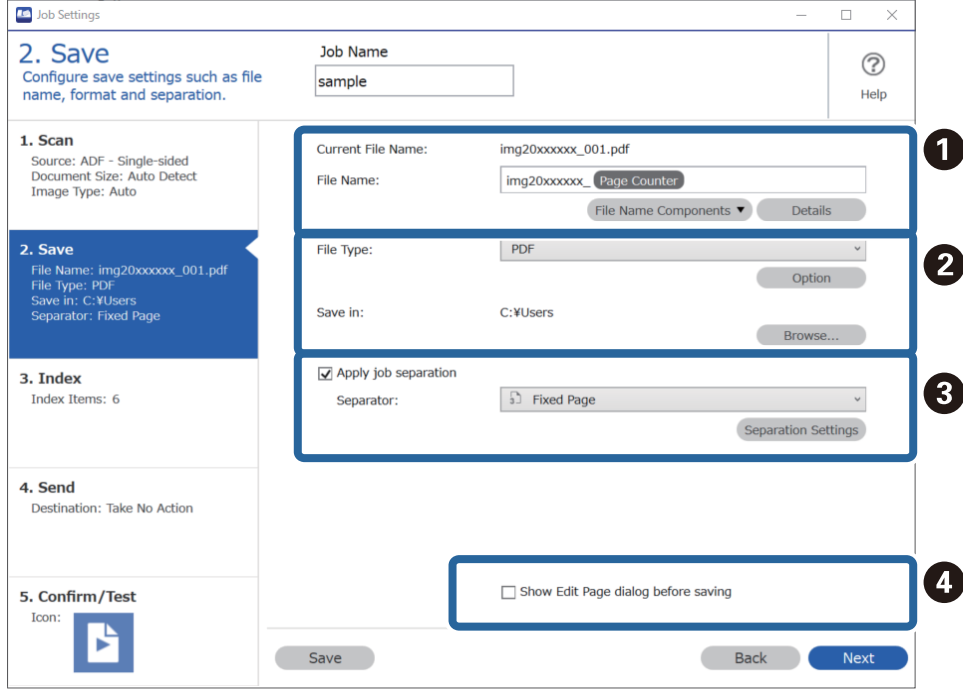

- ❏ A Ange namnet på filen.
- ❏ B Ange format och plats för att spara filen.
- ❏ C Om du vill avgränsa jobb ska du välja detta för att kunna välja avskiljningsmetod och sedan välja **Separationsinställningar** för att göra detaljerade inställningar.

❏ D Ändra inställningarna efter behov.

Om du väljer **Visa dialogrutan Redigera sida innan du sparar** kan du göra redigeringar på skärmen **Redigera skannade resultat** efter skanningen.

När du är klar med inställningarna för att spara ska du klicka på fliken **Nästa** eller **3. Index**.

7. Du kan göra inställningar för indexfilen på fliken **3. Index**.

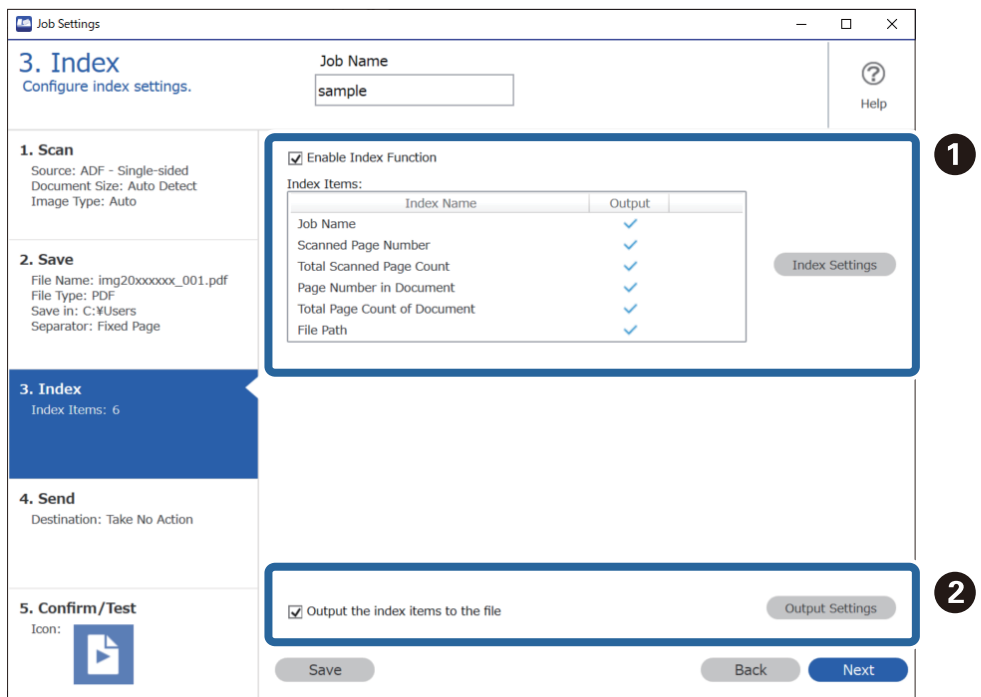

❏ A När du skapar en indexfil ska du välja **Aktivera indexfunktion**.

Klicka på **Indexinställningar** och välj de objekt som du vill använda till indexet.

❏ B Välj **Mata ut indexobjekten till filen** och klicka sedan på **Utdatainställningar** för att ställa in utgående objekt och filnamnet som ska användas när de ska utgå till en fil.

När du är klar med inställningarna för indexet ska du klicka på fliken **Nästa** eller **4. Skicka**.

8. Ange destinationsinställningarna på fliken **4. Skicka**.

När **Destination** har valts visas inställningsobjekten i enlighet med sändningsdestinationen.

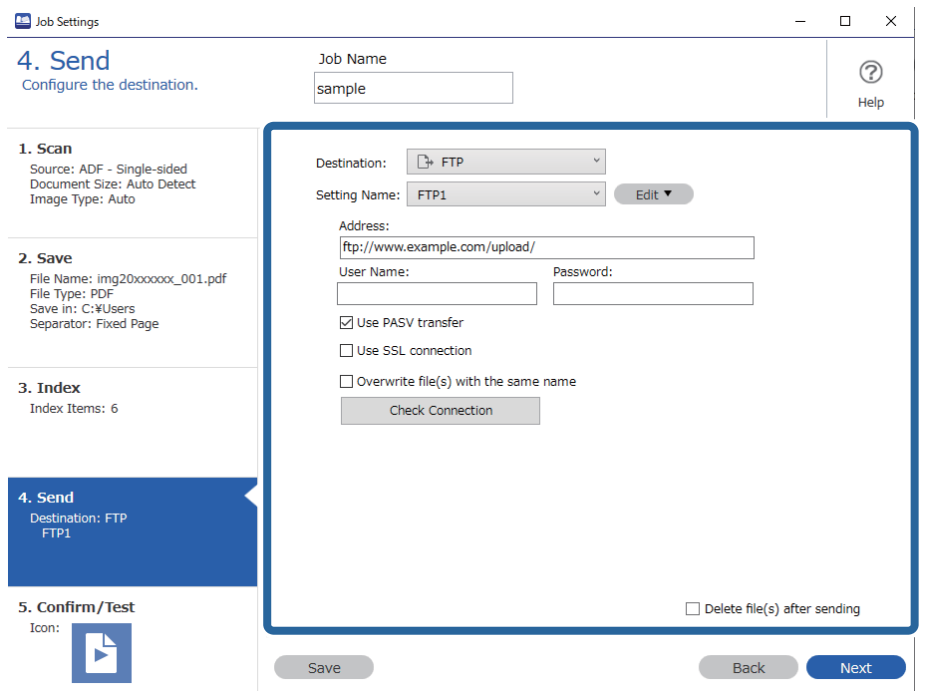

När du är klar med inställningarna för överföringar ska du klicka på fliken **Nästa** eller **5. Bekräfta/testa**.

9. Kontrollera inställningarna på fliken **5. Bekräfta/testa** och genomför sedan en testskanning.

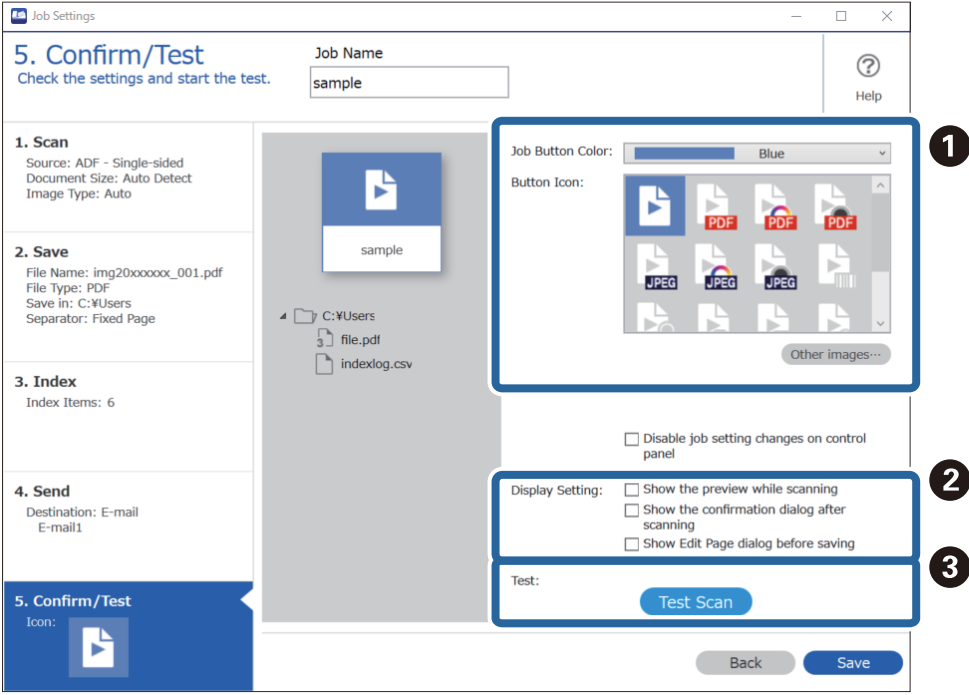

- ❏ A Ändra jobbets knappfärg eller ikon.
- ❏ B Ändra visningsinställningarna som används under och efter skanningen.
- ❏ C Genomför en testskanning med hjälp av jobbet som för närvarande är inställt.
- 10. Klicka på **Spara** för att avsluta skapandet av jobbet.

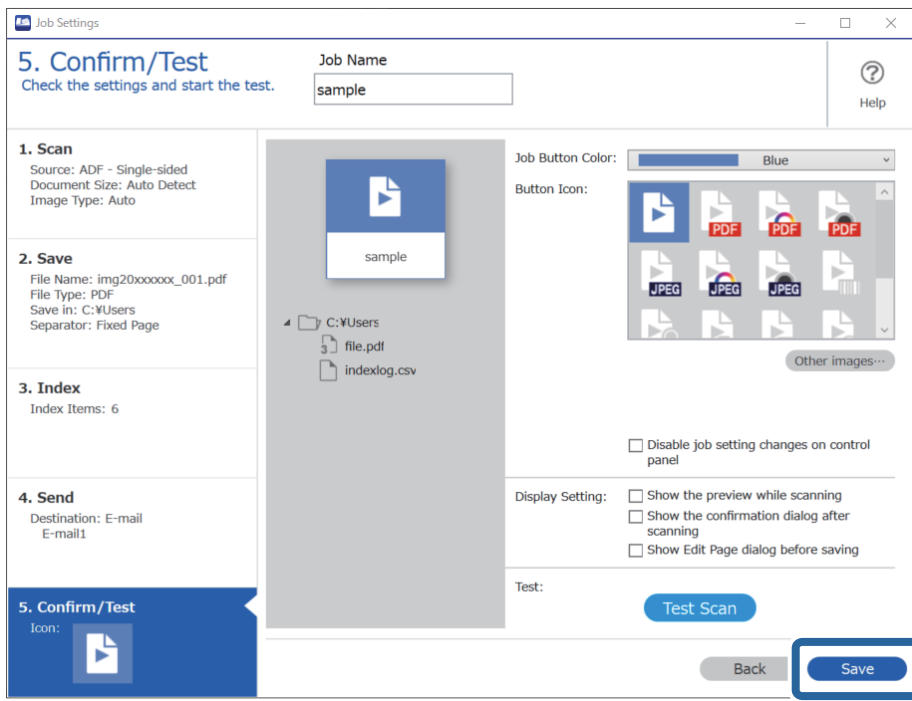

Om du vill sluta göra jobbinställningar ska du klicka på knappen **Bakåt** till vänster på verktygsfältet för att återgå till jobbskärmen.

11. Klicka på ikonen för jobbet du vill utföra på fliken **Jobbskanning**.

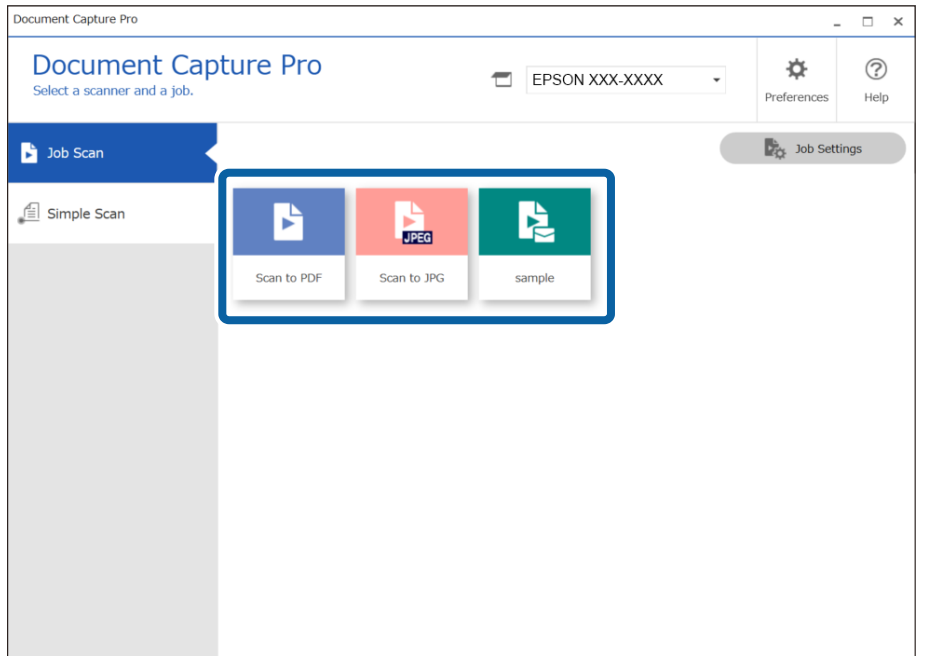

Det valda jobbet utförs.

<span id="page-103-0"></span>12. För jobb där **Visa dialogrutan Redigera sida innan du sparar** har valts i Skanningsinställningar ska du kontrollera resultatet på skärmen **Redigera skannade resultat** efter skanningen och sedan göra redigeringar efter behov.

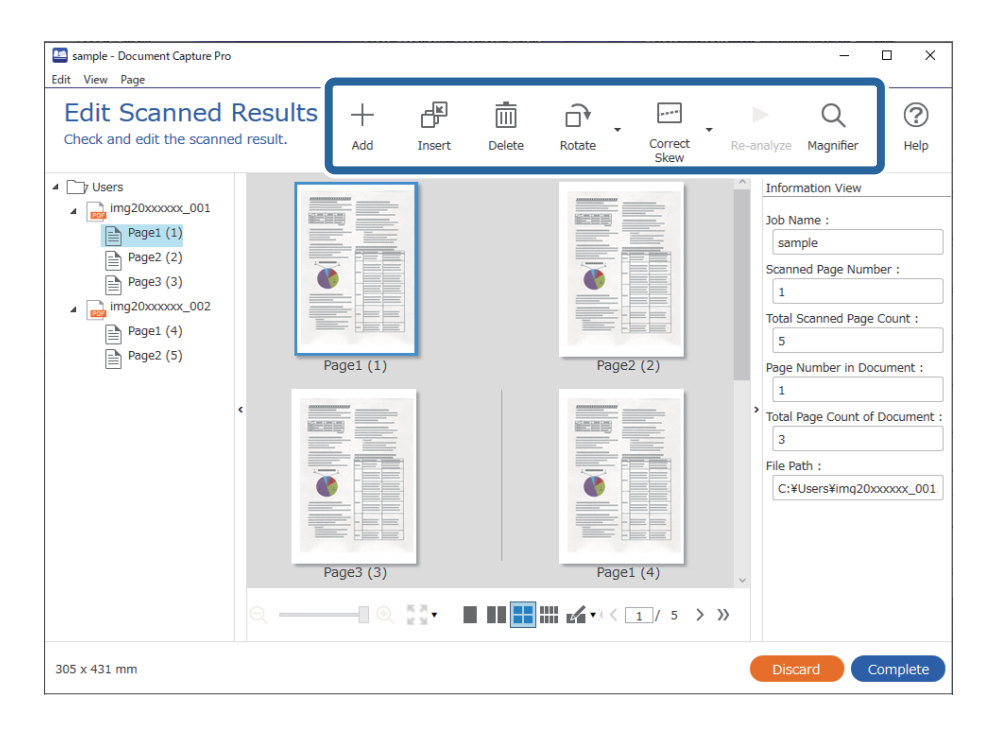

13. Klicka på **Slutförd** för att avsluta genomförandet av Jobbskanning.

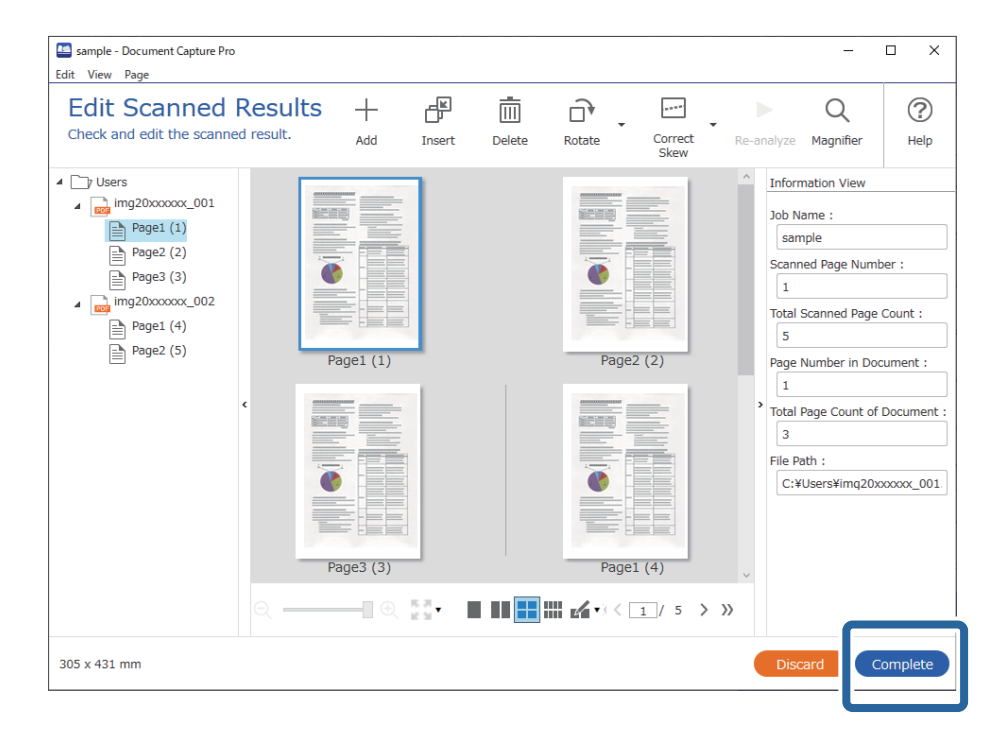

# **Skanna med Document Capture (Mac OS)**

Detta program låter dig utföra olika åtgärder som t.ex. spara bilden på datorn, skicka den via e-post, skriva ut, överföra till en server eller en molntjänst. Du kan också registrera skanningsinställningar, för ett jobb för att förenkla skanningen.

Se hjälpen i Document Capture för information om funktionerna.

### *Anmärkning:*

Använd inte funktionen Snabbt användarbyte när du använder skannern.

1. Starta Document Capture.

Välj **Finder** > **Gå** > **Applikationer** > **Epson Software** > **Document Capture**.

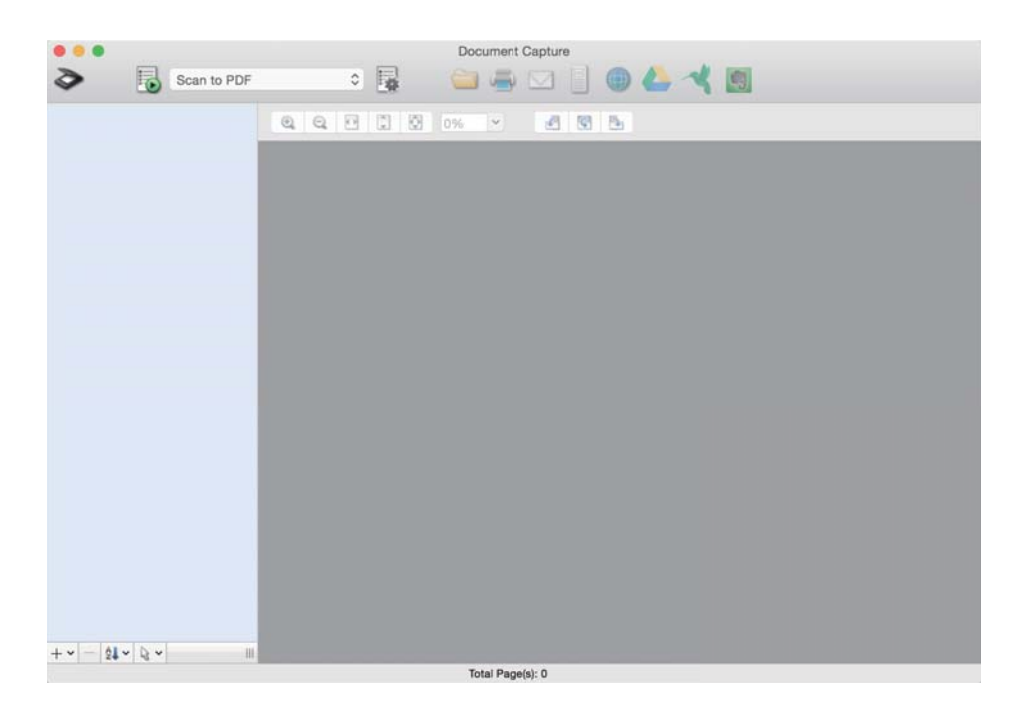

### *Anmärkning:*

Du måste kanske välja den skanner som du vill använda i listan över skannrar.

2. Klicka på  $\overline{\mathbb{B}}$ .

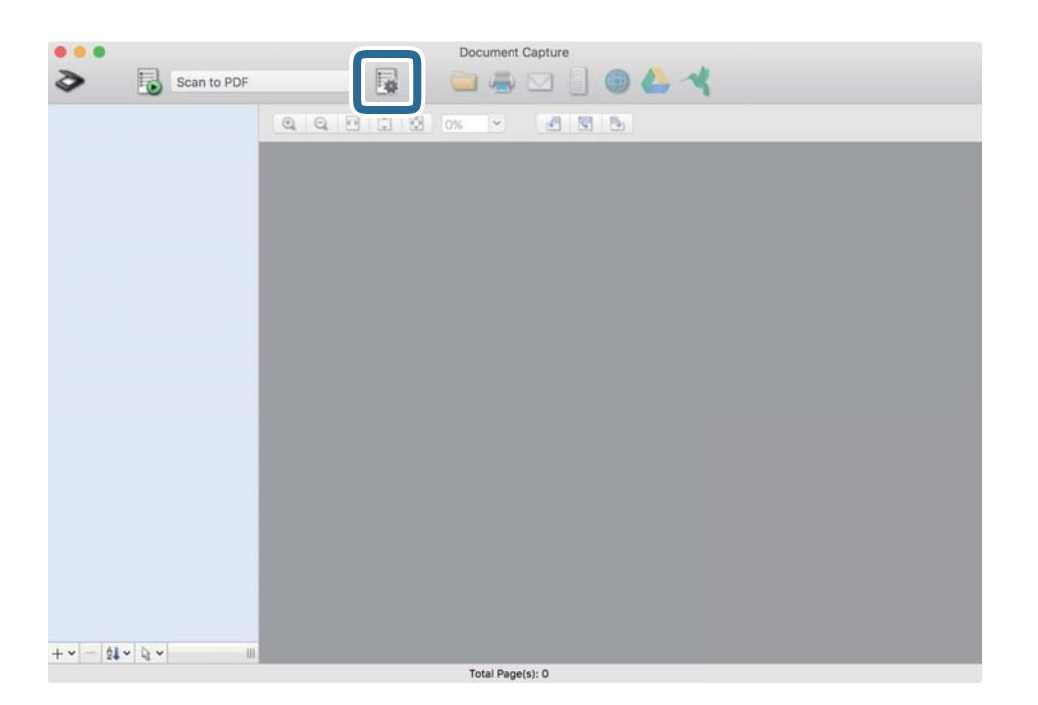

Skärmen **Jobblista** visas.

### *Anmärkning:*

Ett förinställt jobb finns tillgängligt där du kan spara skannade bilder som en PDF-fil. När du använder det här jobbet ska du hoppa över den här proceduren och gå till procedur 10.

3. Klicka på +-ikonen.

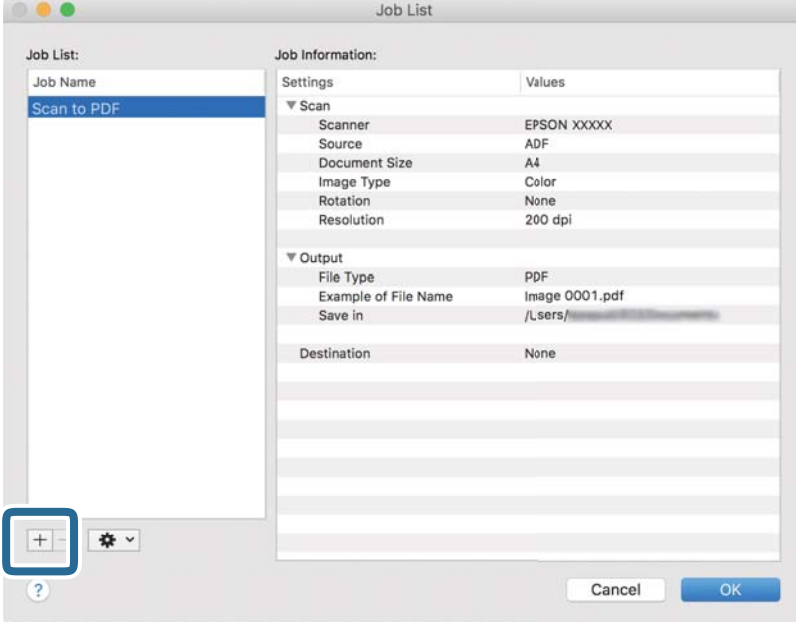

Jobbinställningsskärmen visas.

4. Konfigurera **Jobbnamn**.

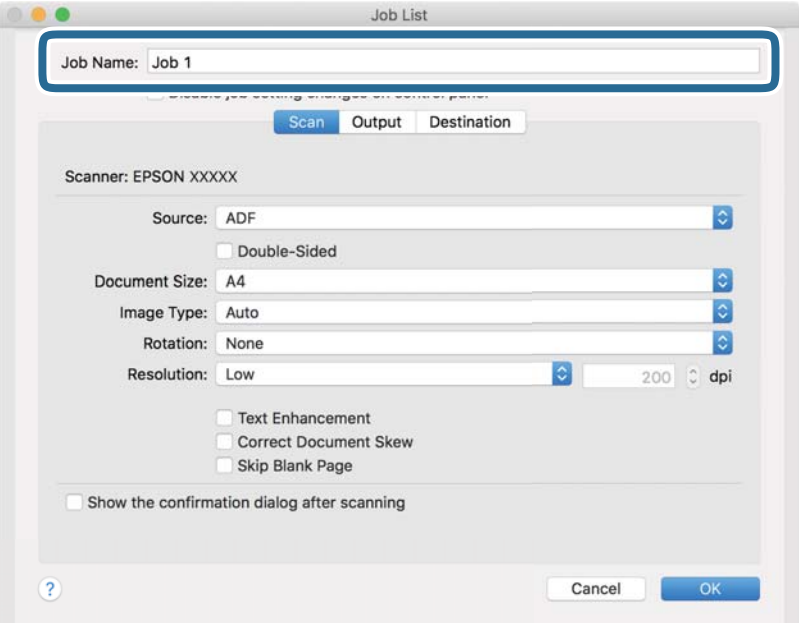

5. Ange skanninginställningar på fliken **Skanna**.

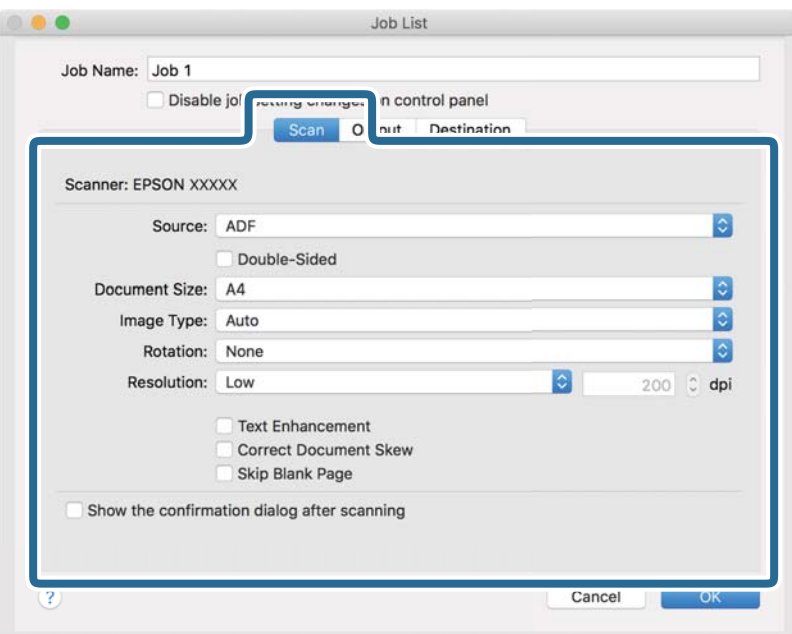

❏ **Källa**: Välj källan där originalet finns sparat. Välj dubbelsidigt för att skanna båda sidorna på originalen.

- ❏ **Dokumentstorlek**: Välj storleken på originalet som sparats.
- ❏ **Bildtyp**: Välj färgen för sparande av den skannade bilden.
- ❏ **Rotation**: Välj rotationsvinkeln beroende på originalet du vill skanna.
- ❏ **Upplösning**: Välj upplösningen.

### *Anmärkning:*

Du kan även justera bilden med följande objekt.

- ❏ *Textförbättring*: Välj alternativet för att göra suddiga tecken i originalet tydliga och skarpa.
- ❏ *Korrigera snedhet i dokument*: Välj om du vill korrigera originalets lutning.
- ❏ *Hoppa över tom sida*: Välj om du vill hoppa över blanka sidor om det finns några i originalen.

6. Klicka på **Utmatning** och spara sedan utskriftsinställningarna.

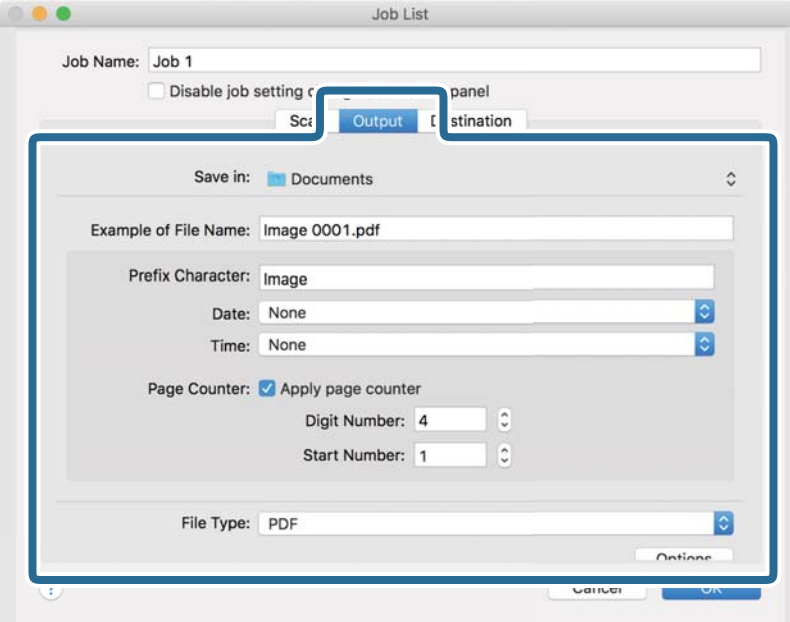

- ❏ **Spara i**: Välj sparandemappen för den skannade bilden.
- ❏ **Exempel på filnamn**: Visa ett exempel på filnamnet för de aktuella inställningarna.
- ❏ **Prefixtecken**: Ange ett prefix för filnamnet.
- ❏ **Datum**: Lägg till datum till filnamnet.
- ❏ **Tid**: Lägg till tid till filnamnet.
- ❏ **Sidräknare**: Lägg till sidräknare till filnamnet.
- ❏ **Filtyp**: Välj format för sparande från listan. Klicka på **Alternativ** för att göra detaljerade inställningar för filen.
7. Klicka på **Destination** och välj sedan **Destination**.

Alternativen för målinställningar visas enligt det mål du har valt. Gör detaljerade inställningar efter behov. Klicka på ikonen ? (Hjälp) för detaljer kring varje objekt.

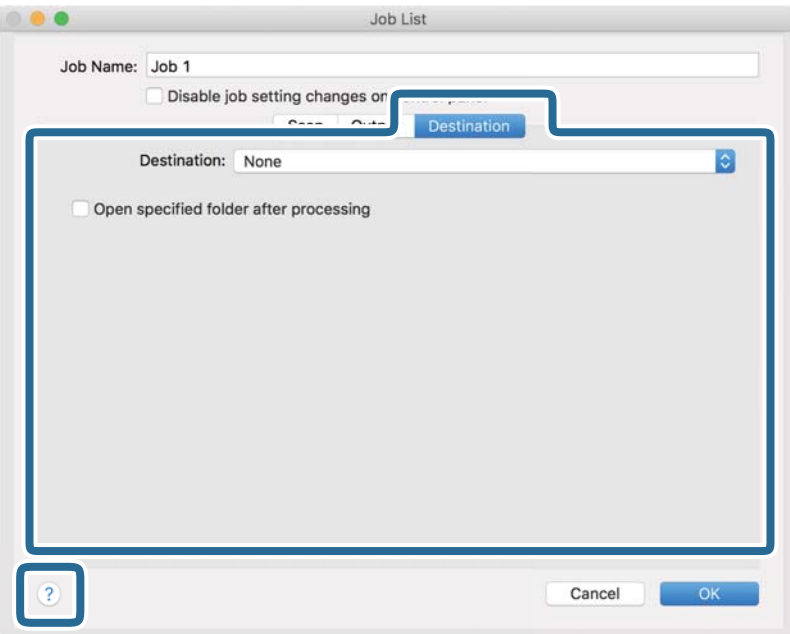

### *Anmärkning:*

- ❏ Om du vill överföra till en molntjänst måste du konfigurera ditt konto med molntjänsten i förväg.
- ❏ Om du vill använda Evernote som mål hämtar du Evernote-applikationen från webbplatsen för Evernote Corporation och installerar den innan du använder den här funktionen.
- 8. Klicka på **OK** för att stänga jobbinställningskärmen.
- 9. Klicka på **OK** för att stänga fönstret **Jobblista**.
- 10. Placera ut originalet.

<span id="page-109-0"></span>11. Välj jobbet från menyn och klicka sedan på  $\overline{\mathbb{B}}$ -ikonen.

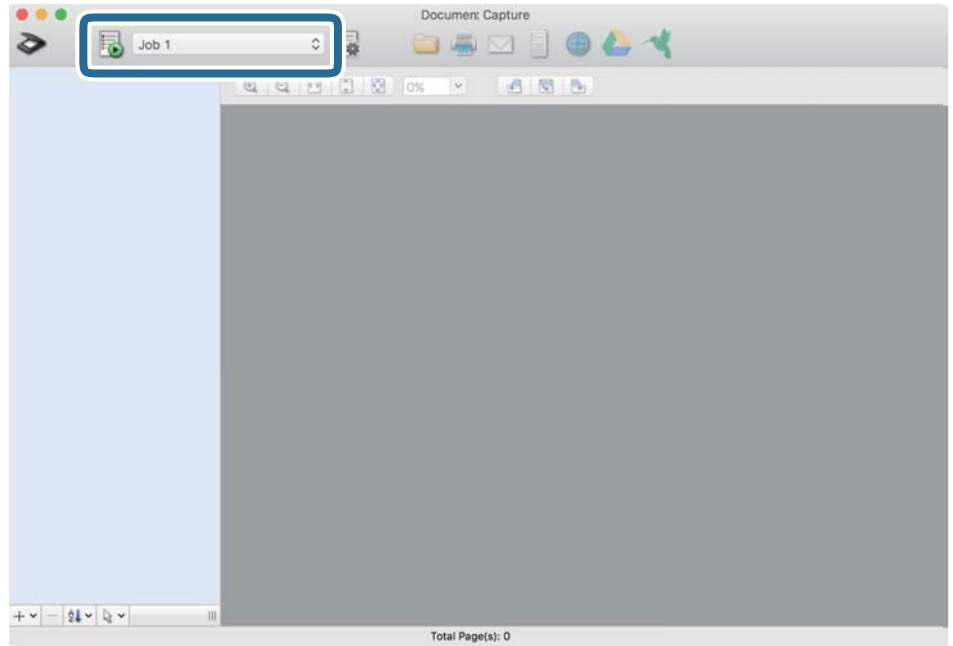

Det valda jobbet utförs.

12. Följ instruktionerna på skärmen.

Den skannade bilden sparas med inställningarna du har gjort för jobbet.

### *Anmärkning:*

Du kan skanna originalen och skicka den skannade bilden utan att använda jobbet. Klicka på  $\bullet$  och gör nödvändiga skanninginställningar och klicka sedan på *Skanna*. Klicka sedan på målet du vill skicka den skannade bilden till.

## **Skanna med hjälp av Epson Scan 2**

Du kan skanna originalet med detaljerade inställningar som är lämpliga för textdokumenten.

- 1. Placera ut originalet.
- 2. Starta Epson Scan 2.
	- ❏ Windows 10

Klicka på startknappen och välj sedan **EPSON** > **Epson Scan 2**.

❏ Windows 8.1/Windows 8

Ange programvarans namn i sökfältet och välj sedan den ikon som visas.

❏ Windows 7/Windows Vista

Klicka på startknappen och välj sedan **Alla program** eller **Program** > **EPSON** > **Epson Scan 2** > **Epson Scan 2**.

❏ Mac OS

Välj **Gå** > **Applikationer** > **Epson Software** > **Epson Scan 2**.

3. Ange följande inställningar på fliken **Huvudinställningar**.

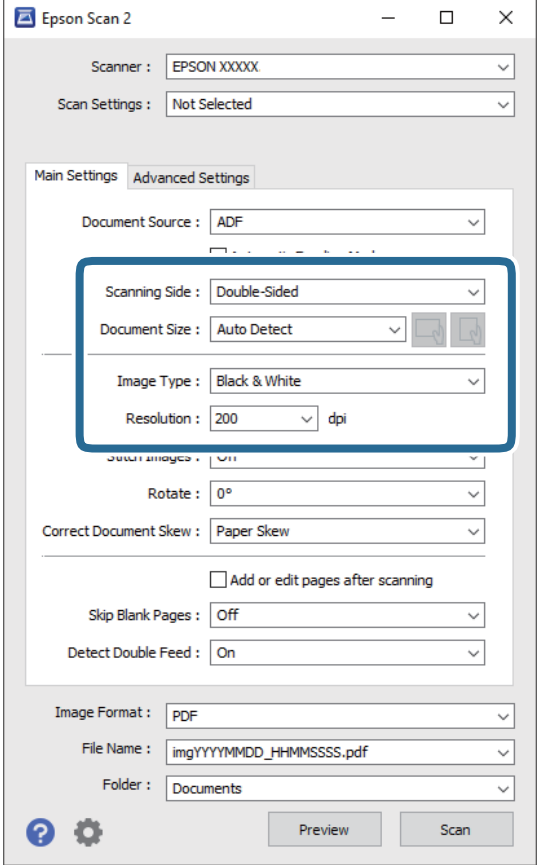

- ❏ **Skanningssida**: Välj sidan för originalet du vill skanna. Välj **Dubbelsidig** för att skanna båda sidorna på originalen.
- ❏ **Dokumentstorlek**: Välj storleken för orignalet du placerar.
- ❏ / (Ursprunglig orientering) knappar: Välj den inställda orienteringen på originalet som placerats. Beroende på originalets storlek kan detta objekt ställas in automatiskt och kan inte ändras.
- ❏ **Bildtyp**: Välj färgen för sparande av den skannade bilden.
- ❏ **Upplösning**: Välj upplösning.

- ❏ *ADM* ställ sin som *Dokumentkälla* automatiskt.
- ❏ På fliken *Huvudinställningar* kan du även göra följande inställningar.
	- ❏ **Sammanfoga bilder**: Välj om du vill fästa bilderna fram och bak vid skanning av båda sidor av originalet.
	- ❏ **Rotera**: Välj om du vill rotera originalet medurs och skanna det sedan.
	- ❏ **Korrigera dokumentsnedhet**: Välj om du vill korrigera originalets lutning.
	- ❏ **Lägg till/redigera efter skann.**: Välj om du vill lägga till olika original eller redigera (rotera, flytta och radera) skannade sidor efter skanningen.
	- ❏ **Hoppa över tomma sidor**: Välj om du vill hoppa över blanka sidor om det finns några i originalen.
	- ❏ **Upptäck felinmatning**: Välj om du vill visa ett varningsmeddelande när flera original matas samtidigt.
- 4. Gör övriga inställningar efter behov.
	- ❏ Du kan förhandsgranska den skannade bilden på första sidan av originalen. Läs bara in den första sidan i originalen i inmatningsfacket och klicka på knappen **Förhandsgranskning**. Förhandsgranskningsfönstret öppnas, den förhandsgranskade bilden visas och sidan matas ut från skannern.

Byt den utmatade sidan tillsammans med resten av originalen.

- ❏ På fliken **Avancerade inställningar** kan du göra bildjusteringar med detaljerade inställningar, som passar för textdokument, såsom följande.
	- ❏ **Ta bort bakgrund**: Välj om du vill ta bort originalens bakgrund.
	- ❏ **Förstärkning av text**: Välj alternativet för att göra suddiga tecken i originalet tydliga och skarpa.
	- ❏ **Automatiskt förtydligande**: Välj att göra tecken tydliga och bilder mjuka vid utförande av svartvit skanning av ett dokument som innehåller bilder.
	- ❏ **Dropout**: Välj om du vill ta bort färgen som specificerats i den skannade bilden och spara den i gråskala eller svartvitt. Du kan exempelvis radera markeringar eller kommentarer du har skrivit i marginalerna med färgpenna vid skanning.
	- ❏ **Färgförbättring**: Välj om du vill ta bort färgen som specificerats i den skannade bilden och spara den i gråskala eller svartvitt. Du kan exempelvis förbättra bokstäver eller linjer som har ljusa färger.

### *Anmärkning:*

Vissa objekt kanske inte är tillgängliga, beroende på övriga inställningar du har gjort.

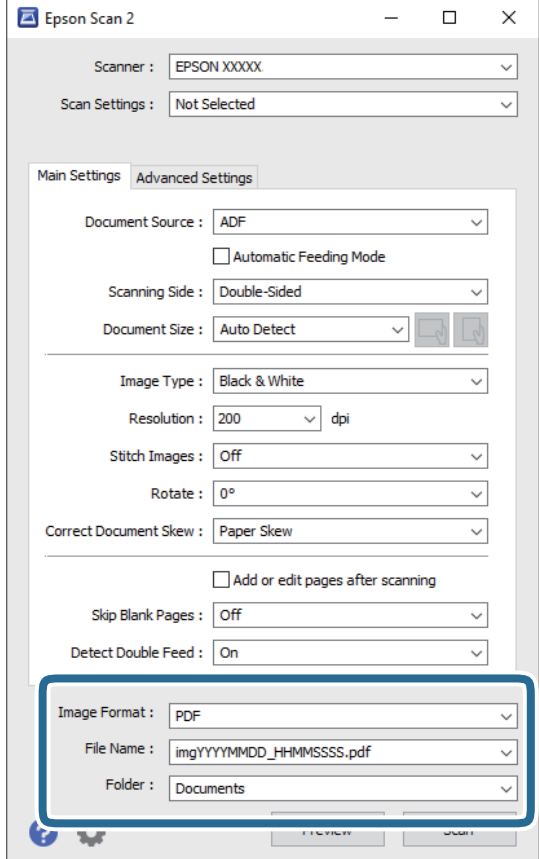

5. Konfigurera inställningarna för att spara filen.

❏ **Bildformat**: Välj format för sparande från listan.

Du kan göra detaljerade inställningar för varje sparandeformat, förutom BITMAP och PNG. Efter val av sparandeformat väljer du **Alternativ** från listan.

❏ **Filnamn**: Kontrollera sparandefilnamnet som visas.

Du kan ändra inställningarna för filnamnet genom att välja **Inställningar** från listan.

❏ **Mapp**: Välj sparandemappen för den skannade bilden från listan.

Du kan välja den andra mappen eller skapa en ny mapp genom att välja **Välj** från listan.

6. Klicka på **Skanna**.

### *Anmärkning:*

- **□** Du kan också börja skanna genom att trycka på  $\lozenge$ -knappen på skannern.
- ❏ För att skanna original som kan fastna, exempelvis tunt papper, aktiverar du *Långsam* på kontrollpanelen för att långsamt sänka skanninghastigheten.

Tryck på knappen d och välj sedan *Skannerinställningar* > *Långsam*.

Den skannade bilden sparas till mappen du har valt.

### **Obligatoriska inställningar för speciella original i fönstret Epson Scan 2**

Du behöver konfigurera vissa objekt på fliken **Huvudinställningar** i Epson Scan 2-fönstret när du skannar specialoriginal.

När du använder Document Capture Pro, kan du öppna fönstret genom att trycka på knappen **Detaljerade inställningar** på skärmen **Skanningsinställningar**.

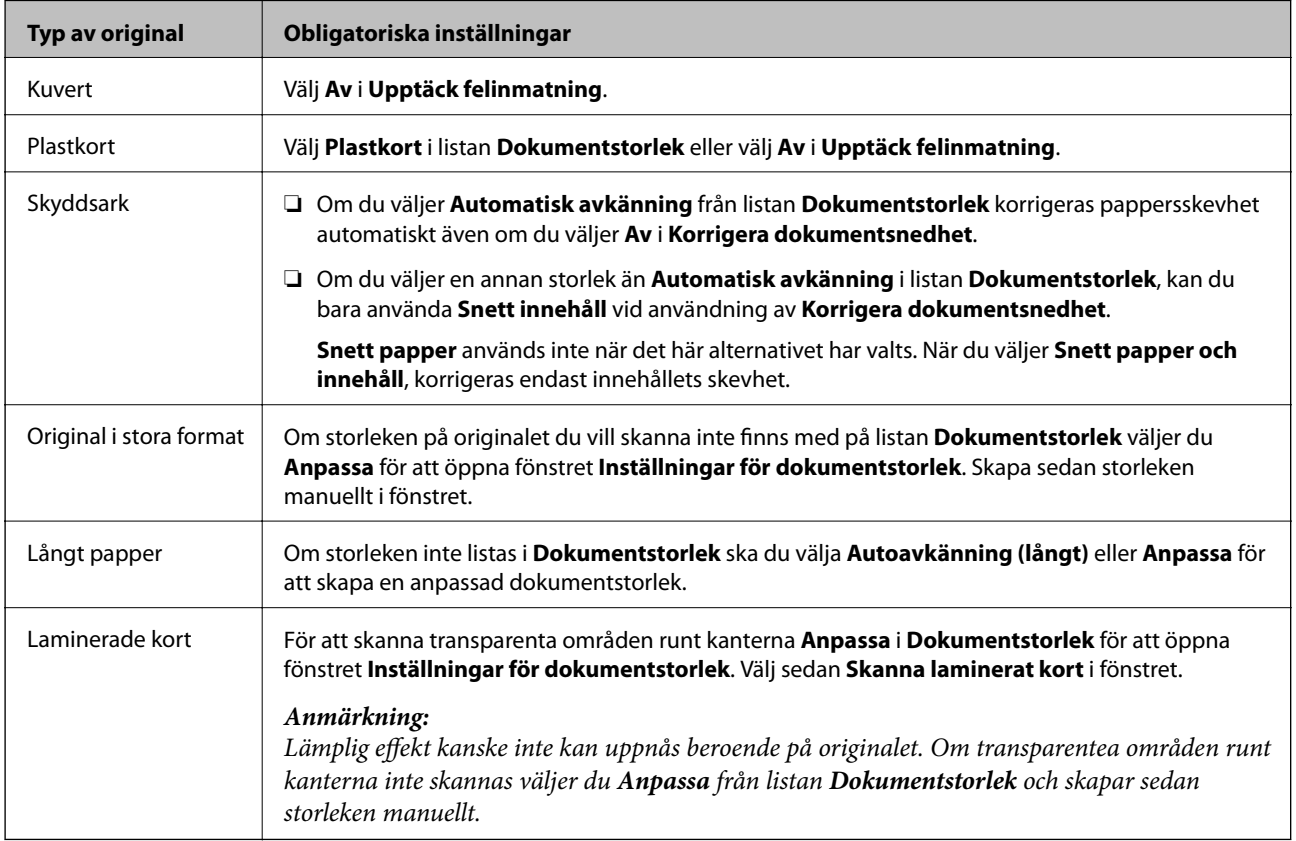

## **Ställa in en upplösning som är lämplig för ändamålet med skanningen**

### *Fördelar och nackdelar med att öka upplösningen*

Upplösningen anger antalet pixlar (minsta området för en bild) för varje tum (25,4 mm) och mäts i dpi (dots per inch/punkter per tum). Fördelen med att öka upplösningen är att detaljerna i bilden blir mer detaljerade. Nackdelen är stor filstorlek.

❏ Filstorleken blir större

(När du dubblerar upplösningen blir filstorleken ungefär fyra gånger större.)

- ❏ Att skanna, spara och läsa bilderna tar lång tid
- ❏ Skicka och ta emot e-post eller faxar tar lång tid
- ❏ Bilden blir för stor för att passa in på skärmen eller skrivas ut på papperet

### *Lista över rekommenderade lösningar som passar ditt syfte*

Se tabellen och ställ in rätt upplösning för din skannade bild.

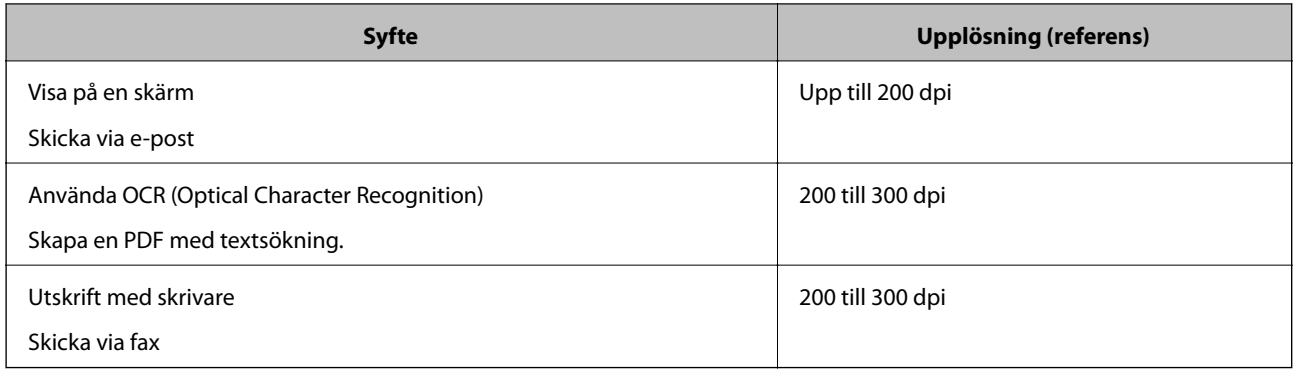

# <span id="page-115-0"></span>**Avancerad skanning**

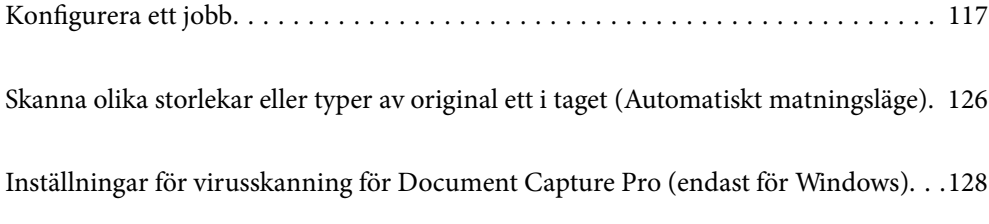

## <span id="page-116-0"></span>**Konfigurera ett jobb**

Du kan registrera uppsättningar med åtgärder, såsom Skanna — Spara — Skicka, som ett "jobb".

Genom att registrera en serie åtgärder i förväg som ett jobb med Document Capture Pro (Windows), Document Capture (Mac OS) eller Document Capture Pro Server (Windows Server), kan du utföra alla åtgärderna genom att enkelt välja jobbet.

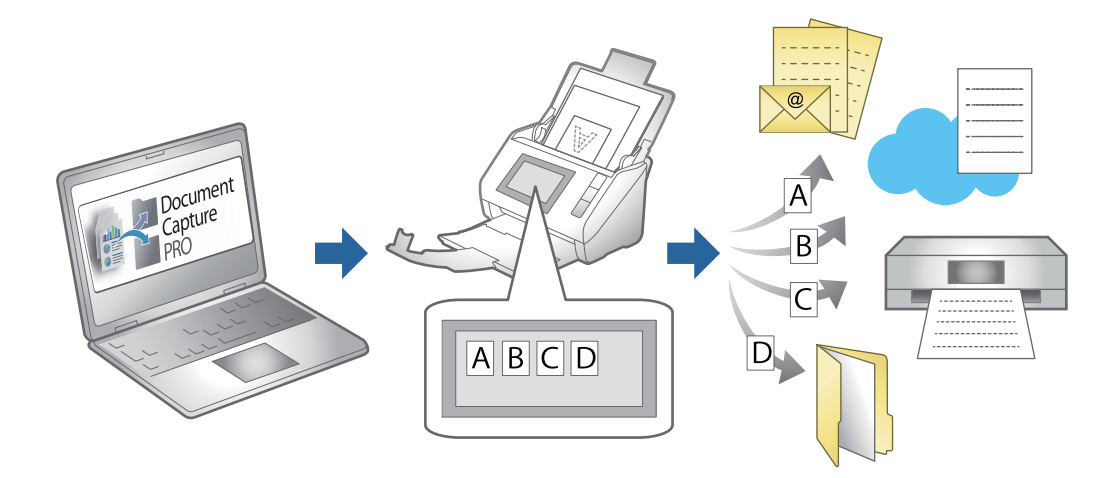

## **Skapa och registrera ett jobb (Windows)**

Beskriver hur du konfigurerar ett jobb i Document Capture Pro. Se hjälpen i Document Capture Pro för information om funktionerna.

<https://support.epson.net/dcp/>

- 1. Starta Document Capture Pro.
- 2. Klicka på **Jobbinställningar** på skärmen **Jobbskanning**.

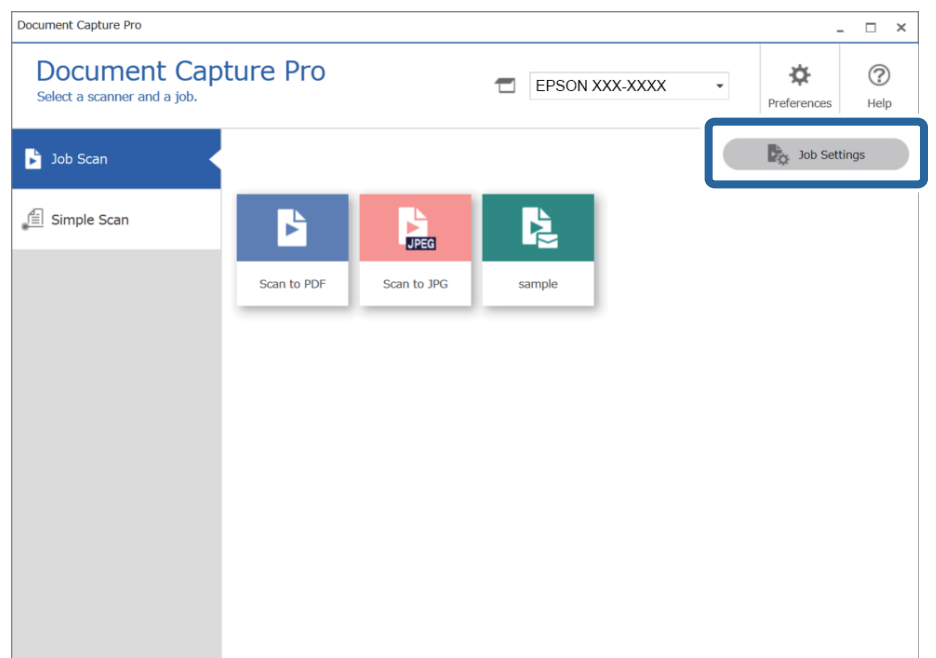

## 3. Klicka på **Ny**.

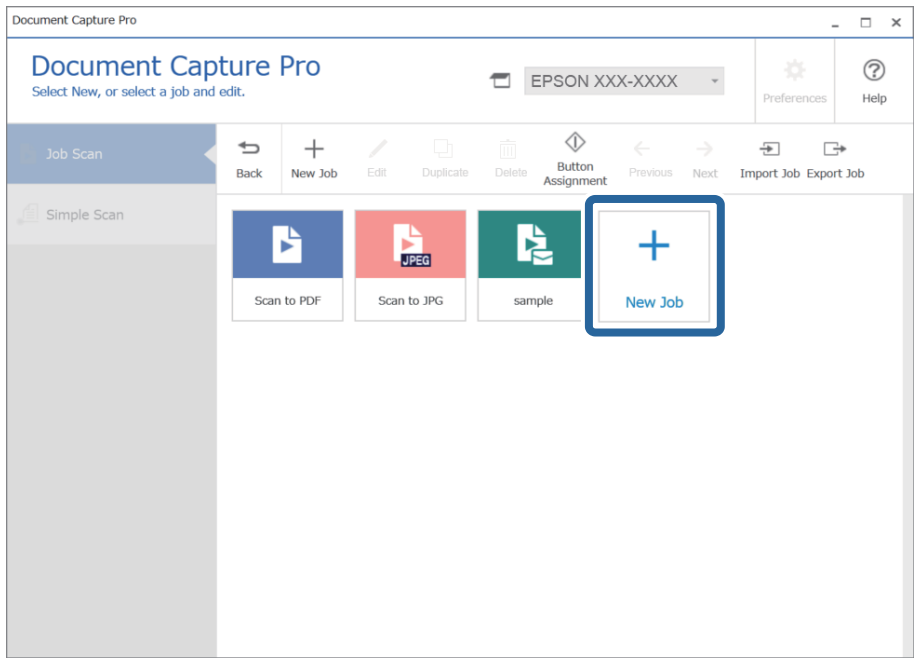

### *Anmärkning:*

Om du vill skapa ett nytt jobb som är baserat på ett annat jobb ska du klicka på jobbet som du vill använda som grund och sedan på *Duplicera*.

Fönstret **Jobbinställningar** visas.

4. Ange ett **Jobbnamn**.

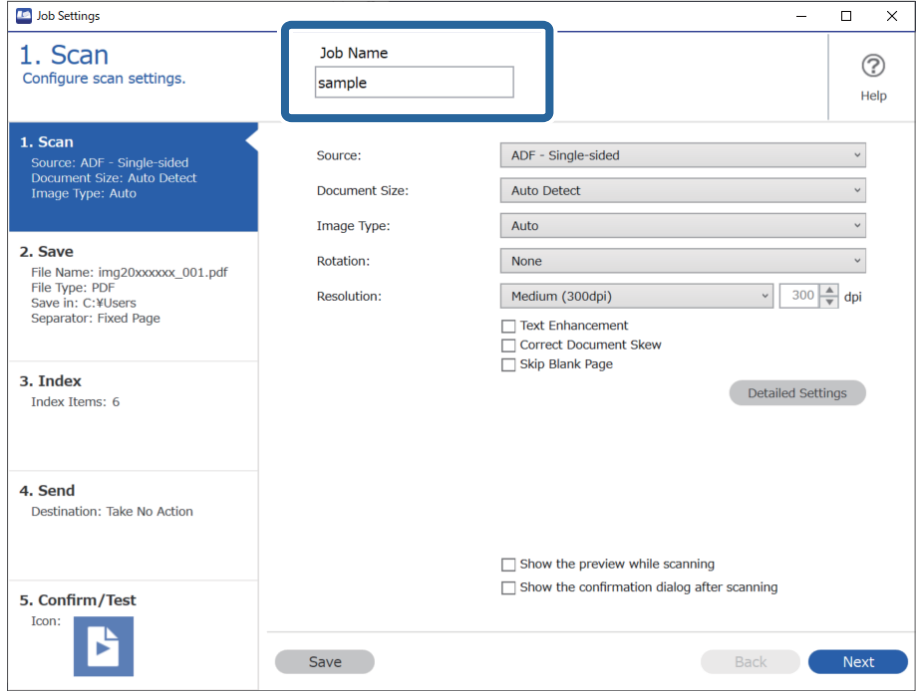

5. På fliken **1. Skanna** ska du ställa in de skanningsjobbåtgärder som du vill skapa.

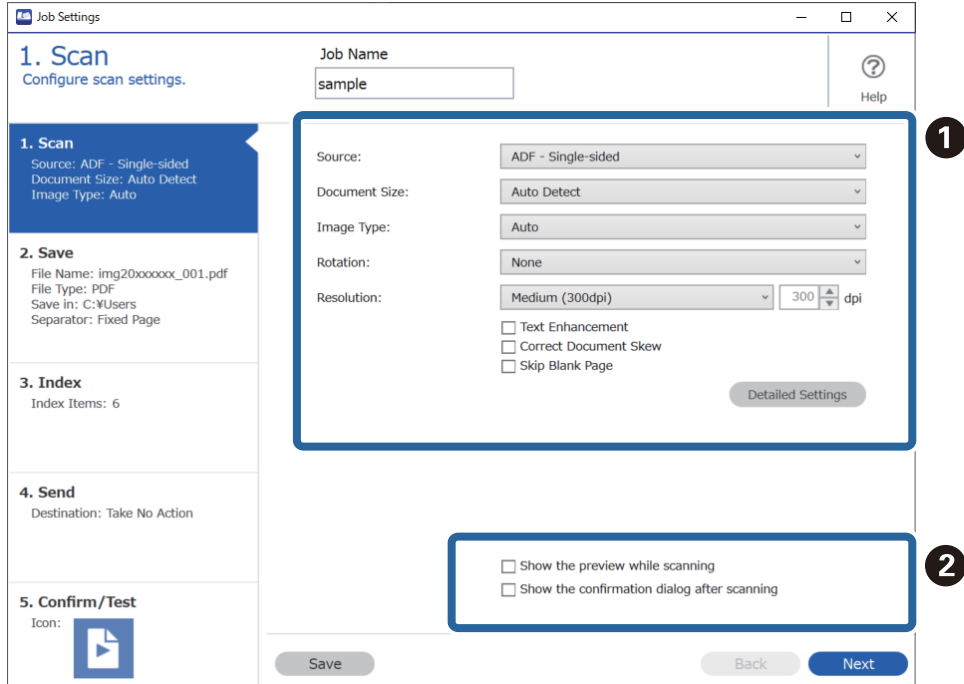

❏ A Gör de grundläggande skanningsinställningarna.

Om du vill göra mer avancerade inställningar ska du klicka på **Detaljerade inställningar** för att öppna inställningsskärmen. Ändra skanningsåtgärden och klicka på **Spara** för att återvända till skärmen Document Capture Pro.

❏ B Ändra inställningarna efter behov.

Välj **Visa förhandsgranskningen medan du skannar** för att visa bilderna under skanningen.

Välj **Visa bekräftelserutan efter skanning** för att visa ett bekräftelsemeddelande som frågar om du vill fortsätta skanningen efter att ha avslutat en skanning.

När du är klar med skanningsinställningarna ska du klicka på fliken **Nästa** eller fliken **2. Spara**.

6. På fliken **2. Spara** kan du göra inställningarna för att spara skanningsresultaten.

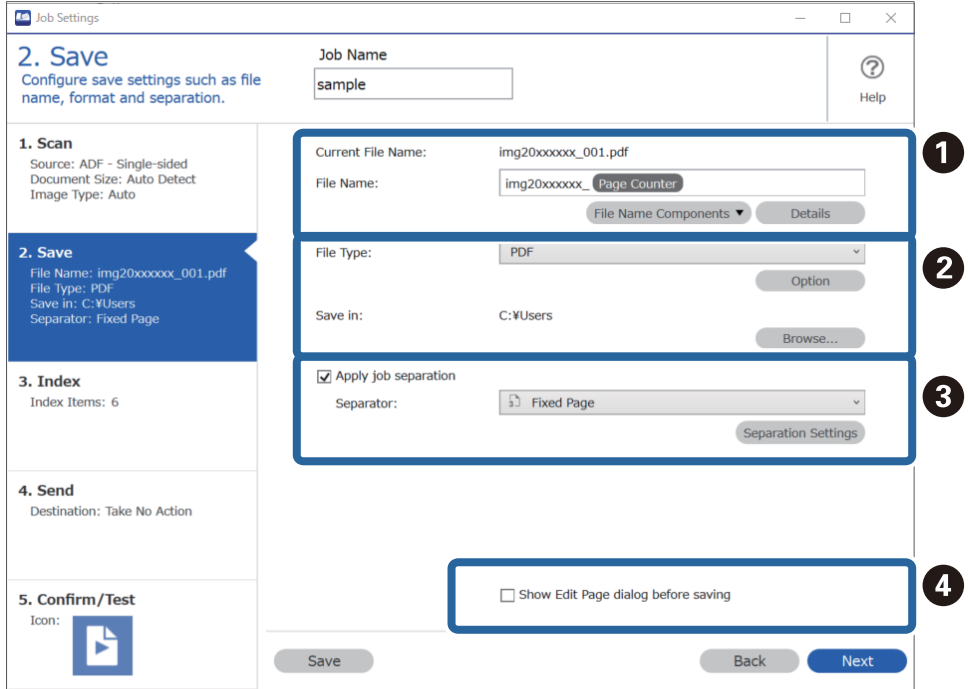

❏ A Ange namnet på filen.

När du väljer en komponent som du vill använda till filnamnet från **Filnamnkomponenter**, läggs den till i filnamnet. Du kan även ange ett namn direkt i **Filnamn**.

Om du vill lägga till streckkoder, OCR och formulär, måste du göra inställningarna i förväg. Klicka på **Detaljerade inställningar**.

Du kan även ändra format för Tidsstämpel och Sidräknare från **Detaljerade inställningar**.

❏ B Ange format och plats för att spara filen.

**Alternativ** kan aktiveras beroende på filtyp; klicka för att göra detaljerade inställningar.

- ❏ C Om du vill avgränsa jobb ska du välja detta för att kunna välja avskiljningsmetod och sedan välja **Separationsinställningar** för att göra detaljerade inställningar.
- ❏ D Ändra inställningarna efter behov.

Om du väljer **Visa dialogrutan Redigera sida innan du sparar** kan du göra redigeringar på skärmen **Redigera skannade resultat** efter skanningen.

När du är klar med inställningarna för att spara ska du klicka på fliken **Nästa** eller **3. Index**.

7. Du kan göra inställningar för indexfilen på fliken **3. Index**.

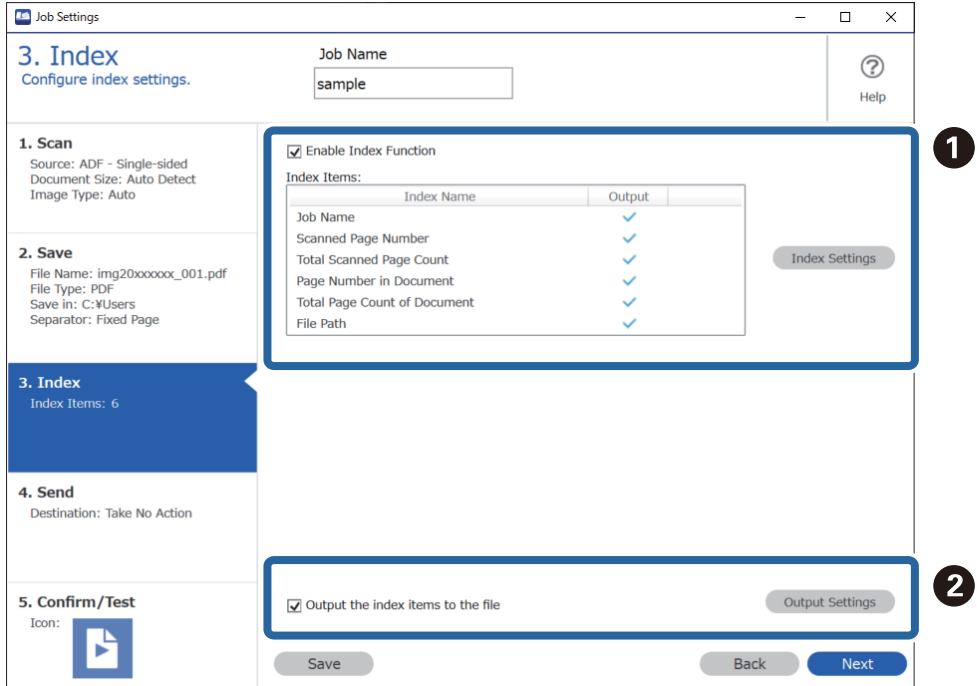

❏ A När du skapar en indexfil ska du välja **Aktivera indexfunktion**.

Klicka på **Indexinställningar** och välj de objekt som du vill använda till indexet.

❏ B Välj **Mata ut indexobjekten till filen** och klicka sedan på **Utdatainställningar** för att ställa in utgående objekt och filnamnet som ska användas när de ska utgå till en fil.

När du är klar med inställningarna för indexet ska du klicka på fliken **Nästa** eller **4. Skicka**.

8. Ange destinationsinställningarna på fliken **4. Skicka**.

När **Destination** har valts visas inställningsobjekten i enlighet med sändningsdestinationen.

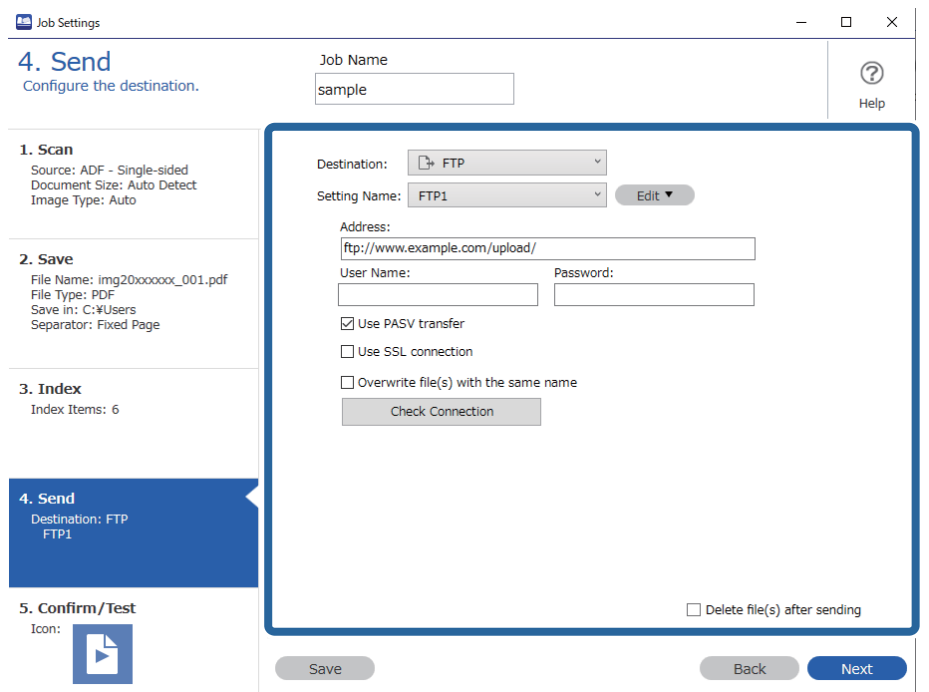

När du är klar med inställningarna för överföringar ska du klicka på fliken **Nästa** eller **5. Bekräfta/testa**.

9. Kontrollera inställningarna på fliken **5. Bekräfta/testa** och genomför sedan en testskanning.

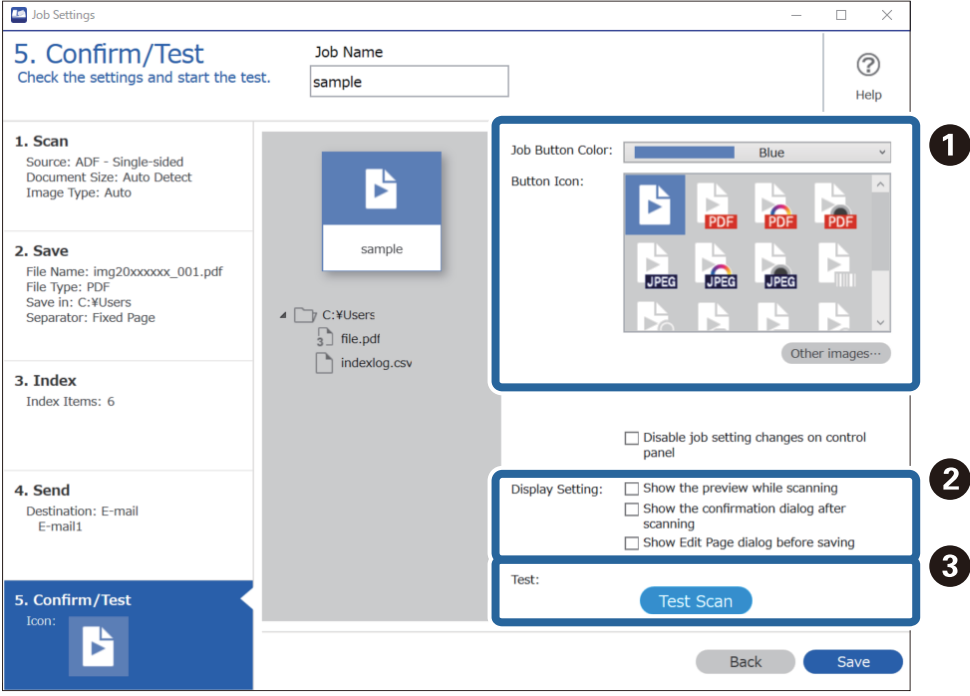

- ❏ A Ändra jobbets knappfärg eller ikon.
- ❏ B Ändra visningsinställningarna som används under och efter skanningen.
- ❏ C Genomför en testskanning med hjälp av jobbet som för närvarande är inställt.
- 10. Klicka på **Spara** för att avsluta skapandet av jobbet.

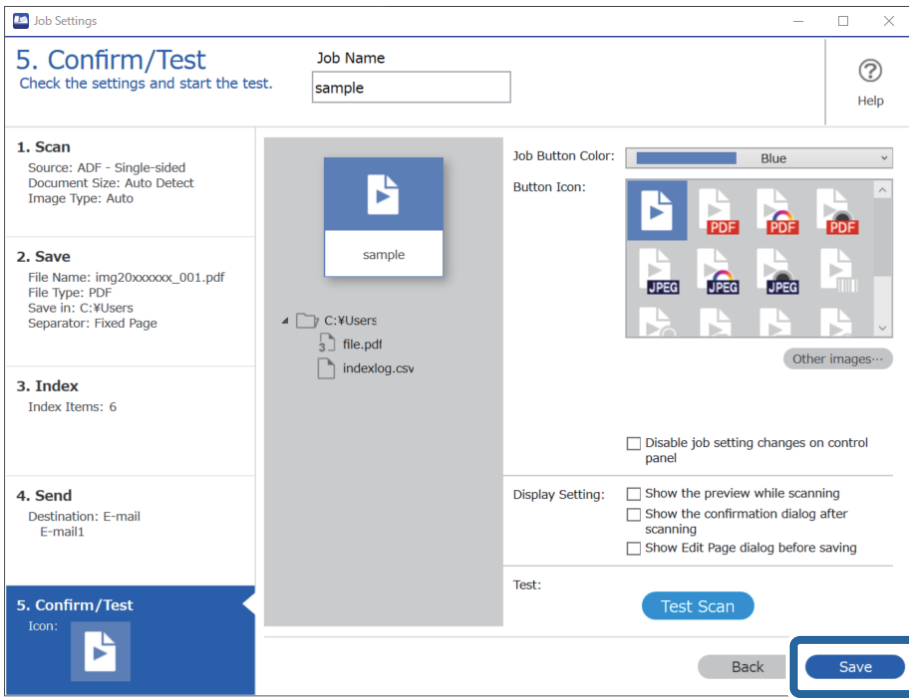

Om du går vidare till att skapa ett nytt jobb, göra ändringar, duplicera, ta bort och så vidare, fortsätt att göra inställningar.

Om du vill sluta göra jobbinställningar ska du klicka på knappen **Bakåt** till vänster på verktygsfältet för att återgå till jobbskärmen.

## **Skapa och registrera ett jobb (Mac OS)**

Beskriver hur du konfigurerar ett jobb i Document Capture. Se hjälpen i Document Capture för information om funktionerna.

- 1. Starta Document Capture.
- 2. Klicka på **E**-ikonen i huvudfönstret.

Fönstret **Jobblista** visas.

3. Klicka på +-ikonen.

Fönstret **Jobbinställningar** visas.

- 4. Gör jobbinställningarna i fönstret **Jobbinställningar**.
	- ❏ **Jobbnamn**: Välj namnet på jobbet du vill registrera.
	- ❏ **Skanna**: Gör skanninginställningar, såsom storlek på originalen eller upplösning.
	- ❏ **Utmatning**: Konfigurera mål för sparande, sparandeformat, namngivning av regler för filer och så vidare.
- <span id="page-123-0"></span>❏ **Destination**: Välj målet för skannade bilder. Du kan skicka dem via e-post eller vidarebefordra dem till en FTP-server eller webbserver.
- 5. Klicka på **OK** för att återgå till fönstret **Jobblista**. Det skapade jobbet är registrerat i **Jobblista**.
- 6. Klicka på **OK** för att återgå till huvudfönstret.

## **Aktivera ett jobb för att köra det från kontrollpanelen (knappinställning)**

Genom att tilldela ett jobb till skannerns kontrollpanel i förväg använder du Document Capture Pro (Windows), Document Capture (Mac OS) eller Document Capture Pro Server (Windows Server), kan du köra jobben från kontrollpanelen.

### **Tilldela ett jobb till kontrollpanelen (Windows)**

Beskriver hur du tilldelar ett jobb till skannerns kontrollpanel i Document Capture Pro. Se hjälpen i Document Capture Pro för information om funktionerna.

<https://support.epson.net/dcp/>

- 1. Starta Document Capture Pro.
- 2. Klicka på **Jobbinställningar** på skärmen Jobbskanning.

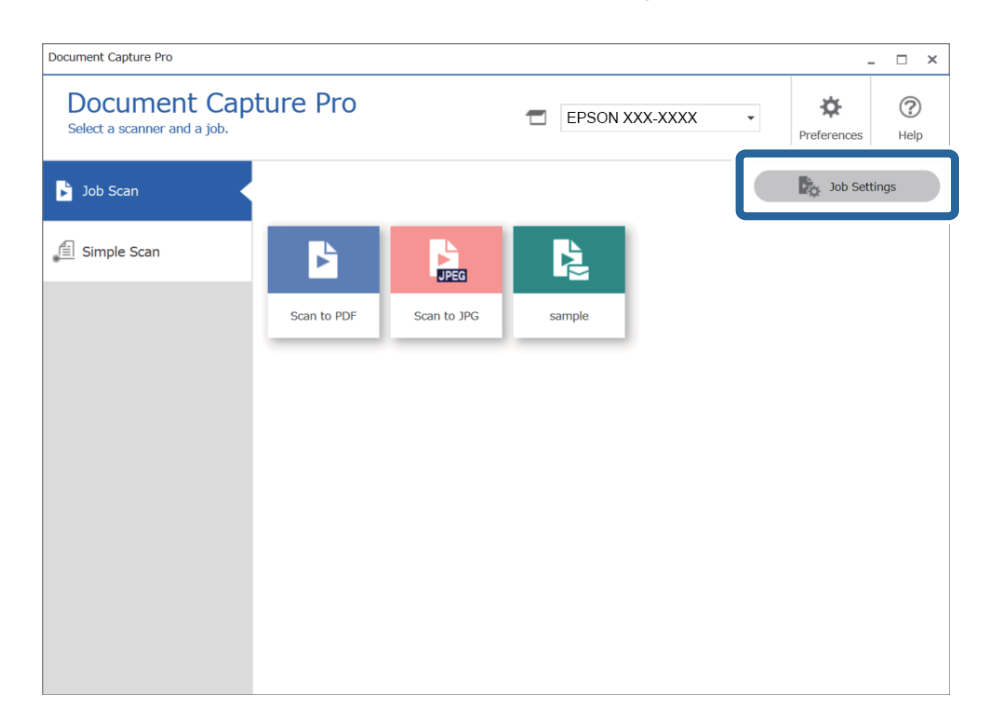

3. Klicka på **Händelseinställningar**.

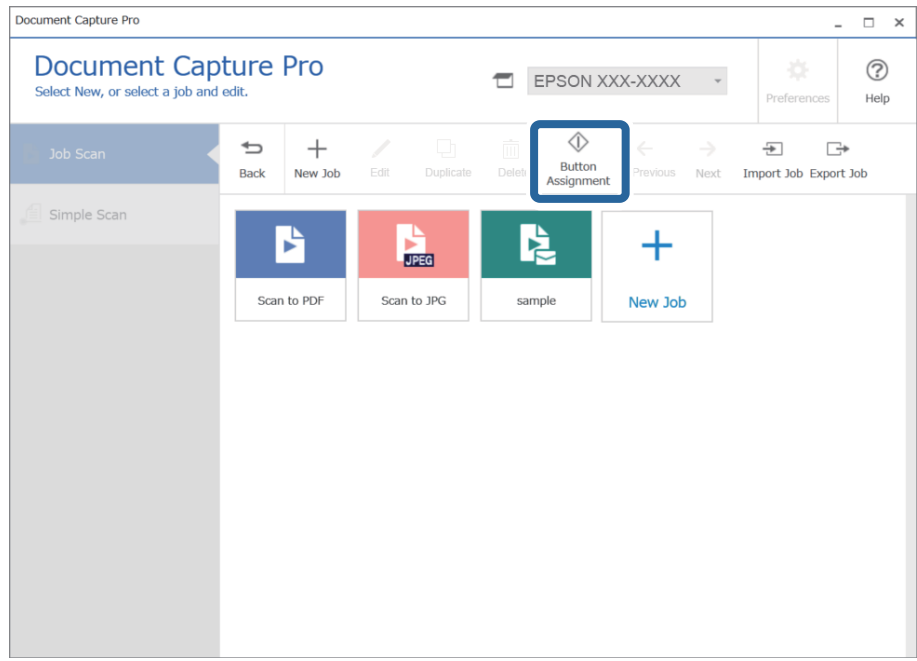

Skärmen för knapptilldelning visas.

4. Från rullgardinsmenyn väljer du jobbet som du vill utföra från kontrollpanelen (knappar) på skannern.

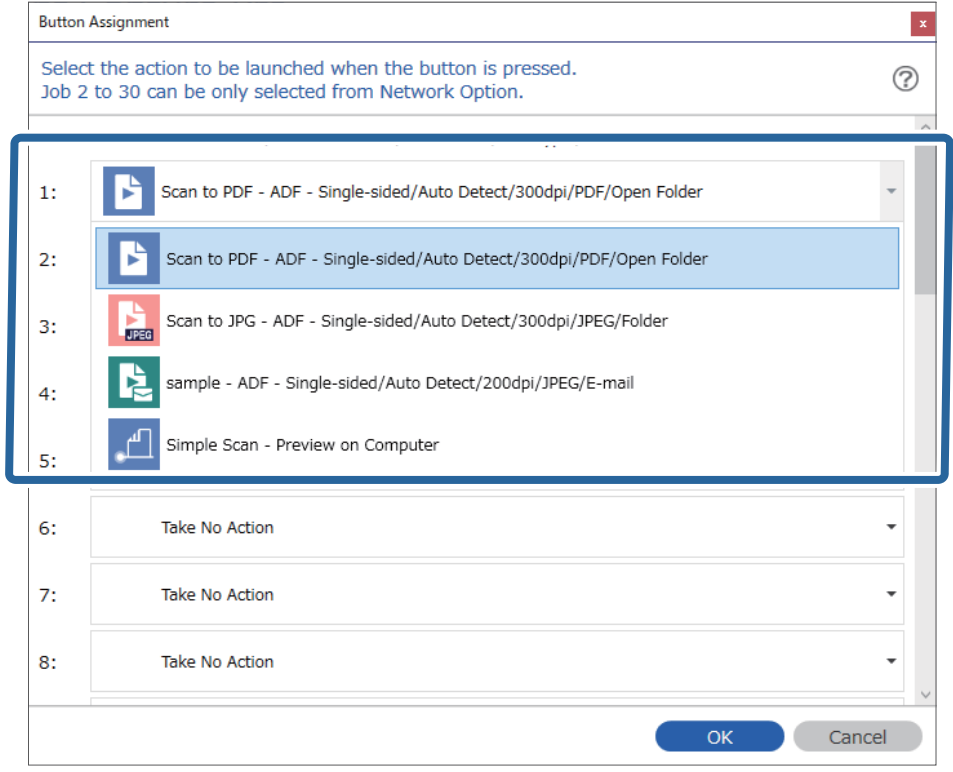

5. Klicka på **OK** för att stänga skärmen Händelseinställningar.

### <span id="page-125-0"></span>**Relaterad information**

& ["Skanna original till en dator" på sidan 94](#page-93-0)

### **Tilldela ett jobb till kontrollpanelen (Mac OS)**

Beskriver hur du tilldelar ett jobb till skannerns kontrollpanel i Document Capture. Se hjälpen i Document Capture för information om funktionerna.

- 1. Starta Document Capture.
- 2. Klicka på  $\overline{\mathbb{R}}$ -ikonen i huvudfönstret. Fönstret **Jobblista** visas.
- 3. Klicka på -ikonen och välj **Händelseinställningar**.
- 4. Välj jobbet du vill köra på kontrollpanelen från menyn.
- 5. Klicka på **OK** för att återgå till fönstret **Jobblista**. Jobbet tilldelas till skannerns kontrollpanel.
- 6. Klicka på **OK** för att återgå till huvudfönstret.

### **Relaterad information**

& ["Skanna original till en dator" på sidan 94](#page-93-0)

## **Skanna olika storlekar eller typer av original ett i taget (Automatiskt matningsläge)**

Du kan skanna olika storlekar eller typer av original ett i taget genom att använda Automatiskt matningsläge. I det här läget startar skanningen automatiskt när originalen fylls på i ADF.

Om du använder **Document Capture Pro**, kan du också använda Automatiskt matningsläge.

1. Starta Epson Scan 2.

*Anmärkning:* När du använder Document Capture Pro, kan du öppna fönstret Epson Scan 2 genom att trycka på knappen *Detaljerade inställningar* på skärmen *Skanningsinställningar*.

2. Välj **Automatiskt matningsläge** på fliken **Huvudinställningar**.

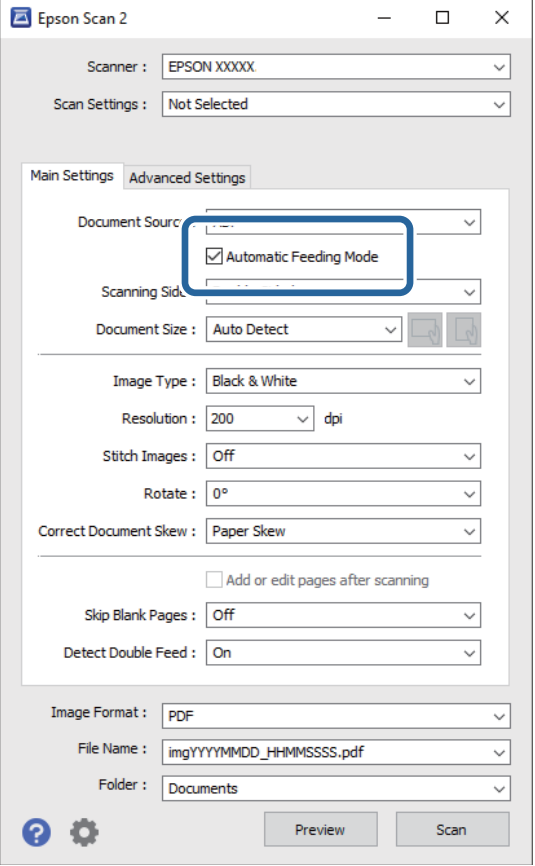

3. Gör övriga skanningsinställningar i Epson Scan 2 huvudfönstret.

### 4. Klicka på **Skanna**.

#### *Anmärkning:*

När du använder Document Capture Pro, klicka på *Spara* för att spara skanningsinställningarna. När skanningen påbörjas, startas Automatiskt matningsläge.

Automatiskt matningsläge startar.

Fönstret **Automatiskt matningsläge** visas på datorn och skannern.

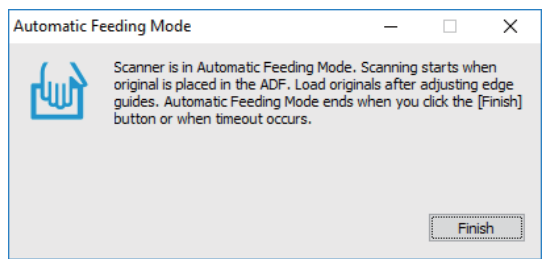

5. Justera kantguiderna och placera sedan originalet i ADF.

Skanningen startar automatiskt.

<span id="page-127-0"></span>6. Efter att skanningen stoppas placerar du nästa original i ADF.

Upprepa proceduren tills du har skannat alla original.

### *Anmärkning:*

Tryck på knappen d för att göra *Skannerinställningar*.

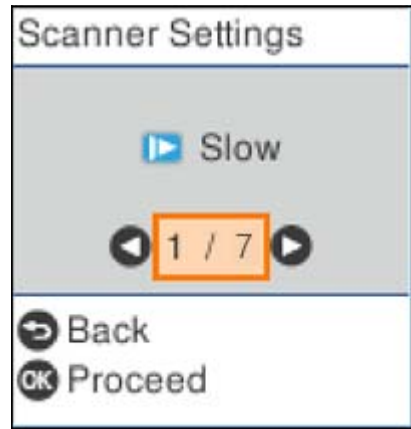

· *Långsam*: Sänker ned skanningens hastighet. Använd detta för att skanna original som är benägna till att fastna, till exempel tunt papper.

· *DFDS*: Hoppar över detektering av dubbelmatning och fortsätter med skanningen. Använd detta för att skanna original som detekteras som dubbelmatningar, till exempel plastkort eller kuvert.

· *Pappersskydd*: Reducerar skador på original genom att genast stoppa skanningen om ett matningsfel uppstår.

· *Upptäck smuts glas*: Detekterar smuts på glasytan inuti skannern.

7. Efter att du har skannat alla originalen stänger du Automatiskt matningsläge.

Tryck på  $\heartsuit$ -knappen på skannern eller på Avsluta på skärmen Automatiskt matningsläge som visas på datorn.

### *Anmärkning:*

Du kan göra tidsgränsinställningar för att avsluta *Automatiskt matningsläge*.

Välj *Inställningar* i listan *Dokumentkälla* för att öppna skärmen *Inställningar för dokumentkälla*. Ställ in *Tidsgräns för automatiskt matningsläge (minuter)* på skärmen som visas.

Den skannade bilden sparas till mappen du har valt.

### **Relaterad information**

& ["Placera original" på sidan 33](#page-32-0)

## **Inställningar för virusskanning för Document Capture Pro (endast för Windows)**

Document Capture Pro gör det möjligt för dig att enkelt skanna och spara dokument, såsom officiella rapporter och formulär, genom att använda enkel skanning och spara dokument, såsom officiella rapporter och formulär, genom att använda optimala inställningar som passar dina behov. I det här avsnittet beskrivs hur du gör inställningar för jobb som använder bekväma funktioner, såsom sortering.

<span id="page-128-0"></span>I det här kapitlet förklaras funktionen Document Capture Pro i Windows. Kolla in programvaruhjälpen för mer information när du använder Document Capture på Mac OS.

### **Relaterad information**

- & "Dela dokument med ett visst antal sidor" på sidan 129
- & ["Dela dokument med blanka pappersark" på sidan 132](#page-131-0)
- & ["Skapa och spara mappar med streckkodsteckeninformation" på sidan 135](#page-134-0)
- & ["Skapa två mappnivåer med två typer av streckkod" på sidan 140](#page-139-0)
- & ["Spara filer med filnamn, med streckkodsteckeninformation" på sidan 144](#page-143-0)
- & ["Skapa och spara mappar med OCR-tecken" på sidan 148](#page-147-0)
- & ["Spara filer med filnamn, med OCR-tecken" på sidan 154](#page-153-0)
- & ["Skapa och spara mappar för vart och ett av formulären" på sidan 161](#page-160-0)

## **Dela dokument med ett visst antal sidor**

Du kan dela data, baserat på specificerat antal skannade sidor och spara i en fil eller mapp.

Det här avsnittet beskriver jobbinställningarna för "Dela ett dokument vid var tredje sida och spara som PDFfiler".

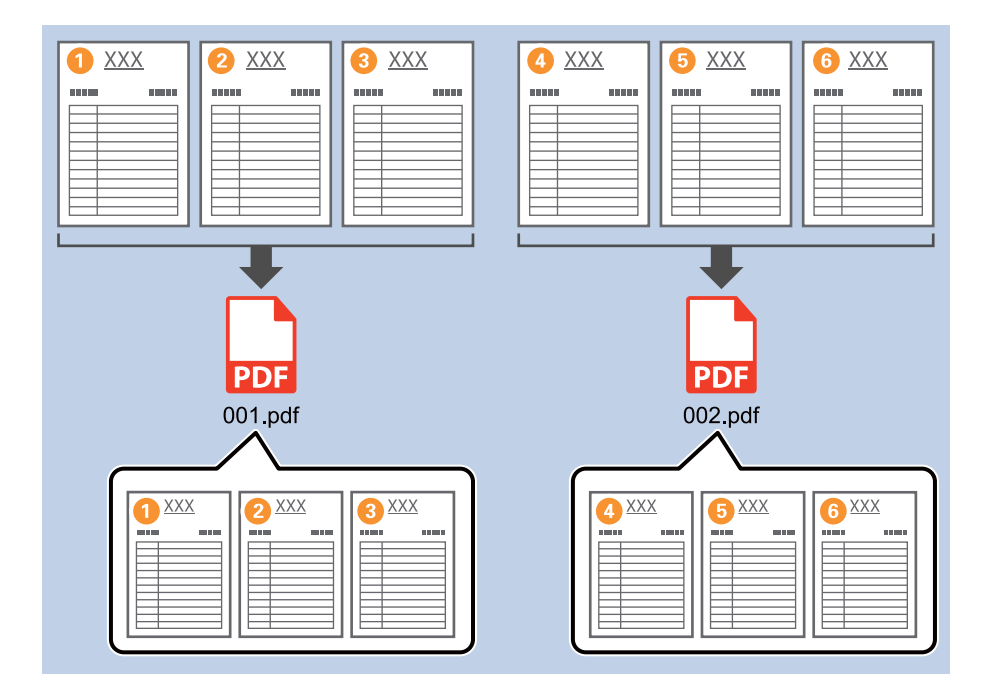

1. Ta fram skärmen **Jobbinställningar** och klicka sedan på fliken **2. Spara**.

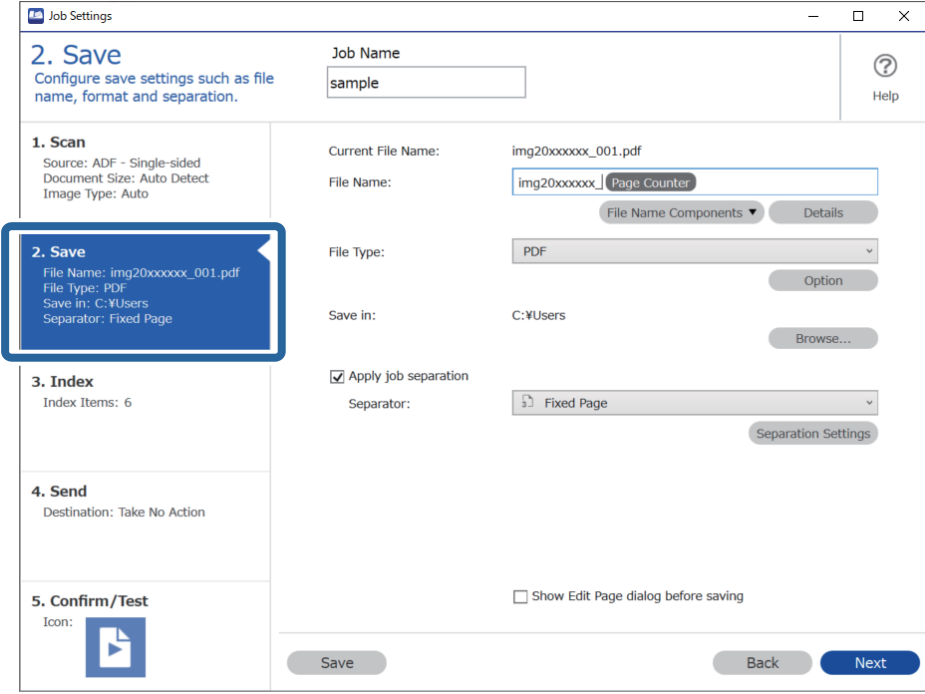

2. Ange **Filtyp** till **PDF**.

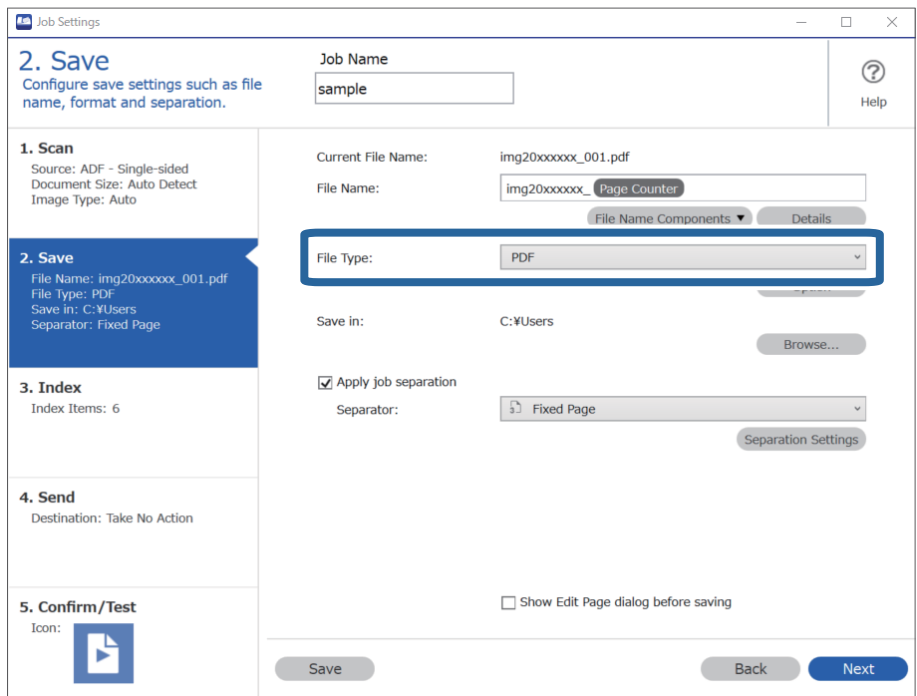

3. Välj **Lägg till skiljesida**, ställ in **Avgränsare** på **Fast sida** och klicka sedan på **Separationsinställningar**.

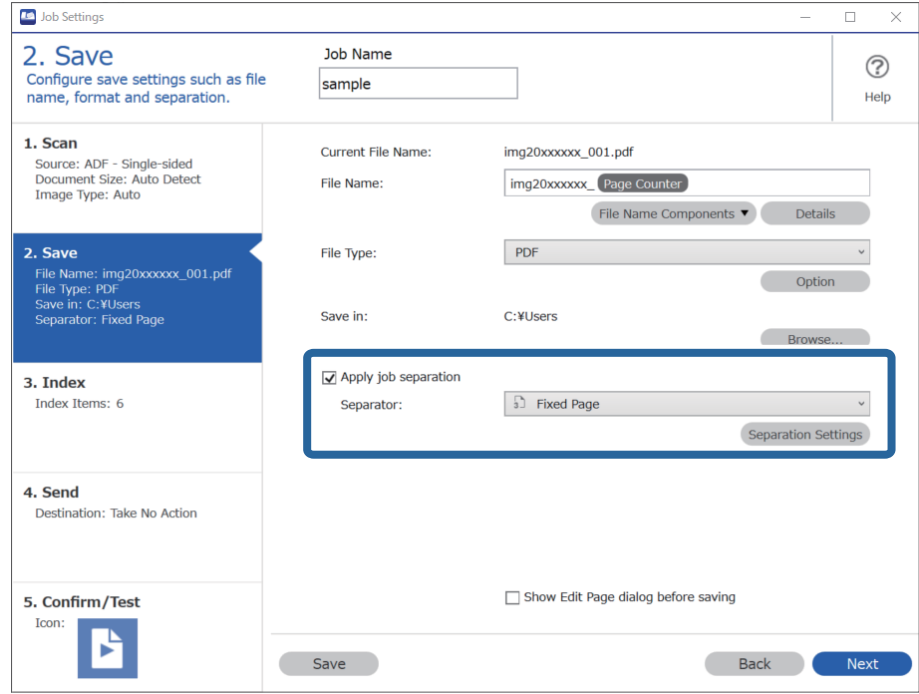

4. På skärmen **Inställningar för skiljesida** ska du ange antalet sidor som du vill dela upp dokumentet i. Till exempel, när du specificerar "3" delas dokumentet efter skanning av var tredje sida.

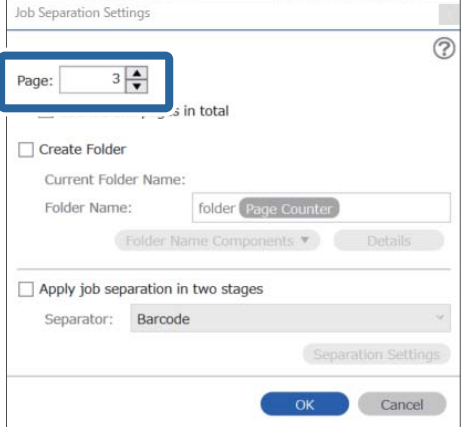

<span id="page-131-0"></span>Eftersom det inte finns några format för sparande (bildfiler, såsom JPEG) som stöder flera sidor kan du inte skapa flersidiga filer. När *Skapa mapp* väljs delas dokumentet i det antal sidor du har angivit (antal filer), och sparas sedan i en mapp.

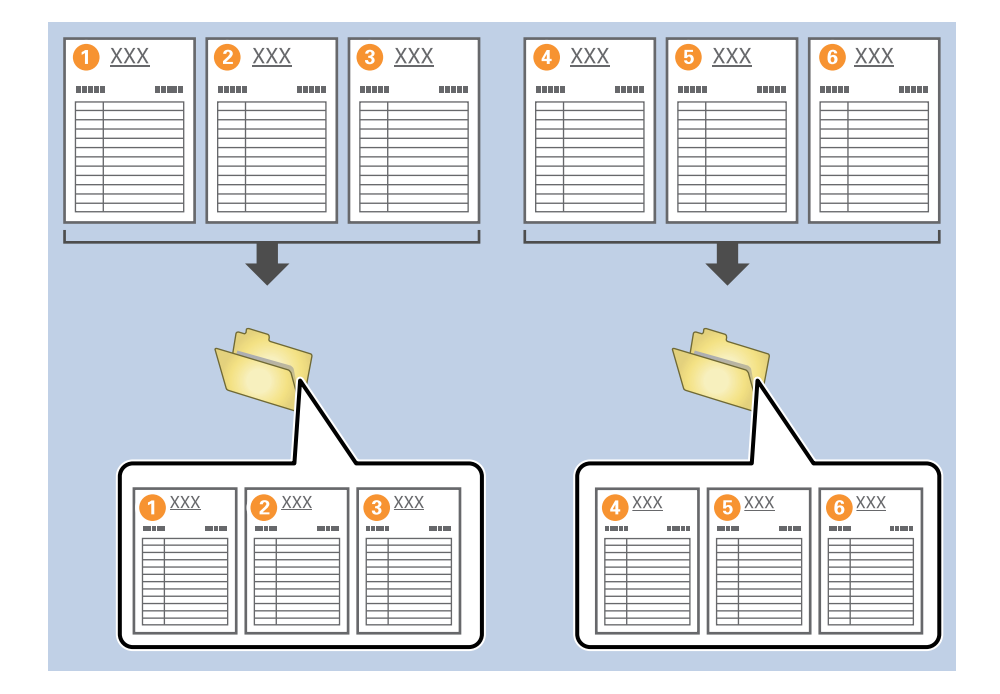

## **Dela dokument med blanka pappersark**

Genom att placera blanka pappersark mellan sidorna i dokumentet som skannas kan du dela skannade data och spara dem i separata filer eller mappar. Vid skanning av båda sidor på ett dokument, om en av sidorna är blank, detekteras den även som en blank sida. Efter sortering kan du ta bort onödiga sidor och sedan spara.

Det här avsnittet beskriver jobbinställningarna för "Dela ett dokument med blanksidor och spara som PDF-filer" när en blanksida placeras mellan tredje och fjärde papperet.

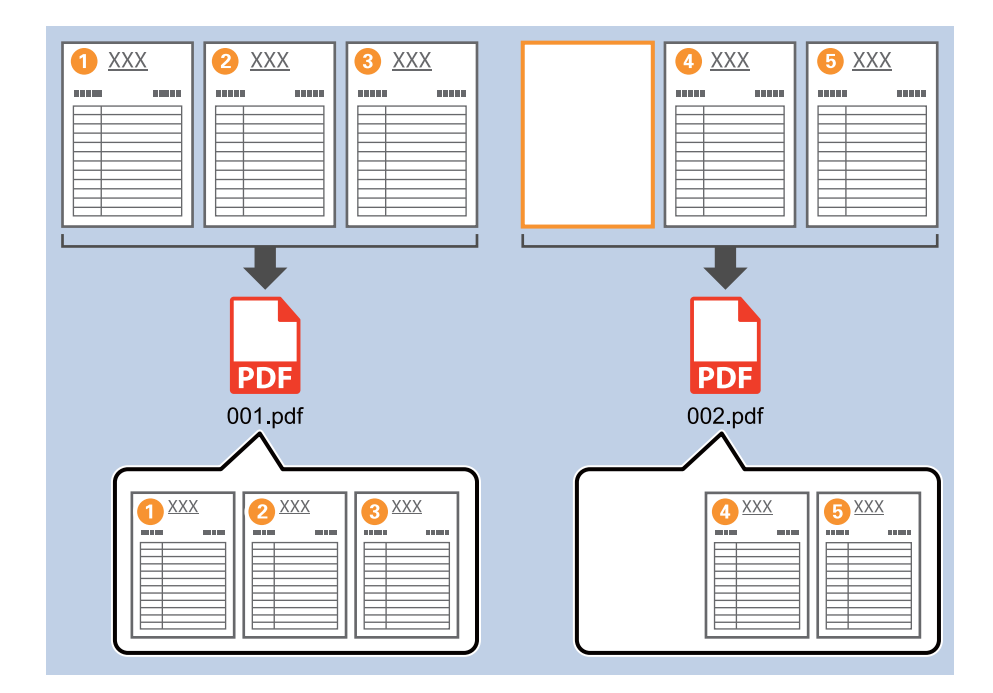

1. Ta fram skärmen **Jobbinställningar** och klicka sedan på fliken **2. Spara**.

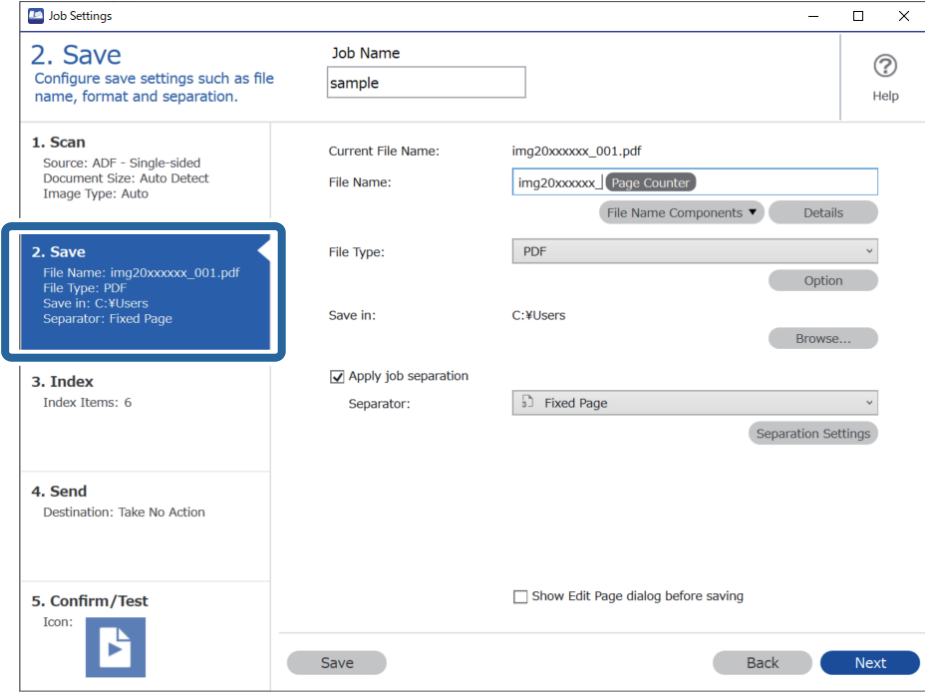

2. Ange **Filtyp** till **PDF**.

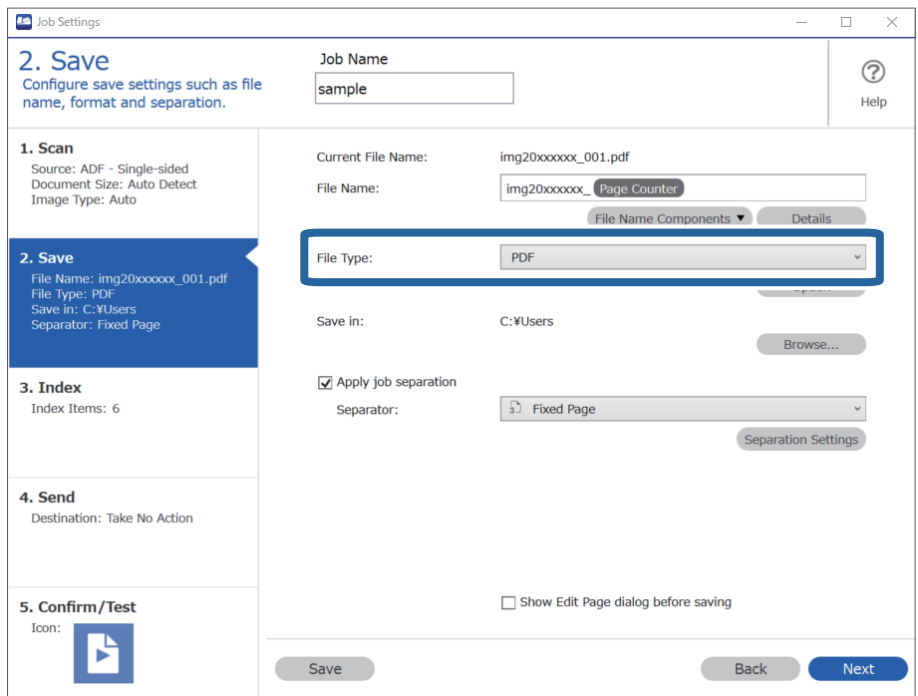

3. Välj **Lägg till skiljesida**, ställ in **Avgränsare** på **Tom sida** och klicka sedan på **Separationsinställningar**.

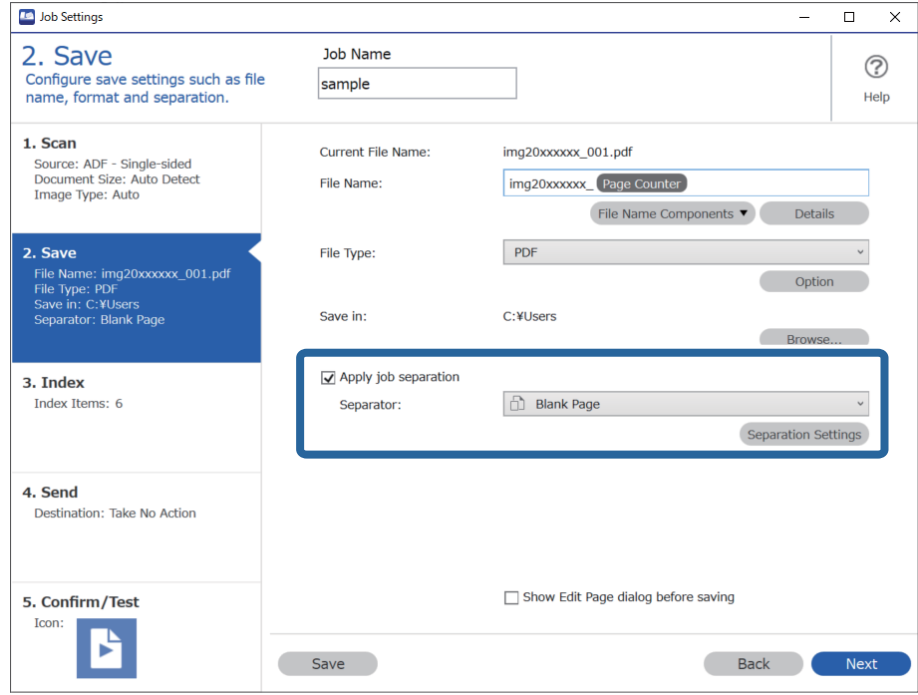

4. På skärmen **Inställningar för skiljesida** väljer du **Ta bort en sida för avgränsaren**. Blanksidor tas bort efter sortering.

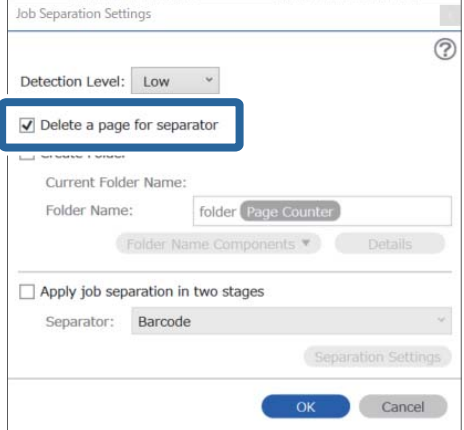

<span id="page-134-0"></span>❏ Om du även behöver spara blanksidor rensar du *Ta bort en sida för avgränsaren*. Första sidan i varje separat fil blir blank.

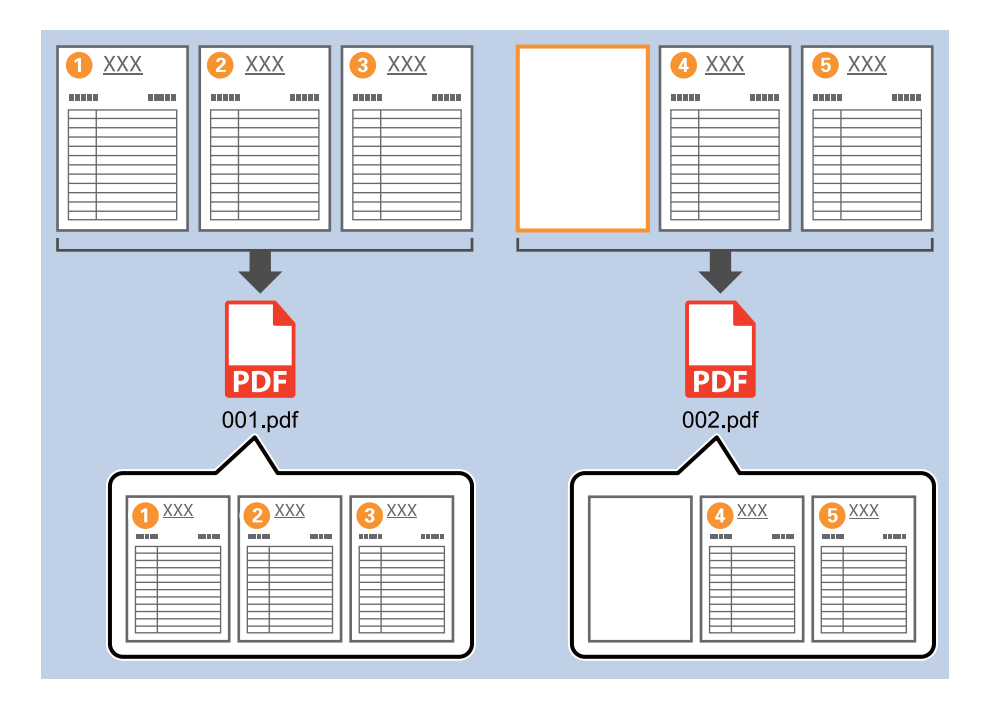

- ❏ I *Detekteringsnivå* kan du välja detekteringsnivå från *Hög*, *Medium*, eller *Låg*. När nivån är hög detekteras dokument med ljus färg som blanksidor.
- ❏ När *Källa* är inställd på dubbelsidigt från *Skanningsinställningar*, visas objektet *Inkludera baksidan vid dubbelsidig skanning*. När det här alternativet väljs kan du även dela det genom att använda baksidan på en sida om den är blank, vid skanning av båda sidor av ett dokument.

## **Skapa och spara mappar med streckkodsteckeninformation**

Med streckkodsinformation kan du dela filer med varje sida på vilken en streckkod detekteras, och skapa och spara mappar med textinformationen i streckkoden.

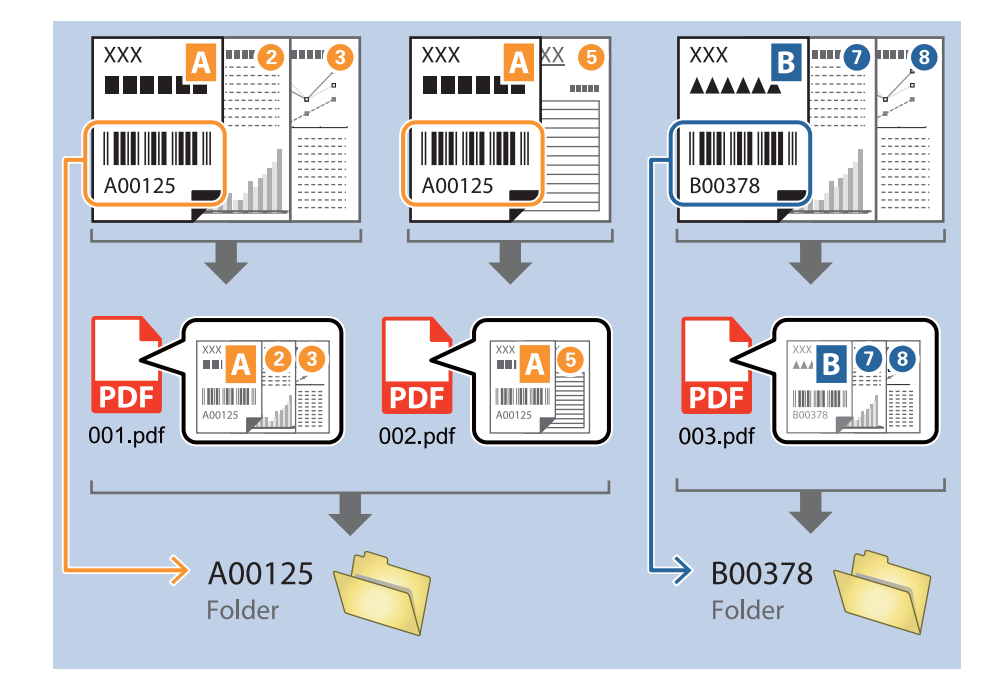

I det här avsnittet beskrivs jobb "Sortera via streckkod och spara mappnamn med textinformation i streckkoden".

1. Ta fram skärmen **Jobbinställningar** och klicka sedan på fliken **2. Spara**.

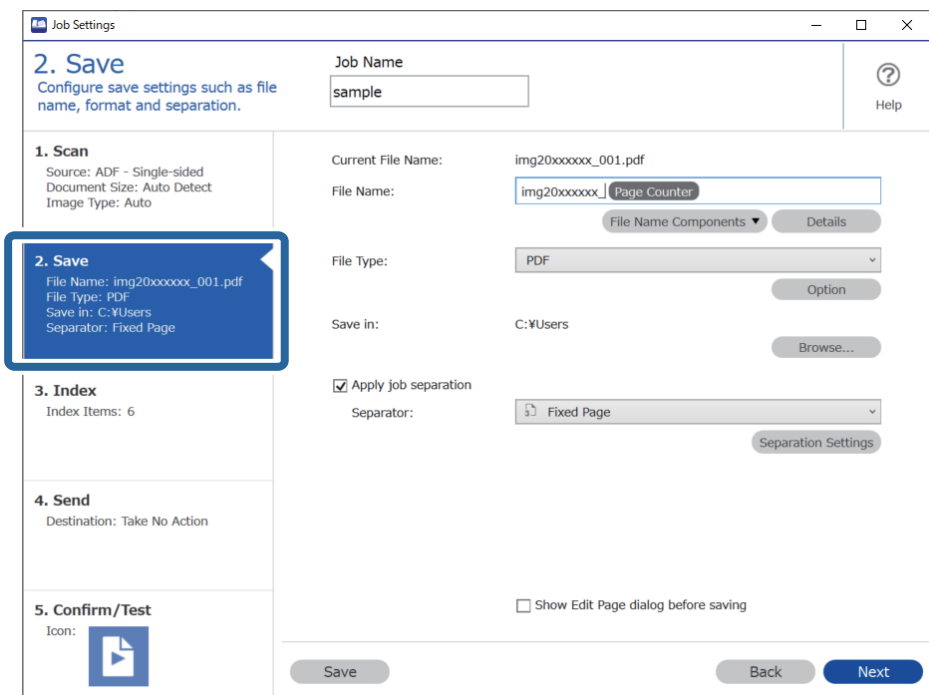

2. Välj **Lägg till skiljesida**, ställ in **Avgränsare** på **Streckkod** och klicka sedan på **Separationsinställningar**.

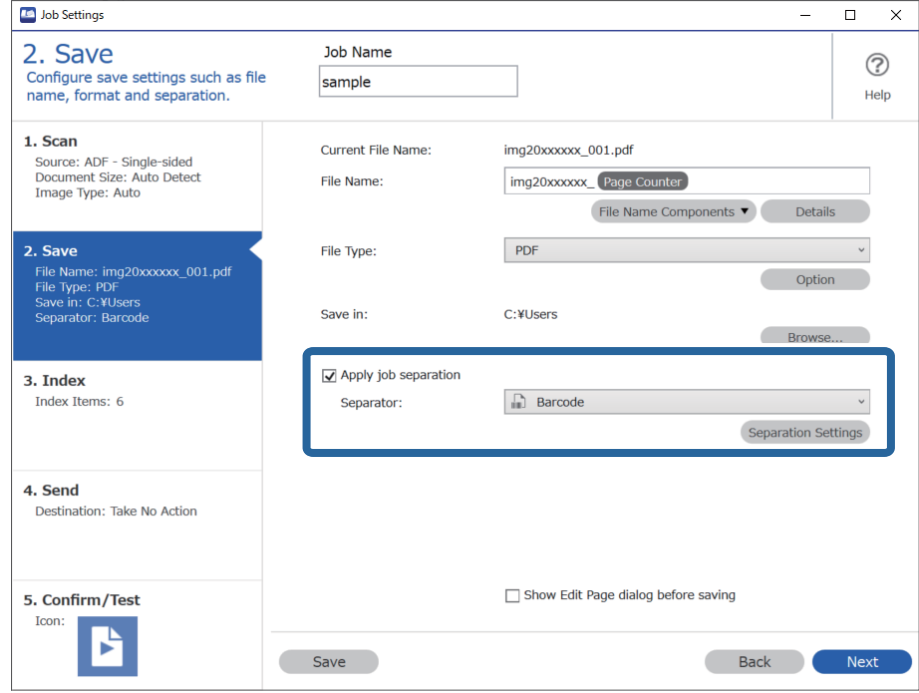

3. På skärmen **Inställningar för skiljesida** ska du välja vilken typ av streckkod du vill använda. För att välja individuella streckkodstyper rensar du **Alla streckkodstyper**.

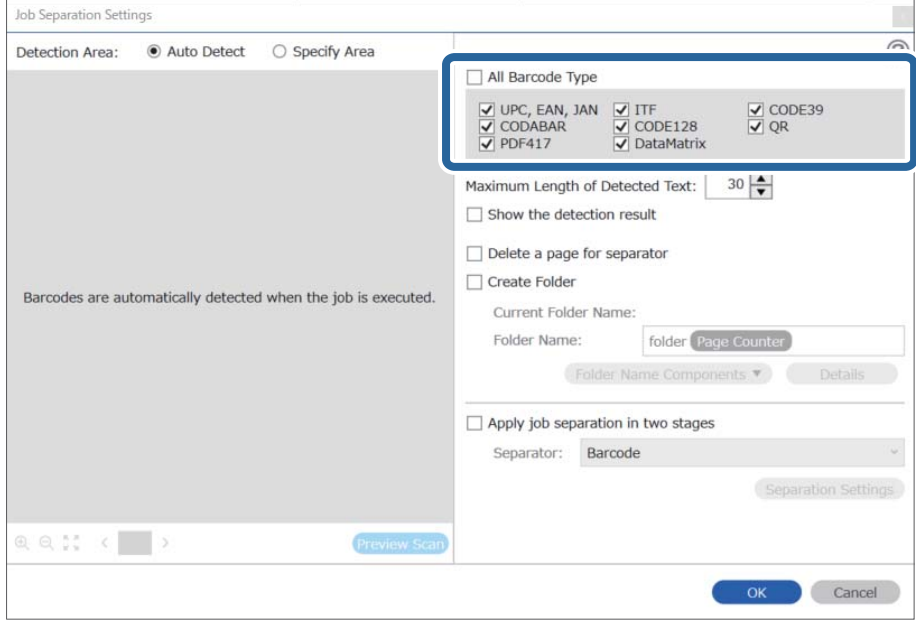

- Job Separation Settings  $\vert \mathbf{x} \vert$ Detection Area: ● Auto Detect ○ Specify Area ⊘ All Barcode Type  $\begin{array}{ll}\n\hline \text{C} & \text{UPC, EAN, JAN} & \text{C} & \text{ITF} \\
\hline\n\hline\n\text{C} & \text{CODABAR} & \text{C} & \text{CODE128} \\
\hline\n\text{C} & \text{PDF417} & \text{C} & \text{DataMatrix}\n\end{array}$  $\frac{1}{\sqrt{2}}$  CODE39 Maximum Length of Detected Text:  $30 -$ Show the detection result  $\Box$  Dalata a nana far an  $\blacksquare$ oarato √ Create Folder Barcodes are automatically detected when the job is executed. Current Folder Name: folder Folder I  $\mathbf 2$ iolder Name Components Details Job Name Apply jol Computer Name User Name Separat Barcode Time Stamp Page Counter  $Q_{Q_{12}}$   $Q_{12}$   $Q_{23}$   $Q_{33}$   $Q_{33}$   $Q_{33}$   $Q_{33}$   $Q_{33}$   $Q_{33}$   $Q_{33}$   $Q_{33}$   $Q_{33}$   $Q_{33}$   $Q_{33}$   $Q_{33}$   $Q_{33}$   $Q_{33}$   $Q_{33}$   $Q_{33}$   $Q_{33}$   $Q_{33}$   $Q_{33}$   $Q_{33}$   $Q_{33}$   $Q_{33}$   $Q_{33}$   $Q_{33}$   $Q_{$ Preview Scan OK Cancel
- 4. Markera **Skapa mapp**, välj **Streckkod** från **Mappnamnkomponenter**.

❏ Du kan specificera punkten vid vilken Mappnamnkomponenter infogas med din markör.

Du kan även dra och släppa objekt för att ändra ordningen.

För att radera objekt så välj det tillagda objektet och radera den med tangenten Delete på ditt tangentbord.

- ❏ Vid användning av en 2D-streckkod som har ett stort antal informationsobjekt, ska du se till att ange maximal längd på texten som kan identifieras i *Maximal längd på identifierad text*.
- ❏ Om du inte behöver spara sidorna med streckkoder väljer du *Ta bort en sida för avgränsaren*. Sidor med streckkoder raderas sedan innan data sparas.

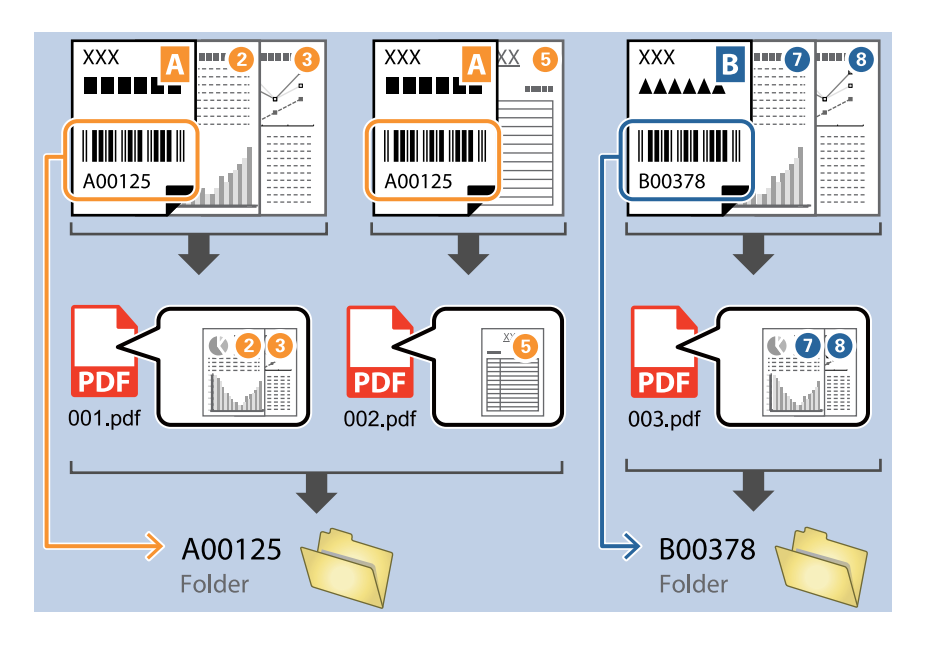

❏ Välj *Visa identifieringsresultat* för att kontrollera om streckkodstexten har identifierats korrekt. På skärmen som visas efter skanningen kan du kontrollera att området och texten har identifierats. Du kan också specificera området igen och korrigera texten.

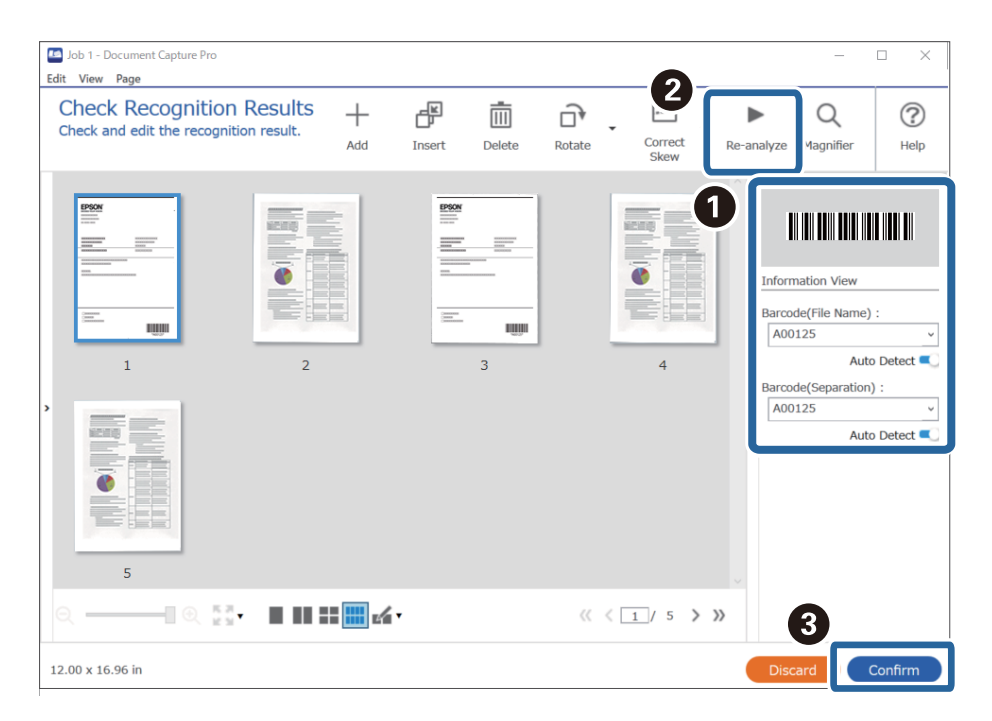

## <span id="page-139-0"></span>**Skapa två mappnivåer med två typer av streckkod**

Du kan skapa och spara två mappnivåer i ett mappträd med två typer av streckkodsinformation i dokumenten.

I det här avsnittet beskrivs jobbinställningarna för "Skapa en mapp med den första streckkodsinformationen och skapa sedan en mapp på en lägre nivå i mappträdet med olika streckkodsinformation".

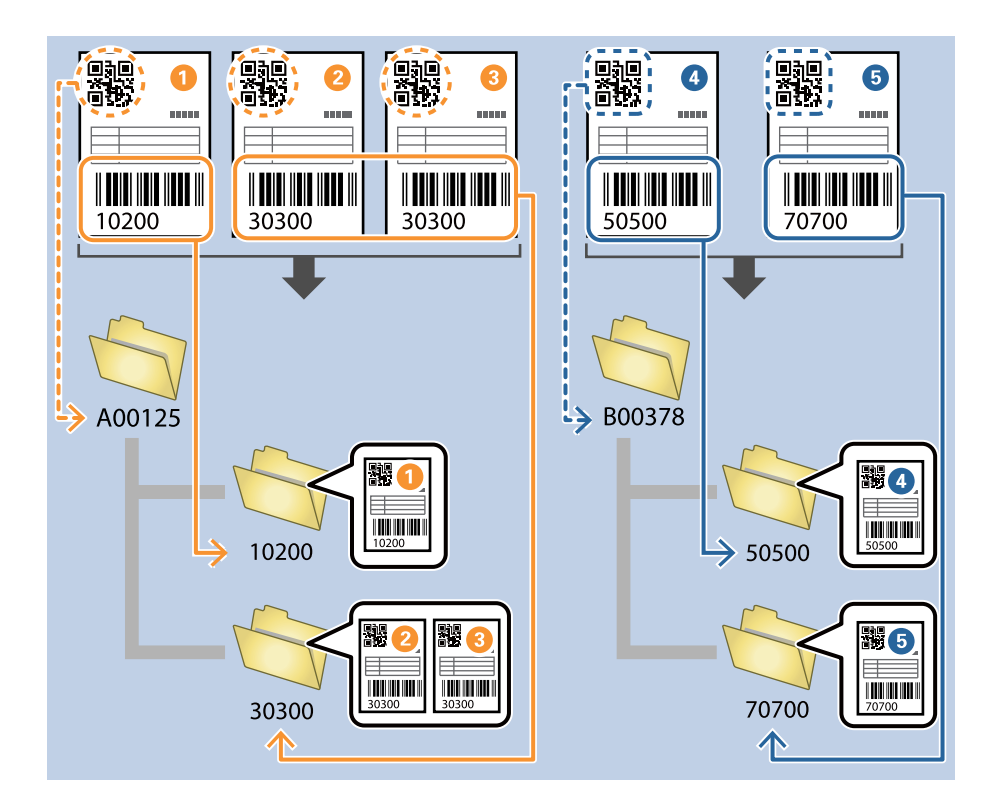

1. Ta fram skärmen **Jobbinställningar** och klicka sedan på fliken **2. Spara**.

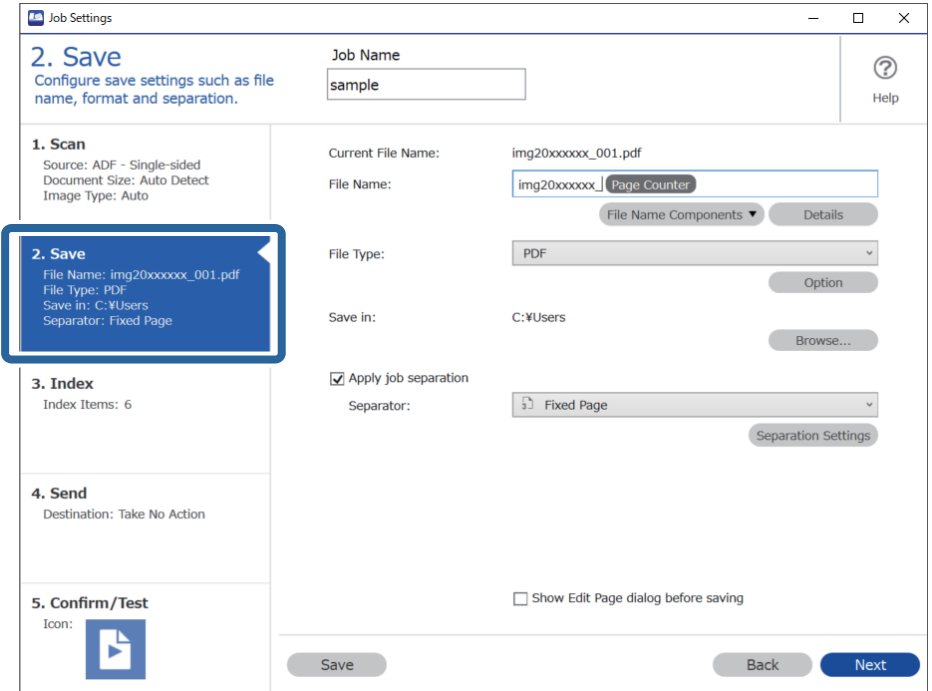

2. Välj **Lägg till skiljesida**, ställ in **Avgränsare** på **Streckkod** och klicka sedan på **Separationsinställningar**.

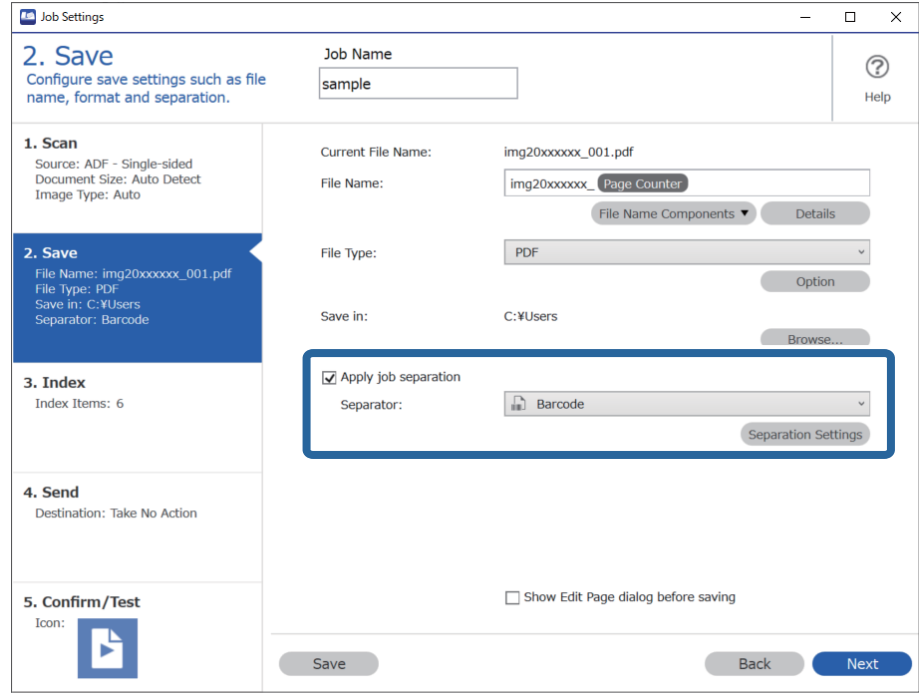

3. På skärmen **Inställningar för skiljesida** ska du välja vilken typ av streckkod du vill använda till den första mappen.

För att välja individuella streckkodstyper rensar du **Alla streckkodstyper**.

I det här exemplet har **QR**-koden valts.

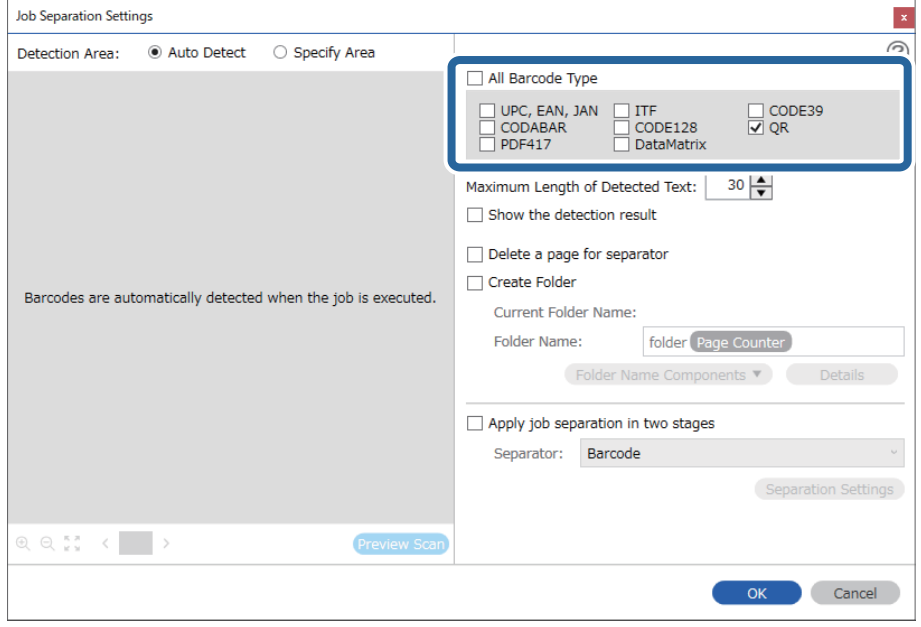

- Job Separation Settings  $\vert \mathbf{x} \vert$  $\circledR$ Detection Area: C Auto Detect ○ Specify Area All Barcode Type ] UPC, EAN, JAN<br>] CODABAR<br>] PDF417 □ ITF<br>□ CODE128<br>□ DataMatrix  $\Box$  CODE39  $30 \frac{\triangle}{2}$ Maximum Length of Detected Text: Show the detection result  $\blacksquare$ arato √ Create Folder Barcodes are automatically detected when the job is ex folder **Current Folder** Name: Folder 2 Details der Name Co its **Job Name** Apply jo Computer Name User Name Separa Barcode Time Stamp Page Counter  $R$   $Q_{NN}^{3/2}$   $C_{NN}^{3/2}$ Preview So Cancel  $\alpha$
- 4. Markera **Skapa mapp**, välj **Streckkod** från **Mappnamnkomponenter**.

Du kan specificera punkten vid vilken *Mappnamnkomponenter* infogas med din markör.

Du kan även dra och släppa objekt för att ändra ordningen.

För att radera objekt så välj det tillagda objektet och radera den med tangenten Delete på ditt tangentbord.

5. Markera **Skiljesida i två etapper**, ställ in **Avgränsare** på **Streckkod** och klicka sedan på **Separationsinställningar**.

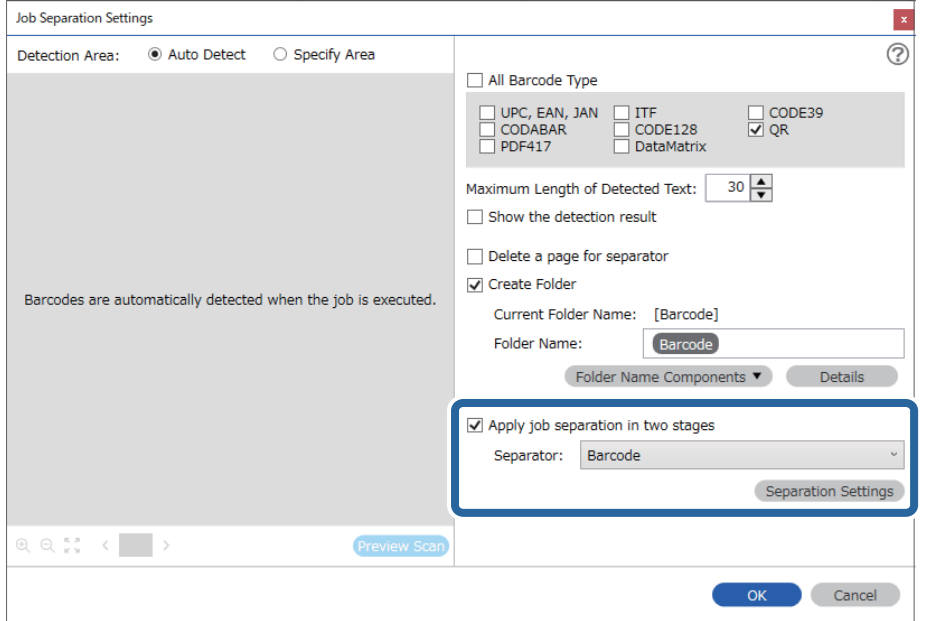

6. Dessutom ska du, på skärmen **Inställningar för skiljesida** välja vilken typ av streckkod du vill använda till den andra mappen, välj **Skapa mapp**, och välj sedan **Streckkod** från **Mappnamnkomponenter** och lägg till i **Mappnamn**.

För att välja individuella streckkodstyper rensar du **Alla streckkodstyper**.

I det här exemplet har **CODE128** valts.

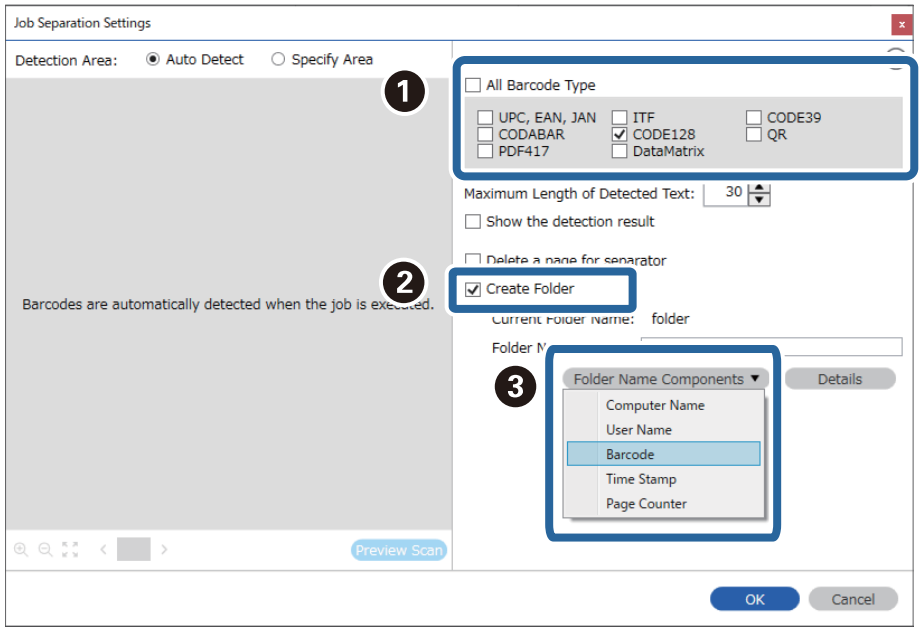

<span id="page-143-0"></span>❏ Du kan specificera punkten vid vilken *Mappnamnkomponenter* infogas med din markör.

Du kan även dra och släppa objekt för att ändra ordningen.

För att radera objekt så välj det tillagda objektet och radera den med tangenten Delete på ditt tangentbord.

- ❏ Vid användning av en 2D-streckkod som har ett stort antal informationsobjekt, ska du se till att ange maximal längd på texten som kan identifieras i *Maximal längd på identifierad text*.
- ❏ Välj *Visa identifieringsresultat* för att kontrollera om streckkodstexten har identifierats korrekt. På skärmen som visas efter skanningen kan du kontrollera att området och texten har identifierats. Du kan också specificera området igen och korrigera texten.

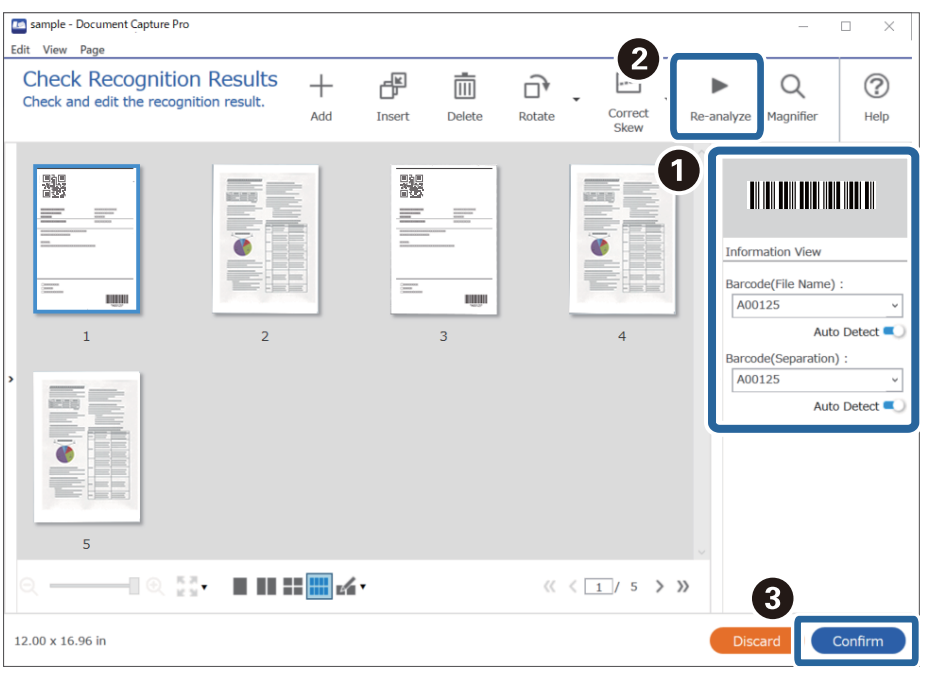

## **Spara filer med filnamn, med streckkodsteckeninformation**

Med streckkodsinformation kan du dela filer med varje sida på vilken en streckkod detekteras, och skapa och spara mappar med textinformationen i streckkoden.

I det här avsnittet beskrivs jobbinställningar för "Sortera via streckkod och spara mappnamn med textinformation i streckkoden".

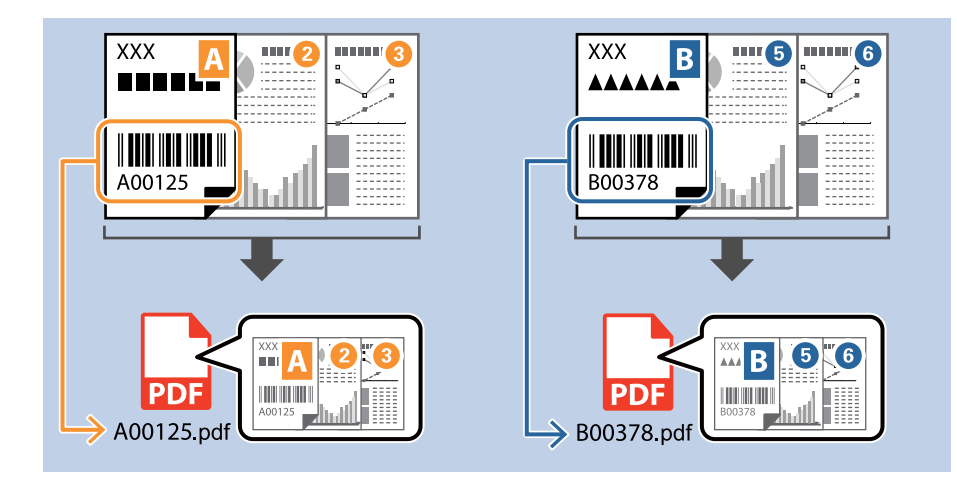
1. Ta fram skärmen **Jobbinställningar** och klicka sedan på fliken **2. Spara**.

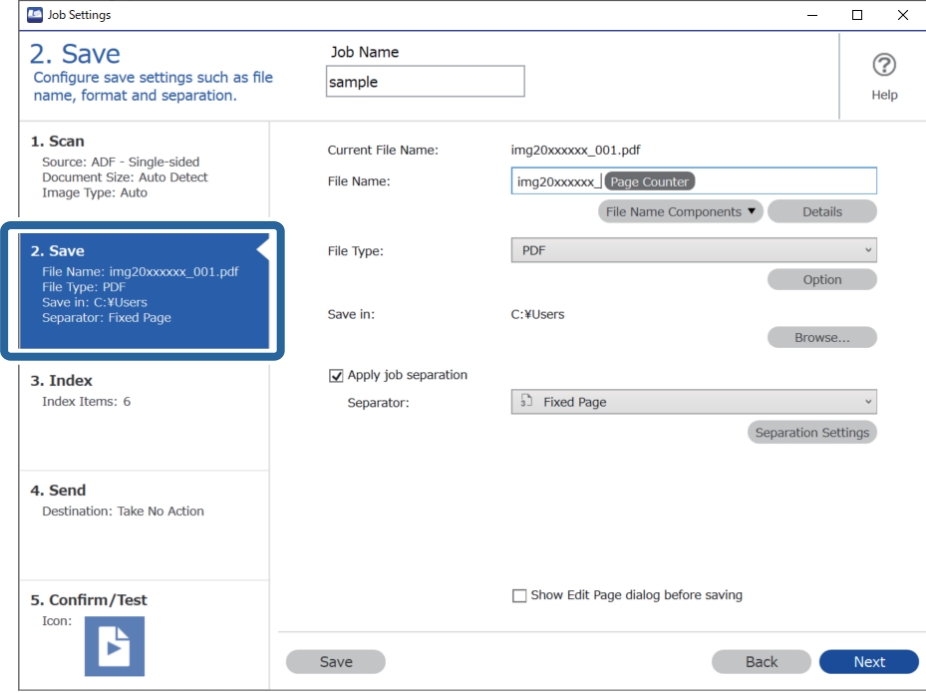

2. Välj **Lägg till skiljesida**, ställ in **Avgränsare** på **Streckkod** och klicka sedan på **Separationsinställningar**.

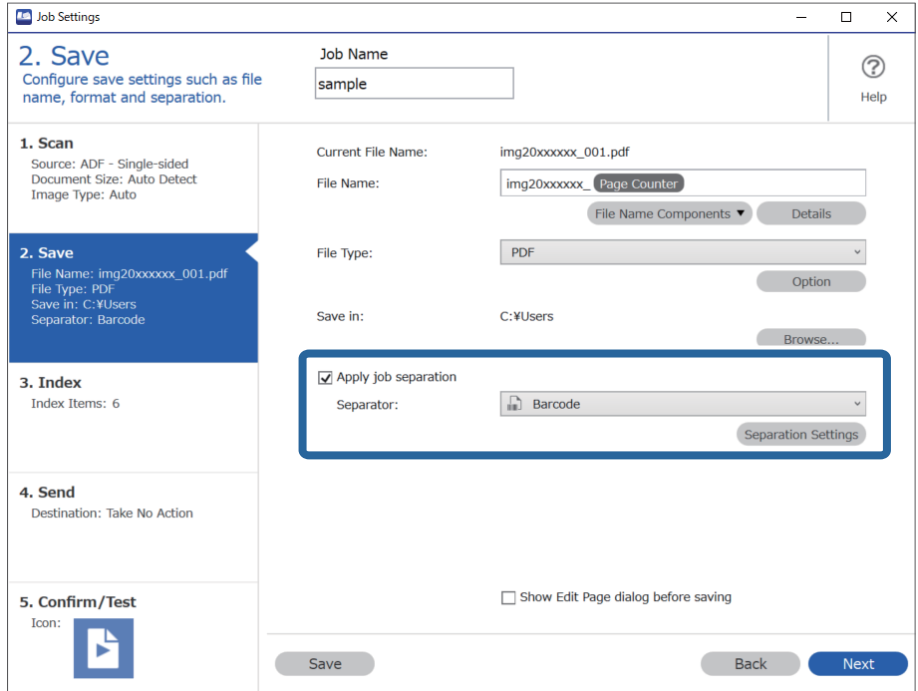

3. På skärmen **Inställningar för skiljesida** ska du välja vilken typ av streckkod du vill använda (placerad i dokumentet). Klicka på **OK** för att återgå till skärmen **Jobbinställningar**.

För att välja individuella streckkodstyper rensar du **Alla streckkodstyper**.

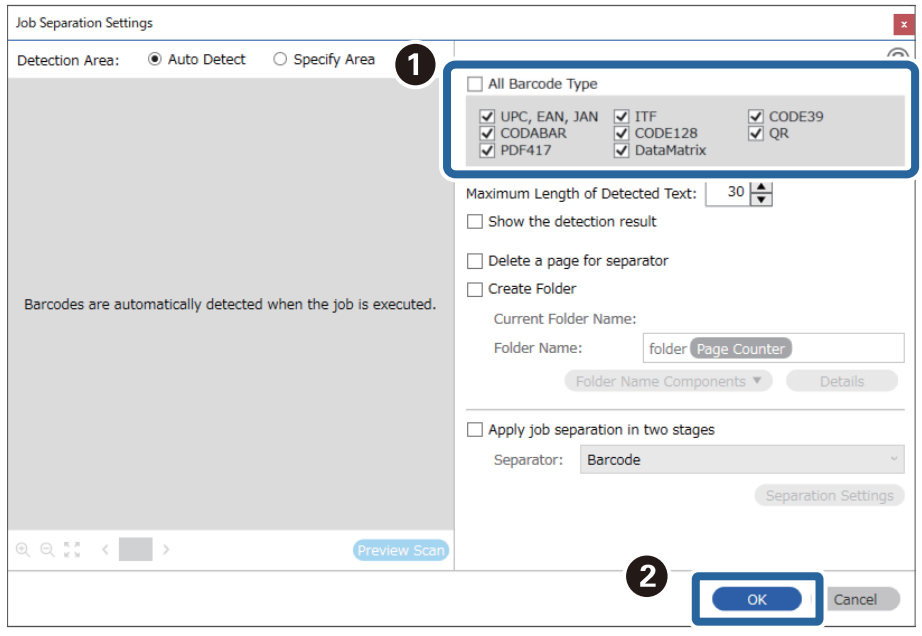

4. Klicka på **Detaljer**.

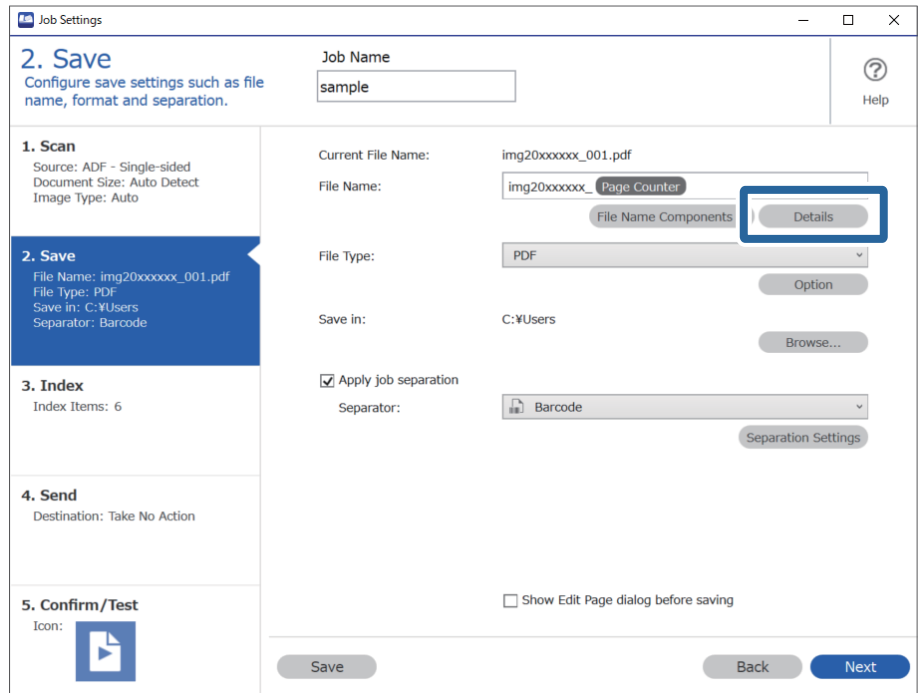

#### *Anmärkning:*

För att välja *Streckkod* från *Filnamnkomponenter* ska du göra inställningen från *Detaljer* och sedan markera den.

5. På skärmen **Namnkomponentinställningar** ska du klicka på **Streckkod** och sedan välja vilken typ av streckkod du vill använda (som är i originalet).

Ange samma streckkod som i steg 3.

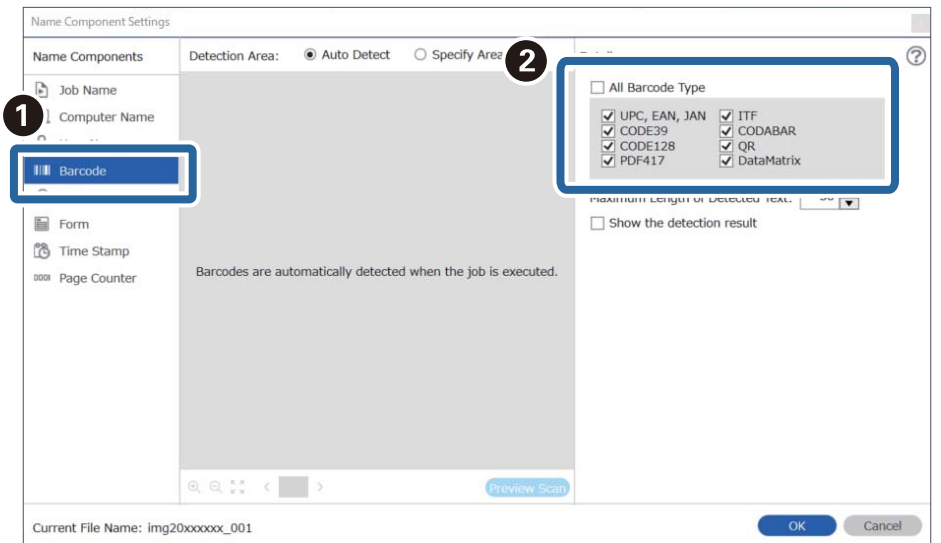

#### *Anmärkning:*

- ❏ Vid användning av en 2D-streckkod som har ett stort antal informationsobjekt, ska du se till att ange maximal längd på texten som kan identifieras i *Maximal längd på identifierad text*.
- ❏ Välj *Visa identifieringsresultat* för att kontrollera om streckkodstexten har identifierats korrekt. På skärmen som visas efter skanningen kan du kontrollera att området och texten har identifierats. Du kan också specificera området igen och korrigera texten.

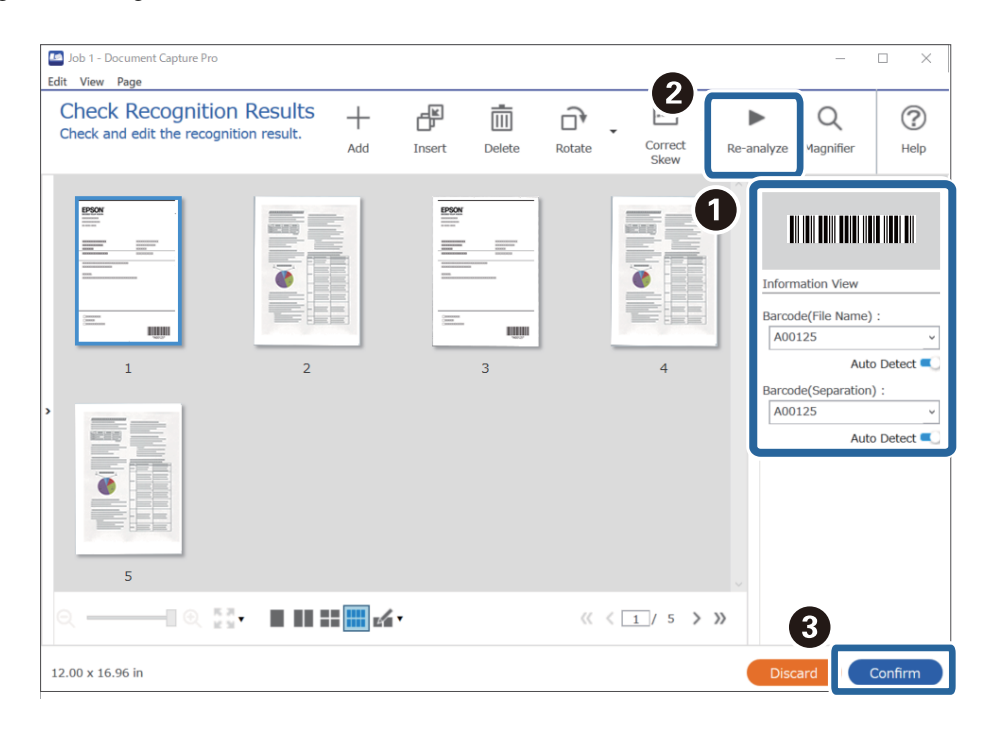

<span id="page-147-0"></span>6. Välj **Streckkod** från **Filnamnkomponenter**.

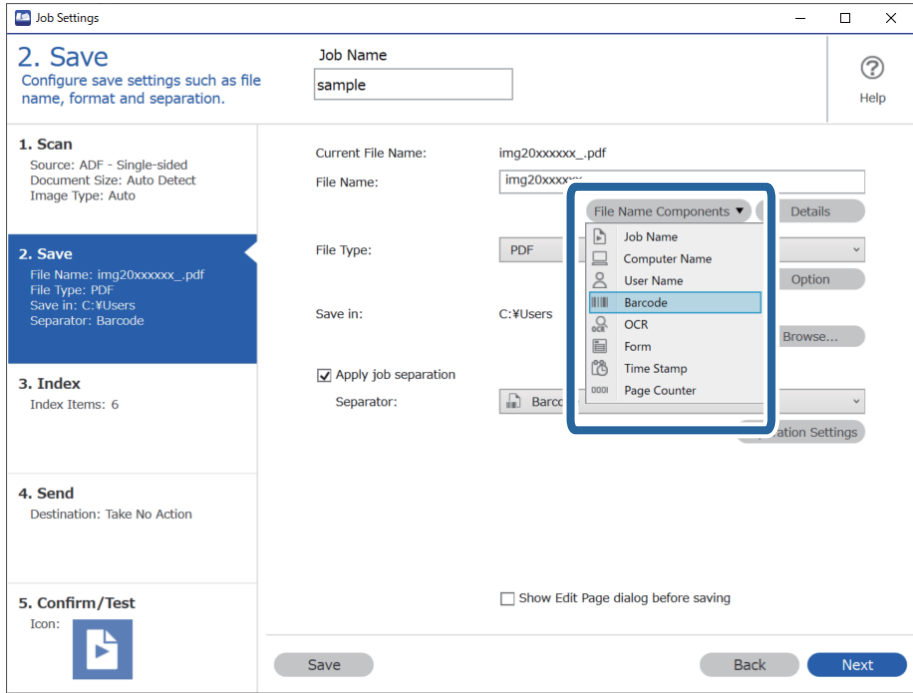

**Streckkod** läggs till i **Filnamn**.

#### *Anmärkning:*

Du kan specificera punkten vid vilken *Filnamnkomponenter* infogas med din markör.

Du kan även dra och släppa objekt för att ändra ordningen.

För att radera objekt så välj det tillagda objektet och radera den med tangenten Delete på ditt tangentbord.

### **Skapa och spara mappar med OCR-tecken**

Med OCR (en funktion för detektering av text i skannade bilder och konvertering till läsbar text), kan du dela filer med textavläsning från ett specifikt område och sedan skapa och spara mappar med den identifierade texten.

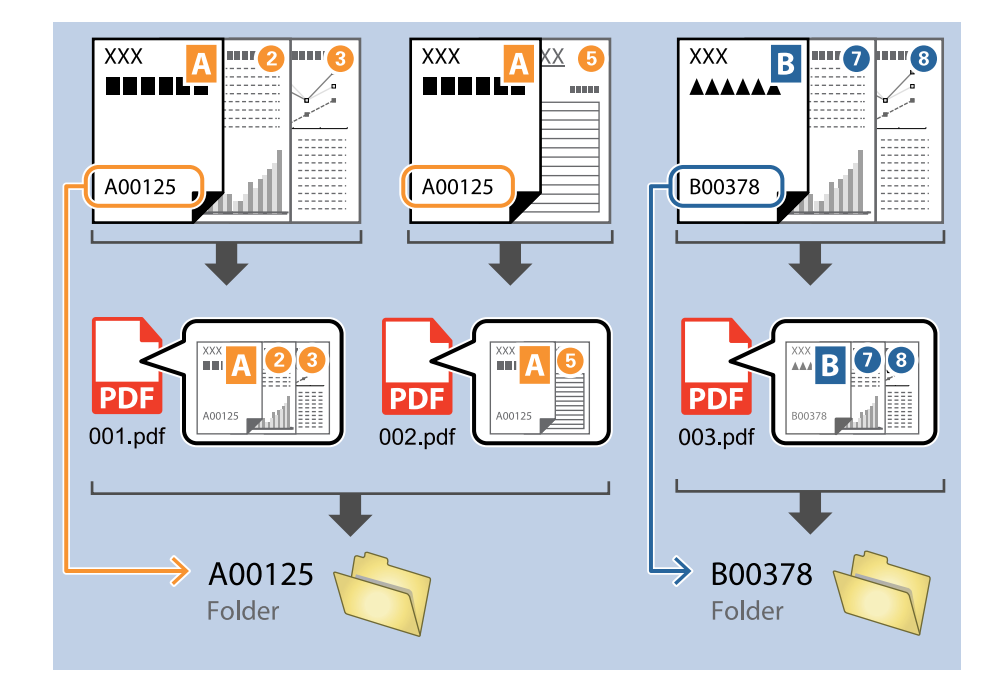

I det här avsnittet beskrivs jobbinställningarna för "Skapa och spara mappar med textavläsning i OCR".

1. Ta fram skärmen **Jobbinställningar** och klicka sedan på fliken **2. Spara**.

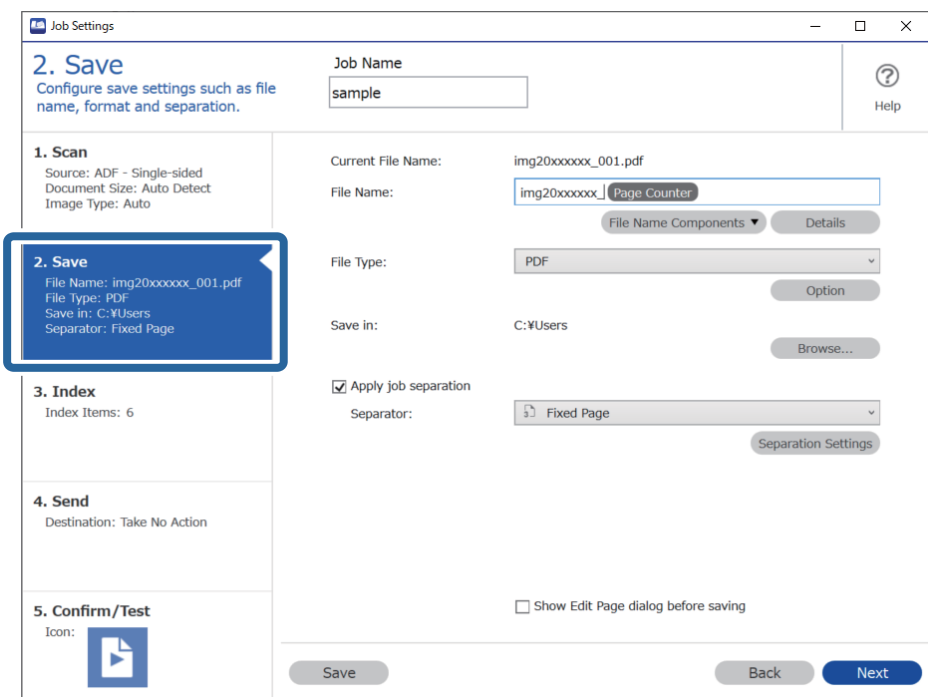

2. Välj **Lägg till skiljesida**, ställ in **Avgränsare** på **OCR** och klicka sedan på **Separationsinställningar**.

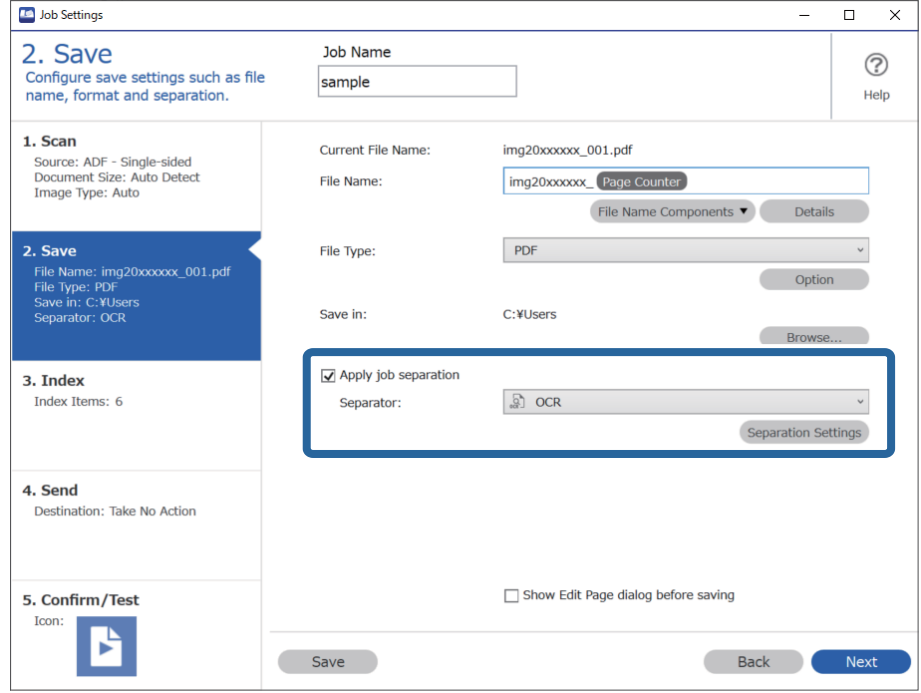

3. På skärmen **Inställningar för skiljesida** ska du välja språket för den text som läses från **Text för identifiering**. Välj **Skapa mapp** och välj sedan **OCR** från **Mappnamnkomponenter**.

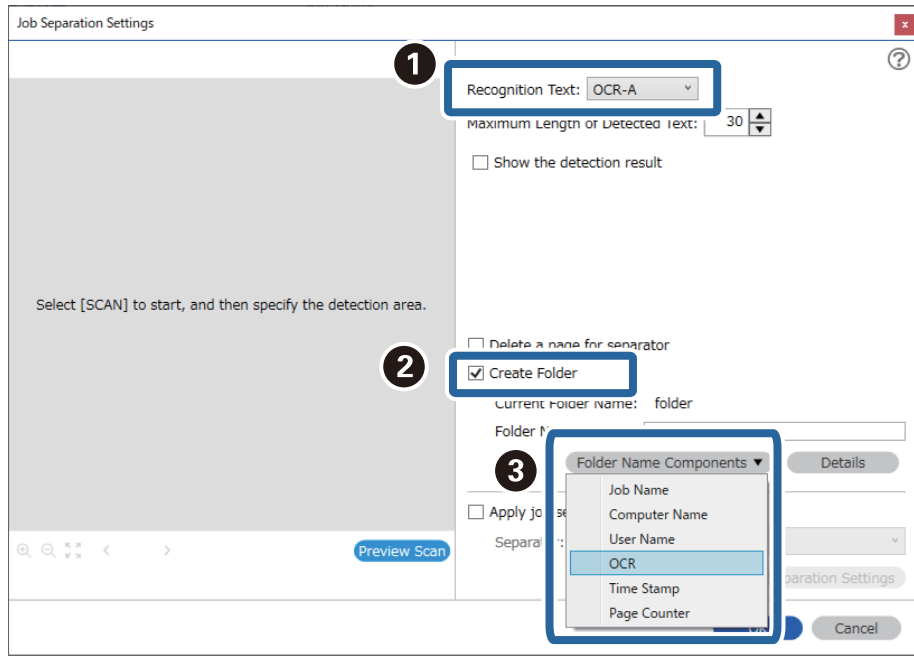

#### **OCR** läggs till i **Mappnamn**.

#### *Anmärkning:*

Du kan specificera punkten vid vilken *Mappnamnkomponenter* infogas med din markör.

Du kan även dra och släppa objekt för att ändra ordningen.

För att radera objekt så välj det tillagda objektet och radera den med tangenten Delete på ditt tangentbord.

4. För att konfigurera OCR-textdetekteringsområde ska du lägga dokumentet på skannern och klicka på **Skanna**.

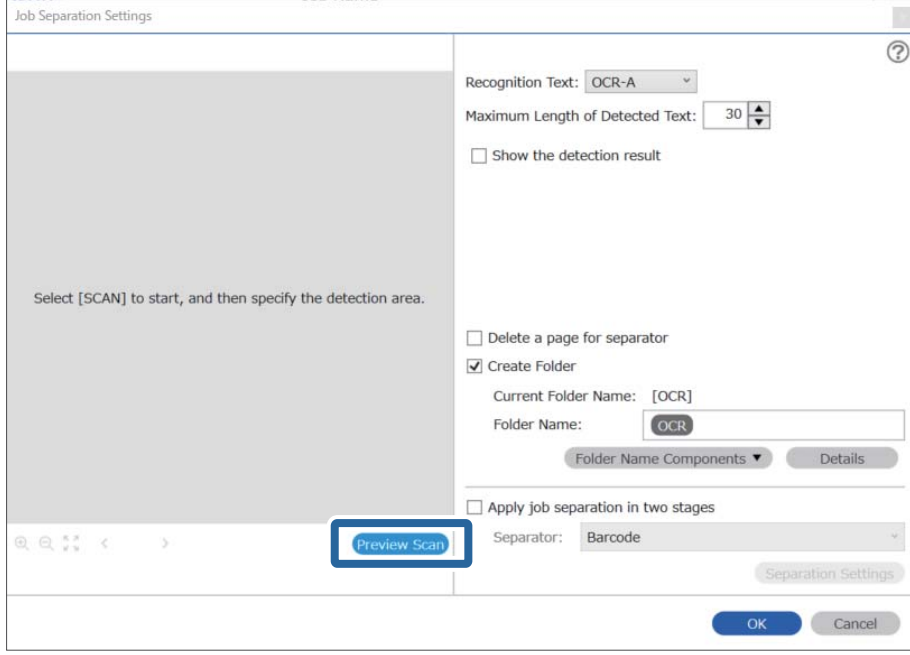

5. Klicka på **OK** på skärmen **Skanningsinställningar**.

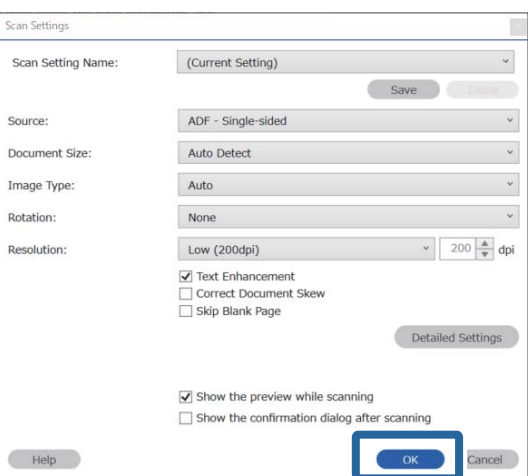

6. I den skannade förhandsgranskningsbilden specificerar du textdetekteringsområdet. Klicka på startpunkten och dra sedan för att visa en blå kant och specificera textdetekteringsområdet.

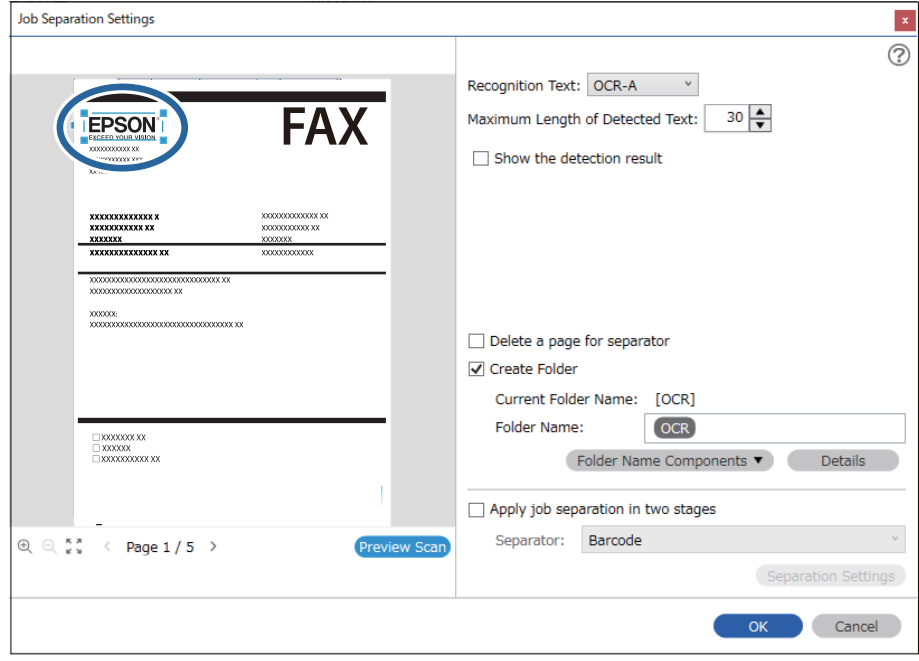

#### *Anmärkning:*

- ❏ I *Maximal längd på identifierad text* kan du specificera maximalt antal tecken för mappnamnet från texten som detekterats i det specificerade området.
- ❏ Om du inte behöver spara sidorna som används för sortering väljer du *Ta bort en sida för avgränsaren*. Onödiga sidor raderas sedan innan data sparas.

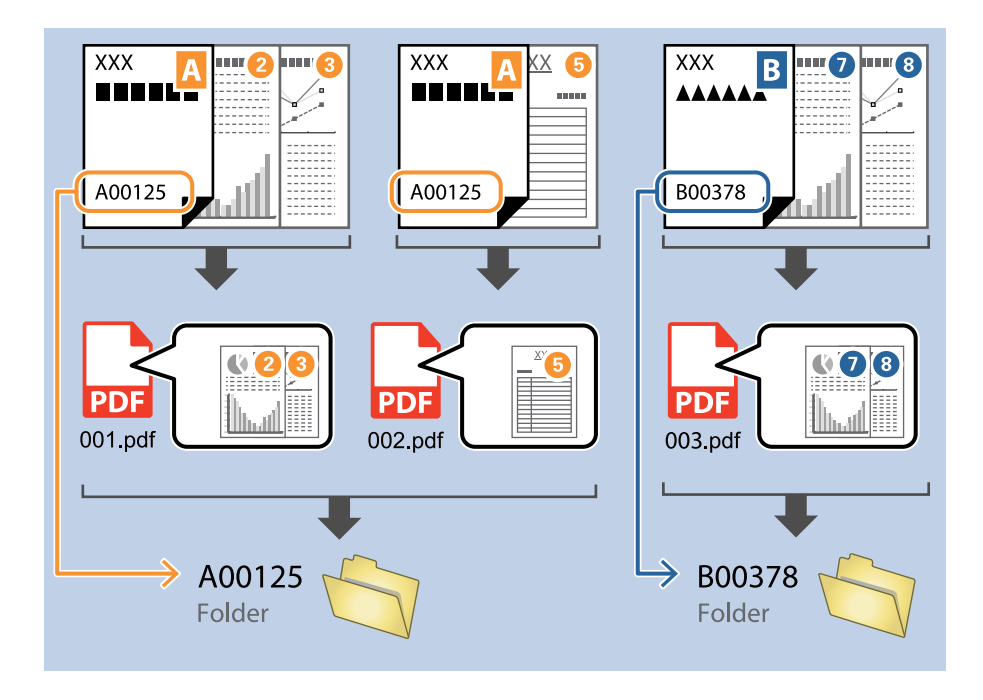

❏ Välj *Visa identifieringsresultat* för att kontrollera om texten har lästs korrekt. På skärmen som visas efter skanningen kan du kontrollera att området och texten har identifierats. Du kan också specificera området igen och korrigera texten.

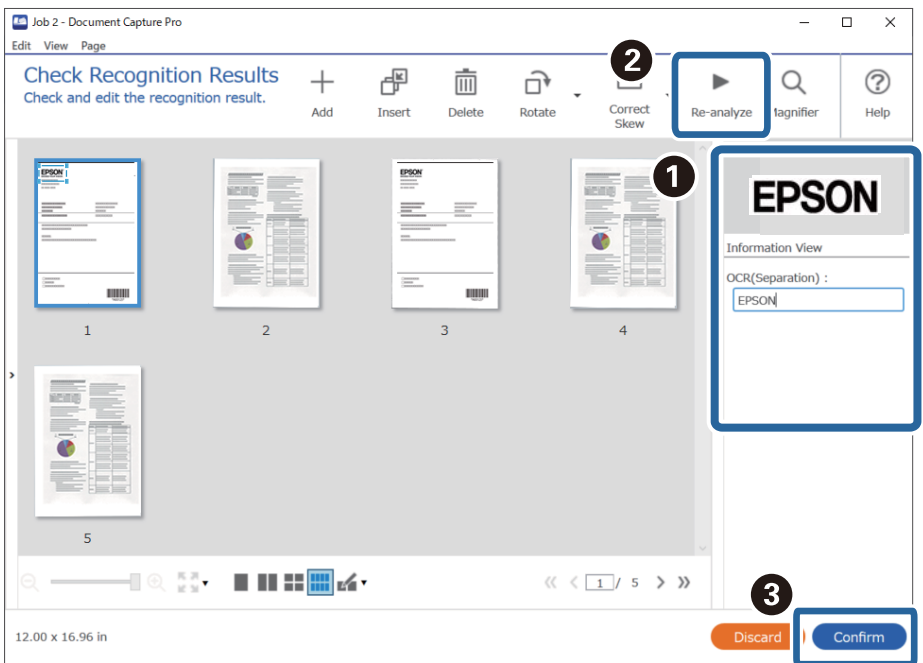

### <span id="page-153-0"></span>**Spara filer med filnamn, med OCR-tecken**

Med OCR (en funktion för detektering av text i skannade bilder och konvertering till läsbar text), kan du läsa text från det specifika området och sedan spara filer med filnamn med den identifierade texten.

I det här avsnittet beskrivs jobbinställningarna för "Spara filer med textavläsning i OCR".

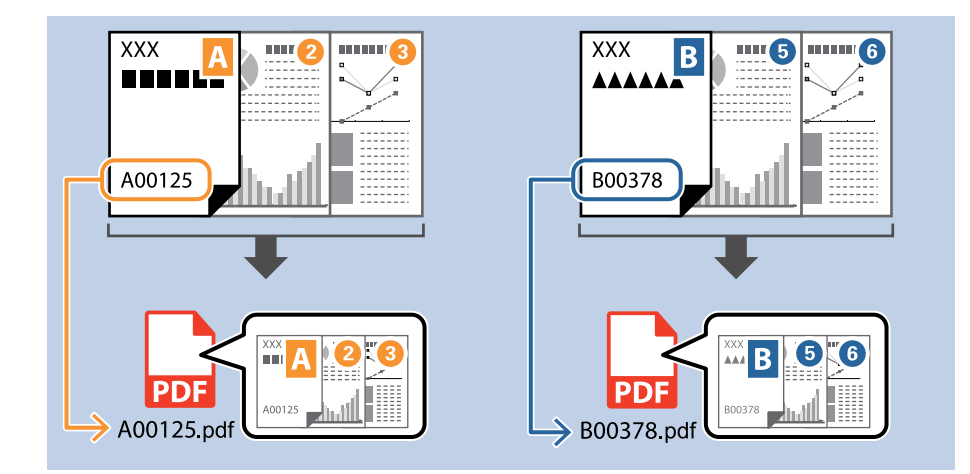

1. Ta fram skärmen **Jobbinställningar** och klicka sedan på fliken **2. Spara**.

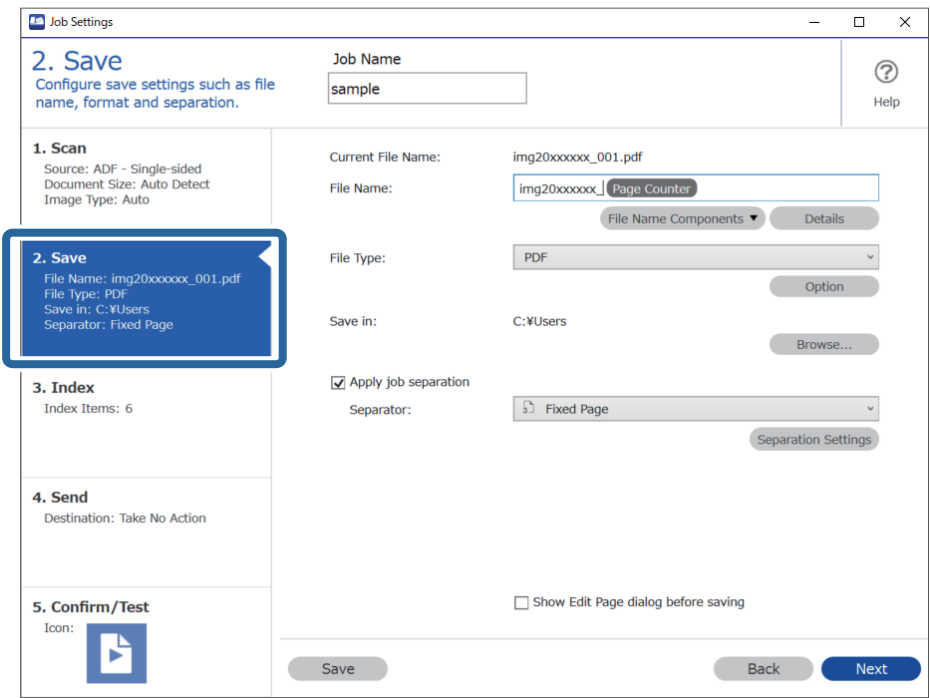

2. Välj **Lägg till skiljesida**, ställ in **Avgränsare** på **OCR** och klicka sedan på **Separationsinställningar**.

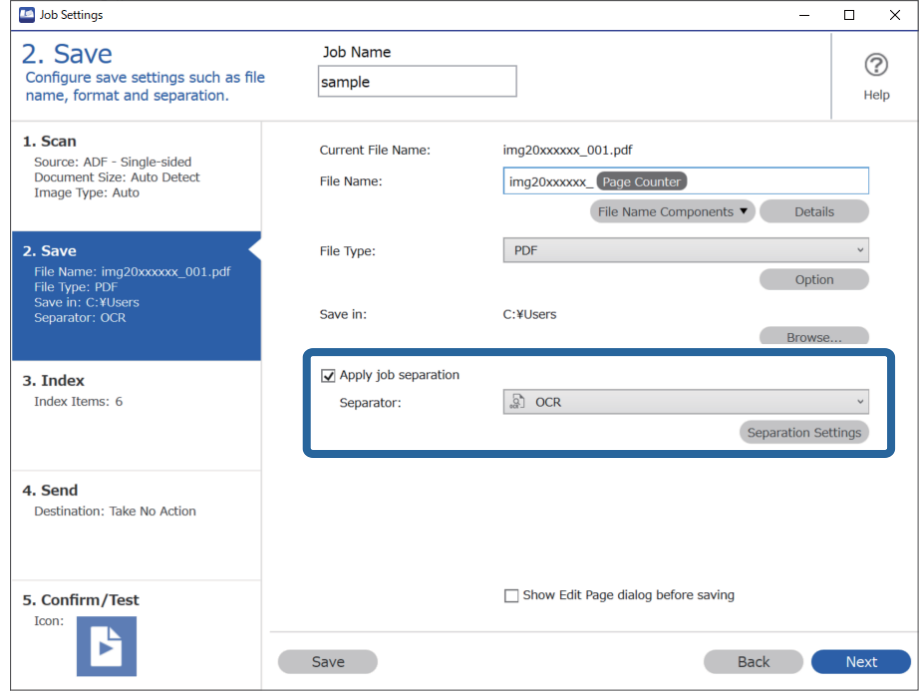

3. På skärmen **Inställningar för skiljesida** ska du välja språket för den text som läses från **Text för identifiering**.

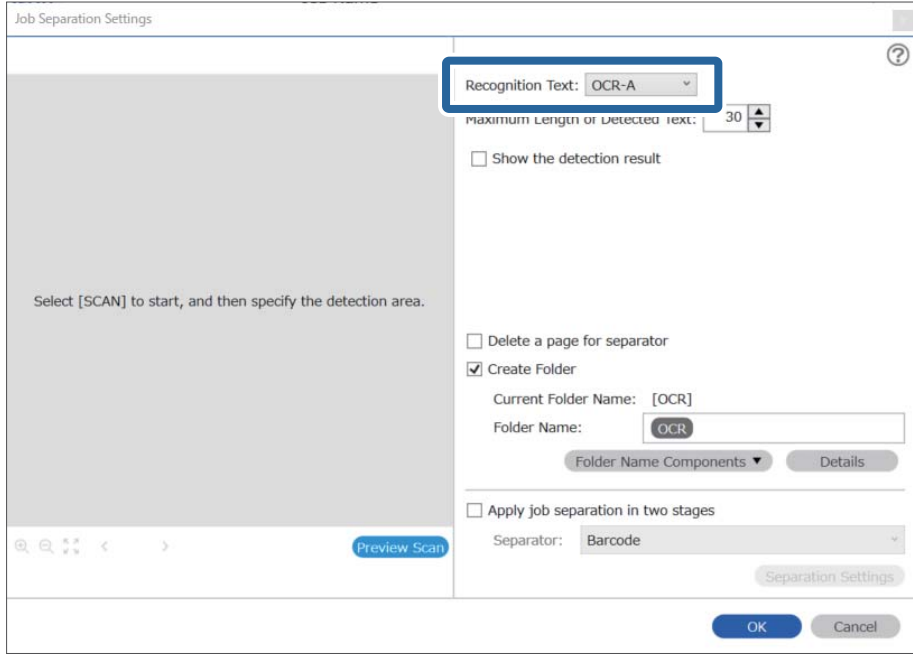

4. För att konfigurera OCR-textdetekteringsområde ska du lägga dokumentet på skannern och klicka på **Skanna**.

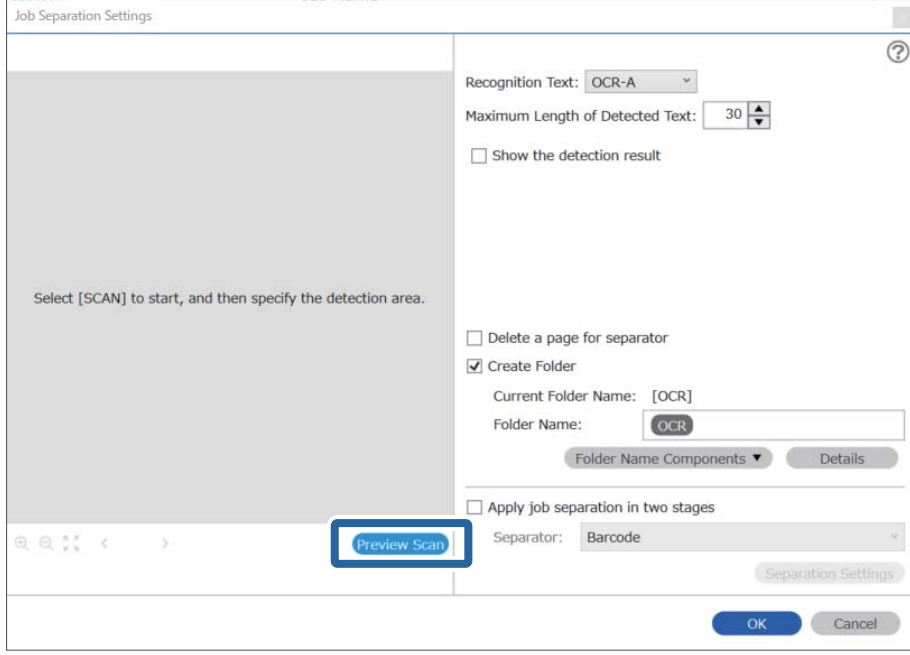

5. Klicka på **OK** på skärmen **Skanningsinställningar**.

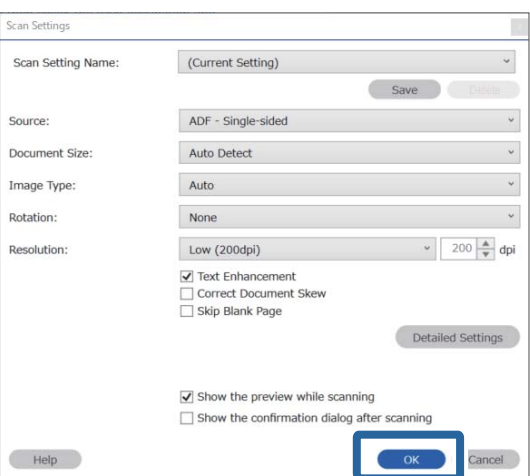

6. I den skannade förhandsgranskningsbilden specificerar du textdetekteringsområdet. Klicka på startpunkten och dra för att visa en expanderande blå kant och specificera textdetekteringsområdet. Klicka på **OK** för att återgå till skärmen **Jobbinställningar**.

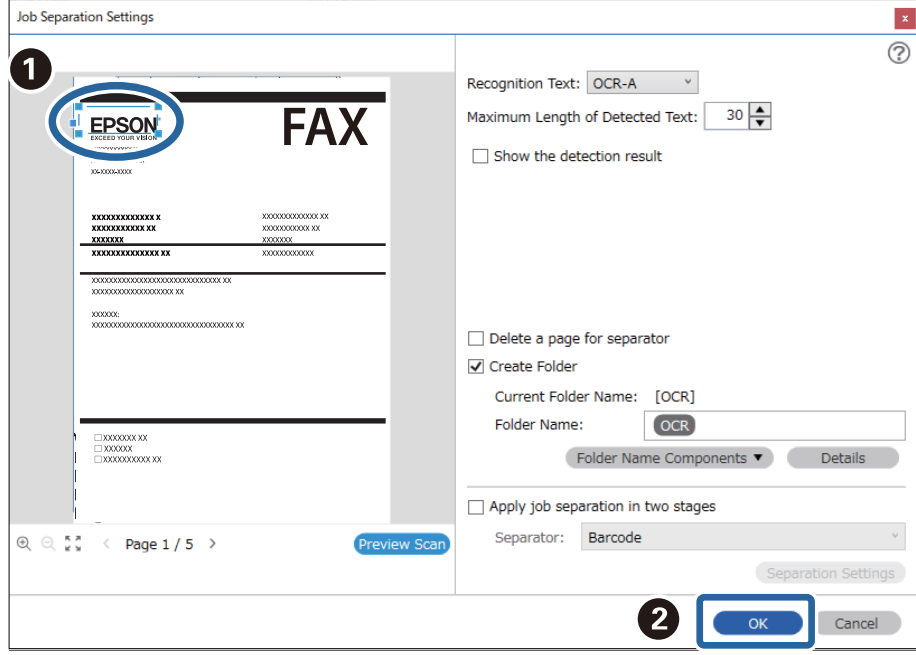

7. Klicka på **Detaljer**.

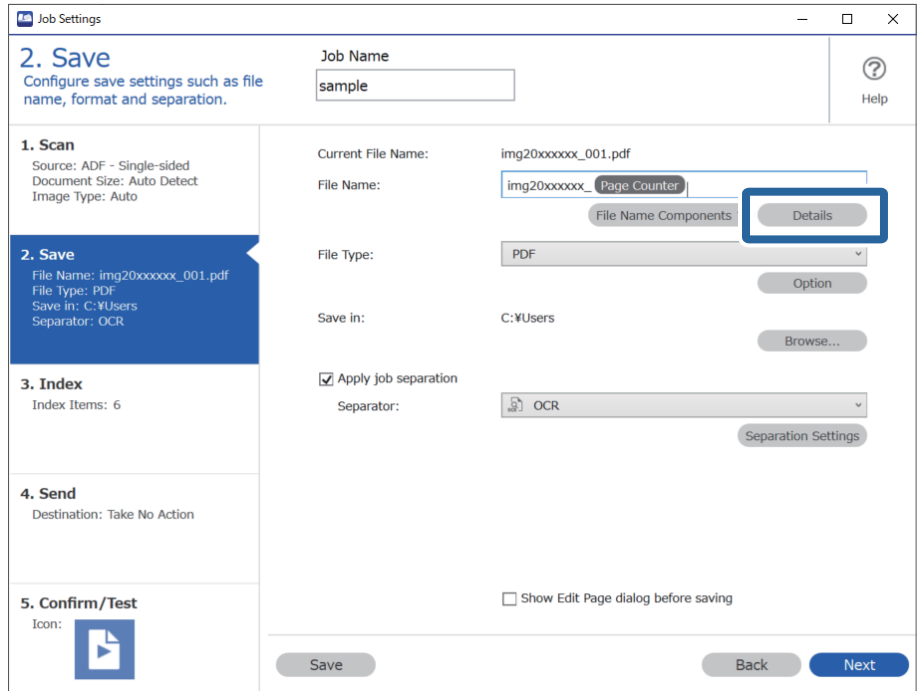

#### *Anmärkning:*

För att välja *OCR* från *Filnamnkomponenter* ska du göra inställningen från *Detaljer* och sedan markera den.

8. På skärmen **Namnkomponentinställningar** ska du klicka på **OCR** och välja språket för den text som läses från **Text för identifiering**.

Ange samma språk för texten som i steg 3.

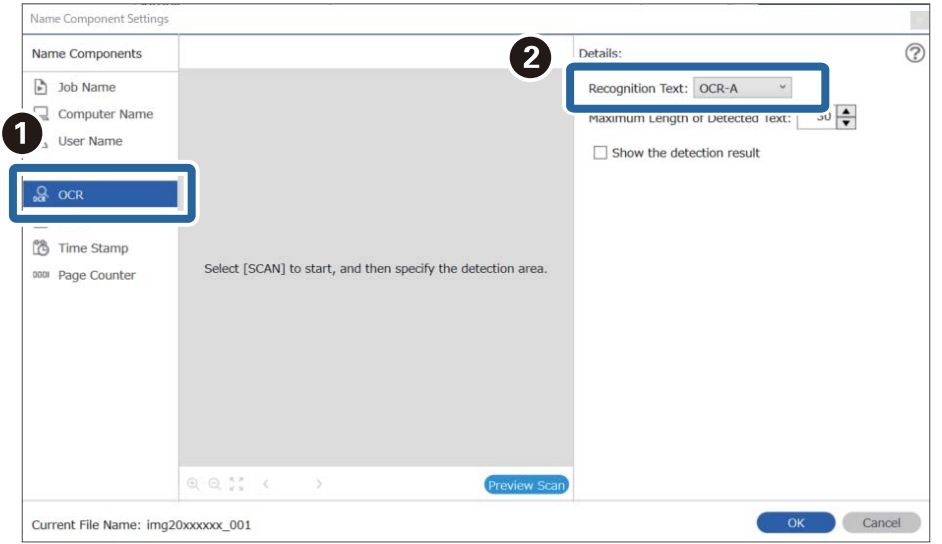

9. För att konfigurera OCR-textdetekteringsområde ska du lägga dokumentet på skannern och klicka på **Skanna**.

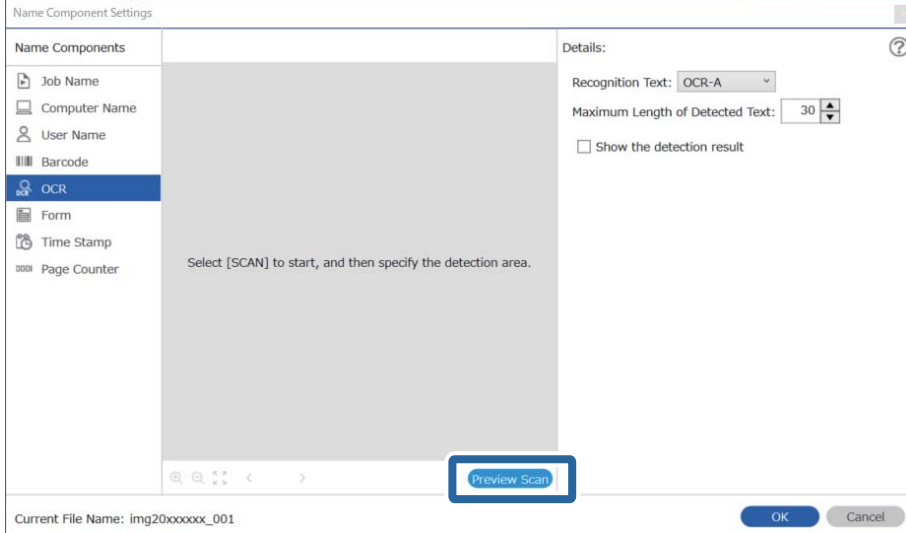

10. Klicka på **OK** på skärmen **Skanningsinställningar**.

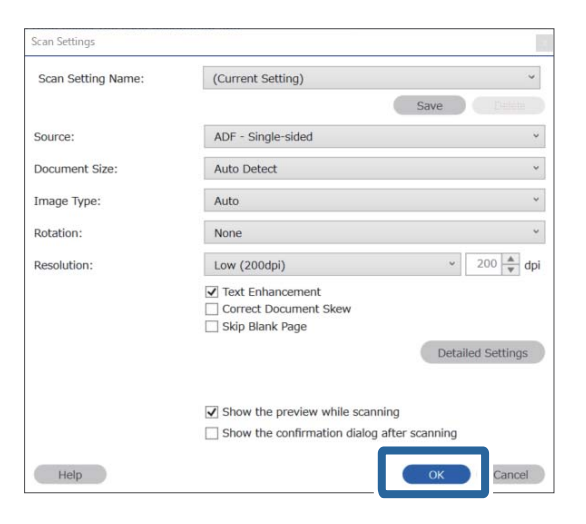

11. I den skannade förhandsgranskningsbilden specificerar du textdetekteringsområdet. Klicka på startpunkten och dra sedan för att visa en blå kant och specificera textdetekteringsområdet.

Ange samma område som i steg 5.

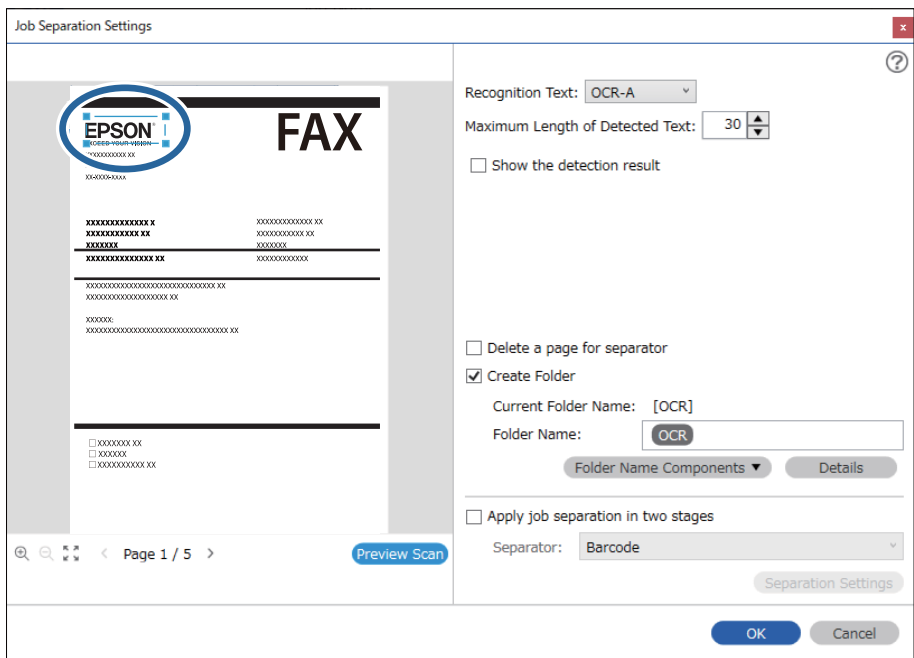

#### *Anmärkning:*

- ❏ I *Maximal längd på identifierad text* kan du specificera maximalt antal tecken för filnamnet från texten som detekterats i det specificerade området.
- ❏ Välj *Visa identifieringsresultat* för att kontrollera om texten har lästs korrekt. På skärmen som visas efter skanningen kan du kontrollera att området och texten har identifierats. Du kan också specificera området igen och korrigera texten.

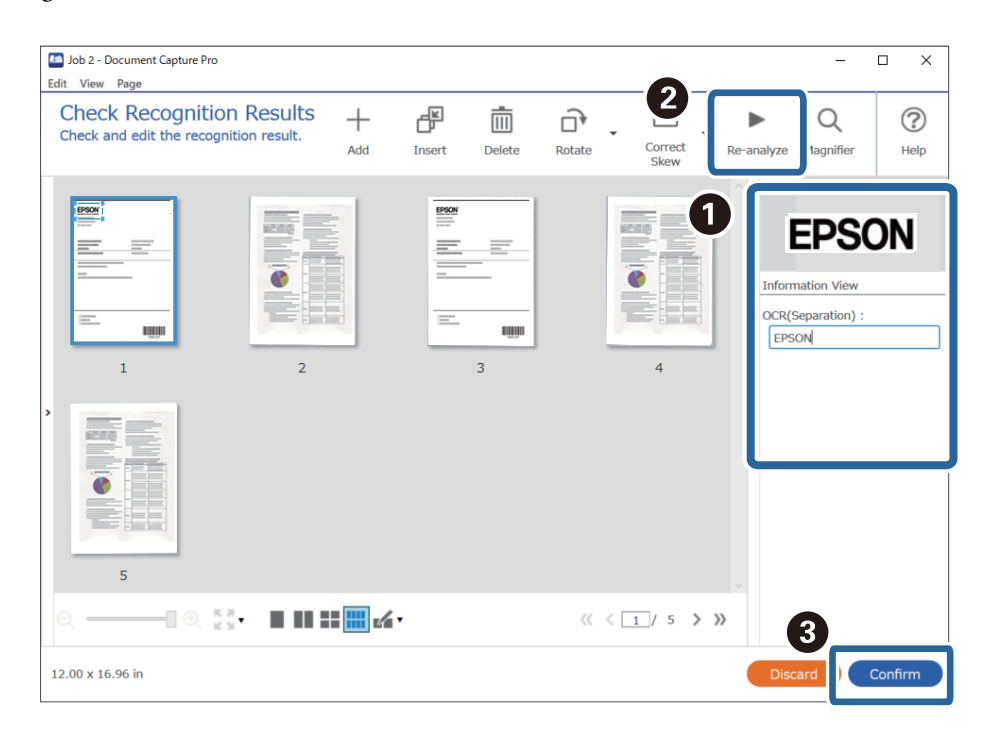

12. Välj **OCR** från **Filnamnkomponenter**.

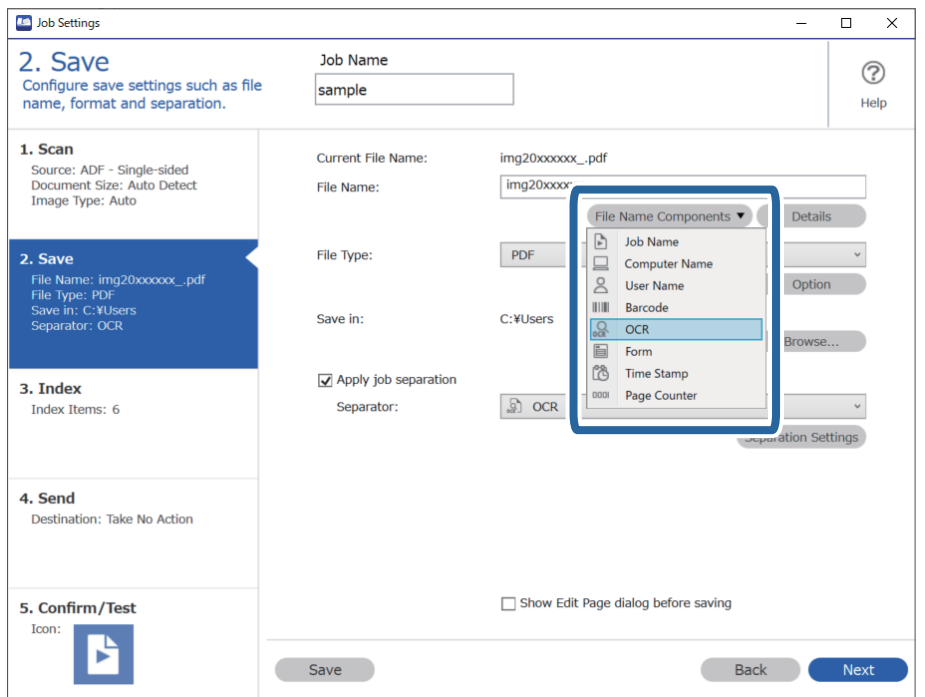

#### <span id="page-160-0"></span>*Anmärkning:*

Du kan specificera punkten vid vilken *Filnamnkomponenter* infogas med din markör.

Du kan även dra och släppa objekt för att ändra ordningen.

För att radera objekt så välj det tillagda objektet och radera den med tangenten Delete på ditt tangentbord.

### **Skapa och spara mappar för vart och ett av formulären**

Genom att använda registrerad formulärsinformation kan du separera skannade data efter formulärstyp och skapa och spara mappar.

Detta avsnitt förklarar jobbinställningarna för "Avskiljning efter formulär och spara med hjälp av formulärstypen som mappnamnet".

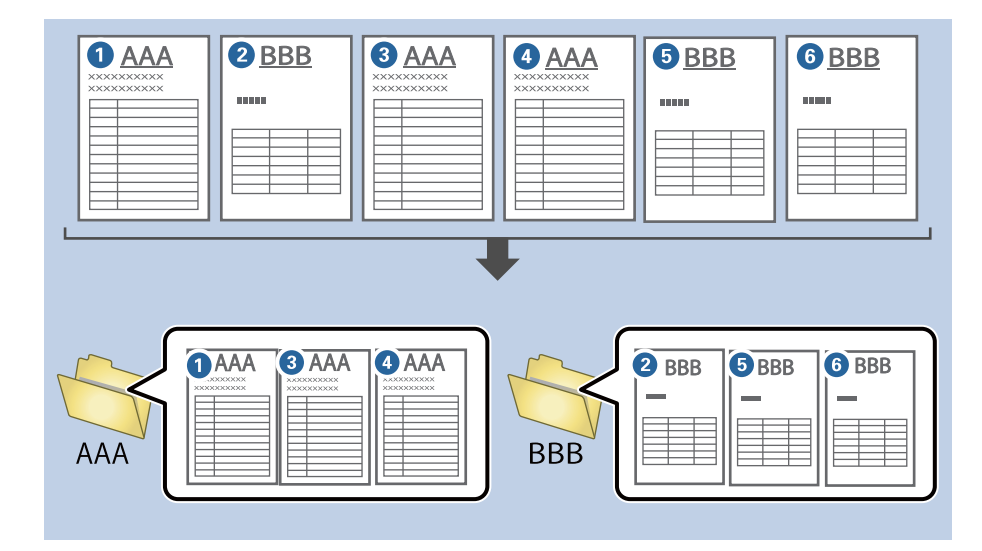

1. Ta fram skärmen **Jobbinställningar** och klicka sedan på fliken **2. Spara**.

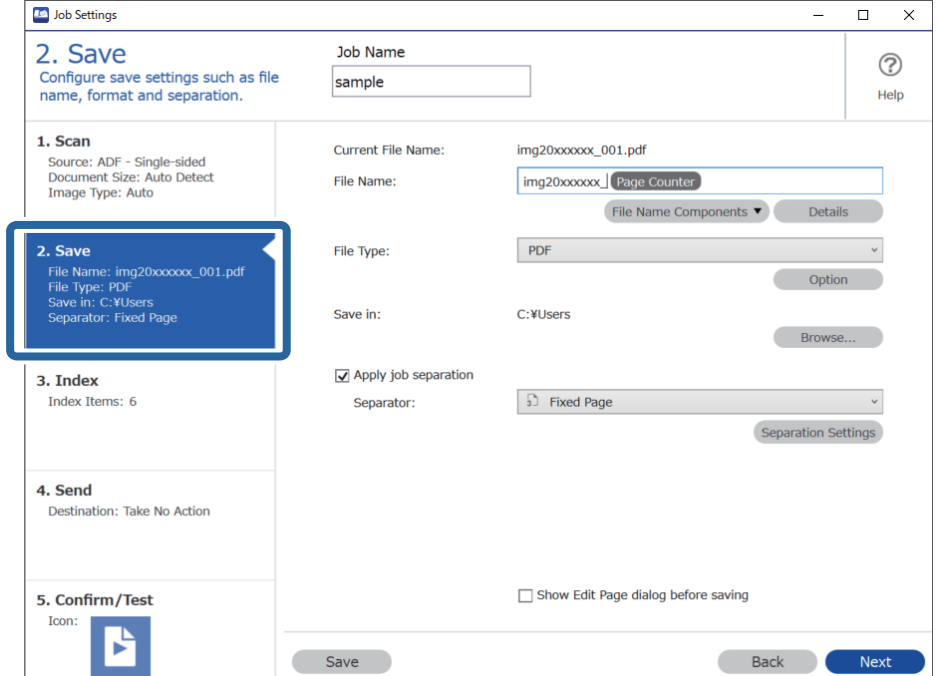

2. Välj **Lägg till skiljesida**, välj **Formulär** i **Avgränsare** och klicka sedan på **Separationsinställningar**.

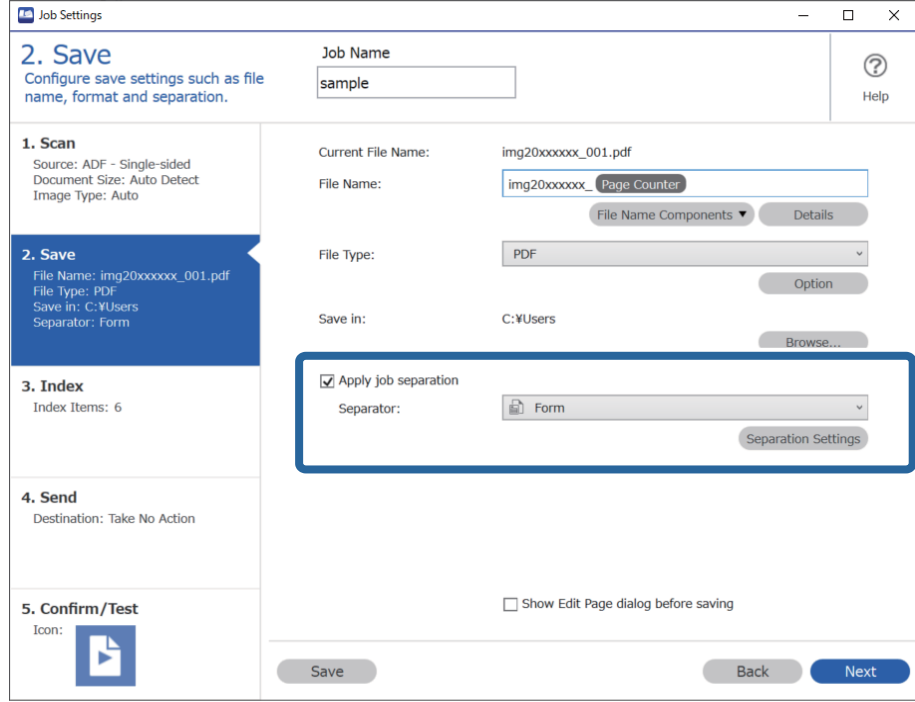

3. Klicka på **Lägg till** på skärmen Inställningar för skiljesida.

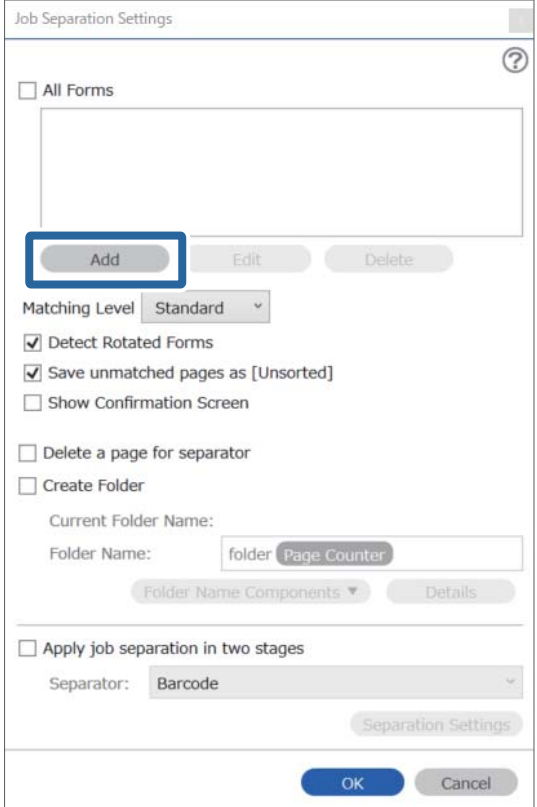

#### *Anmärkning:*

Om du vill använda ett formulär för avskiljning som redan har registrerats ska du välja formulärets namn.

För att redigera formulärsinformation som redan har registrerats ska du välja formuläret och klicka sedan på *Redigera*.

4. Placera originalet av formuläret som du vill registrera på skannern och klicka sedan på **Skanna**.

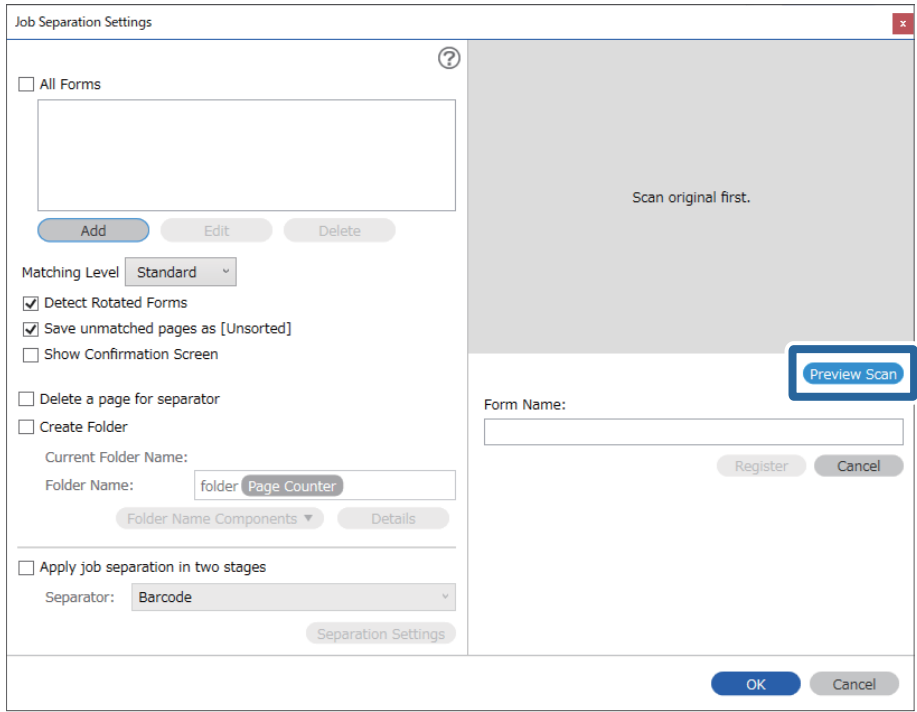

#### *Anmärkning:*

Endast en sida av formulärsinformationen sparas, även om det finns flera original.

5. Gör skanningsinställningarna på skärmen **Skanningsinställningar** och klicka sedan på **OK**.

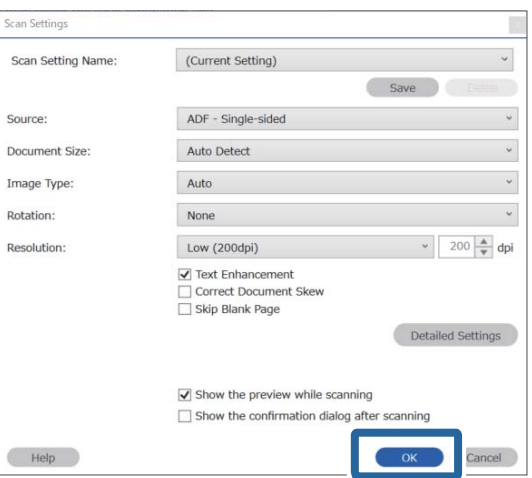

- Job Separation Settings  $\vert x \vert$  $\odot$ All Forms Add Matching Level Standard ☑ Detect Rotated Forms Save unmatched pages as [Unsorted] Show Confirmation Screen Preview Sc  $\Box$  Delete a page for separator Form Name:  $\Box$  Create Folder sample1 Current Folder Name Register Cancel Folder Name: folder Page Counter Folder N  $ents \blacktriangledown$ Apply job separation in two stages Separator: Barcode OK Cancel
- 6. Ange ett namn för formuläret och klicka sedan på **Registrera**.

- 7. Upprepa steg 3 till 6 för all den formulärsinformation som du vill använda till avgränsningen.
- 8. Välj **Skapa mapp** och välj sedan **Formulär** från **Mappnamnkomponenter**.

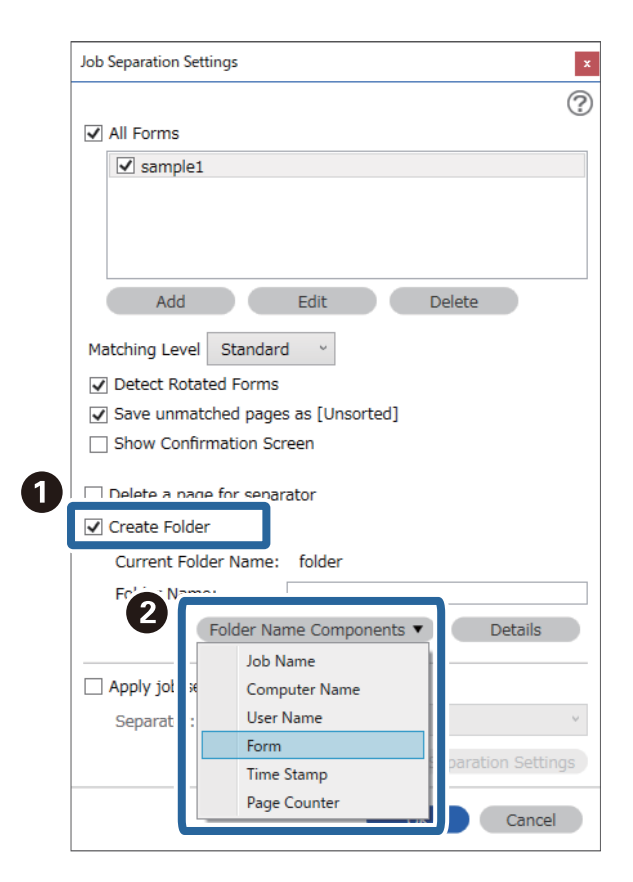

**Formulär** läggs till i **Mappnamn**.

# <span id="page-165-0"></span>Menyalternativ på kontrollpanelen

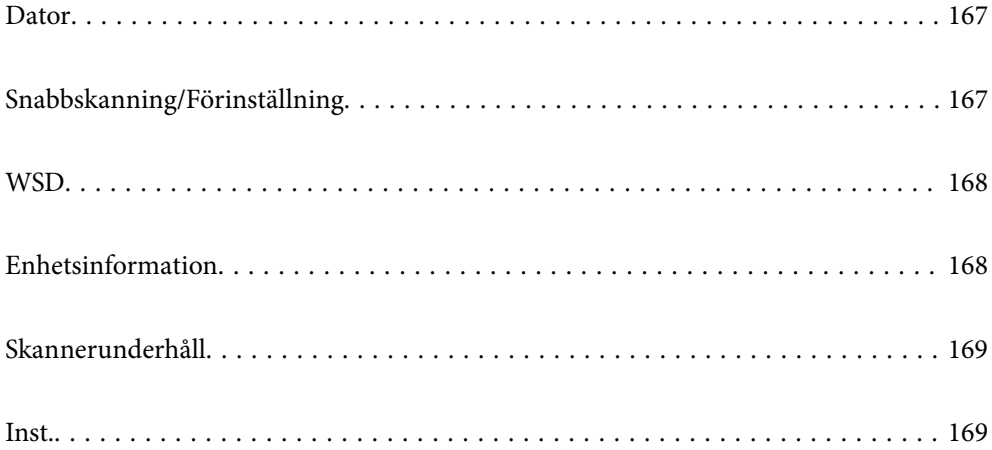

## <span id="page-166-0"></span>**Dator**

Du kan starta jobb på datorn som skapades i Document Capture Pro (Windows)/Document Capture (Mac OS).

### **Redigera Jobb**

Du kan öppna skärmen **Redigera Jobb** genom att trycka på knappen **OK** på skärmen **Välj jobb**. Du kan redigera jobbinställningarna genom att trycka på knappen **OK** igen.

Du kan rensa alla inställningar du har ändrat genom att trycka på knappen  $\mathcal{D}$ .

#### Destination

Välj målet där du vill spara den skannade bilden.

#### Filtyp

Välj formatet som den skannade bilden ska sparas i.

#### Bildtyp

Välj färgen för den utmatade bilden.

#### Upplösning

Välj upplösningen för att skanna.

❏ **Hög**: Upplösningen är inställd till 600 dpi.

❏ **Medelhög**: Upplösningen är inställd till 300 dpi.

❏ **Låg**: Upplösningen är inställd till 200 dpi.

#### Originalstorlek

Välj storleken på originalet som placerats på skannern.

#### Källa

Välj sidan för originalet som ska skannas.

❏ **2-sidig**: Skannar båda sidor av originalet.

❏ **1-sidig**: Skannar endast originalets framsida.

#### Kopior

Ställ in antalet kopior när du skriver ut den skannade bilden med skrivaren.

## **Snabbskanning/Förinställning**

Du kan spara den skannade bilden i en nätverksmapp eller skicka bilden via e-post med förkonfigurerade inställningar.

Du kan konfigurera inställningarna för **Förinställning** i Web Config.

## <span id="page-167-0"></span>**WSD**

Du kan spara den skannade bilden på en dator som är ansluten till skannern med funktionen WSD.

## **Enhetsinformation**

#### **A**Status

Denna meny är endast tillgänglig om  $\bigwedge$  ikonen visas på startskärmen.

Indikerar om följande status. Tryck på **OK** knappen för att visa detaljerad information.

❏ **Byte av underhållsvals snart**: Antalet skanningar närmar sig slutet av valsarnas livslängd. Förbered ersättningsvalsar.

["Koder för rullmonteringskit" på sidan 26](#page-25-0)

- ❏ **Byte av underhållsvals**: Antalet skanningar överskrider valsarnas livslängd. Byt valsarna. ["Byta rullmonteringskit" på sidan 180](#page-179-0)
- ❏ **Glas-rengöring**: Smuts kan detekterats på glasytan inuti skannern. Rengör skannerns insida. Du kan fortsätta skanna genom att trycka på knappen  $\mathcal{D}$ . ["Rengöra skannern invändigt" på sidan 175](#page-174-0)

❏ **Regelbunden rengöring**: Det krävs att rengöra skannern invändigt.

["Rengöra skannern invändigt" på sidan 175](#page-174-0)

#### Serienummer

Visar skanners serienummer.

#### Nuvarande version

Visar den aktuella versionen av den inbyggda programvaran.

#### Totalt antal skanningar

Visar det totala antalet skanningar.

#### Antal 1-sidiga skanningar

Visar antalet ensidiga skanningar.

#### Antal 2-sidiga skanningar

Visar antalet dubbelsidiga skanningar.

#### Antal skanningar av Bärarark

Visar antalet skanningar med hjälp av Skyddsark.

#### Antalet skan. efter byte av underhållsvals

Visar antalet skanningar efter byte av valssatsen.

Tryck på knappen **OK** för aterställa antalet efter byte av valssatsen.

<span id="page-168-0"></span>Antalet skan. efter Regelbunden rengöring

Visar antalet skanningar efter regelbunden rengöring.

Tryck på knappen **OK** för att återställa antalet efter regelbundet rengöring.

## **Skannerunderhåll**

#### Rengöring av rulle

Visar hur du rengör valsarna inuti skannern.

#### Byte av underhållsvals

Visar hur du byter valssatsen. Du kan även återställa antalet efter att har bytt valssatsen.

#### Regelbunden rengöring

Visar hur du rengör skannern invändigt i regelbundna intervaller. Du kan även återställa antalet efter regelbundet rengöring.

#### Glas-rengöring

Visar hur du rengör skannerglaset inuti skannern.

### **Inst.**

### **Grundl. inställn.**

#### LCD-ljusstyrka

Justera ljusstyrkan för LCD-skärmen.

#### Insomningstimer

Justera tidsperioden för att övergå i viloläge (energisparläge) när skannern inte har utfört några åtgärder. LCD-skärmen blir svart när den inställda tiden har passerats.

#### Avstängningsinst.

Din produkt har den här funktionen eller funktionen **Avstängningstimer** beroende på plats för inköpet.

❏ Avstängning om inaktiv

Välj den här inställningen för att stänga av skannern automatiskt om den inte används under en viss tidsperiod. All ökning kommer att påverka produktens energieffektivitet. Tänk på miljön innan du tillämpar ändringar.

❏ Avstängning vid frånkoppling

Välj den här inställningen om du vill stänga av skannern efter 30 minuter när alla portar, inklusive USB-porten är frånkopplade. Den här funktionen är kanske inte tillgänglig beroende på din region.

#### <span id="page-169-0"></span>Datum-/tidsinställningar

- ❏ Datum/tid: Ange aktuellt datum och aktuell tid.
- ❏ Sommar- /vintertid: Välj en sommartidsinställning som är tillämplig i ditt område.
- ❏ Tidsskillnad: Ange tidsskillnaden mellan din lokala tid och UTC (Coordinated Universal Time).

#### **Tangentbord**

Ändra layout för tangentbordet på LCD-skärmen.

#### Språk/Language

Välj land eller region där du använder skannern.

#### Uppstartsskärm

Specificera menyn som visas på LCD-skärmen när skannern slås på och **Åtgärdens avbröts** är aktiverad.

#### Åtgärdens avbröts:

Välj **På** för att återgå till den initiala skärmen när ingen åtgärd har utförts på angiven tid. När användarbegränsningar har verkställts och inga åtgärder utförts under den angivna tiden loggas du ut och återförs till den initiala skärmen.

#### PC Anslutning via USB:

Välj **Aktiv.** för att göra det möjligt för en dator att få åtkomst till skannern när den ansluts med USB. När **Avaktivera** har valts blir skanning som inte skickas via en nätverksanslutning stoppad.

#### Snabbstart

Slå på skannern direkt när skannern är ansluten till strömkällan utan att trycka på strömbrytaren.

### **Skannerinställningar**

#### Långsam

Sänker matningshastigheten vid skanning. När den är inställd på **På**, blir ikonen blå ( ).

Aktivera det här alternativet i följande situationer:

- ❏ När originalen ofta sätter ihop
- ❏ Vid påfyllning av tunna original
- ❏ Vid skanning av original av olika typ eller storlek samtidigt
- ❏ Om du tycker att skannern avger höga ljud

#### DFDS

Hoppar över detektering av dubbelmatning och fortsätter med skanningen. När den är inställd på **På**, blir ikonen blå ( ).

Aktivera denna funktion för att skanna original som detekteras som dubbelmatningar, till exempel plastkort eller kuvert.

#### Stannatiming vid dubbelmatning

Ställ in åtgärden när en dubbelmatning detekteras.

- ❏ Omedelbart: Stoppar matningen omedelbart efter att en dubbelmatning har detekterats.
- ❏ Efter utmatning: Original som detekteras som dubbelmatning skannas som de är, och den efterföljande matningen av original stoppas tillfälligt.
	- Om den skannade bilden inte har några problem kan du återuppta skanningen som den är.

#### Pappersskydd

Reducerar skador på original genom att genast stoppa skanningen om följande status detekteras.

- ❏ Ett matningsfel för original uppstår
- ❏ Original matas skevt

Välj detekteringsnivå för att aktivera denna funktion. Se tabellen nedan för mer information om varje nivå.

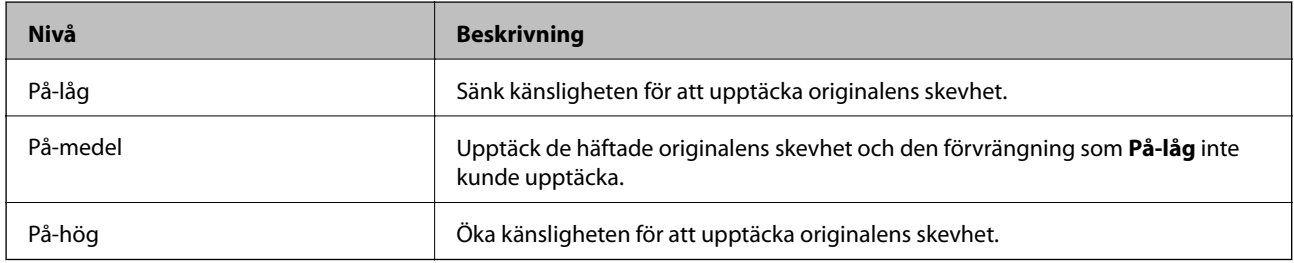

#### c*Viktigt:*

- ❏ Denna funktion förhindrar inte alltid skador på originalet.
- ❏ Beroende på tillståndet hos de original som matas, går det inte att detektera matningsfel.

#### *Anmärkning:*

Beroende på originalet, matningens tillstånd samt inställd nivå, kanske denna funktion inte fungerar korrekt.

- ❏ Välj *Av* för att inaktivera funktionen när du skannar plastkort eller tjockt papper.
- ❏ Om feldetektering förekommer ofta, ska du sänka funktionens nivå.
- ❏ Vissa original kan detekteras felaktigt som matningsfel, till exempel original eller original som skannats skevt.
- ❏ Vid laddning av flera original, se till att rikta in originalens främre kant. Original kan detekteras felaktigt som matningsfel om deras kanter inte är i linje, även om de har skannats korrekt.
- ❏ För att skanna original utan att det blir skevt, rikta in kantguiderna för att passa till originalen innan skanningen.

#### Upptäck smuts glas

Upptäcker smuts på glasytan inuti skannern. Du kan välja detekteringens nivå.

Beroende på smutsen kanske denna funktion inte fungerar korrekt.

#### Ultraljudsidentifiering av dubbelmatning

Detekterar ett dubbelt matningsfel när fler original matas och avbryter skanningen.

Beroende på originalet, såsom kuvert, plastkort, original med etiketter eller klistermärken, o.s.v., kanske denna funktion inte fungerar korrekt.

Använd om du inte kan ställa in detektering av dubbelmatning från extern programvara.

Automatiskt matningsläge över.tids.

Ställ in timeout när Automatiskt matningsläge används.

Den här inställningen är tillgänglig när du skannar från "Snabbskanning" eller "Förinställ".

### **Document Capture Pro**

Innan skanning via **Dator**-menyn på kontrollpanelen, ställ in driftläget på kontrollpanelen så att den matchar datorn på vilken Document Capture Pro är installerad.

❏ Klientläge

Välj det här alternativet om Document Capture Pro är installerat i Windows eller Mac OS.

❏ Serverläge

Välj det här alternativet om Document Capture Pro är installerat i Windows Server. Därefter anger du serveradressen.

### **Systemadministration**

#### Admin. inställningar

Kontrollera administratörsinställningarna från Web Config. Öppna Web Config och välj fliken **Produktsäkerhet** eller fliken **Enhetshantering**.

#### Lösenordskryptering

Kryptera ditt lösenord.

Om du stänger av strömmen under omstart kan data skadas och skannerinställningarna återställs till standardinställningarna. Händer detta får du ställa du in lösenordsinformationen igen.

Du kan kontrollera detta från Web Config. Öppna Web Config och välj fliken **Produktsäkerhet** > **Lösenordskryptering**.

#### Kundundersökning

Välj **Godkänn** för att skicka information om produktanvändning såsom antalet skanningar till Seiko Epson Corporation.

#### Återställ inställningarna

- ❏ Nätverksinställningar: Återställ nätverksrelaterade inställningar till initial status.
- ❏ Alla förutom Nätverk: Återställ övriga inställningar till initial status, förutom nätverksrelaterade inställningar.
- ❏ Alla inställningar: Återställ alla inställningar till initial status vid köp.

#### WSD-inställningar

Aktivera eller inaktivera WSD-funktionen (Web Service for Devices).

Du kan kontrollera detta från Web Config. Öppna Web Config och välj fliken **Nätverkssäkerhet** > **Protokoll** > **WSD-inställningar**.

### **Inställning för larm om byte av vals**

Inställ. för antal larm

Ändrar skanningsantalet när meddelandet om byte av vals visas.

### **Larminställningar för regelbunden rengöring**

#### Varningslarminställningar

Meddelar om när det är dags att rengöra skannern invändigt.

Inställ. för antal larm

Ändrar skanningsantalet när meddelandet om rengöring visas.

### **Nätverksstatus**

Visar de aktuella nätverksinställningarna för följande objekt.

- ❏ Anslutning
- ❏ Enhetsnamn
- ❏ IP-adress
- ❏ Subnetmask
- ❏ Standardgateway
- ❏ MAC-adress

# <span id="page-173-0"></span>**Underhåll**

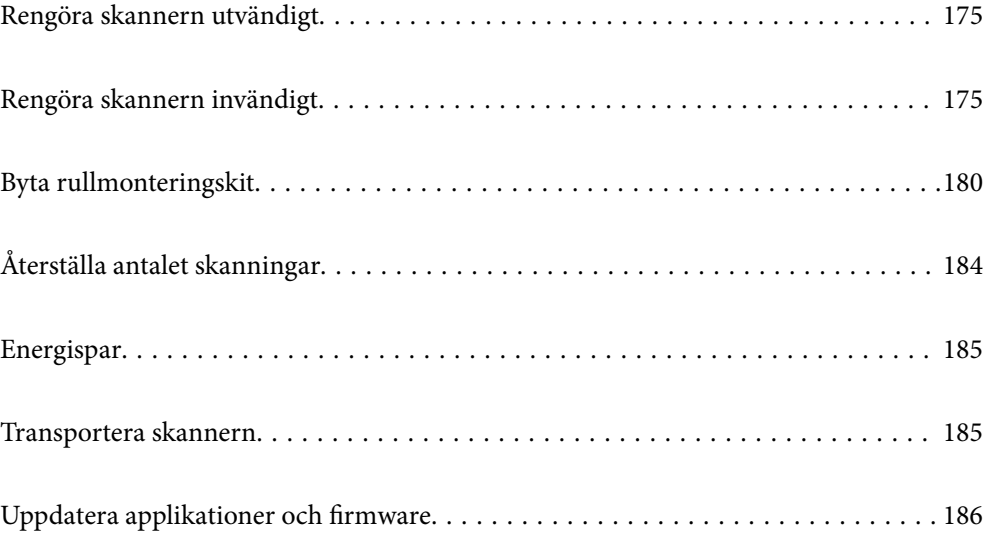

## <span id="page-174-0"></span>**Rengöra skannern utvändigt**

Torka bort fläckar på höljet med en torr trasa eller en fuktig trasa med rengöringsmedel och vatten.

#### c*Viktigt:*

- ❏ Använd aldrig alkohol, thinner eller något frätande lösningsmedel för att rengöra skannern. Deformering eller missfärgning kan uppstå.
- ❏ Låt inget vatten tränga in i produkten. Detta kan orsaka felfunktion.
- ❏ Öppna aldrig skannerns hölje.
- 1. Tryck på knappen  $\bigcup$  för att stänga av skannern.
- 2. Koppla ur AC-adaptern från skannern.
- 3. Rengör det yttre höljet med en trasa som fuktats med ett milt rengöringsmedel och vatten.

```
Anmärkning:
```
Torka av LCD-skärmen med en mjuk, torr trasa.

## **Rengöra skannern invändigt**

Efter att skannern använts ett tag kan papper och damm på valsen eller på glasytan inuti skanner orsaka kvalitetsförsämringar vid pappersmatning och skanning. Rengör skannern invändigt i intervaller om 5,000 skanningar. Du kan kontrollera det senaste antalet skanningar på kontrollenalen eller i Epson Scan 2 Utility.

Om en yta får fläckar som är svåra att få bort ska du använda ett Epson-rengöringskit för att ta bort fläckar. Använd en liten mängd rengöringsmedel för rengöringstrasan för att ta bort fläckar.

#### c*Viktigt:*

- ❏ Använd aldrig alkohol, thinner eller något frätande lösningsmedel för att rengöra skannern. Deformering eller missfärgning kan uppstå.
- ❏ Spraya aldrig några vätskor eller smörjmedel på skannern. Skada på utrustning eller kretsar kan orsaka onormal drift.
- ❏ Öppna aldrig skannerns hölje.
- 1. Tryck på knappen  $\bigcup$  för att stänga av skannern.
- 2. Koppla ur AC-adaptern från skannern.

3. Dra i spaken för att öppna skannerluckan.

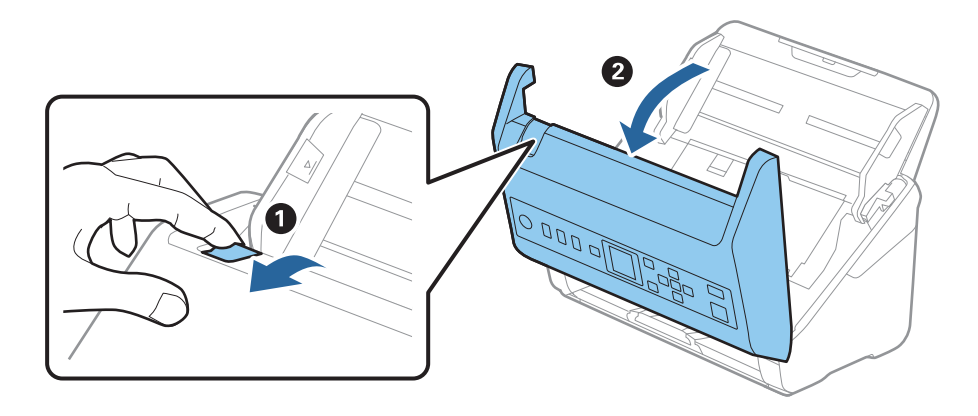

4. Torka bort fläckar på plastrullen och glaset på undersidan av skannern med en mjuk trasa eller ett äkta rengöringskit från Epson.

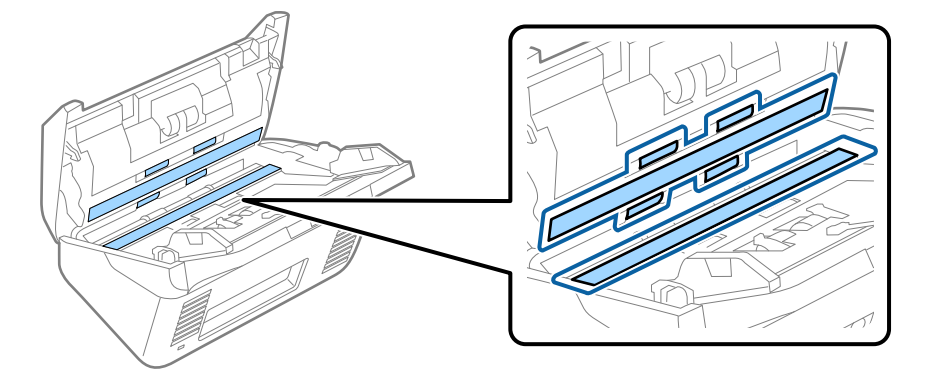

### c*Viktigt:*

- ❏ Var inte våldsam i hanteringen av glaset.
- ❏ Använd inte någon borste eller hårt verktyg. Alla repor på glaset kan påverka skanningkvaliteten.
- ❏ Spraya inte glasrengöringsmedel direkt på glasytan.
- 5. Torka bort fläckar på sensorerna med en bomullspad.

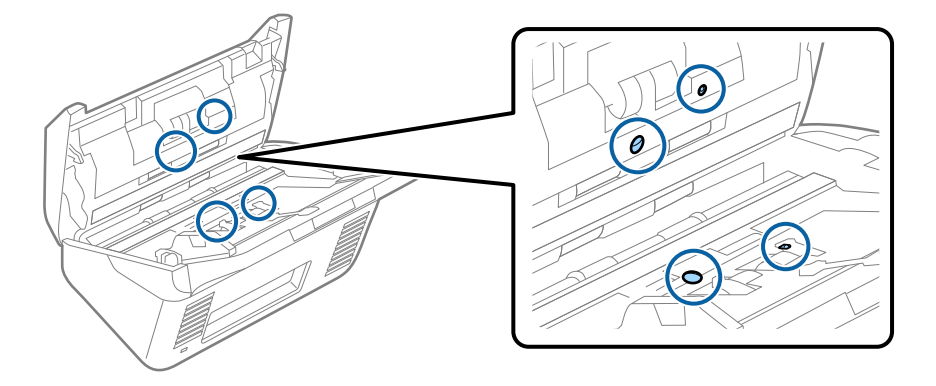

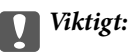

Använd inte vätskor, såsom rengöringsmedel på en bomullspad.

6. Öppna luckan och ta sedan bort separationsrullen.

Se "Byta rullmonteringskit" för mer information.

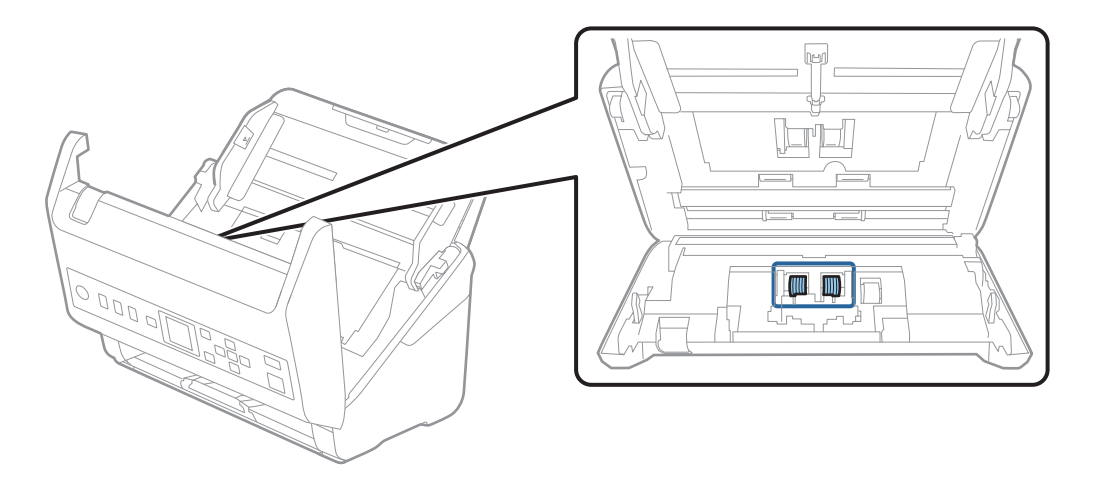

7. Torka bort damm eller smuts på separationsrullen med ett Epson-rengöringskit eller en mju, fuktig trasa.

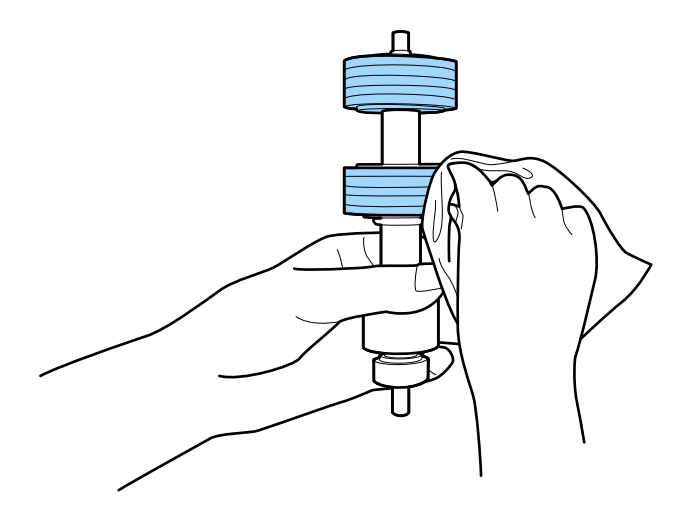

#### c*Viktigt:*

Använd bara Epson-rengöringskit eller en mjuk, fuktig trasa för att rengöra rullen. Om du använder en torr trasa kan det skada rullens yta.

8. Öppna luckan och ta sedan bort pickup-rullen. Se "Byta rullmonteringskit" för mer information.

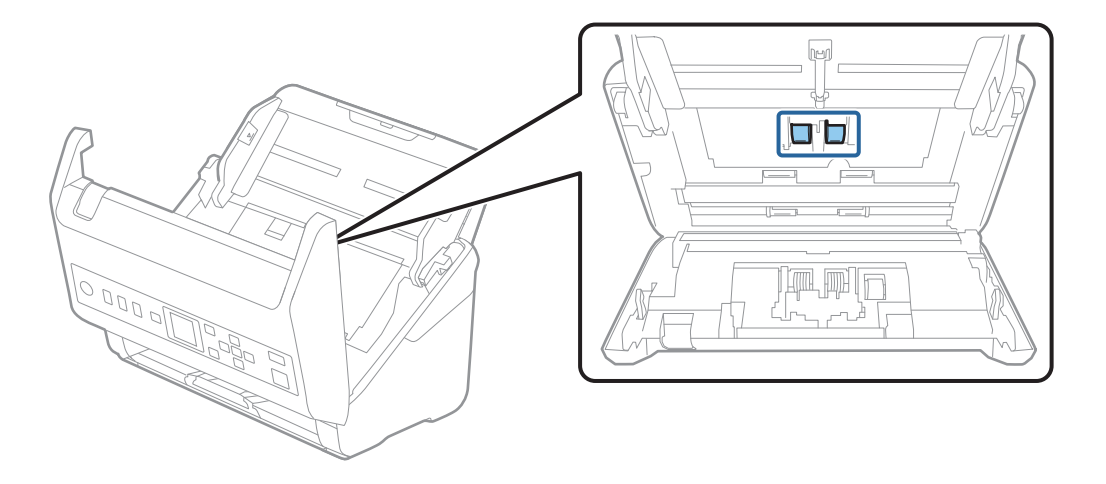

9. Torka bort damm eller smuts på pickuprullen med ett Epson-rengöringskit eller en mju, fuktig trasa.

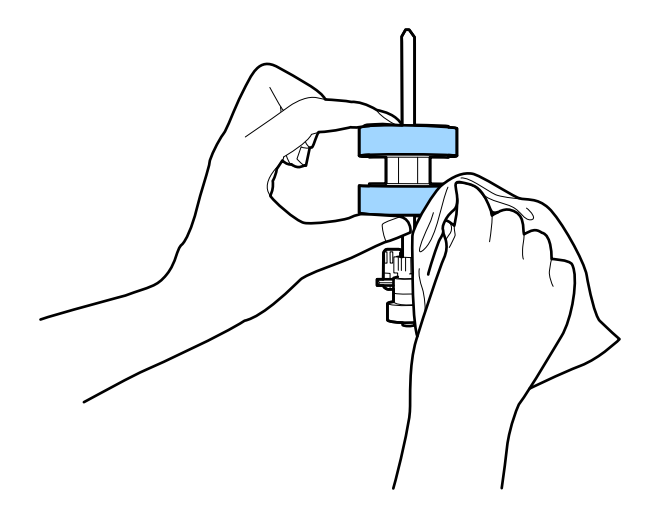

#### *C Viktigt:*

Använd bara Epson-rengöringskit eller en mjuk, fuktig trasa för att rengöra rullen. Om du använder en torr trasa kan det skada rullens yta.

- 10. Stäng skannerluckan.
- 11. Koppla in AC-adaptern och slå på skannern.
- 12. Välj **Skannerunderhåll** på startskärmen med knappen < eller > och tryck sedan på knappen OK.
- 13. På skärmen **Skannerunderhåll**, välj Rengöring av rulle med knappen < eller b och tryck sedan på knappen **OK**.
- 14. Dra i spaken för att öppna luckan.

Skannern öppnar rengöringsläget för rullen.

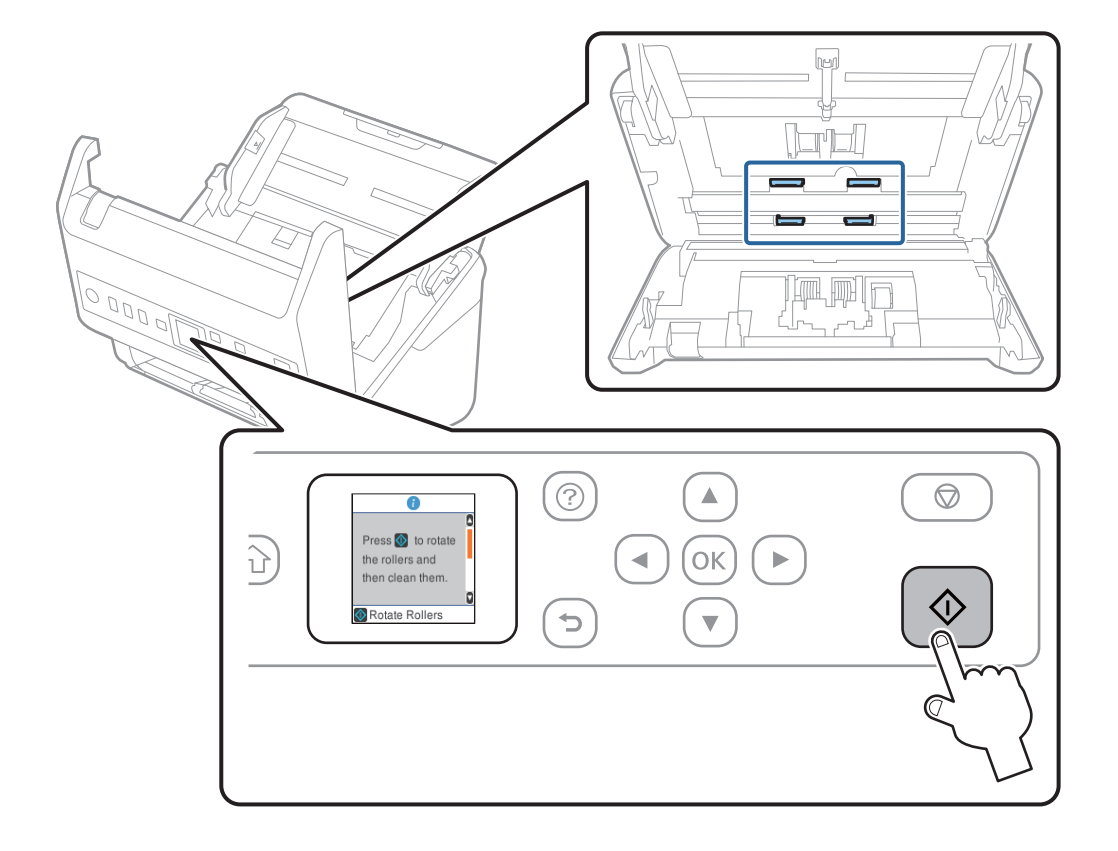

15. Rotera långsamt med valsarna vid bottnet genom att trycka på knappen  $\lozenge$ . Torka av ytan på rullarna med ett äkta Epson-rengöringskit eller en mjuk trasa fuktad med vatten. Upprepa detta tills rullarna är rena.

## !*Obs!*

Var försiktig så du inte fastnar med händerna i mekanismen när du använder rullen. Det kan orsaka personskada.

16. Stäng skannerluckan.

Skannern stänger rengöringsläget för rullen.

#### **Relaterad information**

- & ["Koder för rengöringskit" på sidan 26](#page-25-0)
- & ["Byta rullmonteringskit" på sidan 180](#page-179-0)

## <span id="page-179-0"></span>**Byta rullmonteringskit**

Rullmonteringskitet (pickup-rullen och separationsrullen) behöver bytas när antalet skanningar överskrider livscykeln för rullarna. När ett bytesmeddelande visas på datorn ska du följa stegen nedan för att verkställa bytet.

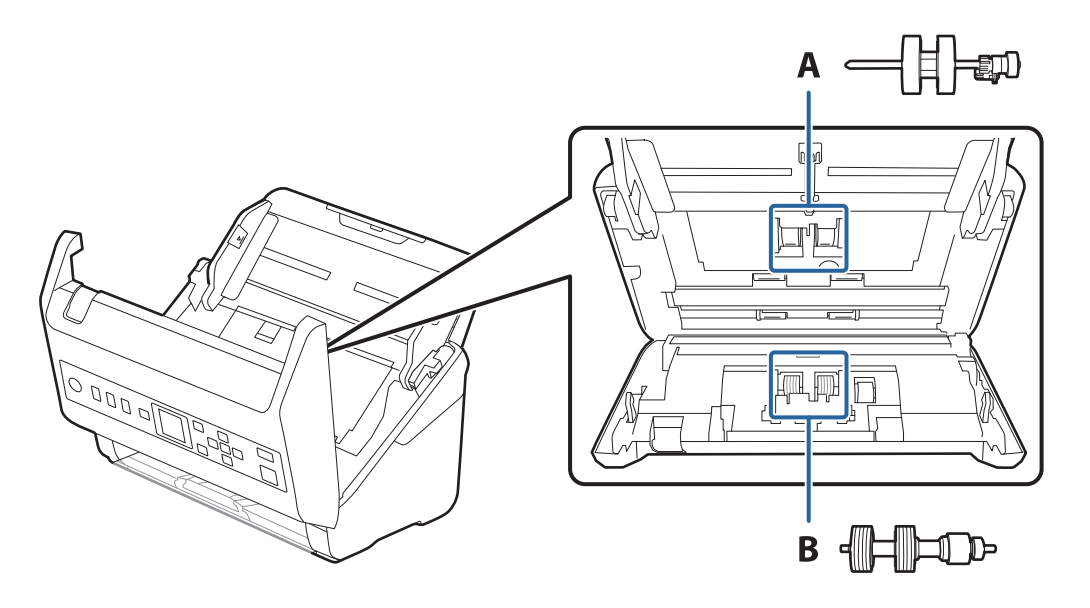

A: pickup-rulle, B: separationsrulle

- 1. Tryck på knappen  $\bigcup$  för att stänga av skannern.
- 2. Koppla ur AC-adaptern från skannern.
- 3. Dra i spaken för att öppna skannerluckan.

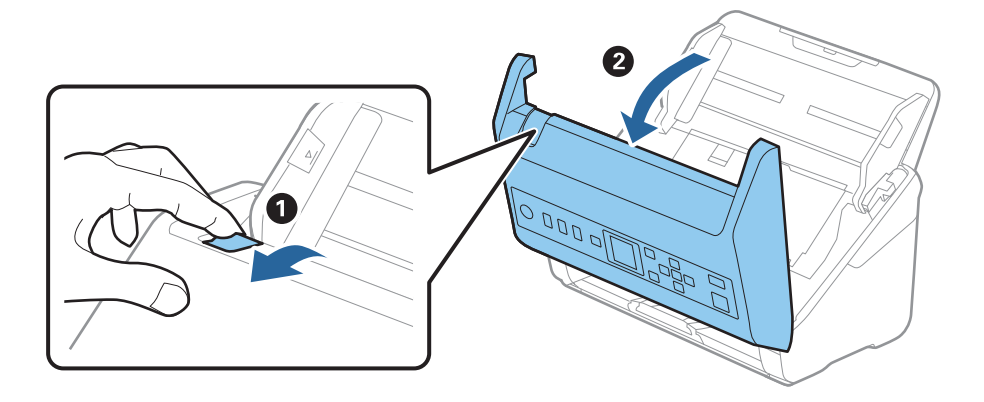
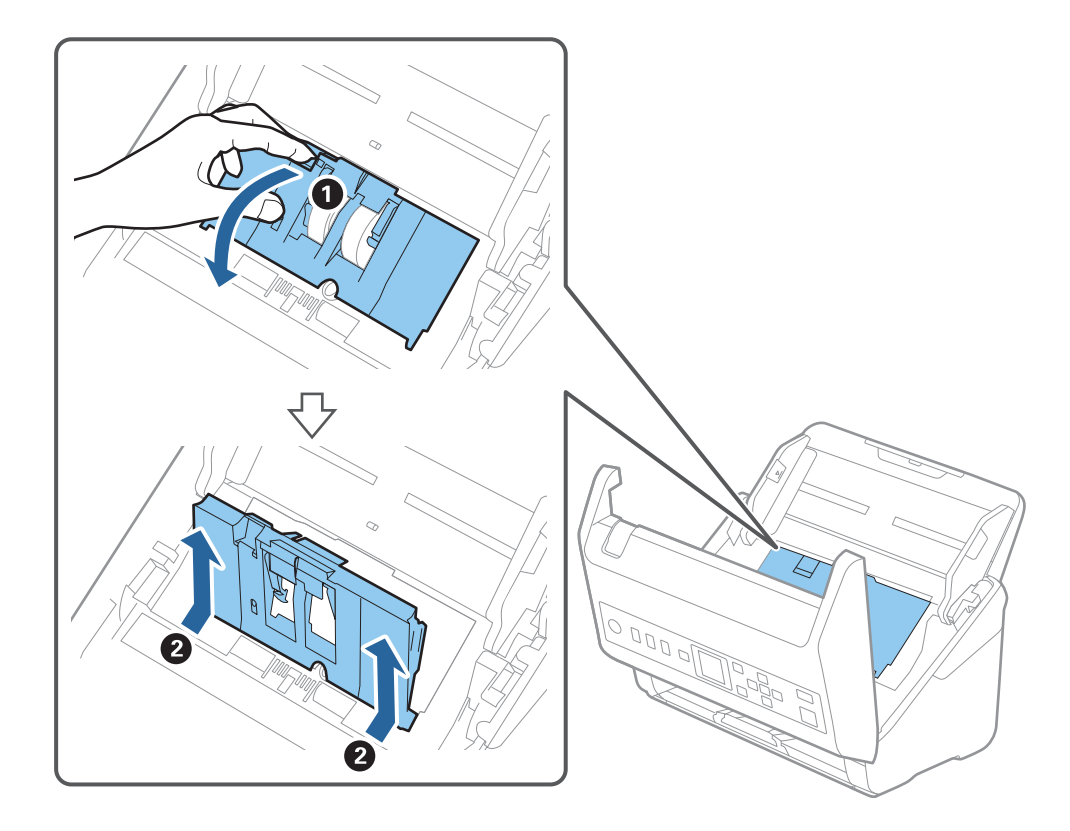

4. Öppna luckan på pickup-rullen och skjut den sedan åt sidan för att ta bort den.

5. Dra fixturen nedåt för rullaxeln och skjut sedan på den och ta bort de installerade pickup-rullarna.

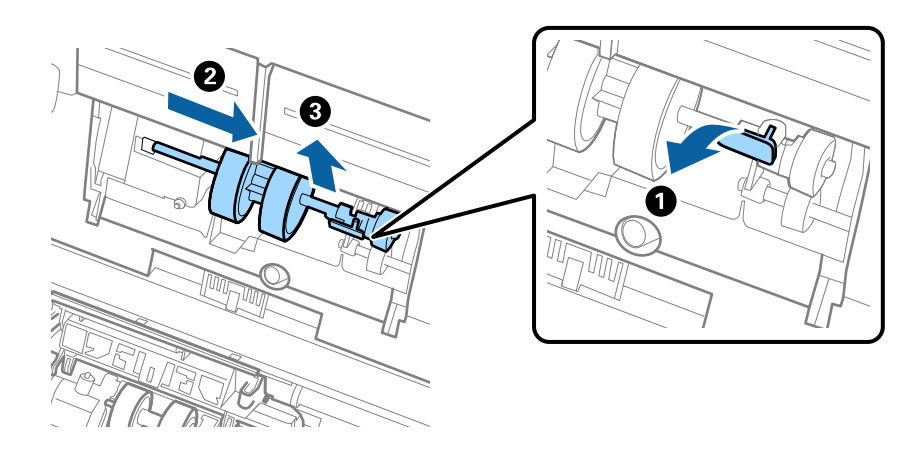

### c*Viktigt:* Dra inte ut pickup-rullen med tvång. Detta kan påverka skdan invändigt i skannern.

6. Samtidigt som du håller ned fixturen skjuter du den nya pickup-rullen åt vänster och för in den i hålet i skannern. Tryck på fixturen för att säkra den.

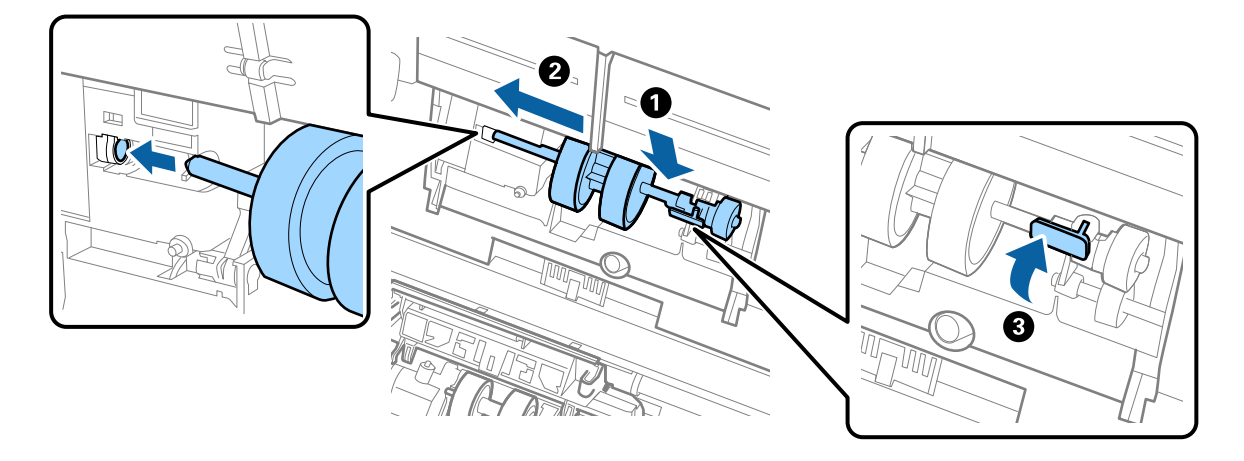

7. Sätt kanten på luckan över pickup-rullen i skåran och skjut på den. Stäng luckan ordentligt.

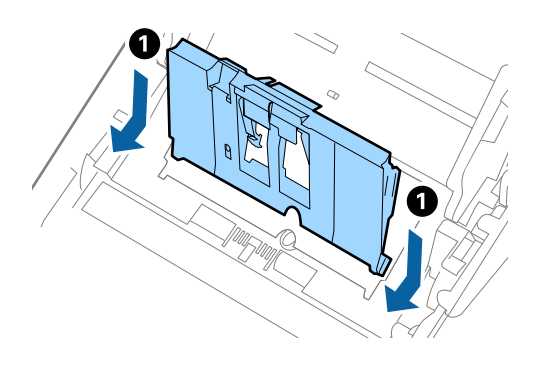

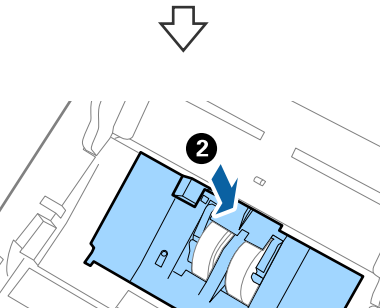

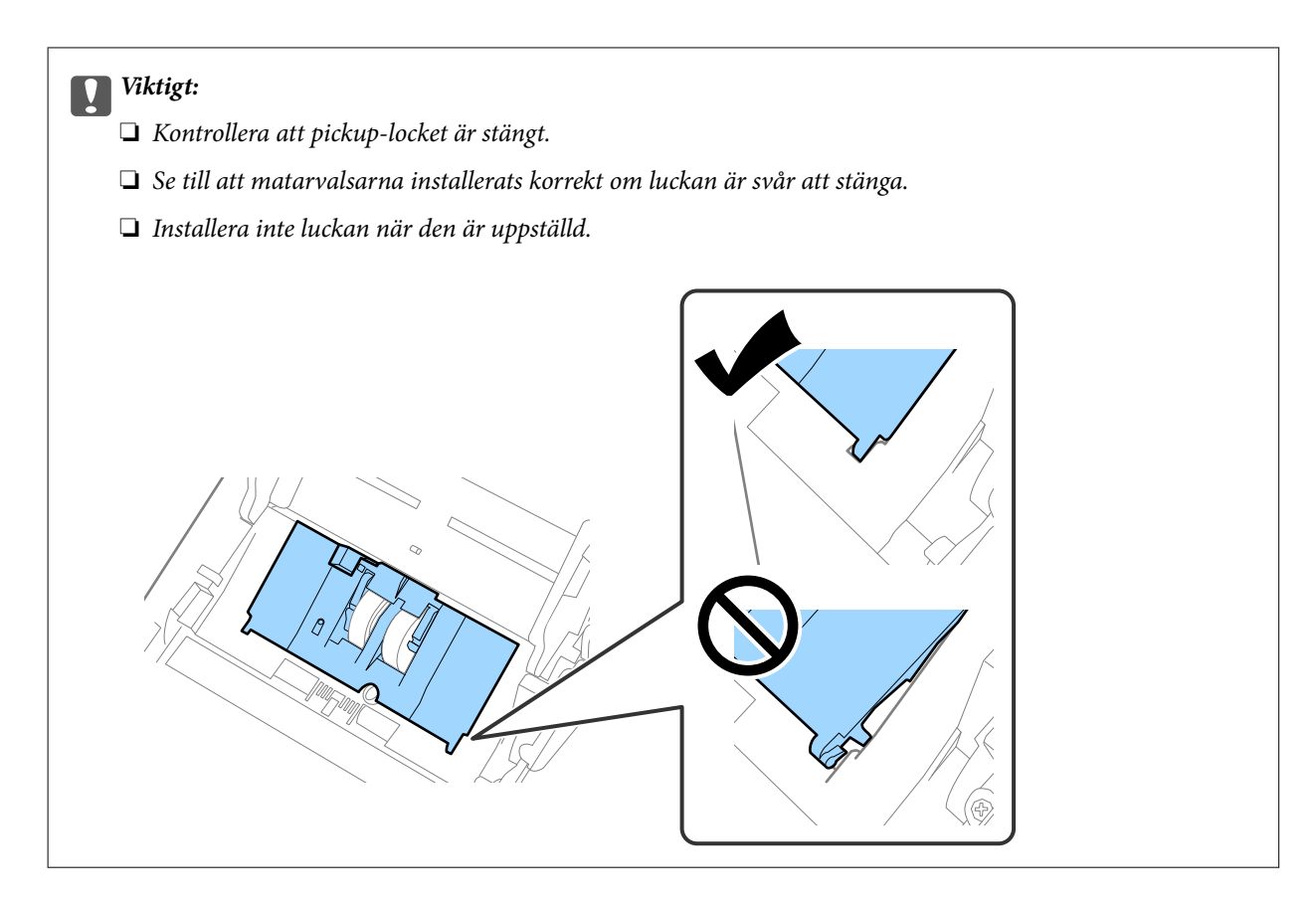

8. Tryck på krokarna på båda ändar av separationsrullslocket för att öppna luckan.

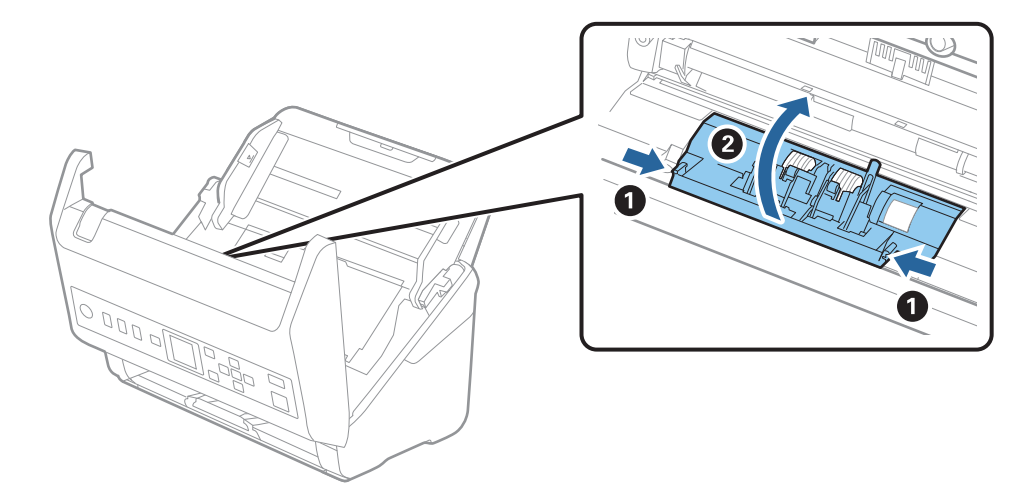

9. Lyft i sidan av separationsrulen och skjut sedan på den och ta bort de installerade separationsrullarna.

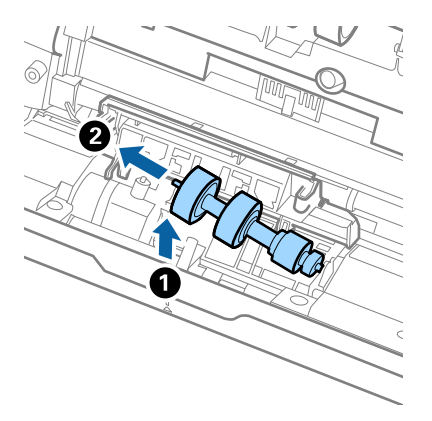

10. Mata in den nya separationsrullaxeln in i hålet på höger sida och sänk sedan ned rullen.

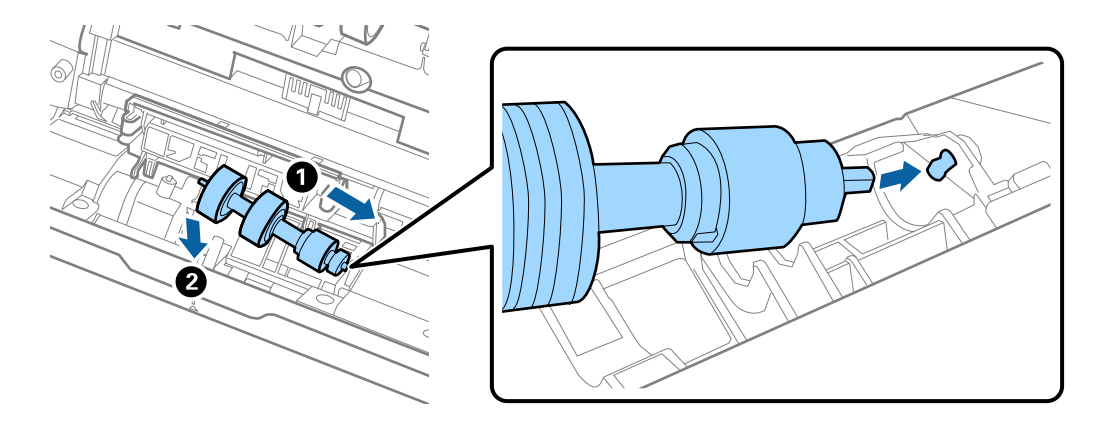

11. Stäng separationsrullocket.

### c*Viktigt:*

Om locket är svårt att stänga ska du se till att separationsrullarna är korrekt installerade.

- 12. Stäng skannerluckan.
- 13. Koppla in AC-adaptern och slå på skannern.
- 14. Återställ skanningsantalet på kontrollpanelen.

#### *Anmärkning:*

Kassera pickup-rullen och separationsrullen i enlighet med de regler och föreskrifter som gäller hos din lokala myndighet. Ta inte isär dem.

### **Relaterad information**

& ["Koder för rullmonteringskit" på sidan 26](#page-25-0)

# **Återställa antalet skanningar**

Återställer antalet skanningar efter byte av valssatsen.

- 1. Välj **Enhetsinformation** på startskärmen med knappen  $\blacklozenge$  och tryck sedan på knappen **OK**.
- 2. Välj Antalet skan. efter byte av underhållsvals med knappen  $\blacklozenge$  och tryck sedan på OK-knappen.
- 3. Tryck på knappen **OK** för att återställa antalet skanningar.

### **Relaterad information**

& ["Byta rullmonteringskit" på sidan 180](#page-179-0)

# **Energispar**

Du kan spara energi genom att använda viloläge eller automatiskt avstängningsläge när ingen åtgärd utförs av skannern. Du kan ställa in tidsperioden innan skannern övergår i viloläge och stängs av automatiskt. All ökning kommer att påverka produktens energieffektivitet. Tänk på miljön innan du gör några ändringar.

- 1. Välj **Inst.** på startskärmen med knappen  $\blacklozenge$  och tryck sedan på knappen **OK**.
- 2. Välj **Grundl. inställn.** med knappen  $\blacklozenge$  och tryck sedan på **OK**-knappen.
- 3. Välj Insomningstimer eller Avstängningstimer med knappen  $\blacklozenge$  och tryck sedan på knappen OK.

*Anmärkning:* Tillgängliga funktioner kan variera beroende på köpplatsen.

- 4. Kontrollera inställningarna och ändra dem vid behov.
- 5. Tryck på knappen **OK** för att ställa in timern.

# **Transportera skannern**

Om du måste transportera skannern en längre sträcka, följ stegen nedan för hur man packar ner skannern.

- 1. Tryck på knappen  $\bigcup$  för att stänga av skannern.
- 2. Koppla ur AC-adaptern.
- 3. Ta bort inmatningsförlängningen och utmatningsfacket.

<span id="page-185-0"></span>4. Stäng inmatningsförlängningen och utmatningsfacket.

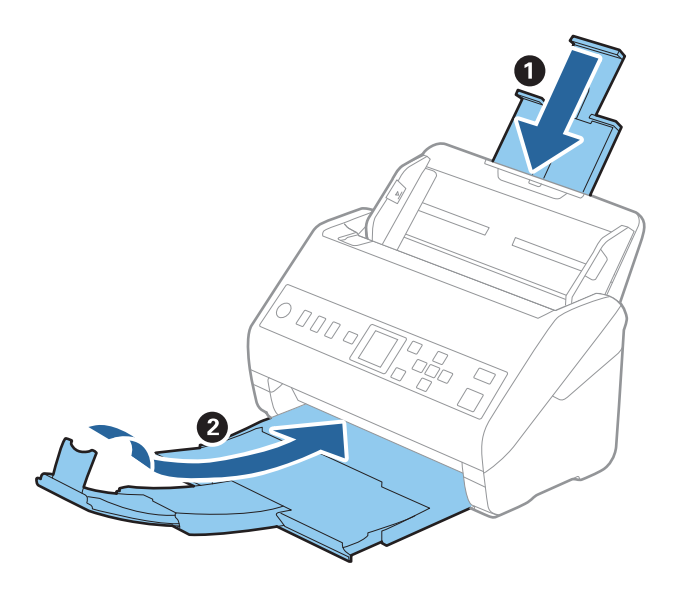

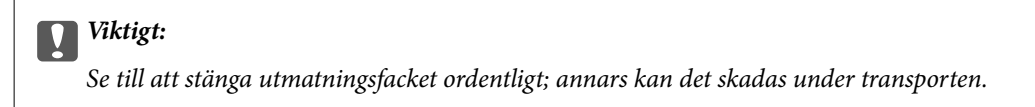

5. Ta bort inmatningsfacket.

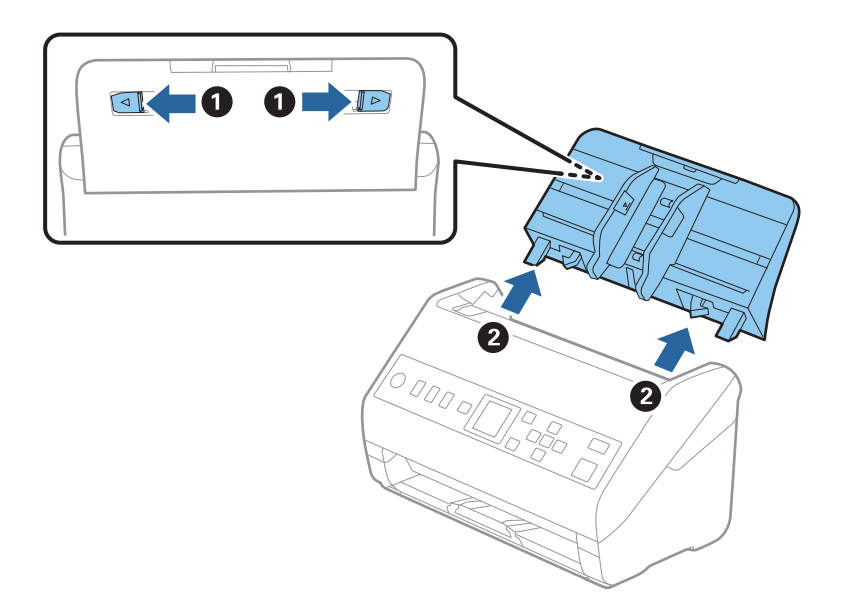

6. Sätt fast förpackningsmaterialet som medföljde skannern och packa ned skannern i originalkartongen, eller en liknande kartong som passar skannern.

# **Uppdatera applikationer och firmware**

Du kanske kan lösa vissa problem och förbättra eller lägga till funktioner genom att uppdatera programmen och den fasta programvaran. Se till att du har den senaste versionen av programmen och den fasta programvaran.

c*Viktigt:*

❏ Stäng inte av datorn eller skannern medan du uppdaterar.

- 1. Se till att skannern och datorn är ansluten, samt att datorn är ansluten till Internet.
- 2. Starta EPSON Software Updater och uppdatera programmen eller den fasta programvaran.
	- ❏ Windows 10

Klicka på startknappen och välj sedan **Epson Software** > **EPSON Software Updater**.

❏ Windows 8.1/Windows 8

Ange programvarans namn i sökfältet och välj sedan den ikon som visas.

❏ Windows 7

Klicka på startknappen och välj **Alla program** eller **Program** > **Epson Software** > **EPSON Software Updater**.

❏ Mac OS

Välj **Finder** > **Gå** > **Program** > **Epson Software** > **EPSON Software Updater**.

#### *Anmärkning:*

Om du inte hittar det program som du vill uppdatera i listan kan du inte uppdatera med hjälp av EPSON Software Updater. Sök efter senaste programversioner på din lokala Epson webbplats.

[http://www.epson.com](http://www.epson.com/)

## **Uppdatera firmware med Web Config**

När skannern kan anslutas till Internet, kan du uppdatera den inbyggda programvaran från Web Config.

- 1. Öppna Web Config och välj fliken **Enhetshantering** > **Firmware-uppdatering**.
- 2. Klicka på **Starta**, och följ sedan anvisningarna på skärmen.

Firmware-bekräftelsen startar och firmware-informationen visas om uppdaterad firmware finns.

#### *Anmärkning:*

Du kan också uppdatera firmware med Epson Device Admin. Du kan visuellt kontrollera firmware-informationen i enhetslistan. Detta är viktigt när du vill uppdatera firmware för flera enheter. Mer information finns i guiden Epson Device Admin eller hjälpavsnittet.

#### **Relaterad information**

& ["Program för konfiguration av skanneråtgärder \(Web Config\)" på sidan 23](#page-22-0)

# <span id="page-187-0"></span>**Lösa problem**

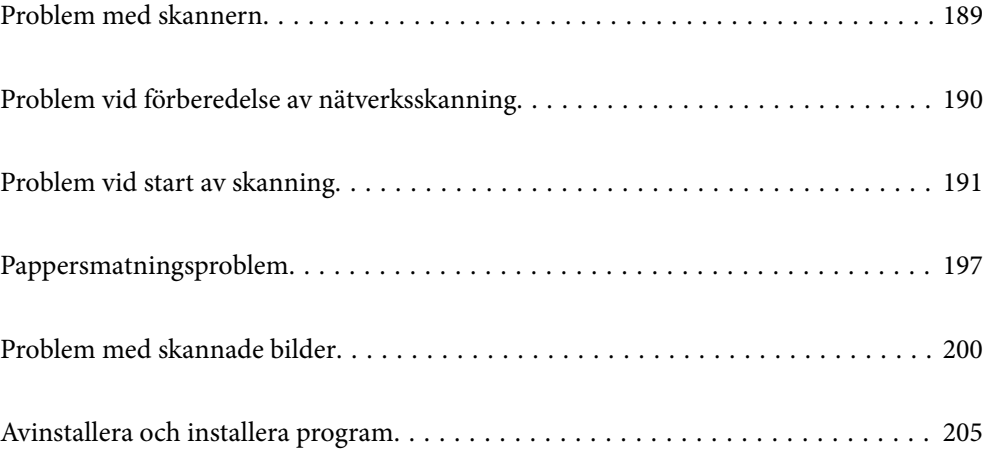

# <span id="page-188-0"></span>**Problem med skannern**

# **Kontrollera felmeddelanden på kontrollpanelen**

Om det visas ett felmeddelande på kontrollpanelen följer du instruktionerna på skärmen eller lösningarna nedan för att lösa problemet.

#### *Anmärkning:*

Se följande om ett felmeddelande visas när du skannar till en nätverksmapp.

["Meddelanden visas på kontrollpanelen när du skannar till en nätverksmapp" på sidan 195](#page-194-0)

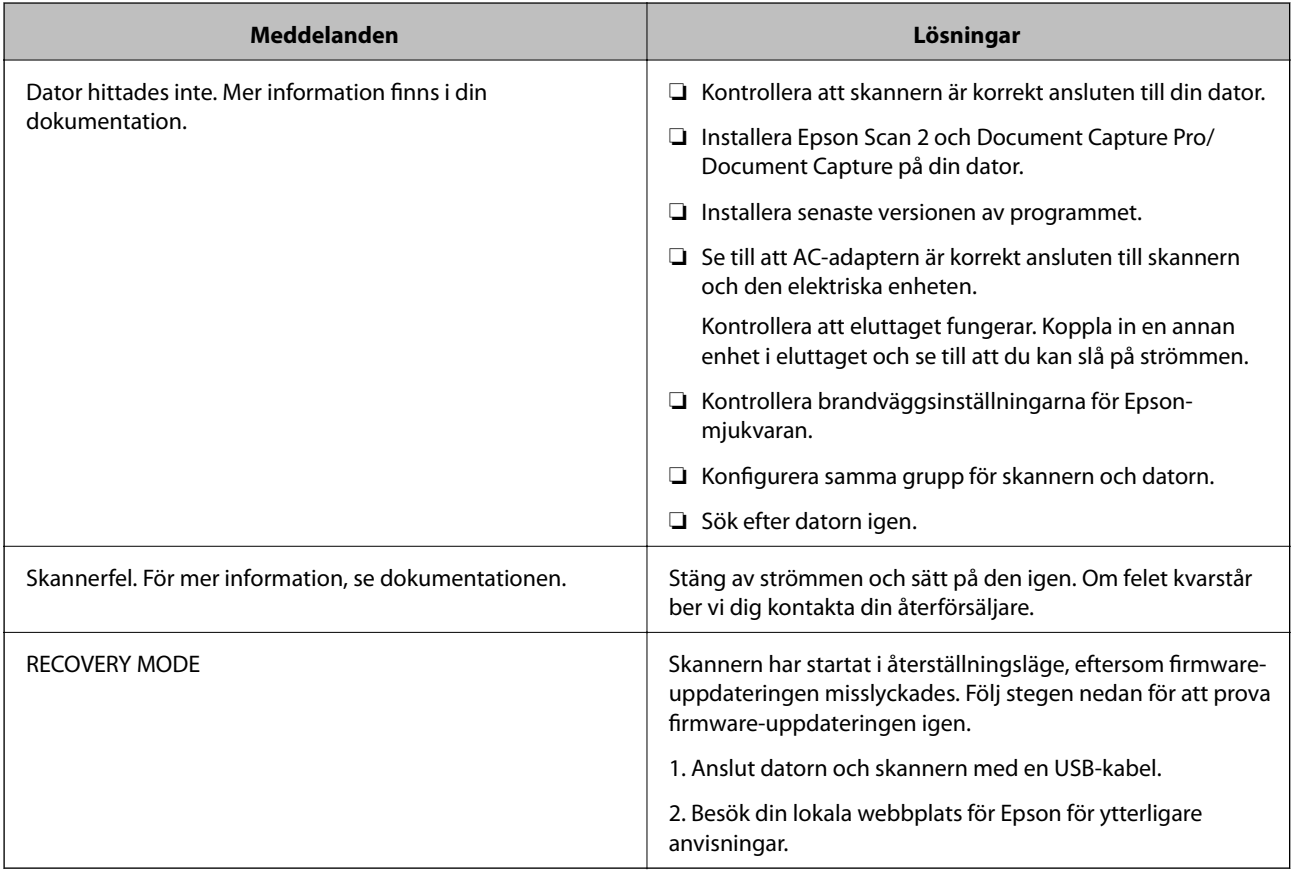

### **Relaterad information**

- & ["Uppdatera applikationer och firmware" på sidan 186](#page-185-0)
- & ["Installera dina program" på sidan 206](#page-205-0)

# **Skannern går inte att slå på**

- ❏ Se till att AC-adaptern är korrekt ansluten till skannern och den elektriska enheten.
- ❏ Kontrollera att eluttaget fungerar. Koppla in en annan enhet i eluttaget och se till att du kan slå på strömmen.

### <span id="page-189-0"></span>**Har du glömt ditt administratörslösenord**

Du behöver hjälp av servicepersonal. Kontakta din lokala återförsäljare.

# **Problem vid förberedelse av nätverksskanning**

### **Tips för att lösa problem**

❏ Kontrollera felmeddelandet

När ett fel har uppstått ska du först kontrollera om det finns några meddelanden på skannern kontrollpanel eller drivrutinsskärmen. Om du har e-postinställningar för meddelanden när händelsen inträffar kan du snabbt få information om statusen.

❏ Kontrollera kommunikationens status

Kontrollera kommunikationsstatus för serverdatorn eller klientdatorn genom att använda kommando såsom ping och ipconfig.

❏ Anslutningstest

Kontrollera anslutningen mellan skannern och mejlservern genom att använda anslutningstestet på skannern. Kontrollera även anslutningen från klientdatorn till servern för att se kommunikationsstatus.

❏ Initiera inställningarna

Om inställningar och kommunikationsstatus inte uppvisar några problem kan problemen lösas genom att inaktivera eller återställa nätverksinställningarna för skannern och sedan konfigurera på nytt.

### **Kan inte komma åt Web Config**

### **IP-adressen har inte tilldelats till skannern.**

#### **Lösningar**

En giltig IP-adress kanske inte tilldelas till skannern. Konfigurera IP-adressen med skannerns kontrollpanel. Du kan kontrollera de aktuella inställningarna via skannerns kontrollpanel.

#### **Webbläsaren stöder inte kodningsstyrkan för SSL/TLS.**

#### **Lösningar**

SSL/TLS har Krypteringsstyrka. Du kan öppna Web Config via en webbläsare som stöder bulkkodningar enligt nedan. Kontrollera att du användaren den webbläsare som stöds.

- ❏ 80 bitar: AES256/AES128/3DES
- ❏ 112 bitar: AES256/AES128/3DES
- ❏ 128 bitar: AES256/AES128
- ❏ 192 bitar: AES256
- ❏ 256 bitar: AES256

### <span id="page-190-0"></span>**CA-signerat Certifikat har gått ut.**

#### **Lösningar**

Om det finns ett problem med certifikatets utgångsdatum visas meddelandet "Certifikatet har gått ut" vid anslutning till Web Config med SSL/TLS-kommunikation (https). Om meddelandet visas före utgångsdatumet ska du kontrollera att skannerns datum har ställts in korrekt.

**Det gemensamma namnet för certifikatet och skannern överensstämmer inte.**

#### **Lösningar**

Om det gemensamma namnet för certifikatet och skannern inte överensstämmer visas meddelandet "Namnet på säkerhetscertifikatet överensstämmer inte …" vid åtkomst till Web Config med SSL/TLSkommunikation (https). Detta händer på grund av att följande IP-adresser inte överensstämmer.

❏ Skannerns IP-adress anges som gemensamt namn för att skapa en Självsignerat certifikat eller CSR

❏ IP-adressen som anges för webbläsaren vid körning av Web Config

För Självsignerat certifikat ska du uppdatera certifikatet.

För CA-signerat Certifikat tar du certifikatet igen för skannern.

#### **Inställningen för proxy-server för den lokala adressen är inte inställd till webbläsaren.**

#### **Lösningar**

Om skannern är inställd till att använda en proxy-server ska du konfigurera webbläsaren så att den inte ansluter till den lokala adressen via proxy-servern.

#### ❏ Windows:

Välj **Kontrollpanel** > **Nätverk och internet** > **Internetalternativ** > **Anslutningar** > **LAN-inställningar** > **Proxy-server**, och konfigurera sedan proxy-servern för LAN (lokala adresser).

❏ Mac OS:

Välj **Systeminställningar** > **Nätverk** > **Avancerad** > **Proxy-servrar** och registrera sedan den lokala adressen för **Förbigå proxy -inställningar för dessa värdar och domäner**.

Exempel:

192.168.1.\*: Lokal adress 192.168.1.XXX, nätmask 255.255.255.0

192.168.\*.\*: Lokal adress 192.168.XXX.XXX, nätmask 255.255.0.0

# **Problem vid start av skanning**

### **Kan inte börja skanna från dator**

Kontrollera att smartenheten och skannern än korrekt anslutna.

Orsaken och lösningen till problemen kan skilja sig åt beroende om de är eller inte är anslutna.

### **Kontrollera anslutningsstatus (Windows)**

Använd Epson Scan 2 Utility för att kontroller anslutningsstatusen.

#### *Anmärkning:*

Epson Scan 2 Utility är ett program som medföljer skannerns programvara.

- 1. Starta Epson Scan 2 Utility.
	- ❏ Windows 10

Klicka på startknappen och välj sedan **EPSON** > **Epson Scan 2 Utility**.

❏ Windows 8.1/Windows 8

Ange programvarans namn i sökfältet och välj sedan den ikon som visas.

❏ Windows 7

Klicka på startknappen och välj sedan **Alla program** eller **Program** > **EPSON** > **Epson Scan 2 Utility**.

2. På skärmen **Epson Scan 2 Utility** öppnar du **Skanner**-listan och klickar sedan på **Inställningar** för att öppna skärmen **Skannerinställningar**.

Gå till nästa om skärmen **Skannerinställningar** redan visas istället för **Epson Scan 2 Utility**-skärmen.

3. Om skannern inte visas på **Skannerinställningar**-skärmen upptäcks inte skannern.

Klicka på **Lägg till**, och lägg sedan till din skanner på **Lägg till nätverksskanner**-skärmen.

se den relaterade informationen om du inte kan söka efter skannern eller inte kan skanna även om rätt skanner är vald.

### **Relaterad information**

- & ["Kan inte ansluta till ett nätverk" på sidan 193](#page-192-0)
- & ["Skannern kan inte anslutas via USB" på sidan 194](#page-193-0)
- & ["Kan inte skanna även om en anslutning har upprättats korrekt" på sidan 194](#page-193-0)

### **Kontrollera anslutningsstatus (Mac OS)**

Använd Epson Scan 2 Utility för att kontroller anslutningsstatusen.

### *Anmärkning:*

Epson Scan 2 Utility är ett program som medföljer skannerns programvara.

1. Starta Epson Scan 2 Utility.

Välj **Gå** > **Applikationer** > **Epson Software** > **Epson Scan 2 Utility**.

2. På skärmen **Epson Scan 2 Utility** öppnar du **Skanner**-listan och klickar sedan på **Inställningar** för att öppna skärmen **Skannerinställningar**.

Gå till nästa om skärmen **Skannerinställningar** redan visas istället för **Epson Scan 2 Utility**-skärmen.

3. Om skannern inte visas på **Skannerinställningar**-skärmen upptäcks inte skannern.

Klicka på  $\Box$ -ikonen och låt sedan programvaran göra ändringar.

4. Klicka på följande ikon  $\pm$  och lägg sedan till din skanner på **Lägg till nätverksskanner**-skärmen.

se den relaterade informationen om du inte kan söka efter skannern eller inte kan skanna även om rätt skanner är vald.

### <span id="page-192-0"></span>**Relaterad information**

- & "Kan inte ansluta till ett nätverk" på sidan 193
- & ["Skannern kan inte anslutas via USB" på sidan 194](#page-193-0)
- & ["Kan inte skanna även om en anslutning har upprättats korrekt" på sidan 194](#page-193-0)

### **Kan inte ansluta till ett nätverk**

Problemet kan bero på ett av de följande orsaken.

### **Det finns ett problem med datorns nätverksinställningar.**

### **Lösningar**

Försök att komma åt webbplatsen från datorn för att kontrollera att datorns nätverksinställningar är korrekt. Om du inte kan komma åt någon webbplats, ligger problemet i datorn.

Kontrollera datorns nätverksanslutning. Mer information finns i dokumentationen som medföljde datorn.

### **Skannern är ansluten via Ethernet med hjälp av enheter som stöder IEEE 802.3az (energieffektiv Ethernet).**

### **Lösningar**

När du ansluter skannern via Ethernet med enheter som stöder IEEE 802.3az (energieffektiv Ethernet) kan följande problem uppstå beroende på vilken hubb eller router du använder.

- ❏ Anslutningen blir instabil, skannern ansluts och kopplas bort gång på gång.
- ❏ Kan inte ansluta till skannern.
- ❏ Kommunikationshastigheten är långsam.

Följ stegen nedan för att inaktivera IEEE 802.3az för skannern och sedan ansluta.

- 1. Dra ur Ethernetkabeln som är ansluten till datorn och skannern.
- 2. När IEEE 802.3az på datorn är aktiverat, stäng av det.

Mer information finns i dokumentationen som medföljde datorn.

- 3. Anslut datorn direkt till skannern med en ethernetkabel.
- 4. Kontrollera nätverksinställningarna på skannern. Välj **Inst.** > **Nätverksstatus** > **IP-adress**.
- 5. Kontrollera skannerns IP-adress.
- 6. Gå till Web Config på datorn. Öppna en webbläsare och ange skannerns IP-adress. ["Kör Web-Config i en webbläsare" på sidan 23](#page-22-0)
- 7. Välj fliken **Nätverk** > **Kabelanslutet LAN**.
- 8. Välj **Av** för **IEEE 802.3az**.
- <span id="page-193-0"></span>9. Klicka på **Nästa**.
- 10. Klicka på **OK**.

11. Dra ur Ethernetkabeln som är ansluten till datorn och skannern.

12. Om du stängt av IEEE 802.3az på datorn i steg 2, aktivera det.

13. Anslut Ethernetkabeln som du avlägsnade i steg 1 till datorn och skannern. Om problemet kvarstår kan det vara andra enheter än skannern som orsakar problemet.

### **Skannern är avstängd.**

#### **Lösningar**

Kontrollera att skannern är påslagen.

Vänta också tills statuslampan slutar blinka vilket innebär att skannern är klar för skanning.

### **Skannern kan inte anslutas via USB**

De följande orsaken kan övervägas.

### **USB-kabeln är inte ansluten korrekt till eluttaget.**

### **Lösningar**

Anslut USB-kabeln säkert till skannern och datorn.

#### **Det finns ett problem med USB-hubben.**

### **Lösningar**

Om du använder en USB-hubb kan du försöka ansluta skannern direkt till datorn.

#### **Det finns ett problem med USB-kabeln eller USB-porten.**

#### **Lösningar**

Om USB-kabeln inte känns av ska du byta port eller USB-kabel.

### **Skannern är avstängd.**

#### **Lösningar**

Kontrollera att skannern är påslagen.

Vänta också tills statuslampan slutar blinka vilket innebär att skannern är klar för skanning.

### **Kan inte skanna även om en anslutning har upprättats korrekt**

### **Nödvändiga program är inte installerade på din dator.**

### **Lösningar**

Kontrollera att följande program är installerade:

❏ Document Capture Pro (Windows) eller Document Capture (Mac OS)

<span id="page-194-0"></span>❏ Epson Scan 2

Om programmen inte är installerade, installera om dem.

& ["Installera dina program" på sidan 206](#page-205-0)

### **Jobbet är inte tilldelat till skannerknappen.**

### **Lösningar**

Kontrollera att jobbet är korrekt tilldelat till skannerknappen i Document Capture Pro (Windows) eller Document Capture (Mac OS).

### **Om du använder ett TWAIN-kompatibelt program är inte rätt skanner vald som inställning för källa. (Windows)**

### **Lösningar**

Se till att du väljer rätt skanner från din programlista.

## **Kan inte spara skannade bilder i delad mapp**

### **Meddelanden visas på kontrollpanelen när du skannar till en nätverksmapp**

När felmeddelanden visas på kontrollpanelen, kontrollera själva meddelandet eller följande lista för att lösa problemen.

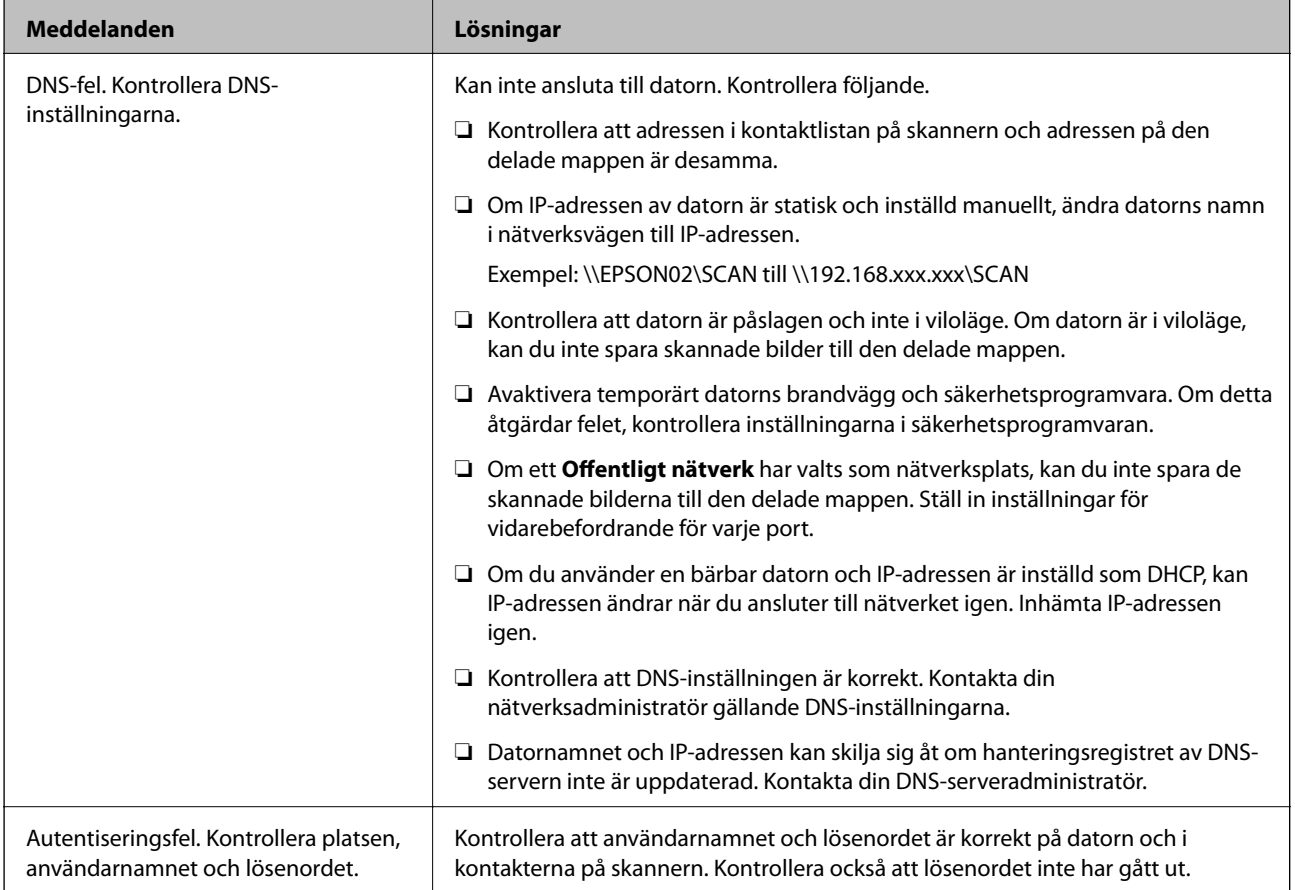

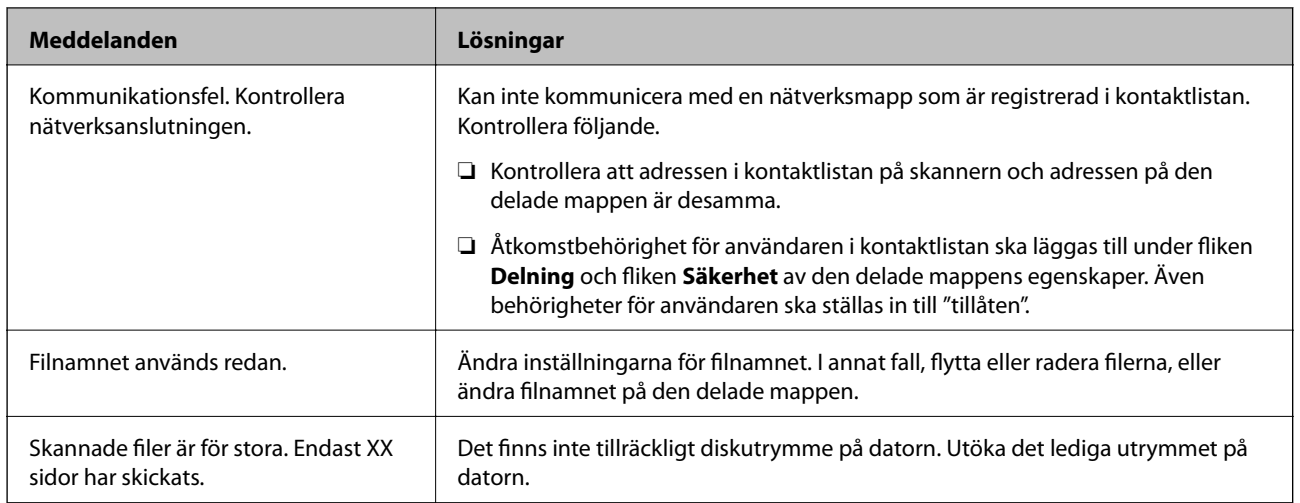

### *Kontrollera punkten där felet uppstod*

När du sparar skannade bilder till den delade mappen, är processen för att spara följande. Du kan sedan kontrollera punkten där felet uppstod.

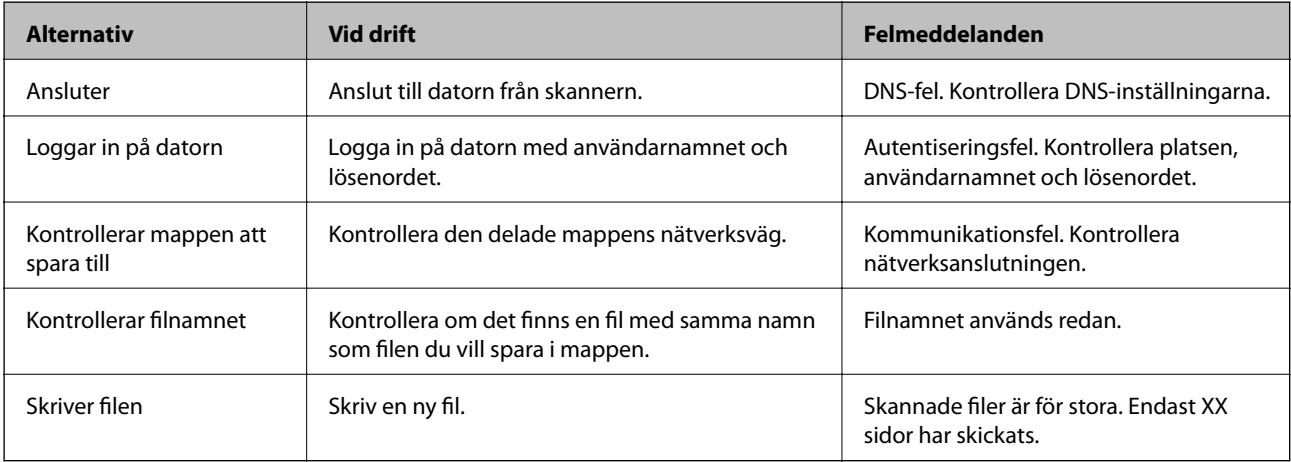

### **Att spara skannade bilder tar lång tid**

### *Det tar lång tid innan namnupplösningen motsvarar "Domännamn" och "IP-adressen".*

Kontrollera följande punkter.

- ❏ Kontrollera att DNS-inställningen är korrekt.
- ❏ Kontrollera att DNS-inställningen är korrekt när du kontrollerar Web Config.
- ❏ Kontrollera att DNS-domännamnet är korrekt.

## **Kan inte skicka skannade bilder till en e-postadress**

- ❏ Se till att den angivna e-postadressen fungerar.
- ❏ Se till att inställningarna för e-postservern är korrekta.

<span id="page-196-0"></span>❏ Kontakta administratören för e-postservern för att säkerställa att servern är igång.

### **Relaterad information**

& ["Kontrollera e-postserverns anslutning" på sidan 63](#page-62-0)

# **Pappersmatningsproblem**

## **Flera original matas (dubbelmatning)**

Kontrollera följande när en dubbelmatning inträffar.

- ❏ När originalen har fastnat i skannern öppnar du skannerluckan och tar bort originalen och stänger sedan skannerluckan.
- ❏ Kontrollera den skannade bilden och skanna sedan originalen igen om det behövs.

Vid ofta förekommande matning av flera original ska du prova följande.

- ❏ Om du fyller på original som inte stöds kan skannern mata flera original samtidigt.
- ❏ Rengör rullarna inuti skannern.
- ❏ Minska antalet original som placeras ut i taget.
- ❏ Välj **Långsam** på kontrollpanelen för att sänka skanninghastigheten. Välj **Inst.** på startskärmen > **Skannerinställningar** > **Långsam**, och ställ det sedan till **På**.
- ❏ Använd **Automatiskt matningsläge** och skanna originalen en efter en.

När du använder Document Capture Pro, kan du öppna fönstret Epson Scan 2 genom att trycka på knappen **Detaljerade inställningar** på skärmen **Skanningsinställningar**.

#### **Relaterad information**

- & ["Skanna olika storlekar eller typer av original ett i taget \(Automatiskt matningsläge\)" på sidan 126](#page-125-0)
- & ["Rengöra skannern invändigt" på sidan 175](#page-174-0)
- & "Ta bort original som satt igen från skannern" på sidan 197

### **Ta bort original som satt igen från skannern**

Om ett original har satt igen inne i skannern ska du följa stegen nedan för att ta bort det.

1. Ta bort alla original som finns kvar i ingångsfacket.

2. Dra i spaken för att öppna skannerluckan.

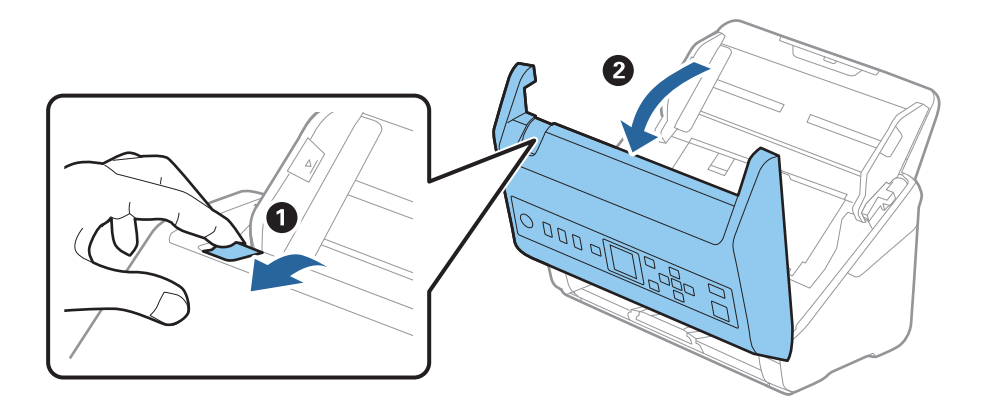

3. Ta försiktigt bort original som finns kvar inne i skannern.

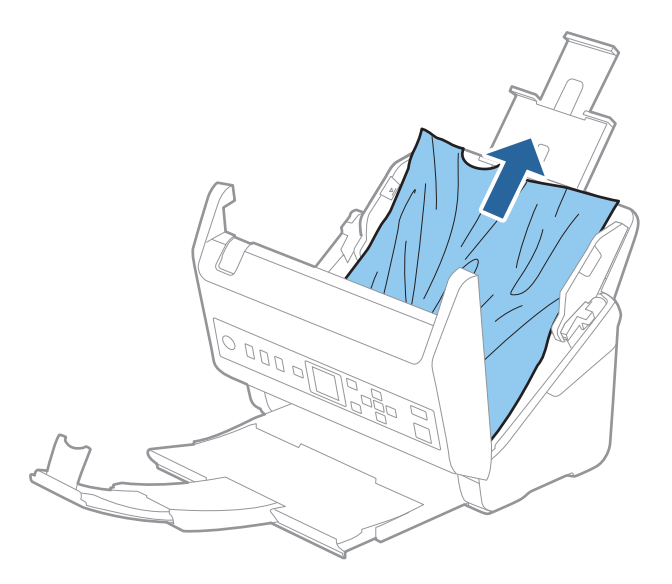

4. Om du inte kan dra originalen rakt uppåt ska du försiktigt dra ut igensatta original från utmatningsfacket i pilens riktning.

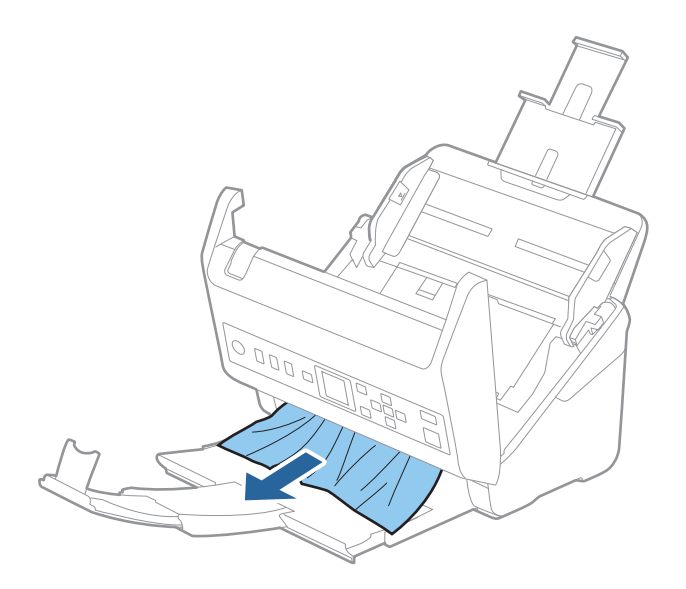

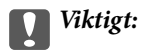

Se till att inga papper finns i skannern.

5. Stäng skannerluckan.

### **Relaterad information**

- & ["Flera original matas \(dubbelmatning\)" på sidan 197](#page-196-0)
- & "Pappersskydd fungerar inte korrekt" på sidan 199

### **Originalen fastnar ofta i skannern**

Om originalen fastnar ofta i skannern ska du prova följande.

❏ Välj **Långsam** på kontrollpanelen för att sänka skanninghastigheten.

Välj **Inst.** på startskärmen > **Skannerinställningar** > **Långsam**, och ställ det sedan till **På**.

- ❏ Rengör rullarna inuti skannern.
- ❏ Om utmatade original fastnar ska du försätta utmatningsfacket i förvaringsläge och inte använda det.

### **Relaterad information**

- & ["Rengöra skannern invändigt" på sidan 175](#page-174-0)
- & ["Flera original matas \(dubbelmatning\)" på sidan 197](#page-196-0)
- & "Pappersskydd fungerar inte korrekt" på sidan 199

### **Pappersskydd fungerar inte korrekt**

Beroende på originalet och inställt nivå kanske denna funktion inte fungerar korrekt.

- ❏ Välj **Av** för att inaktivera funktionen när du skannar plastkort eller tjockt papper.
- ❏ Om feldetektering förekommer ofta, ska du sänka funktionens nivå.
- ❏ Kontrollera att den här funktionen är aktiverad om ditt original är skadat. Öka skyddsnivån för funktionen om den redan är aktiverad.

### **Relaterad information**

- & ["Skannerinställningar" på sidan 170](#page-169-0)
- & ["Ta bort original som satt igen från skannern" på sidan 197](#page-196-0)

## **Originalen blir smutsiga**

Rengör skannerns insida.

#### **Relaterad information**

& ["Rengöra skannern invändigt" på sidan 175](#page-174-0)

## <span id="page-199-0"></span>**Skanninghastigheten minskar vid kontinuerlig skanning**

Vid kontinuerlig skanning med ADF, tappar skanningen hastigheten för att förhindra skannerfunktionen från överhettning och skada. Du kan dock fortsätta med skanningen.

För att återställa normal skanninghastighet ska du lämna skannern overksam i minst 30 minuter. Skanninghastigheten återställs inte även om strömmen är avstängd.

# **Det tar lång tid att skanna**

- ❏ Skanningshastigheten kan sakta ner beroende på skanningsförhållandena, t.ex. hög upplösning, bildjusteringsfunktioner, filformat och så vidare.
- ❏ Datorer med USB 3.0 (SuperSpeed) eller USB 2.0 (Hi-Speed) kan skanna snabbare än datorer med USB 1.1 portar. Om du använder en USB 3.0- eller USB 2.0-port med skannern, kontrollera att systemkraven uppfylls.
- ❏ Vid användning av säkerhetsprogramvara, uteslut filen TWAIN.log från övervakning eller ställ in TWAIN.log som en skrivskyddad fil. För mer information om säkerhetsmjukvarans funktioner, se hjälpavsnittet och så vidare i den medföljande mjukvaran. Filen TWAIN.log sparas på följande platser.

C:\Users\(användarnamn)\AppData\Local\Temp

# **Problem med skannade bilder**

## **Raka linjer visas vid skanning från ADF**

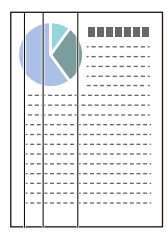

❏ Rengör ADF.

Raka linjer kan visas i bilden när skräp eller smuts hamnar i ADF.

- ❏ Ta bort allt skräp eller smuts som fastnat på originalet.
- ❏ Genom att använda **Upptäck smuts glas** funktionen, visas ett varningsmeddelande när smuts detekteras på skannerglaset.

Välj **Inst.** på startskärmen > **Skannerinställningar** > **Upptäck smuts glas**, och välj sedan **På-låg** eller **På-hög**. När ett varningsmeddelande visas, rengör glasytan inuti skannern med en äkta rengöringssats från Epson eller med en mjuk trasa.

### *Anmärkning:*

- ❏ Beroende på smutsen, kan den kanske inte detekteras korrekt.
- ❏ Om detekteringen inte fungerar korrekt ska du ändra inställningen. Välj *På-hög* om smutsen inte detekteras. Välj *På-låg* eller *Av* om varningsmeddelandet visas av misstag.

### **Relaterad information**

& ["Rengöra skannern invändigt" på sidan 175](#page-174-0)

### **Glassmutsvarningen försvinner inte**

Om varningsskärmen för glassmuts uppstår efter rengöring av insidan av skannern, kontrollera glasytan igen. Om det finns repor på glaset så kommer de identifieras som glassmuts.

Glasdel kommer behöva bytas ut. Kontakta din lokala återförsäljare.

### **Ojämna färger i den skannade bilden**

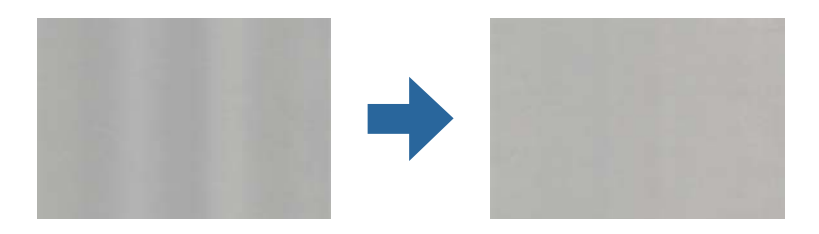

Om skannern utsätts för starkt ljus såsom direkt solljus, detekterar sensorn inuti skannern ljuset felaktigt och färgerna i den skannade bilden blir ojämna.

❏ Ändra skannern orientering så att det inte faller starkt ljus på skannerns framsida.

❏ Flytta skannern till en plats där den inte utsätts för starkt ljus.

### **Expandera eller förminska den skannade bilden**

Vid expandering eller förminskning av den skannade bilden kan du justera expansionsförhållandet med **Justeringar** i Epson Scan 2 Utility. Denna funktion är endast tillgänglig i Windows.

#### *Anmärkning:*

Epson Scan 2 Utility är en av de applikationer som medföljer skanners programvara.

- 1. Starta Epson Scan 2 Utility.
	- ❏ Windows 10

Klicka på startknappen och välj sedan **EPSON** > **Epson Scan 2** > **Epson Scan 2 Utility**.

❏ Windows 8.1/Windows 8

Ange programvarans namn i sökfältet och välj sedan den ikon som visas.

❏ Windows 7

Klicka på startknappen och välj **Alla program** eller **Program** > **EPSON** > **Epson Scan 2 Utility** > **Epson Scan 2**.

- 2. Välj fliken **Justeringar**.
- 3. Använd **Utvidgning/sammandragning** för att justera expansionsförhållandet för skannade bilder.
- 4. Klicka på **Ange** för att verkställa inställningarna för skannern.

### **Förskjutning visas i bakgrunden för bilder**

Bilderna på baksidan av originalen kan visas i den skannade bilden.

- ❏ När **Auto**, **Färg** eller **Gråskala** är markerat som **Bildtyp**:
	- ❏ Kontrollera att **Ta bort bakgrund** har markerats i fönstret Epson Scan 2. När du använder Document Capture Pro, kan du öppna fönstret genom att trycka på knappen **Detaljerade inställningar** på skärmen **Skanningsinställningar**.

Klicka på fliken **Avancerade inställningar** > **Ta bort bakgrund**.

❏ Kontrollera att **Förstärkning av text** har valts.

Document Capture Pro (Windows)/Document Capture (Mac OS X): Klicka på **Skanningsinställningar** > **Förstärkning av text**.

Epson Scan 2: Klicka på fliken **Avancerade inställningar** > **Förstärkning av text**.

❏ När **Svartvitt** är vald som **Bildtyp**:

Kontrollera att **Förstärkning av text** har valts.

Document Capture Pro (Windows)/Document Capture (Mac OS X): Klicka på **Skanningsinställningar** > **Förstärkning av text**.

Epson Scan 2: Klicka på fliken **Avancerade inställningar** > **Förstärkning av text**.

Beroende på förutsättningen för din skannade bild, klicka på **Inställningar** i fönstret Epson Scan 2 och försök ställa in ett lägre nivå för **Kantförbättring** eller ett högre nivå för **Brusreduceringsnivå**.

### **Skannad bild eller text är suddig**

Du kan justera utseendet på den skannade bilden eller texten genom att öka upplösningen eller justera bildens kvalitet.

❏ Ändra upplösning och skanna sedan igen.

Ställ in lämplig upplösning för din skannade bild.

❏ Kontrollera att **Förstärkning av text** har valts.

Document Capture Pro (Windows)/Document Capture (Mac OS X): Klicka på **Skanningsinställningar** > **Förstärkning av text**.

Epson Scan 2: Klicka på fliken **Avancerade inställningar** > **Förstärkning av text**.

❏ När **Svartvitt** är vald som **Bildtyp**:

Beroende på förutsättningen för din skannade bild, klicka på **Inställningar** i fönstret Epson Scan 2 och försök ställa in ett lägre nivå för **Kantförbättring** eller ett högre nivå för **Brusreduceringsnivå**.

❏ Om du skannar i formatet JPEG, testa ändra komprimeringsnivån.

Document Capture Pro (Windows)/Document Capture (Mac OS X): Klicka på **Alternativ** på skärmen **Spara inställningar** och ändra sedan bildkvaliteten till JPEG.

Epson Scan 2: Klicka på **Bildformat** > **Alternativ**, och ändra sedan **Bildkvalitet**.

### **Lista över rekommenderade lösningar som passar ditt syfte**

Se tabellen och ställ in rätt upplösning för din skannade bild.

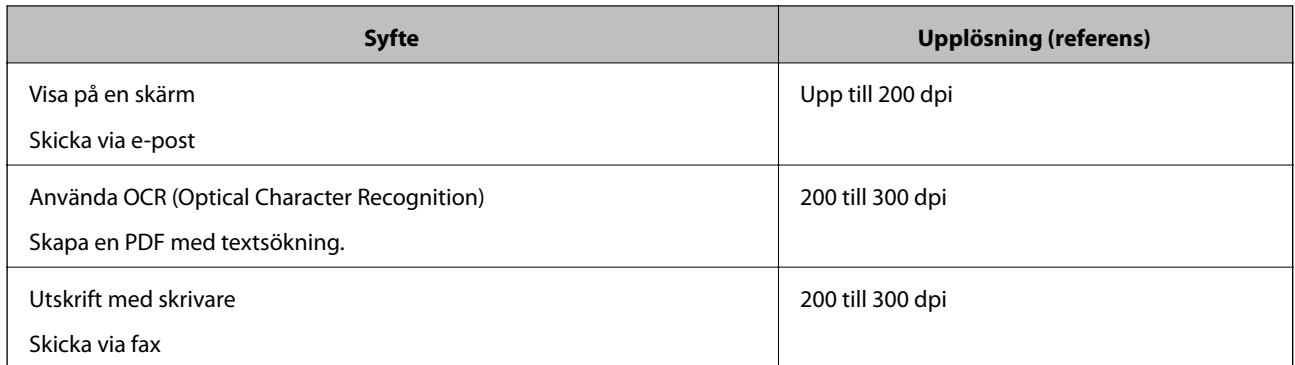

## **Moirémönster (spindelnätsliknande skuggor) förekommer**

Om originalet är ett utskrivet dokument kan moirémönster (spindelnätsliknande skuggor) förekomma på den skannade bilden.

❏ Kontrollera att **Descreening** har markerats i fönstret Epson Scan 2. När du använder Document Capture Pro, kan du öppna fönstret genom att trycka på knappen **Detaljerade inställningar** på skärmen **Skanningsinställningar**.

Klicka på fliken **Avancerade inställningar** > **Descreening**.

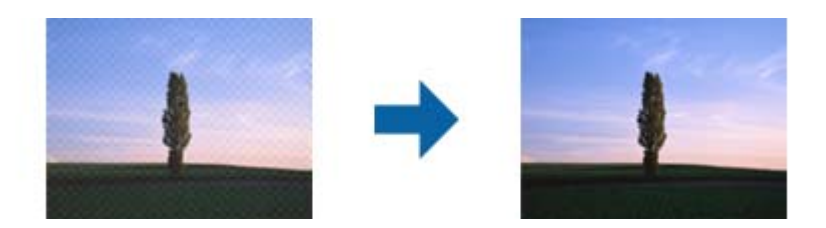

❏ Ändra upplösning och skanna sedan igen.

## **Kanten på originalet skannas inte vid automatisk detektering av storleken i originalet**

Beroende på originalet kanske kanten inte skannas när originalets storlek väljs automatiskt.

❏ Anpassa **Beskär marginaler med storlek "Auto"** i fönstret Epson Scan 2. När du använder Document Capture Pro, kan du öppna fönstret genom att trycka på knappen **Detaljerade inställningar** på skärmen **Skanningsinställningar**.

Klicka på fliken **Huvudinställningar** > **Dokumentstorlek** > **Inställningar**. På skärmen **Inställningar för dokumentstorlek**, anpassa **Beskär marginaler med storlek "Auto"**.

❏ Beroende på original kanske originalområdet inte kan identifieras korrekt vid användning av funktionen **Automatisk avkänning**. Välj rätt storlek på originalet i listan **Dokumentstorlek**.

#### *Anmärkning:*

Om storleken på originalet du vill skanna inte finns med i listan, skapa storleken manuellt i fönstret Epson Scan 2. När du använder Document Capture Pro, kan du öppna fönstret genom att trycka på knappen *Detaljerade inställningar* på skärmen *Skanningsinställningar*.

Klicka på fliken *Huvudinställningar* > *Dokumentstorlek*, och välj sedan *Anpassa*.

## **Tecknet känns inte igen korrekt**

Kontrollera följande för att öka igenkänningsgraden för OCR (optisk teckenigenkänning).

- ❏ Kontrollera att originalet placeras rakt.
- ❏ Använd ett original med tydlig text. Textidentifiering kan avvisas för följande typer av original.
	- ❏ Originalen som har kopierats ett antal gånger
	- ❏ Original tas emot av fax (i låga upplösningar)
	- ❏ Originalen på vilket teckenmellanslag eller radmellanslag är för små
	- ❏ Original med linjering eller understreck i texten
	- ❏ Original med handskriven text
	- ❏ Original med veck eller skrynklor
- ❏ Papperstyp som tillverkats av termiskt papper såsom kvitton kan försämras av åldrande eller friktion. Skanna dem så snart som möjligt.
- ❏ När du sparar till Microsoft® Office- eller **Sökbar PDF**-filer, kontrollera att korrekt språk är valt.

## **Kan inte lösa problem i den skannade bilden**

Om du har provat alla lösningar och inte löst problemet, initiera applikationsinställningarna med Epson Scan 2 Utility.

### *Anmärkning:*

Epson Scan 2 Utility är en av de applikationer som medföljer skanners programvara.

- 1. Starta Epson Scan 2 Utility.
	- ❏ Windows 10

Klicka på startknappen och välj sedan **EPSON** > **Epson Scan 2 Utility**.

❏ Windows 8.1/Windows 8

Ange programvarans namn i sökfältet och välj sedan den ikon som visas.

❏ Windows 7

Klicka på startknappen och välj sedan **Alla program** eller **Program** > **EPSON** > **Epson Scan 2** > **Epson Scan 2 Utility**.

❏ Mac OS

Välj **Gå** > **Applikationer** > **Epson Software** > **Epson Scan 2 Utility**.

- 2. Välj fliken **Annat**.
- 3. Klicka på **Återställ**.

#### *Anmärkning:*

Om initieringen inte löser problemet avinstallerar och installerar du om skannerns programvara (Epson Scan 2).

# <span id="page-204-0"></span>**Avinstallera och installera program**

## **Avinstallera dina program**

Du måste kanske avinstallera och sedan installera om programvaran för att lösa vissa problem eller om du har uppgraderat operativsystemet. Logga in på datorn som administratör. Ange administratörslösenordet om datorn uppmanar dig till det.

### **Avinstallera dina program i Windows**

- 1. Avsluta alla aktiva program.
- 2. Koppla ur skannern från datorn.
- 3. Öppna Kontrollpanelen:
	- ❏ Windows 10

Högerklicka på startknappen eller håll den intryckt och välj sedan **Kontrollpanelen**.

❏ Windows 8.1/Windows 8

Klicka på **Skrivbord** > **Inställningar** > **Kontrollpanelen**.

❏ Windows 7

Klicka på startknappen och välj **Kontrollpanelen**.

### 4. Välj **Avinstallera ett program** i **Program**.

- 5. Välj programmet som du vill avinstallera.
- 6. Klicka på **Avinstallera/ändra** eller **Avinstallera**.

#### *Anmärkning:*

Om fönstret Kontroll av användarkonto visas, klicka på Fortsätt.

7. Följ instruktionerna på skärmen.

#### *Anmärkning:*

Ett meddelande kanske visas som uppmanar dig att starta om datorn. Om det visas, se till att *Jag vill starta om datorn nu* är markerat och klicka sedan på *Slutför*.

### **Avinstallera dina program i Mac OS**

#### *Anmärkning:*

Se till att du har installerat EPSON Software Updater.

1. Hämta avinstallationsprogrammet med EPSON Software Updater.

När du har hämtat avinstallationsprogrammet behöver du inte hämta det igen för varje gång du avinstallerar programmet.

2. Koppla ur skannern från datorn.

- <span id="page-205-0"></span>3. För att avinstallera skannerdrivrutinen, välj **Systeminställningar** i Apple-menyn > **Skrivare och skanner** (eller **Skriv ut och skanna**, **Skriv ut och faxa**), ta sedan bort skannern från den aktiverade skannerlistan.
- 4. Avsluta alla aktiva program.
- 5. Välj **Gå** > **Applikationer** > **Epson Software** > **Avinstallerare**.
- 6. Välj det program som du vill avinstallera och klicka sedan på avinstallera.

### **T** *Viktigt:*

Avinstallationsprogrammet tar bort alla drivrutiner för Epsons skannrar på datorn. Om du använder flera Epson skannrar och endast vill ta bort vissa drivrutiner, ta först bort alla drivrutiner och installera sedan de drivrutiner du behöver igen.

### *Anmärkning:*

Om du inte hittar det program som du vill avinstallera i listan över program kan du inte avinstallera via avinstallationsprogrammet. I dessa fall, välj *Gå* > *Applikationer* > *Epson Software*, välj det program som du vill avinstallera och dra det sedan till papperskorgen.

## **Installera dina program**

Följ inställningarna nedan för att installera nödvändiga program.

### *Anmärkning:*

❏ Logga in på datorn som administratör. Ange administratörslösenordet om datorn uppmanar dig till det.

❏ När du installerar om program måste du först avinstallera dem.

- 1. Avsluta alla aktiva program.
- 2. När du installerar skannerdrivrutinen Epson Scan 2, ska du temporärt koppla ur skannern och datorn.

#### *Anmärkning:*

Anslut inte skannern och datorn förrän du uppmanas till det.

3. Installera programmet genom att följa anvisningarna på webbplatsen nedan.

#### [http://epson.sn](http://epson.sn/?q=2)

#### *Anmärkning:*

I Windows kan du även använda programvaruskivan som medföljde skannern.

# <span id="page-206-0"></span>**Lägga till eller ersätta datorn eller enheter**

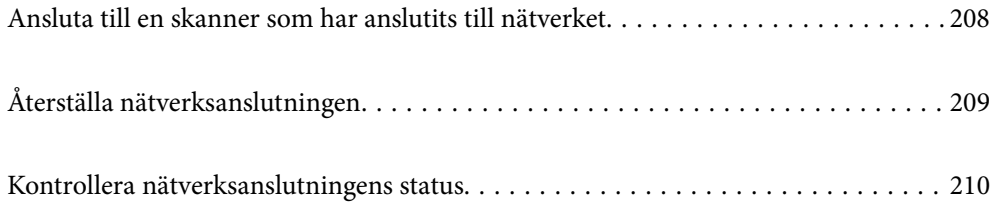

# <span id="page-207-0"></span>**Ansluta till en skanner som har anslutits till nätverket**

När skannern redan är ansluten till nätverken kan du ansluta en dator eller en smartenhet till skannern via nätverket.

## **Använda en nätverksskanner från en andra en dator**

Vi rekommenderar att du använder installationsverktyget för att ansluta skannern till en dator. Du kan köra installationsprogrammet på ett av följande sätt.

❏ Installera från webbplatsen

Öppna följande webbplats och ange sedan produktnamnet. Gå till **Inställning** och starta konfigurationen.

[http://epson.sn](http://epson.sn/?q=2)

❏ Konfigurera med mjukvaruskivan (endast för modeller som levereras med en mjukvaruskiva och användare med Windows-datorer med skivenheter).

Mata in programskivan i datorn och följ instruktionerna på skärmen.

### **Val av skanner**

Följ instruktionerna på skärmen tills följande skärm visas, välj namnet på den skanner som du vill ansluta till och klicka sedan på **Nästa**.

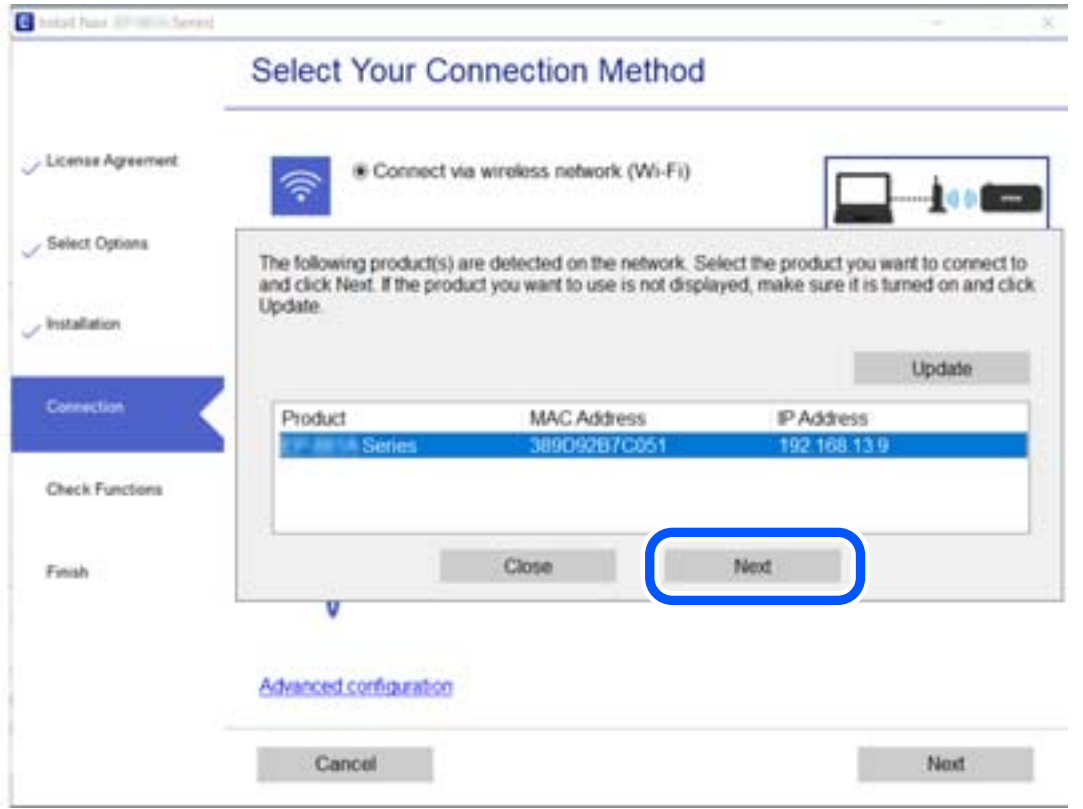

Följ instruktionerna på skärmen.

# <span id="page-208-0"></span>**Återställa nätverksanslutningen**

I detta avsnitt förklaras hur du gör nätverkningsinställningar och ändrar anslutningssättet när du byter dator.

## **När du ändrar datorn**

Utför anslutningsinställningarna mellan datorn och skannern när du ändrar datorn.

### **Göra inställningar för anslutning till datorn**

Vi rekommenderar att du använder installationsprogrammet för att ansluta skannern till en dator. Du kan köra installationsfilen med en av metoderna nedan.

❏ Ställa in via webbplatsen

Gå till följande webbplats och ange produktens namn. Gå till **Inställning** och starta konfigurationen.

[http://epson.sn](http://epson.sn/?q=2)

❏ Konfigurera med mjukvaruskivan (endast för modeller som levereras med en mjukvaruskiva och användare med Windows-datorer med skivenheter.)

Sätt i mjukvaru-CD-skivan i datorn och följ sedan instruktionerna på skärmen.

Följ instruktionerna på skärmen.

# **Ändra anslutningssätt till datorn**

I detta avsnitt förklaras hur du ändrar anslutningssättet när datorn och skannern har anslutits.

### **Ändra från USB-anslutning till en nätverksanslutning**

Du kan använda installationsverktyget och installera om med en annan anslutningsmetod.

❏ Installera från webbplatsen

Öppna följande webbplats och ange sedan produktnamnet. Gå till **Inställning** och starta konfigurationen.

[http://epson.sn](http://epson.sn/?q=2)

❏ Konfigurera med mjukvaruskivan (endast för modeller som levereras med en mjukvaruskiva och användare med Windows-datorer med skivenheter).

Mata in programskivan i datorn och följ instruktionerna på skärmen.

### **Välja att ändra anslutningssätt**

Följ instruktionerna på skärmen. På skärmen **Välj åtgärd** väljer du **Konfigurera Skrivare-anslutning (för nya nätverksroutrar eller ändra USB till nätverk, etc.)**, och klickar sedan på **Nästa**.

- Välj **Anslut via trådbundet LAN (Ethernet)**, och klicka sedan på **Nästa**.
- Följ instruktionerna på skärmen för att slutföra installationen.

# <span id="page-209-0"></span>**Kontrollera nätverksanslutningens status**

Du kan kontrollera nätverksanslutningsstatus på följande sätt.

# **Kontrollera nätverksanslutningens status från kontrollpanelen**

Du kan kontrollera nätverksanslutningens status via nätverksikonen eller nätverksinformationen på skannerns kontrollpanel.

### **Kontrollera nätverksanslutningens status med nätverksikonen**

Du kan kontrollera nätverksanslutningens status med nätverksikonen på skanners startskärm.

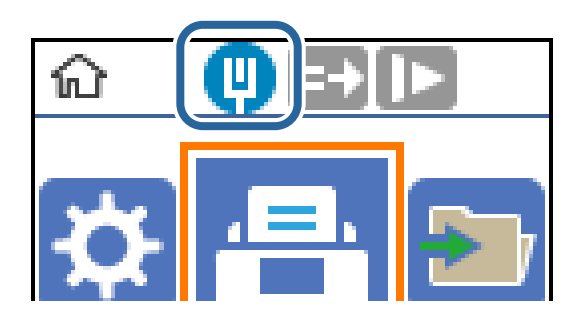

# **Kontrollera datorns nätverk (endast Windows)**

Genom att använda kommandoprompten kontrollerar du anslutningsstatus för datorn och anslutningssökvägen till skannern. Detta gör att du löser problemen.

### ❏ ipconfig-kommando

Visa anslutningsstatus för nätverksgränssnittet som används av datorn.

Genom att jämföra inställningsinformationen med faktisk kommunikation kan du kontrollera om anslutningen är korrekt. Om det finns flera DHCP-servrar i samma nätverk kan du söka den faktiska adressen som är tilldelad till datorn, DNS-server etc.

❏ Format: ipconfig /all

❏ Exempel:

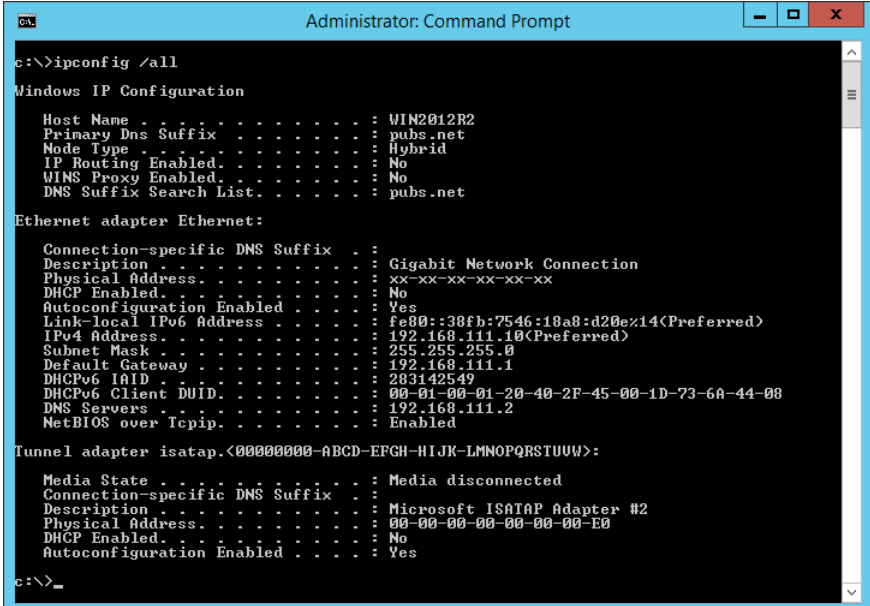

❏ pathping-kommando

Du kan bekräfta listan över routrar genom målvärden och kommunikationsdirigeringen.

- ❏ Format: pathping xxx.xxx.xxx.xxx
- ❏ Exempel: pathping 192.0.2.222

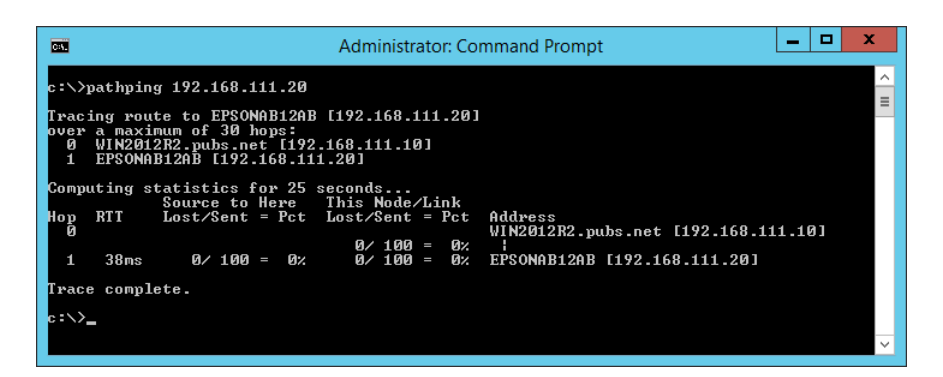

# <span id="page-211-0"></span>**Information om hantering**

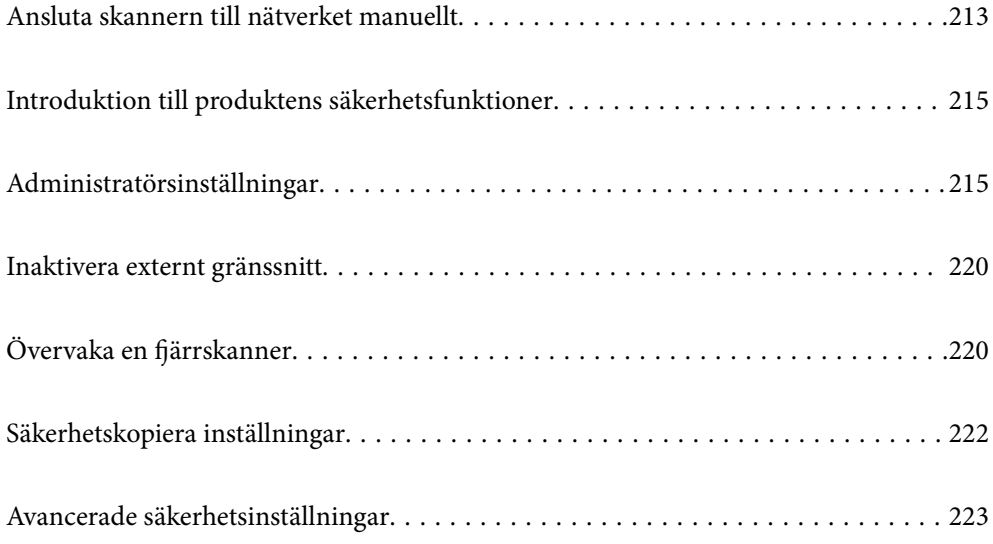

# <span id="page-212-0"></span>**Ansluta skannern till nätverket manuellt**

Du kan ansluta ett trådbundet LAN med en statisk IP-adress genom att använda installationsprogrammet på den medföljande programvaruskivan.

## **Innan du skapar en nätverksanslutning**

För att ansluta till nätverket ska du kontrollera anslutningsmetoden och inställningsinformationen för anslutningen först.

### **Samla information i anslutningsinställningarna**

Förbered nödvändig inställningsinformation för anslutning. Kontrollera följande information i förväg.

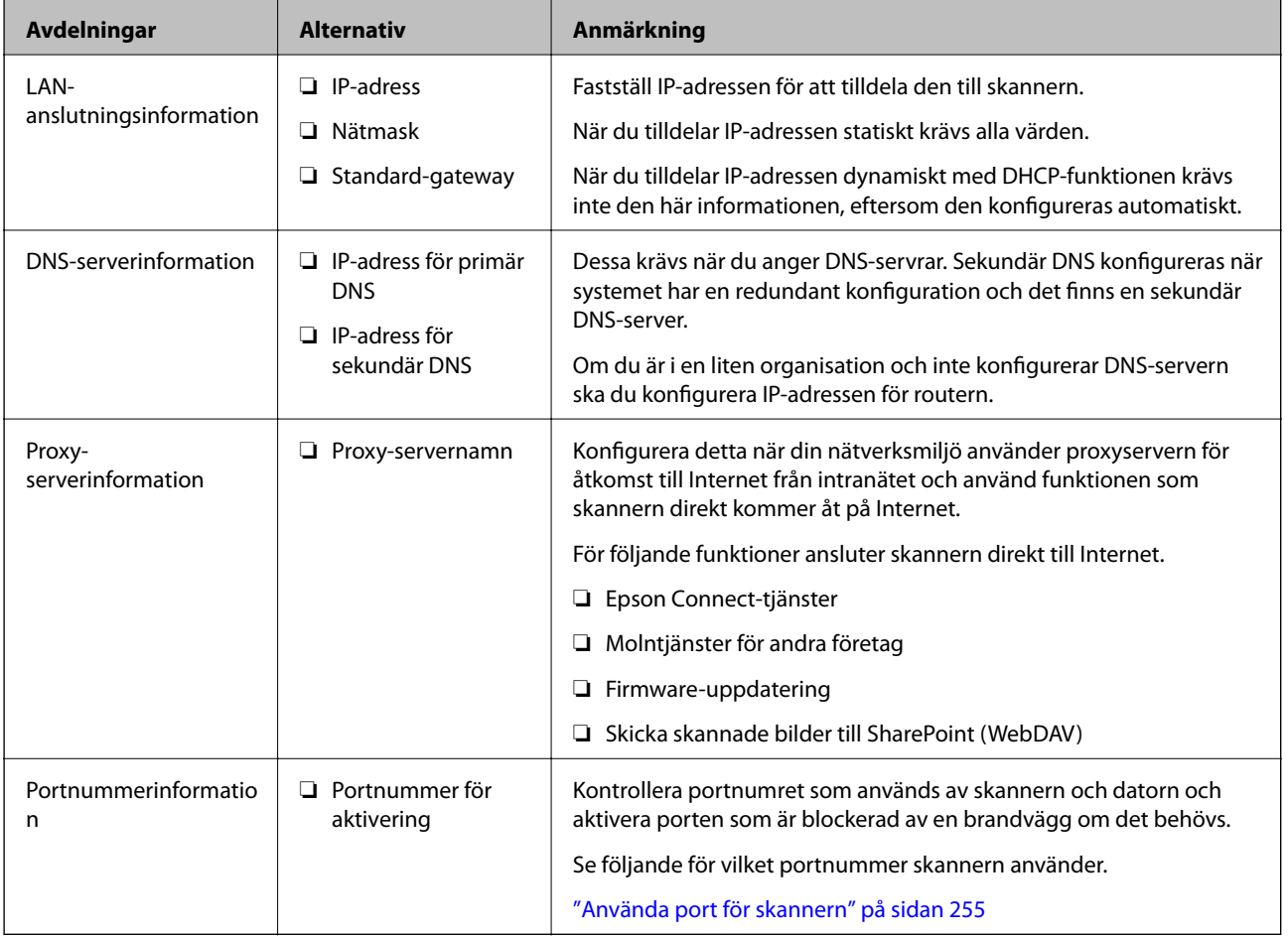

### **IP-adresstilldelning**

Följande typer av IP-adresstilldelning finns.

### **Statisk IP-adress:**

Tilldela förutbestämd IP-adress (värd) för skannern manuellt.

Informationen för anslutning till nätverket (nätmask, standardgateway, DNS-server etc.) behöver konfigureras manuellt.

IP-adressen ändras inte även om enheten stängs av, vilket är praktiskt när du vill hantera enheter i en miljö där du inte kan ändra IP-adressen eller du vill hantera enheter med IP-adressen. Vi rekommenderar inställningar för skanner, server etc. som många datorer kan få åtkomst till. Vid användning av säkerhetsfunktioner, såsom IPsec-/IP-filtrering, tilldelar du en fast IP-adress så att IP-adressen inte ändras.

### **Automatisk tilldelning genom användning av DHCP-funktionen (dynamisk IP-adress):**

Tilldela IP-adressen automatiskt till skannern (värden) genom att använda DHCP-funktionen på DHCP-servern eller routern.

Informationen för anslutning till nätverket (nätmask, standardgateway, DNS-server etc.) konfigureras automatiskt, så att du enkelt kan ansluta enheten till nätverket.

Om enheten eller routern stängs av, eller beroende på DHCP-serverinställningar, kan IP-adressen ändras vid återanslutning.

Vi rekommenderar hantering av andra enheter än IP-adressen och kommunikation med protokoll som kan följa IP-adressen.

#### *Anmärkning:*

När du använder IP-adressreservationsfunktionen för DHCP, kan du tilldela samma IP-adress till enheterna när som helst.

### **DNS-server och Proxy-server**

DNS-servern har ett värdnamn, domännamn för e-postadress etc. kombinerat med IP-adressinformationen.

Kommunikation är omöjlig om den andra parten beskrivs med värdnamn, domännamn etc. när datorn eller skannern utför IP-kommunikationen.

Söker DNS-servern avseende informationen och hämtar IP-adressen till den andra parten. Den här processen kallas namnupplösning.

Därför kan enheter, såsom datorer och skannrar, kommunicera med IP-adressen.

Namnupplösningen är nödvändig för att skannern ska kommunicera med e-postfunktion eller Internetanslutningsfunktion.

När du använder dessa funktioner ska du skapa DNS-serverinställningar.

När du tilldelar skannerns IP-adress genom att använda DHCP-funktionen på DHCP-servern eller routern konfigureras den automatiskt.

Proxyservern placeras i gatewayen mellan nätverket och Internet och kommunicerar med datorn, skannern och Internet (motsatt server) för var och en av dem. Motsatt server kommunicerar endast med proxyservern. Därför kan skannerinformation, såsom IP-adress och portnummer inte läsas och en ökad säkerhet förväntas.

När du ansluter till Internet via en proxyserver, konfigurerar du proxyservern på skannern.

### **Ansluta till nätverket med en statisk IP-adress**

Välja en statisk IP-adress med programvaruinstallatören.

1. Mata in programskivan i datorn och följ instruktionerna på skärmen.

#### *Anmärkning:*

När skärmen *Välj åtgärd* visas väljer du den åtgärd du vill utföra. Välj *Konfigurera Skrivare-anslutning (för nya nätverksroutrar eller ändra USB till nätverk, etc.)* och klicka på *Nästa*.

<span id="page-214-0"></span>2. På skärmen **Välj din anslutningsmetod** väljer du **Avancerad konfiguration**, anger den statiska IP-adressen och följ sedan anvisningarna på skärmen.

# **Introduktion till produktens säkerhetsfunktioner**

Detta avsnitt ger en introduktion till säkerhetsfunktioner som används i enheter från Epson.

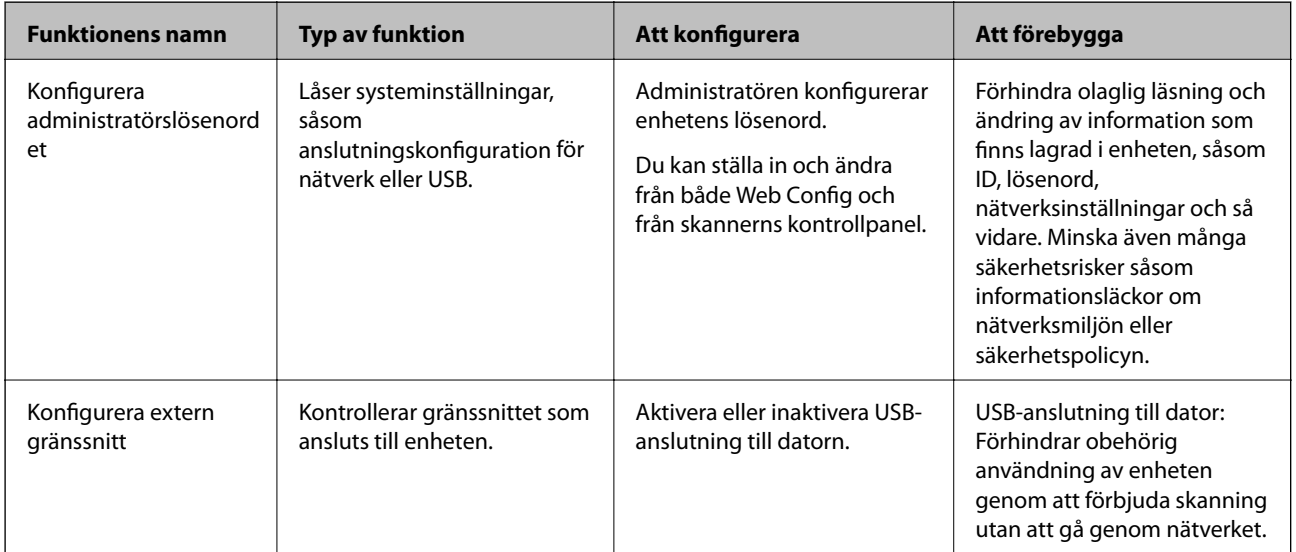

### **Relaterad information**

- & "Konfigurera administratörslösenord" på sidan 215
- & ["Inaktivera externt gränssnitt" på sidan 220](#page-219-0)

# **Administratörsinställningar**

### **Konfigurera administratörslösenord**

När du konfigurerar administratörslösenordet kan du förhindra användare från att ändra i systemhanteringsinställningarna. Du kan ställa in och ändra administratörslösenordet med antingen Web Config, skannerns kontrollpanel eller Epson Device Admin. När du använder Epson Device Admin, se Epson Device Admin guide eller hjälp.

### **Relaterad information**

- & ["Kör Web-Config i en webbläsare" på sidan 23](#page-22-0)
- & ["Programvara för hantering av enheter i nätverket \(Epson Device Admin\)" på sidan 25](#page-24-0)

### **Konfigurera administratörslösenordet från kontrollpanelen**

Du kan konfigurera administratörslösenordet från skannerns kontrollpanel.

- 1. Välj **Inst.** på skannerns kontrollpanel.
- 2. Välj **Systemadministration** > **Admin. inställningar**.
- 3. Välj **Administratörslösenord** > **Registrera**.
- 4. Ange det nya lösenordet.
- 5. Ange lösenordet igen.

#### *Anmärkning:*

Du kan ändra eller radera administratörslösenordet när du väljer *Ändra* eller *Nollställ* på skärmen *Administratörslösenord* och ange administratörslösenordet.

### **Konfigurera administratörslösenordet från en dator**

Du kan ställa in administratörslösenordet med Web Config.

- 1. Gå till Web Config och välj fliken **Produktsäkerhet** > **Ändra Administratörslösenord**.
- 2. Ange ett lösenord i **Nytt Lösenord** och **Bekräfta nytt Lösenord**. Ange användarnamnet om det krävs. Om du vill ändra lösenordet till ett nytt, anger du ett aktuellt lösenord.
- 3. Välj **OK**.

#### *Anmärkning:*

- ❏ Klicka på *Administratörsinloggning* för att ställa in eller ändra de låsta menyalternativen och ange sedan administratörslösenordet.
- ❏ Om du vill ta bort administratörslösenordet klickar du på fliken *Produktsäkerhet* > *Radera Administratörslösenord*, och anger sedan administratörslösenordet.

#### **Relaterad information**

& ["Kör Web-Config i en webbläsare" på sidan 23](#page-22-0)

### **Kontrollera panelfunktionen**

Om du konfigurerar administratörslösenordet och aktiverar Låsinställning, kan du låsa objekten som är kopplade till skannerns systeminställningar så att användarna inte kan ändra dem.

### **Aktivera Låsinställning**

Aktivera Låsinställning för skannern där lösenordet konfigureras.

Ange först ett administratörslösenord.

### *Aktivera Låsinställning från en dator*

1. Öppna Web Config och klicka på **Administratörsinloggning**.
- 2. Ange ett användarnamn och lösenord och klicka sedan på **OK**.
- 3. Välj fliken **Enhetshantering** > **Kontrollpanel**.
- 4. På **Panellås**, väljer du **På**.
- 5. Klicka på **OK**.
- 6. Välj **Inst.** > **Nätverksstatus** på skannerns kontrollpanel och kontrollera sedan om lösenordet krävs.

#### **Relaterad information**

& ["Kör Web-Config i en webbläsare" på sidan 23](#page-22-0)

## **Låsinställning-objekt för menyn på kontrollpanelen**

Detta är en lista över Låsinställning i menyn på kontrollpanelen.

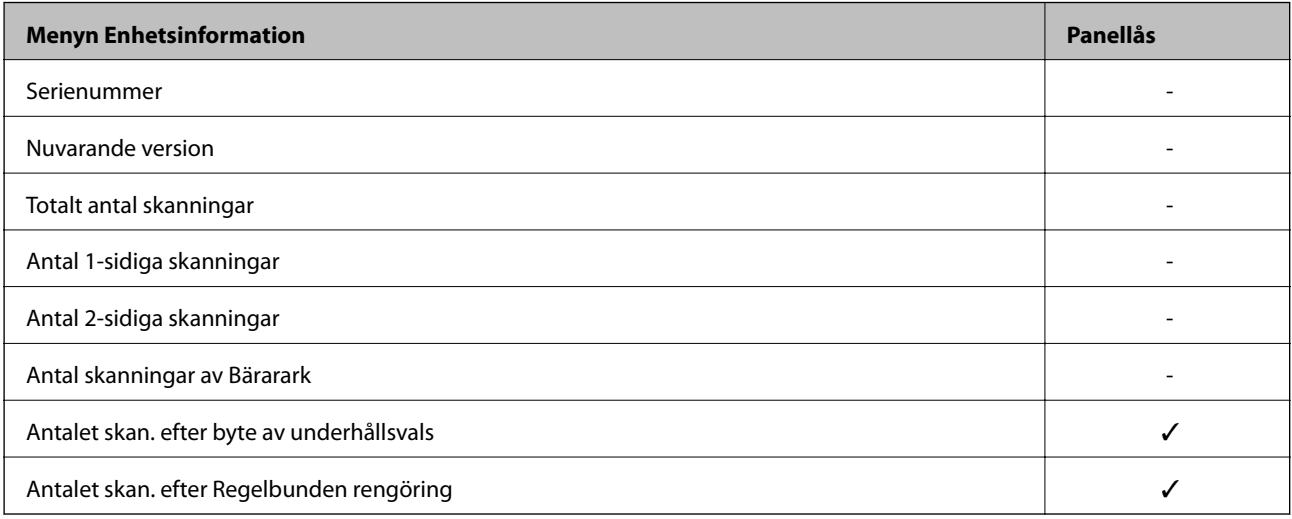

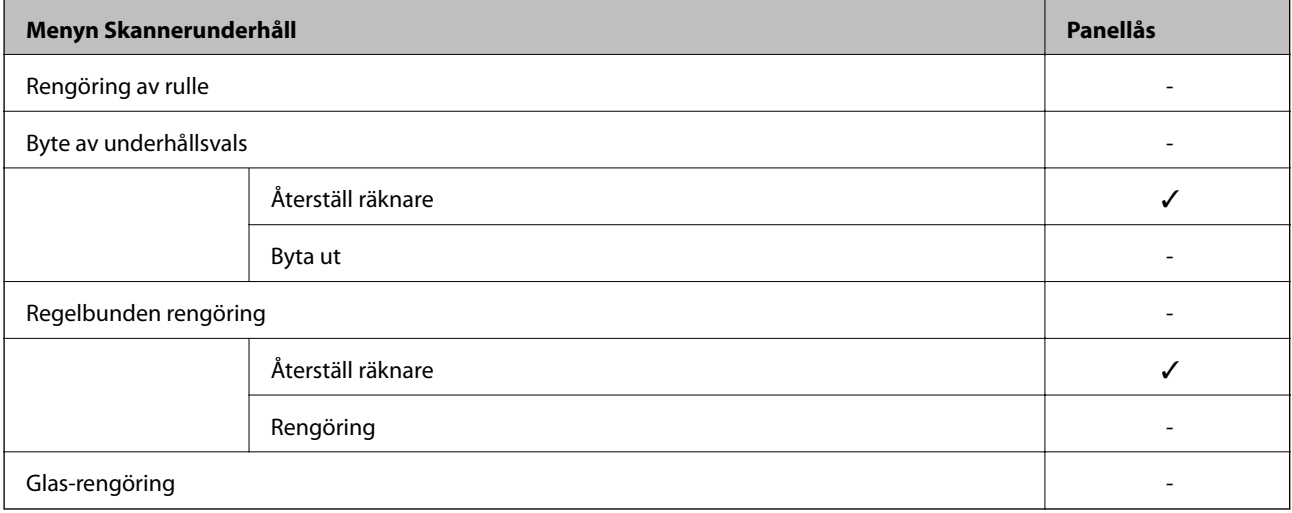

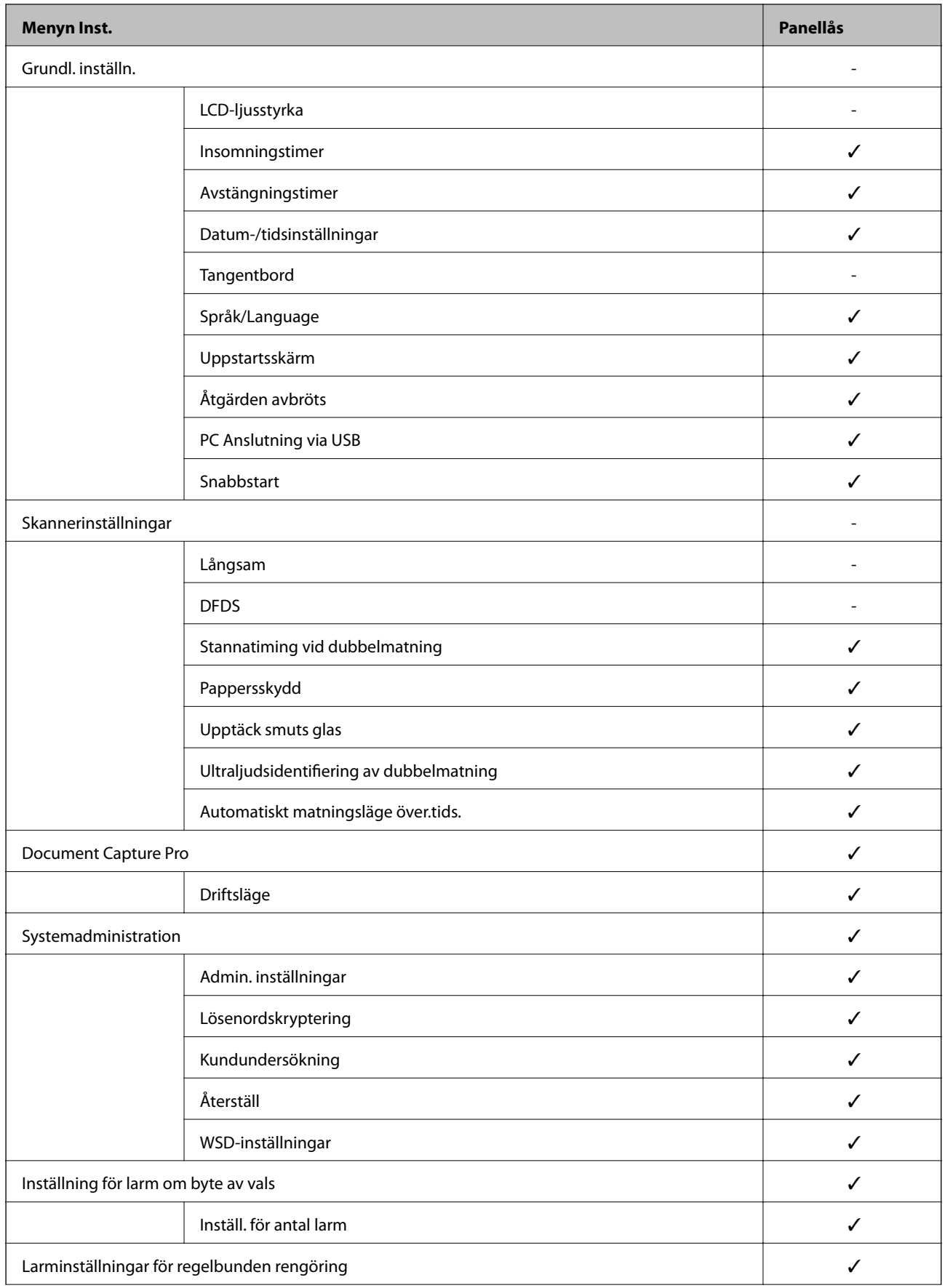

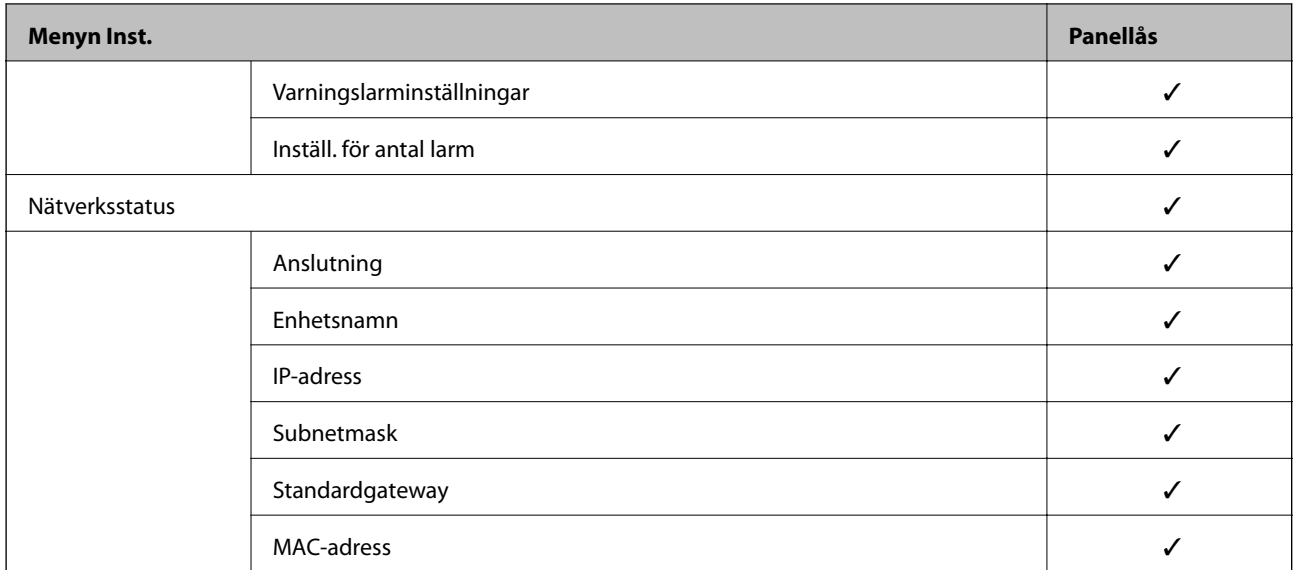

 $\checkmark$  = Ska låsas.

- = Som inte ska låsas.

## **Logga in på skannern som administratör**

Om administratörslösenordet är konfigurerat för skannern behöver du logga in som administratör för att använda låsta menyobjekt på Web Config.

Ange lösenordet för att använda låsta menyalternativ på kontrollpanelen.

## **Logga in på skannern från en dator**

När du loggar in på Web Config som administratör, kan du använda objekt som är konfigurerade i Låsinställning.

- 1. Ange skannerns IP-adress i en webbläsare när du vill köra Web Config.
- 2. Klicka på **Administratörsinloggning**.
- 3. Ange användarnamnet och administratörslösenordet i **Användarnamn** och **Nuvarande lösenord**.
- 4. Klicka på **OK**.

De låsta objekten och **Logga ut administratör** visas när de autentiseras.

Klicka på **Logga ut administratör** för att logga ut.

#### *Anmärkning:*

När du väljer *På* för fliken *Enhetshantering* > *Kontrollpanel* > *Drifttimeout*, loggar du ut automatiskt efter en viss tidsperiod om ingen aktivitet sker på kontrollpanelen.

#### **Relaterad information**

& ["Kör Web-Config i en webbläsare" på sidan 23](#page-22-0)

# <span id="page-219-0"></span>**Inaktivera externt gränssnitt**

Du kan inaktivera gränssnittet som används till att ansluta enheten till skannern. Ställ in begränsningen för att begränsa andra skanningsjobb än de som görs via nätverket.

#### *Anmärkning:*

Du kan också utföra inställningar för begränsning via skannerns kontrollpanel. PC Anslutning via USB: *Inst.* > *Grundl. inställn.* > *PC Anslutning via USB*

- 1. Öppna Web Config och välj fliken **Produktsäkerhet** > **Externt gränssnitt**.
- 2. Välj **Inaktivera** för de funktioner som du vill ställa in.

Välj **Aktivera** om du inte längre vill kontrollera.

PC Anslutning via USB

Du kan hindra användning av USB-anslutningen från datorn. Om du vill hindra den väljer du **Inaktivera**.

- 3. Klicka på **OK**.
- 4. Kontrollera att den inaktiverade porten inte kan användas.

PC Anslutning via USB

Om drivrutinen har installerats på datorn

Anslut skannern till datorn med en USB-kabel och bekräfta sedan att skannern inte skannrar.

Om drivrutinen inte har installerats på datorn

Windows:

Öppna enhetshanteraren och behåll den, anslut skannern till datorn med en USB-kabel och bekräfta sedan att enhetshanterarens displayinnehåll förblir oförändrat.

Mac OS:

Anslut skannern till datorn med en USB-kabel och bekräfta sedan att du inte kan lägga till skannern **Skrivare och skannrar**.

#### **Relaterad information**

& ["Kör Web-Config i en webbläsare" på sidan 23](#page-22-0)

# **Övervaka en fjärrskanner**

## **Kontrollerar information för en fjärrskanner**

Du kan kontrollera följande information om skannern som används från **Status** med hjälp av Web Config.

❏ Produktstatus

Kontrollera status, molntjänst, produktnummer, MAC-adress etc.

❏ Nätverksstatus

Kontrollera informationen för nätverksanslutningsstatus, IP-adress, DNS server, etc.

#### ❏ Användningsstatus

Kontrollera den första dagen för skanning, antal skanningsjobb etc.

## **Ta emot e-postmeddelanden när händelser inträffar**

### **Om e-postaviseringar**

Det här är en aviseringsfunktion som, när händelser, såsom skanningstopp och skannerfel uppstår, skickar e-post till den specificerade adressen.

Du kan registrera upp till fem mål och konfigurera meddelandeinställningar för varje mål.

För att använda den här funktionen behöver du konfigurera mejlservern innan du konfigurerar meddelanden.

#### **Relaterad information**

& ["Konfigurera en e-postserver" på sidan 62](#page-61-0)

### **Konfigurera e-postavisering**

Konfigurera e-postmeddelande genom att använda Web Config.

- 1. Öppna Web Config och välj fliken **Enhetshantering** > **E-postavisering**.
- 2. Konfigurera ämne för e-postbekräftelsen.

Markera innehåll som visas för ämnet på de båda menyerna.

- ❏ Det valda innehållet visas intill **Ämne**.
- ❏ Samma innehåll kan inte konfigureras på vänster och höger sida.
- ❏ När antalet tecken i **Plats** överskrider 32 byte, nonchaleras tecken som överskrider 32 byte.
- 3. Ange e-postadress för sändning av e-postavisering.

Använd A–Z a–z 0–9 ! #  $\frac{6}{5}$ % & ' \* + - . / = ? ^ { | } ~ @, och uppge mellan 1 och 255 tecken.

- 4. Välj språk för e-postaviseringar.
- 5. Markera kryssrutan för händelsen du vill få en avisering för.

Numret för **Aviseringsinställningar** länkas till målnumret för **Inställningar för e-postadress**.

Exempel:

Om du vill ha en avisering skickad till e-postadressen du har konfigurerat för nummer 1 i **Inställningar för epostadress** när administratörslösenordet har ändrats, markerar du kryssrutan i kolumn **1** på rad **Administratörslösenord ändrat**.

6. Klicka på **OK**.

Kontrollera att en e-postbekräftelse skickas genom att orsaka en händelse.

Exempel: Administratörslösenordet har ändrats.

#### **Relaterad information**

& ["Kör Web-Config i en webbläsare" på sidan 23](#page-22-0)

#### *Alternativ för e-postaviseringar*

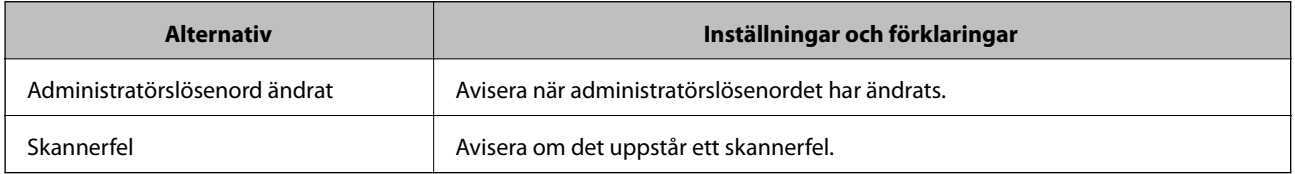

# **Säkerhetskopiera inställningar**

Du kan exportera inställningsvärdets konfiguration från Web Config till filen. Du kan använda den för säkerhetskopiering av kontakter, byte av skanner etc.

Den exporterade filen kan inte redigeras, eftersom den exporteras som en binär fil.

## **Exportera inställningarna**

Exportera inställningarna för skannern.

- 1. Öppna Web Config och välj fliken **Enhetshantering** > **Inställningsvärde för export och import** > **Exportera**.
- 2. Välj de inställningar som du vill exportera.

Välj de inställningar som du vill exportera. Om du väljer den överordnade kategorin, väljs även undergrupper. Däremot kan underkategorier som orsakar fel genom att dupliceras inom samma nätverk (såsom IP-adresser och så vidare) inte väljas.

3. Ange ett lösenord för att koda den exporterade filen.

Du behöver ett lösenord för att importera filen. Lämna detta tomt, om du inte vill koda filen.

4. Klicka på **Exportera**.

#### c*Viktigt:*

Om du vill exportera skannerns nätverksinställningar som enhetens namn och IPv6-adress, välj *Aktivera för att välja de enskilda inställningarna för enheten.* och markera fler poster. Använd endast utvalda värden för ersättningsskanner.

#### **Relaterad information**

& ["Kör Web-Config i en webbläsare" på sidan 23](#page-22-0)

## **Importera inställningarna**

Importera den exporterade Web Config-filen till skannern.

# <span id="page-222-0"></span>c*Viktigt:*

När du importerar värden som innehåller individuell information såsom ett skannernamn eller en IP-adress, måste du se till att samma IP-adress inte finns i samma nätverk.

- 1. Gå till Web Config, och välj sedan fliken **Enhetshantering** > **Inställningsvärde för export och import** > **Importera**.
- 2. Välj den exporterade filen och ange sedan det kodade lösenordet.
- 3. Klicka på **Nästa**.
- 4. Välj inställningarna du vill importera och klicka sedan på **Nästa**.
- 5. Klicka på **OK**.

Inställningarna tillämpas på skannern.

#### **Relaterad information**

& ["Kör Web-Config i en webbläsare" på sidan 23](#page-22-0)

# **Avancerade säkerhetsinställningar**

Det här avsnittet förklarar avancerade säkerhetsfunktioner.

## **Säkerhetsinställningar och förebyggande av fara**

När en skanner är ansluten till ett nätverk kan du öppna den från en fjärrstyrd plats. Dessutom kan många människor dela skannern, vilket är praktiskt vid förbättring av operationell effektivitet och bekvämlighet. Risker, såsom olaglig åtkomst, olaglig användning och modifiering av data ökar. Om du använder skannern i en miljö där du kan få åtkomst till Internet är riskerna ännu högre.

För skannrar som inte har åtkomstskydd utifrån går det att läsa kontakter som lagras i skannern från Internet.

För att undvika den här risken har Epson-skannrar en rad olika säkerhetstekniker.

Konfigurera skannern efter behov enligt miljövillkoren som har byggts in i kundens miljöinformation.

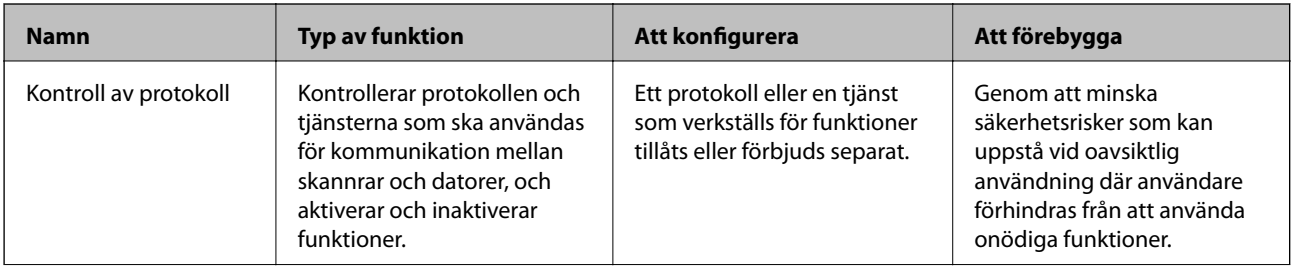

<span id="page-223-0"></span>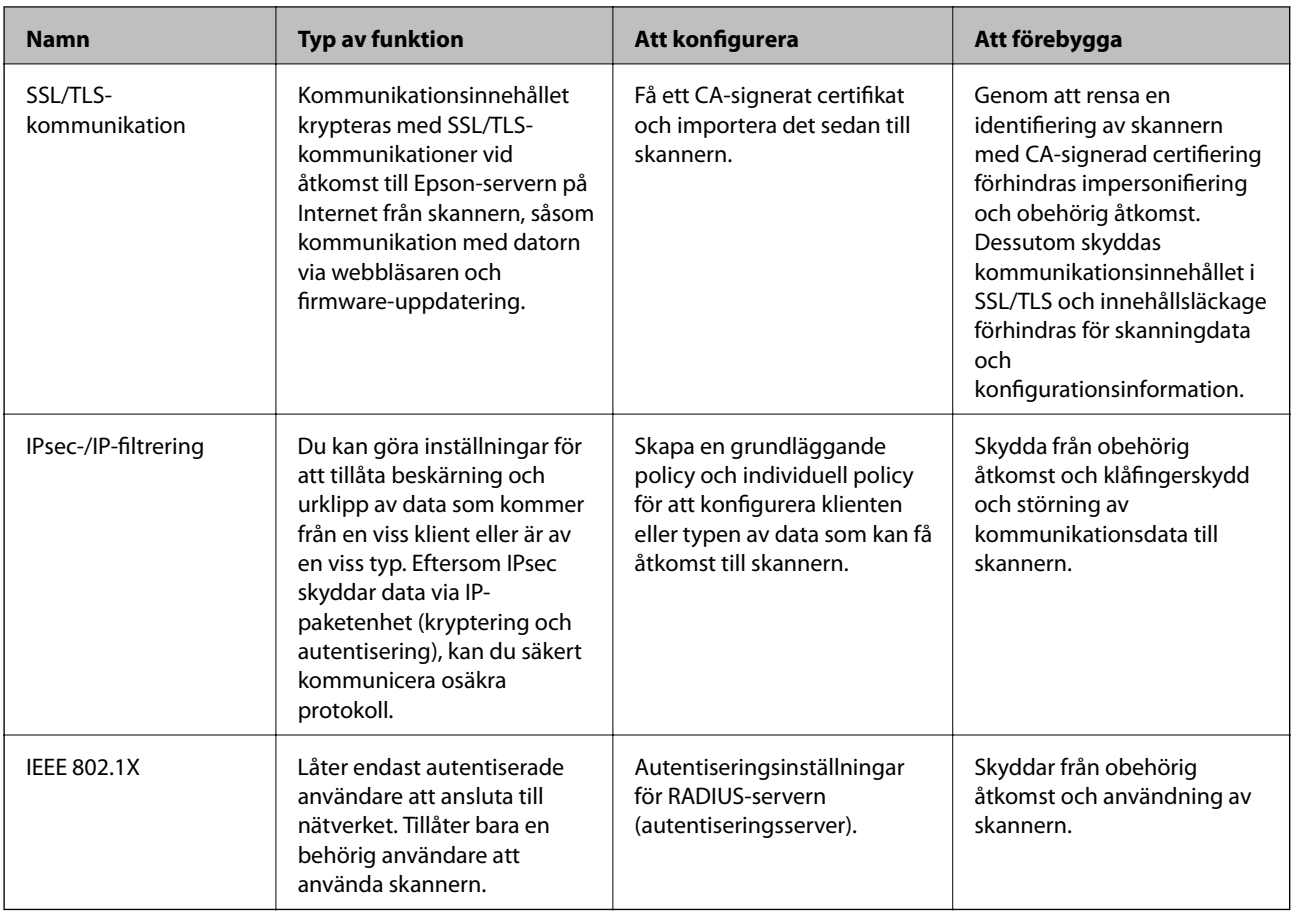

#### **Relaterad information**

- & "Kontrollera med protokoll" på sidan 224
- & ["Använda ett digitalt certifikat" på sidan 227](#page-226-0)
- & ["SSL-/TLS-kommunikation med skannern" på sidan 233](#page-232-0)
- & ["Krypterad kommunikation med IPsec/IP-filtrering" på sidan 234](#page-233-0)
- & ["Ansluta skannern till ett IEEE802.1X-nätverk" på sidan 245](#page-244-0)

## **Säkerhetsfunktionsinställningar**

När du ställer in IPsec-/IP-filtrering eller IEEE 802.1X, rekommenderas det att du öppnar Web Config med SSL/TLS för att kommunicera inställningsinformation för att minska säkerhetsrisker som manipulation eller avlyssning.

Se till att du konfigurerar administratörslösenordet innan du ställer in IPsec-/IP-filtrering eller IEEE 802.1X.

## **Kontrollera med protokoll**

Du kan skanna med hjälp av ett antal olika vägar och protokoll.

Du kan sänka oönskade säkerhetsrisker genom att begränsa skanning från särskilda vägar eller genom att kontrollera de tillgängliga funktionerna.

## **Kontrollera protokoll**

Konfigurera protokollinställningarna som stöds av skannern.

- 1. Öppna Web Config och välj sedan fliken **Nätverkssäkerhet** tab > **Protokoll**.
- 2. Konfigurera varje punkt.
- 3. Klicka på **Nästa**.
- 4. Klicka på **OK**.

Inställningarna aktiveras på skannern.

#### **Relaterad information**

& ["Kör Web-Config i en webbläsare" på sidan 23](#page-22-0)

## **Protokoll som du kan aktivera eller avaktivera**

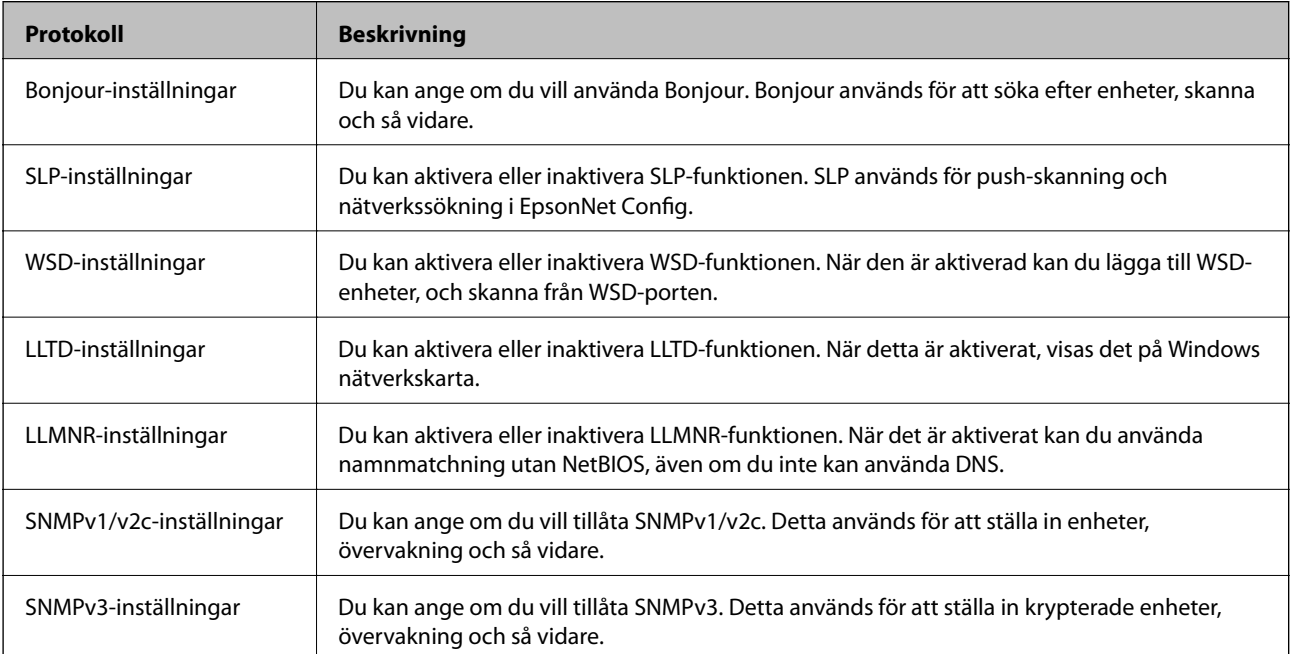

## **Inställningsalternativ för protokoll**

Bonjour-inställningar

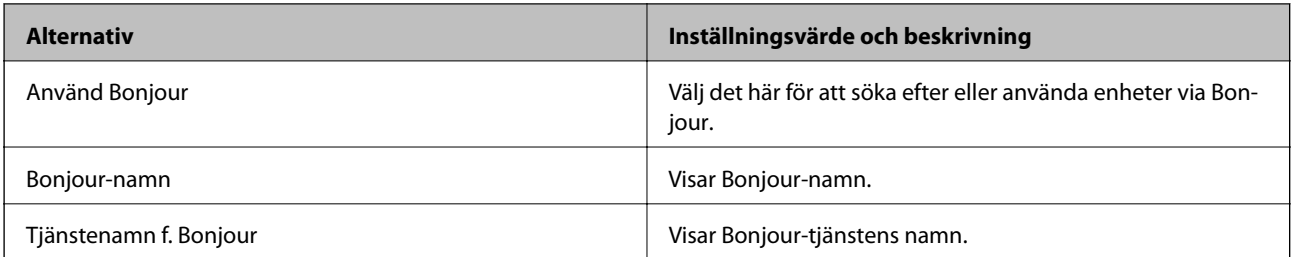

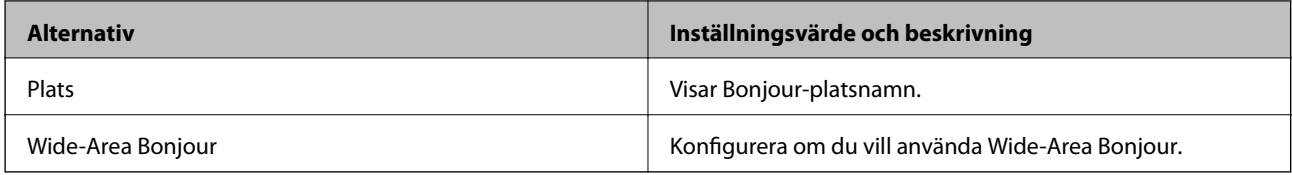

#### SLP-inställningar

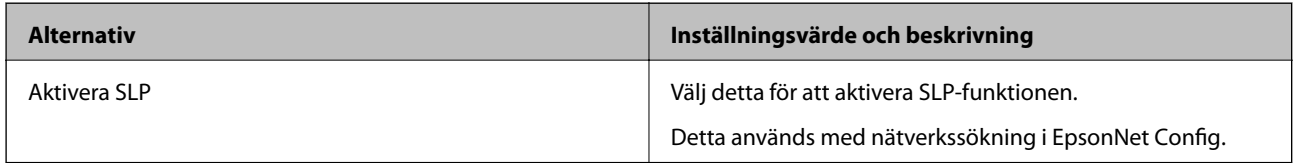

### WSD-inställningar

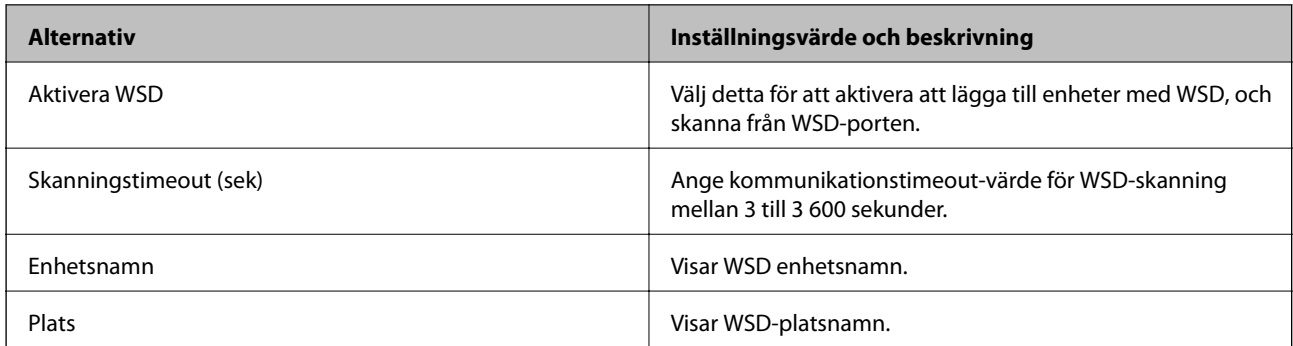

### LLTD-inställningar

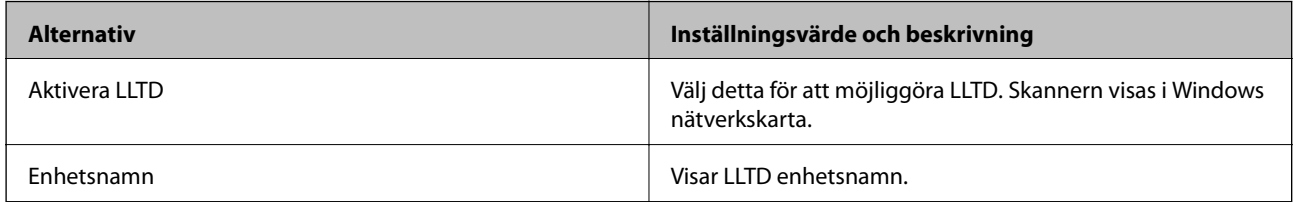

### LLMNR-inställningar

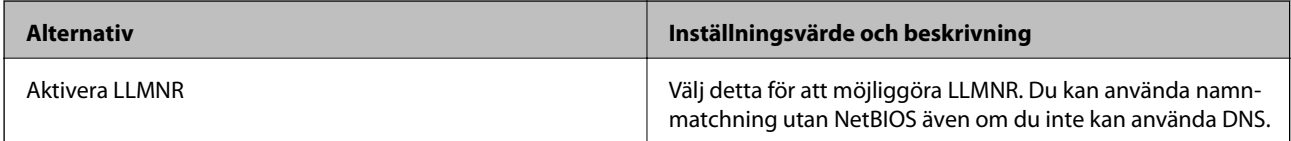

### SNMPv1/v2c-inställningar

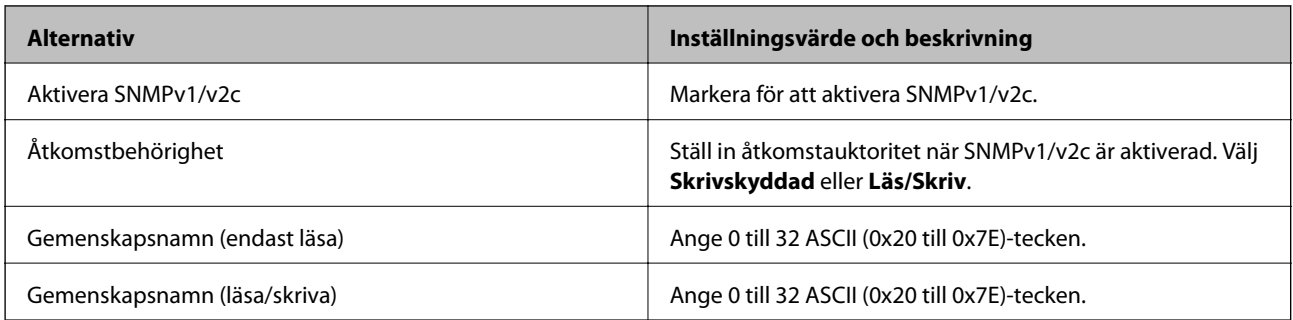

<span id="page-226-0"></span>SNMPv3-inställningar

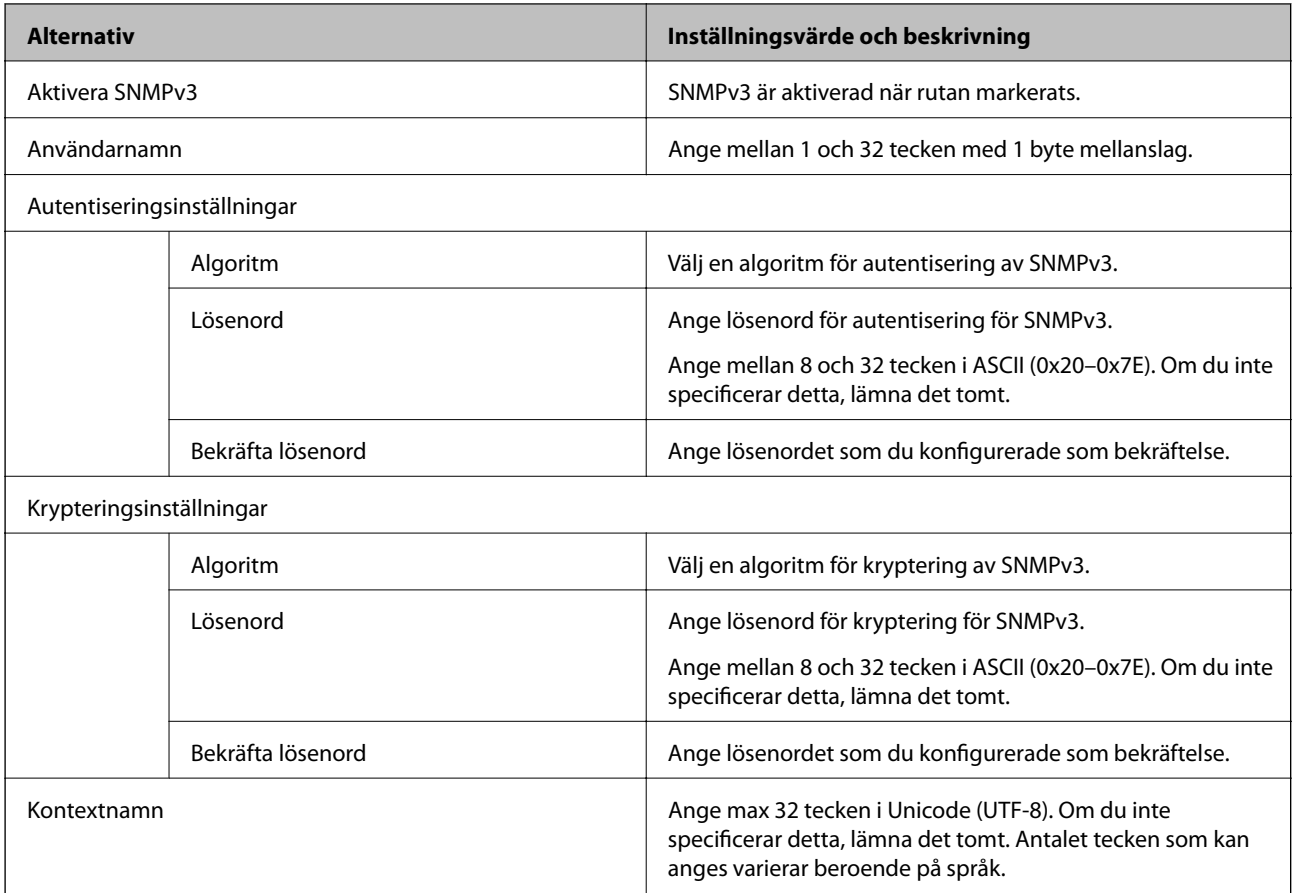

## **Använda ett digitalt certifikat**

## **Om digital certifiering**

❏ CA-signerat Certifikat

Det här är ett certifikat som signerats av CA (certifikatutfärdare). Du kan ansöka om att få den från Certificate Authority. Det här certifikatet intygar att skannern finns och används för SSL/TLS-kommunikation så att du kan garantera säkerheten i datakommunikationen.

När den används för SSL/TLS-kommunikation, används den som ett servercertifikat.

När den är konfigurerad för IPsec/IP-filtrering eller IEEE 802.1X-kommunikation, används den som ett klientcertifikat.

<span id="page-227-0"></span>❏ CA-certifikat

Det här är ett certifikat som ingår i kedjan för CA-signerat Certifikat, även kallat mellanliggande CA-certifikat. Det används av webbläsaren för att validera sökvägen till skannerns certifikat vid åtkomst till servern för den andra parten eller Web Config.

För CA-certifikatet ska du konfigurera när du vill validera sökvägen för servercertifikatet vid åtkomst från skannern. För skannern konfigurerar du om du vill certifiera sökvägen för CA-signerat Certifikat för SSL/TLSanslutning.

Du kan erhålla CA-certifikatet för skannern från Certification Authority där CA-certifikatet utfärdades.

Du kan också få CA-certifikatet som används för att validera servern för den andra parten från Certification Authority som har utfärdat CA-signerat Certifikat för den andra servern.

❏ Självsignerat certifikat

Det här är ett certifikat som skannern själv signerar och utfärdar. Det kallas även rotcertifikat. Eftersom utfärdaren själv certifierar är den inte tillförlitlig och kan inte förhindra impersonifiering.

Använd den när du gör säkerhetsinställningar och utför enkel SSL/TLS-kommunikation utan CA-signerat Certifikat.

Om du använder detta certifikat för SSL/TLS-kommunikation kan en säkerhetsvarning visas i webbläsaren, eftersom certifikatet inte är registrerat i en webbläsare. Du kan bara använda detta Självsignerat certifikat för SSL/TLS-kommunikation.

#### **Relaterad information**

- & "Konfigurera ett CA-signerat Certifikat" på sidan 228
- & ["Uppdatera ett självsignerat certifikat" på sidan 231](#page-230-0)
- & ["Konfigurera ett CA-certifikat" på sidan 232](#page-231-0)

## **Konfigurera ett CA-signerat Certifikat**

#### *Hämta ett CA-signerat certifikat*

När du vill hämta ett CA-signerat certifikat ska du skapa en CSR (certifikatsigneringsförfrågan) och använda den för att ansöka hos en certifikatutfärdare. Du kan skapa en CSR med Web Config och en dator.

Följ stegen nedan när du ska skapa en CSR och hämta ett CA-signerat certifikat med Web Config. CSR får formatet PEM/DER när du skapar certifikatet med Web Config.

1. Öppna Web Config och välj fliken **Nätverkssäkerhet**. Välj sedan **SSL/TLS** > **Certifikat** eller **IPsec/IP Filtering** > **Klientcertifikat** eller **IEEE802.1X** > **Klientcertifikat**.

Oavsett vad du väljer kan du få samma certifikat och använda det gemensamt.

2. Klicka **Generera** för **CSR**.

En sida där du kan skapa en CSR öppnas.

3. Ange ett värde för varje alternativ.

#### *Anmärkning:*

Nyckelns längd och förkortningarna varierar beroende på certifikatutfärdaren. Skapa en begäran enligt reglerna för den certifikatutfärdare det gäller.

<span id="page-228-0"></span>4. Klicka på **OK**.

Ett meddelande om slutförande visas.

- 5. Välj fliken **Nätverkssäkerhet**. Välj sedan **SSL/TLS** > **Certifikat**, eller **IPsec/IP Filtering** > **Klientcertifikat** eller **IEEE802.1X** > **Klientcertifikat**.
- 6. Klicka på en av hämtningsknapparna för **CSR** beroende på certifikatutfärdarens specificerade format när du vill hämta en CSR till en dator.

**T** *Viktigt*: Skapa inte ett CSR igen. Om du gör det kanske du inte kan importera ett utfärdat CA-signerat Certifikat.

- 7. Skicka ett CSR till en certifikatutfärdare och skaffa ett CA-signerat Certifikat. Följ reglerna för de olika certifikatutfärdarna angående sändningsmetod och format.
- 8. Spara det utfärdade CA-signerat Certifikat på en dator som är ansluten till skannern. Hämtningen av det CA-signerat Certifikat är klar när du sparar certifikatet på en måldestination.

#### **Relaterad information**

& ["Kör Web-Config i en webbläsare" på sidan 23](#page-22-0)

#### **Inställningsalternativ för CSR**

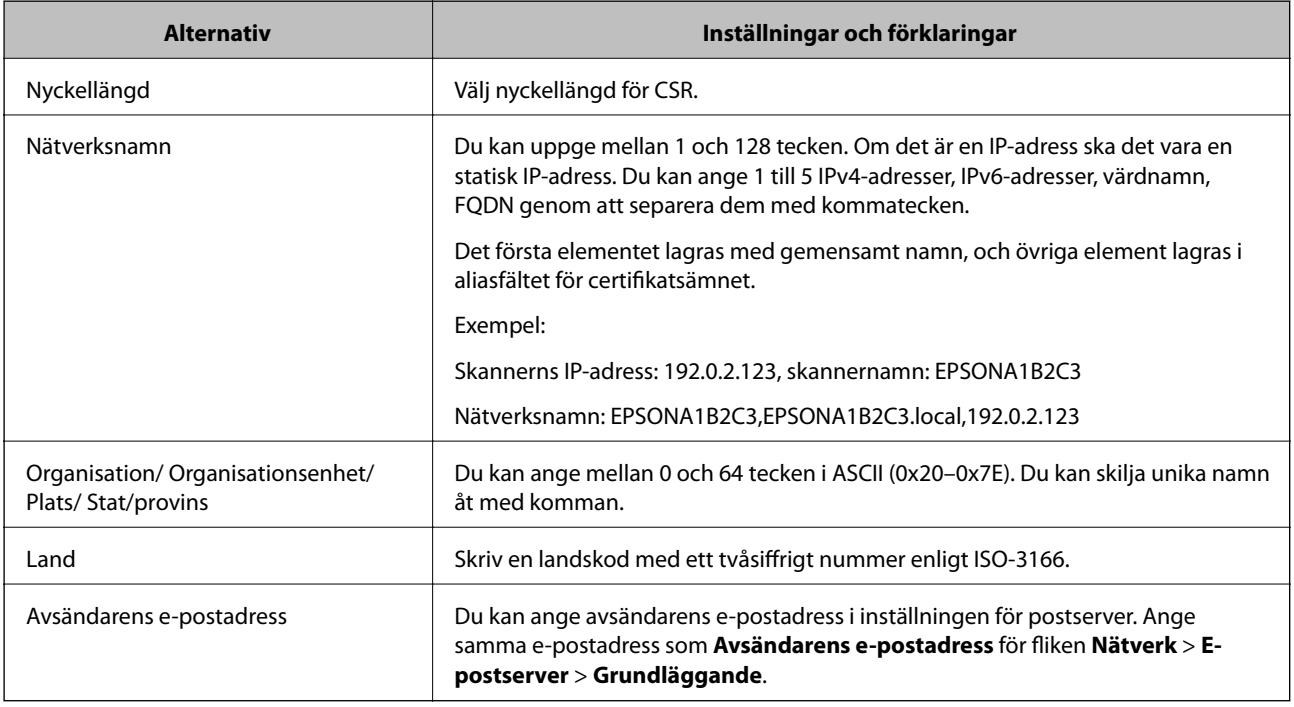

#### *Importera ett CA-signerat certifikat*

Importera det erhållna CA-signerat Certifikat till skannern.

c*Viktigt:*

- ❏ Kontrollera att rätt datum och klockslag är inställt på skannern. Certifikatet kan vara ogiltigt.
- ❏ Om du hämtar ett certifikat med en CSR som skapats i Web Config kan du importera ett certifikat i taget.
- 1. Öppna Web Config och välj sedan fliken **Nätverkssäkerhet**. Välj sedan **SSL/TLS** > **Certifikat**, eller **IPsec/IP Filtering** > **Klientcertifikat** eller **IEEE802.1X** > **Klientcertifikat**.
- 2. Klicka på **Importera**

En sida där du kan importera öppnas.

3. Ange ett värde för varje alternativ. Konfigurera **CA-certifikat 1** och **CA-certifikat 2** vid verifiering av certifikatet i webbläsaren som får åtkomst till skannern.

Inställningarna kan variera beroende på var du hämtar en CSR och certifikatets filformat. Ange värden för nödvändiga inställningar enligt följande.

- ❏ Ett certifikat i formatet PEM/DER som hämtats från Web Config
	- ❏ **Privat nyckel**: Konfigureras inte eftersom skannern innehåller en privat nyckel.
	- ❏ **Lösenord**: Konfigurera inte.
	- ❏ **CA-certifikat 1**/**CA-certifikat 2**: Valfritt
- ❏ Ett certifikat i formatet PEM/DER som hämtats från en dator
	- ❏ **Privat nyckel**: Måste anges.
	- ❏ **Lösenord**: Konfigurera inte.
	- ❏ **CA-certifikat 1**/**CA-certifikat 2**: Valfritt
- ❏ Ett certifikat i formatet PKCS#12 som hämtats från en dator
	- ❏ **Privat nyckel**: Konfigurera inte.
	- ❏ **Lösenord**: Valfritt
	- ❏ **CA-certifikat 1**/**CA-certifikat 2**: Konfigurera inte.
- 4. Klicka på **OK**.

Ett meddelande om slutförande visas.

#### *Anmärkning:*

Verifiera certifikatinformationen genom att klicka på *Bekräfta*.

#### **Relaterad information**

& ["Kör Web-Config i en webbläsare" på sidan 23](#page-22-0)

#### <span id="page-230-0"></span>**CA-signerade certifikat att importera inställningsobjekt**

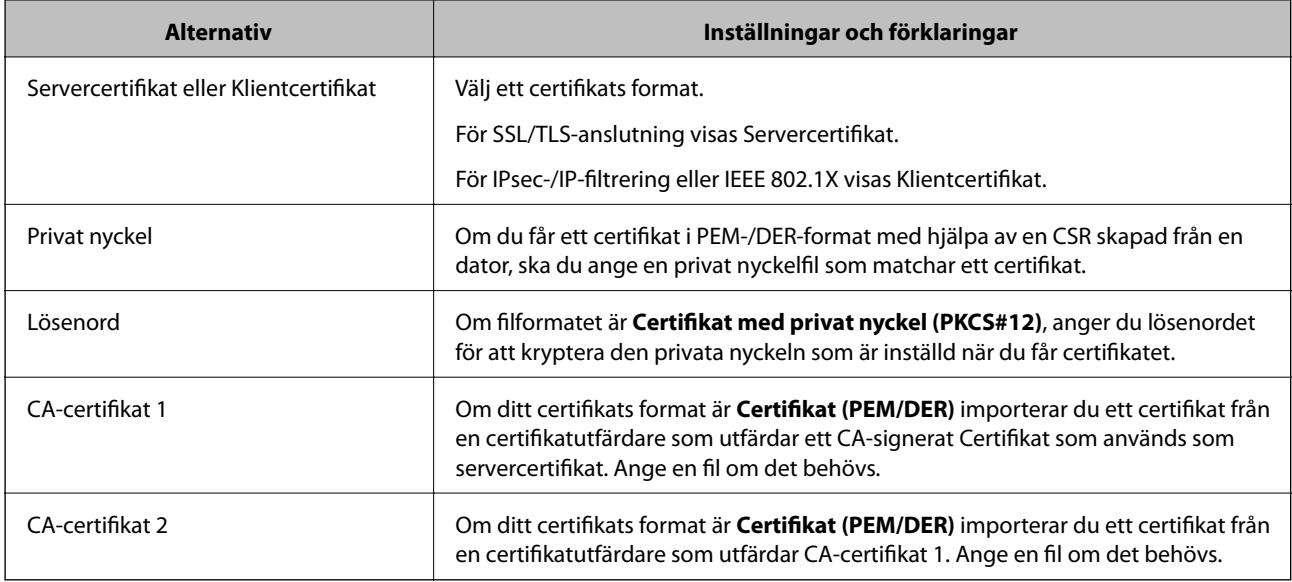

#### *Radera ett CA-signerat certifikat*

Du kan radera ett importerat certifikat när det har gått ut eller när en krypterad anslutning inte längre behövs.

### c*Viktigt:*

Om du hämtar ett certifikat med en CSR som skapats i Web Config kan du inte importera ett certifikat som raderats.I sådana fall ska du skapa en CSR och hämta ett nytt certifikat.

- 1. Öppna Web Config och välj sedan fliken **Nätverkssäkerhet**.Välj sedan **SSL/TLS** > **Certifikat** eller **IPsec/IP Filtering** > **Klientcertifikat** eller **IEEE802.1X** > **Klientcertifikat**.
- 2. Klicka på **Radera**.
- 3. Bekräfta att du vill ta bort certifikatet i meddelandet som visas.

#### **Relaterad information**

& ["Kör Web-Config i en webbläsare" på sidan 23](#page-22-0)

### **Uppdatera ett självsignerat certifikat**

Eftersom det Självsignerat certifikat utfärdas av skannern kan du uppdatera det när det har löpt ut eller när innehållet som beskrivs ändras.

- 1. Gå till Web Config och välj fliken **Nätverkssäkerhet** tab > **SSL/TLS** > **Certifikat**.
- 2. Klicka på **Uppdatera**.

#### <span id="page-231-0"></span>3. Ange **Nätverksnamn**.

Du kan ange upp till 5 IPv4-adresser, IPv6-adresser, värdnamn, FQDN:er mellan 1 och 128 tecken och separera dem med kommatecken. Den första parametern finns i det gemensamma namnet och de andra lagras i aliasfältet för certifikatets ämne.

Exempel:

Skrivarens IP-adress: 192.0.2.123, Skannernamn: EPSONA1B2C3

Gemensamt namn: EPSONA1B2C3,EPSONA1B2C3.local,192.0.2.123

- 4. Ange en giltighetsperiod för certifikatet.
- 5. Klicka på **Nästa**.

Ett bekräftelsemeddelande visas.

6. Klicka på **OK**.

Skannern är uppdaterad.

#### *Anmärkning:*

Du kan kontrollera certifikatinformationen i fliken *Nätverkssäkerhet* > *SSL/TLS* > *Certifikat* > *Självsignerat certifikat* och klicka på *Bekräfta*.

#### **Relaterad information**

& ["Kör Web-Config i en webbläsare" på sidan 23](#page-22-0)

## **Konfigurera ett CA-certifikat**

När du konfigurerar CA-certifikat kan du validera sökvägen till CA-certifikatet för servern som skannern har åtkomst till. Detta kan förhindra avpersonifiering.

Du kan få CA-certifikat från Certification Authority där CA-signerat Certifikat utfärdats.

### *Importera ett CA-certifikat*

Importera CA-certifikat till skannern.

- 1. Öppna Web Config och välj sedan fliken **Nätverkssäkerhet** > **CA-certifikat**.
- 2. Klicka på **Importera**.
- 3. Ange det CA-certifikat du vill importera.
- 4. Klicka på **OK**.

När importen är klar kommer du tillbaka till skärmen **CA-certifikat** och det importerade CA-certifikat visas.

#### **Relaterad information**

& ["Kör Web-Config i en webbläsare" på sidan 23](#page-22-0)

#### <span id="page-232-0"></span>*Ta bort ett CA-certifikat*

Du kan ta bort det importerade CA-certifikat.

- 1. Gå till Web Config och välj sedan fliken **Nätverkssäkerhet** > **CA-certifikat**.
- 2. Klicka på **Radera** bredvid CA-certifikat som du vill ta bort.
- 3. Bekräfta att du vill ta bort certifikatet i meddelandet som visas.
- 4. Klicka på **Starta om nätverk**, och kontrollera sedan att det borttagna CA-certifikatet inte finns på den uppdaterade skärmen.

#### **Relaterad information**

& ["Kör Web-Config i en webbläsare" på sidan 23](#page-22-0)

## **SSL-/TLS-kommunikation med skannern**

När servercertifikatet är konfigurerat med SSL-/TLS-kommunikation (Secure Sockets Layer/Transport Layer Security) för skannern, kan du kryptera kommunikationssökvägen mellan datorer. Gör detta om du vill förhindra fjärrstyrd åtkomst och obehörig åtkomst.

## **Konfigurera grundläggande SSL-/TLS-inställningar**

Om skannern stöder HTTPS-serverfunktionen kan du använda en SSL-/TLS-kommunikation för att kryptera kommunikation. Du kan konfigurera och hantera skannern med Web Config och samtidigt säkerställa säkerheten.

Konfigurera krypteringsstyrka och omdirigeringsfunktion.

- 1. Gå till Web Config och välj fliken **Nätverkssäkerhet** > **SSL/TLS** > **Grundläggande**.
- 2. Ange ett värde för varje objekt.
	- ❏ Krypteringsstyrka Välj nivå på krypteringsstyrkan.
	- ❏ Omdirigera HTTP till HTTPS Omdirigera till HTTPS när HTTP nås.
- 3. Klicka på **Nästa**.

Ett bekräftelsemeddelande visas.

4. Klicka på **OK**.

Skannern är uppdaterad.

#### **Relaterad information**

& ["Kör Web-Config i en webbläsare" på sidan 23](#page-22-0)

## <span id="page-233-0"></span>**Konfigurera ett servercertifikat för skannern**

- 1. Öppna Web Config och välj fliken **Nätverkssäkerhet** > **SSL/TLS** > **Certifikat**.
- 2. Ange ett certifikat som ska användas i **Servercertifikat**.
	- ❏ Självsignerat certifikat

Skannern har producerat ett självsignerat certifikat. Välj detta om du inte har ett CA-signerat certifikat.

- ❏ CA-signerat Certifikat Välj detta om du har hämtat och importerat ett CA-signerat certifikat i förväg.
- 3. Klicka på **Nästa**. Ett bekräftelsemeddelande visas.
- 4. Klicka på **OK**.

Skannern uppdateras.

#### **Relaterad information**

- & ["Kör Web-Config i en webbläsare" på sidan 23](#page-22-0)
- & ["Konfigurera ett CA-signerat Certifikat" på sidan 228](#page-227-0)
- & ["Konfigurera ett CA-certifikat" på sidan 232](#page-231-0)

## **Krypterad kommunikation med IPsec/IP-filtrering**

## **Om IPsec/IP Filtering**

Du kan filtrera trafiken baserat på IP-adresser, tjänster och port genom att använda IPsec/IP-filtreringsfunktionen. Genom att kombinera filter kan du konfigurera att skannern ska acceptera eller blockera angivna klienter och data. Du kan även höja säkerhetsnivån genom att använda IPsec.

#### *Anmärkning:*

Datorer som kör Windows Vista eller senare eller Windows Server 2008 eller senare stöder IPsec.

## **Konfigurera standardpolicy**

Konfigurera en standardprincip när du vill filtrera trafiken. Standardprincipen gäller alla användare och grupper som ansluter till skannern. Konfigurera grupprinciper om du vill ha mer exakt kontroll över användare och grupper.

- 1. Öppna Web Config och välj fliken **Nätverkssäkerhet** > **IPsec/IP Filtering** > **Grundläggande**.
- 2. Ange ett värde för varje alternativ.
- 3. Klicka på **Nästa**.

Ett bekräftelsemeddelande visas.

4. Klicka på **OK**.

Skannern uppdateras.

#### **Relaterad information**

& ["Kör Web-Config i en webbläsare" på sidan 23](#page-22-0)

### *Inställningsalternativ för Standardpolicy*

#### **Standardpolicy**

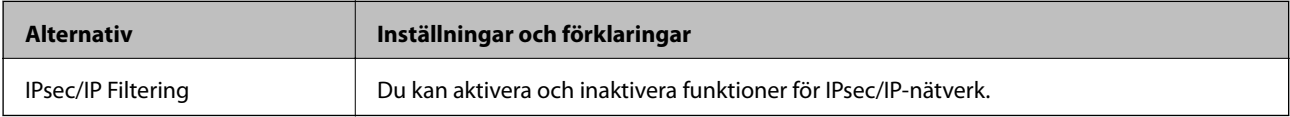

### ❏ **Åtkomstkontroll**

Konfigurera en metod för styrning av trafiken av IP-paket.

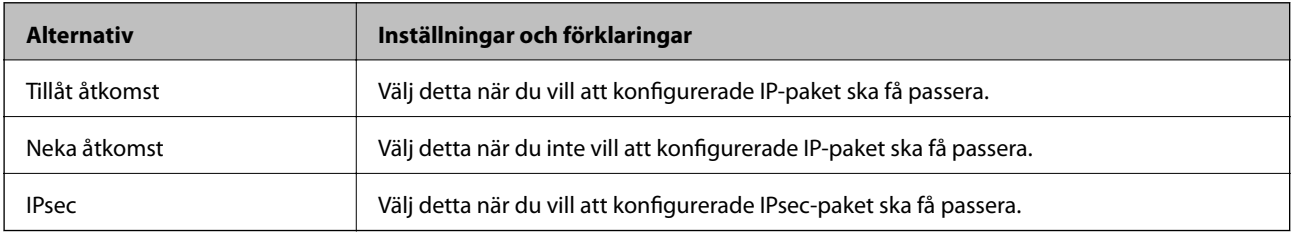

#### ❏ **IKE Version**

Välj **IKEv1** eller **IKEv2** för **IKE Version**. Välj ett av alternativen enligt enheten som skannern är ansluten till.

#### ❏ IKEv1

Följande alternativ visas när du väljer **IKEv1** för **IKE Version**.

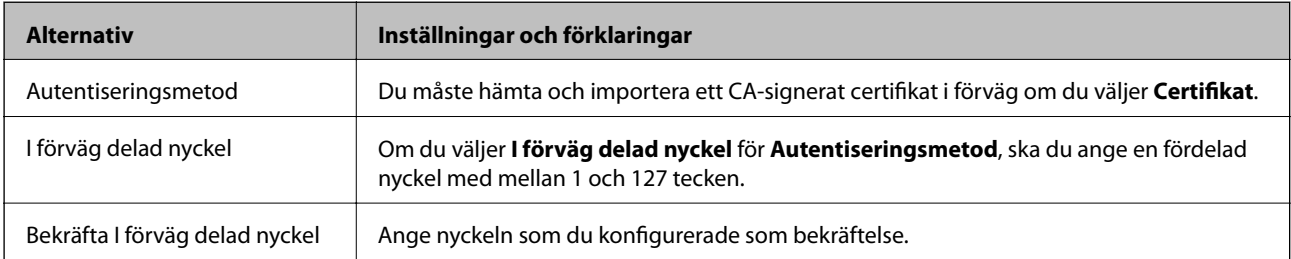

#### ❏ IKEv2

Följande alternativ visas när du väljer **IKEv2** för **IKE Version**.

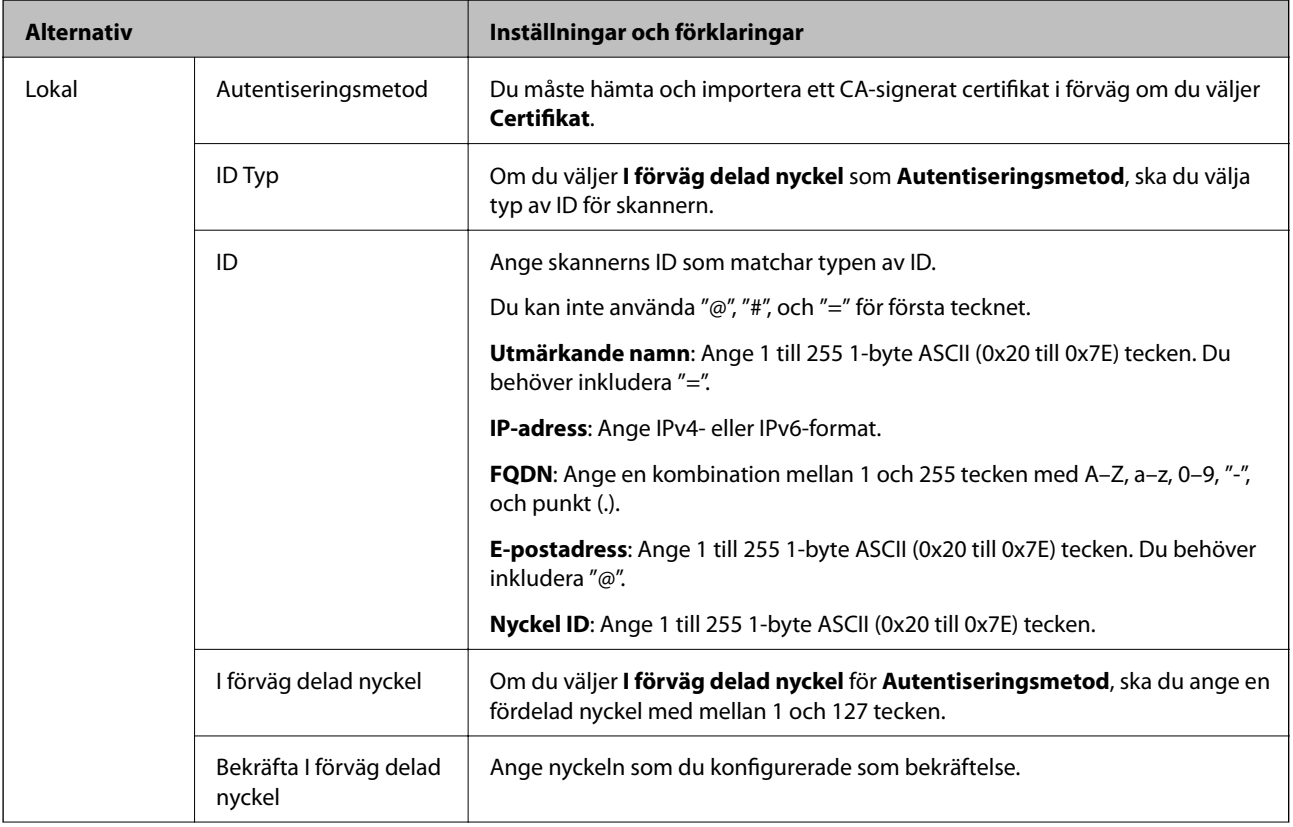

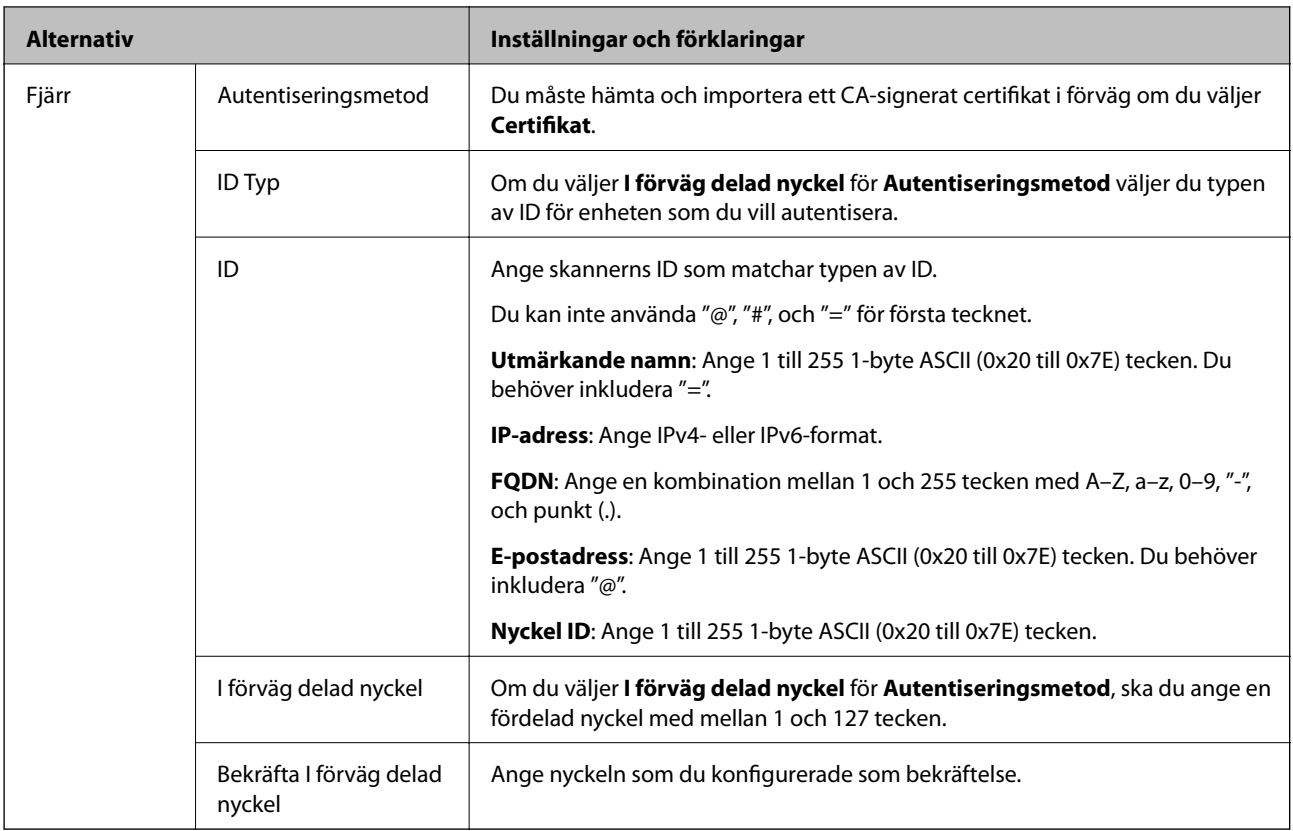

#### ❏ **Inkapsling**

Om du väljer **IPsec** som **Åtkomstkontroll** måste du konfigurera en inkapslingsmetod.

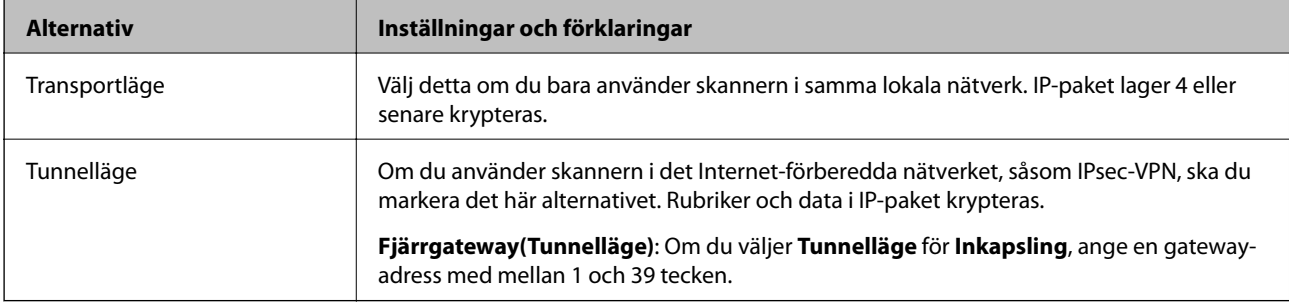

#### ❏ **Säkerhetsprotokoll**

Ställ in ett alternativ om du väljer **IPsec** som **Åtkomstkontroll**.

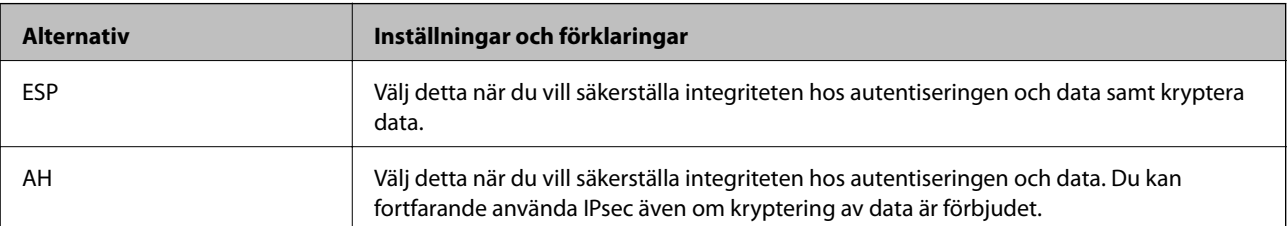

#### ❏ **Algoritminställningar**

Det rekommenderas att välja **Valfri** för alla inställningar eller välja ett annat objekt än **Valfri** för varje inställning. Om du väljer **Valfri** för vissa av inställnignarna och ett annat objekt än **Valfri** för övriga inställningar kan enheten inte kommunicera, beroende på den andra enheten du vill autentisera.

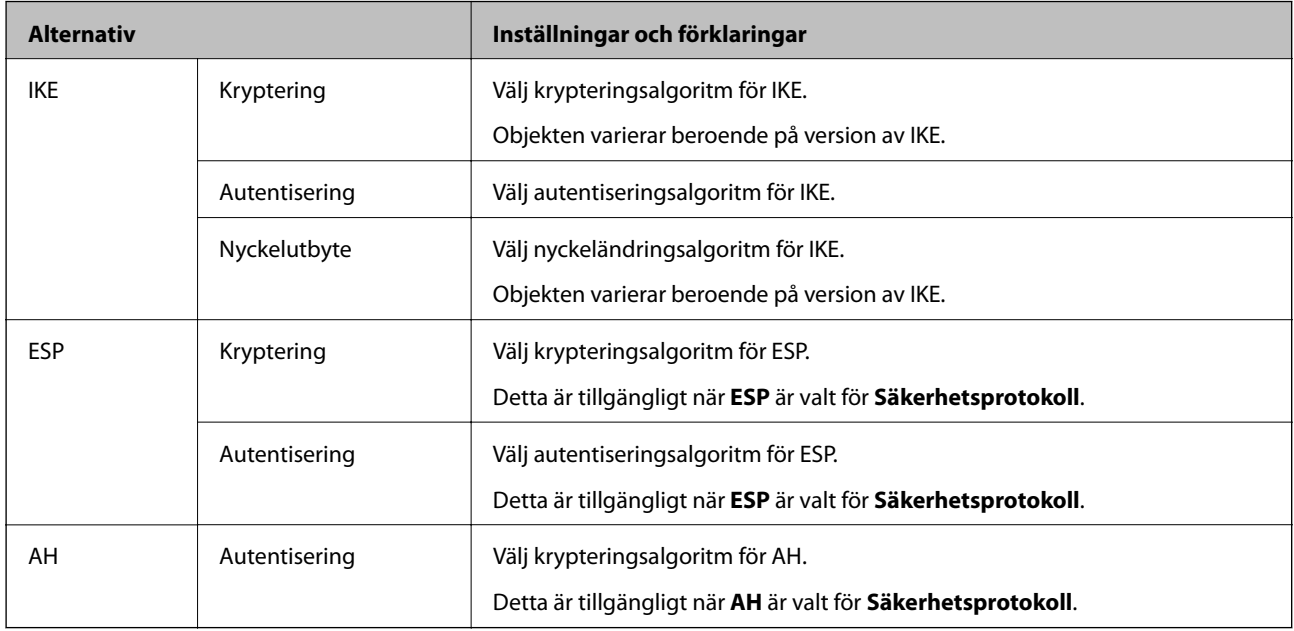

## **Konfigurera gruppolicy**

En grupprincip är en eller flera regler som gäller en användare eller användargrupp. Skannern styr IP-paketen i enlighet med de principer som konfigurerats. IP-paket autentiseras i ordningsföljden grupprincip 1 till 10 och därefter en standardprincip.

- 1. Öppna Web Config och välj fliken **Nätverkssäkerhet** > **IPsec/IP Filtering** > **Grundläggande**.
- 2. Klicka på en numrerad flik du vill konfigurera.
- 3. Ange ett värde för varje alternativ.
- 4. Klicka på **Nästa**.

Ett bekräftelsemeddelande visas.

5. Klicka på **OK**.

Skannern uppdateras.

### *Inställningsalternativ för Gruppolicy*

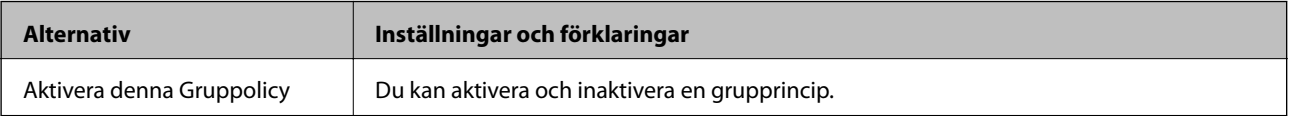

### **Åtkomstkontroll**

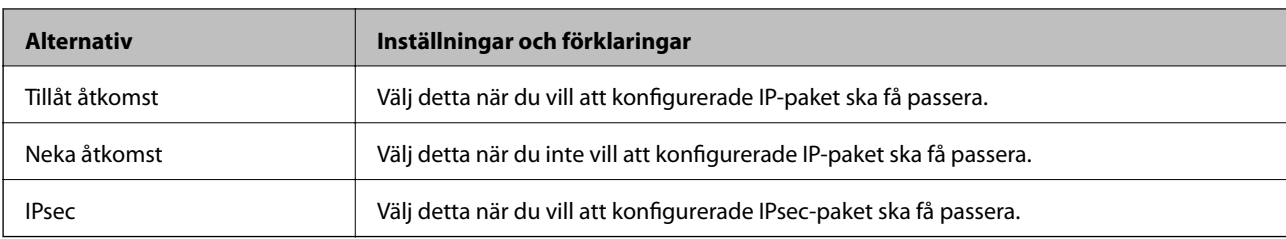

Konfigurera en metod för styrning av trafiken av IP-paket.

#### **Lokal adress(skanner)**

Välj en IPv4-adress eller IPv6-adress som matchar din nätverksmiljö. Om en IP-adress tilldelats automatiskt kan du välja **Använda automatiskt erhållen IPv4-adress**.

#### *Anmärkning:*

Om en IPv6-adress tilldelas automatiskt kanske anslutningen inte är tillgänglig. Konfigurera en statisk IPv6-adress.

#### **Fjärradress(värd)**

Ange IP-adressen till en enhet för att styra åtkomsten. IP-adressen får innehålla max 43 tecken. Alla adresser styrs om du inte anger en IP-adress.

#### *Anmärkning:*

Om en IP-adress tilldelas automatiskt (dvs. med DHCP) kanske anslutningen inte är tillgänglig. Konfigurera en statisk IPadress.

#### **Metod för att välja port**

Välj en metod för att specificera portar.

❏ Tjänstnamn

Ställ in ett alternativ om du väljer **Tjänstnamn** som **Metod för att välja port**.

❏ Transportprotokoll

Om du väljer **Portnummer** som **Metod för att välja port** måste du konfigurera en inkapslingsmetod.

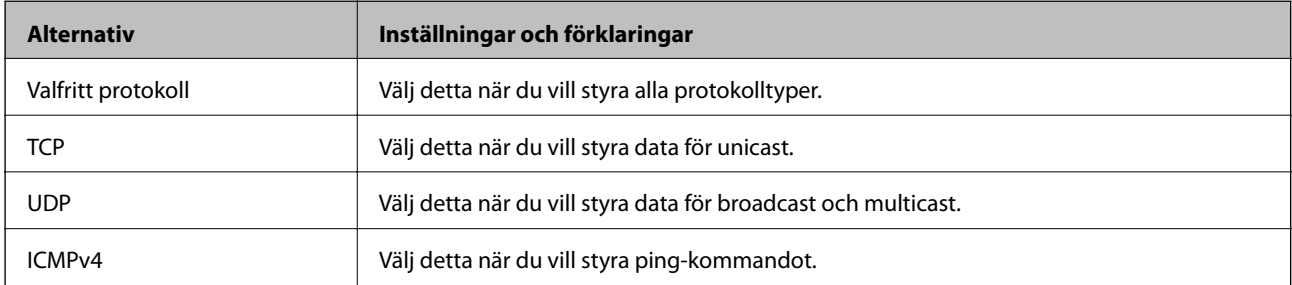

❏ Lokal port

Om du väljer **Portnummer** för **Metod för att välja port** och om du väljer **TCP** eller **UDP** för **Transportprotokoll**, ska du ange portnummer för att styra paketmottagning och separera dem med komma. Du kan ange högst 10 portnummer.

Exempel: 20,80,119,5220

Alla portar styrs om du inte anger ett portnummer.

#### ❏ Fjärrport

Om du väljer **Portnummer** för **Metod för att välja port** och om du väljer **TCP** eller **UDP** för **Transportprotokoll**, ska du ange portnummer för att styra paketsändning och separera dem med komma. Du kan ange högst 10 portnummer.

Exempel: 25,80,143,5220

Alla portar styrs om du inte anger ett portnummer.

#### **IKE Version**

Välj **IKEv1** eller **IKEv2** för **IKE Version**. Välj ett av alternativen enligt enheten som skannern är ansluten till.

#### ❏ IKEv1

Följande alternativ visas när du väljer **IKEv1** för **IKE Version**.

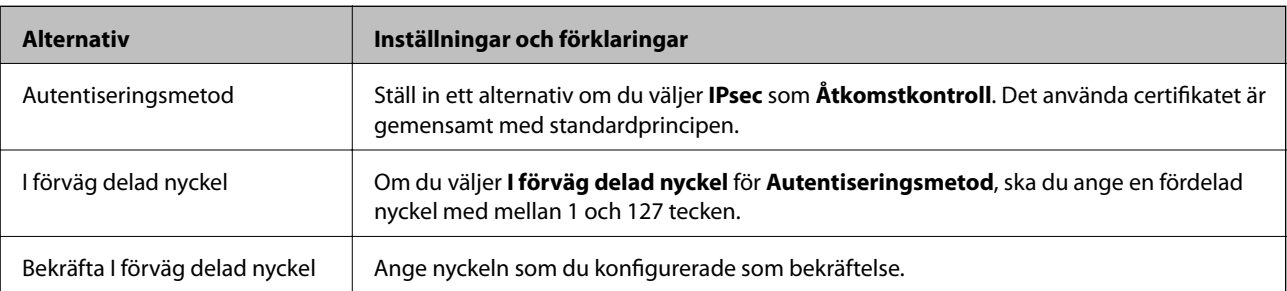

#### ❏ IKEv2

Följande alternativ visas när du väljer **IKEv2** för **IKE Version**.

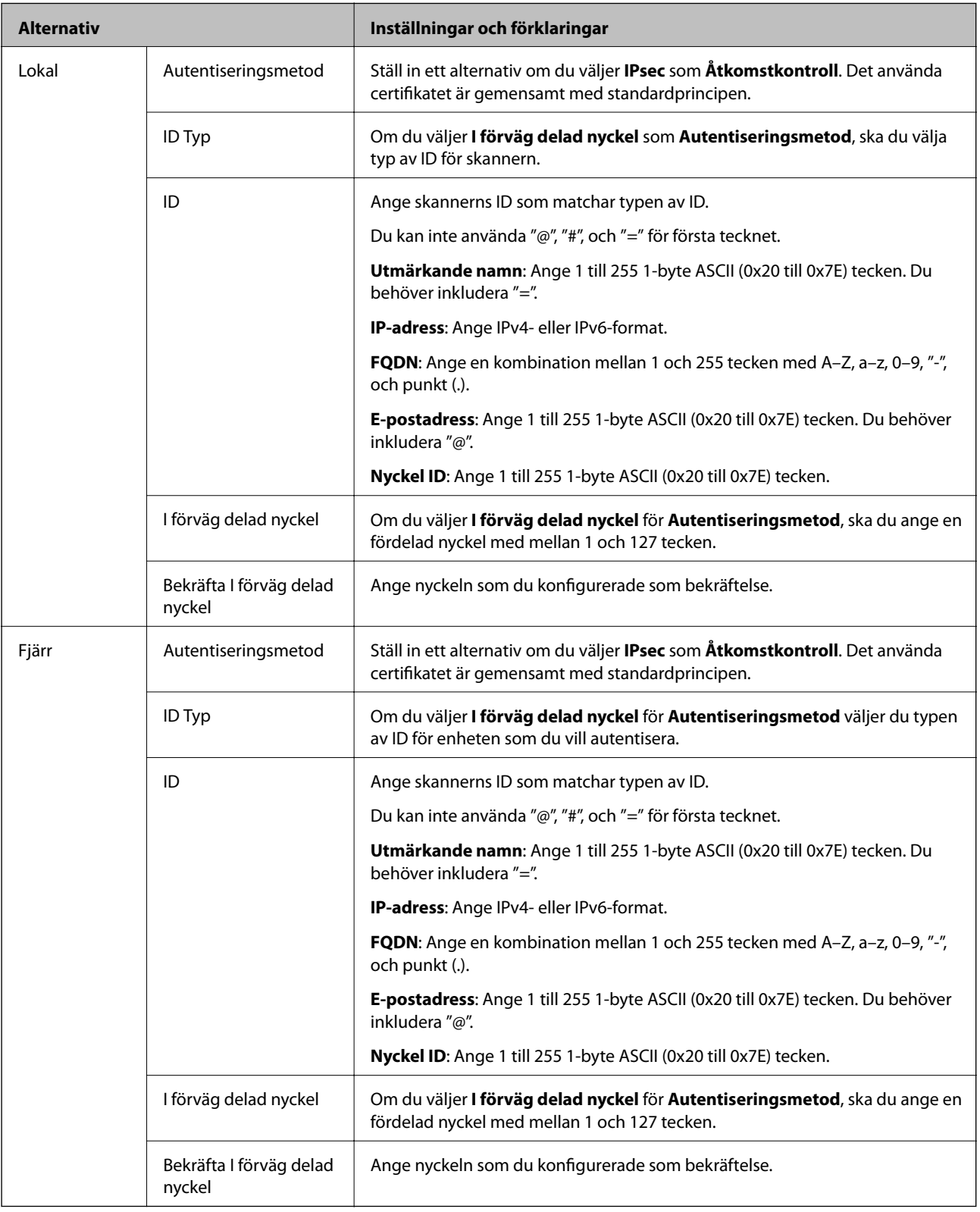

### **Inkapsling**

Om du väljer **IPsec** som **Åtkomstkontroll** måste du konfigurera en inkapslingsmetod.

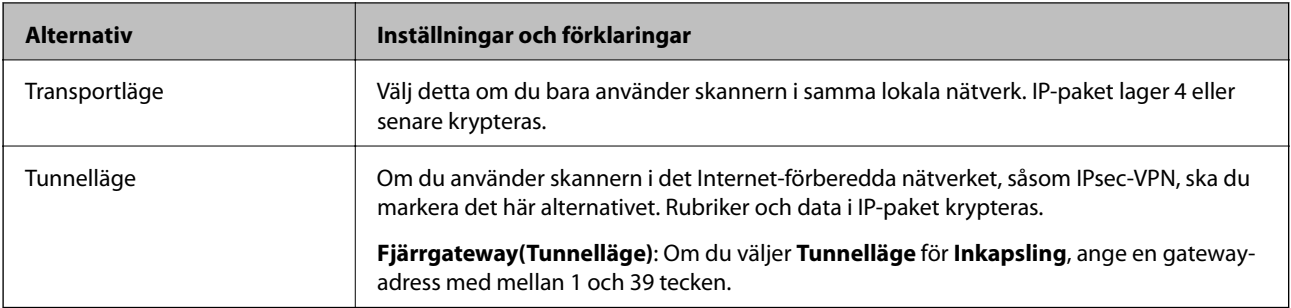

#### **Säkerhetsprotokoll**

Ställ in ett alternativ om du väljer **IPsec** som **Åtkomstkontroll**.

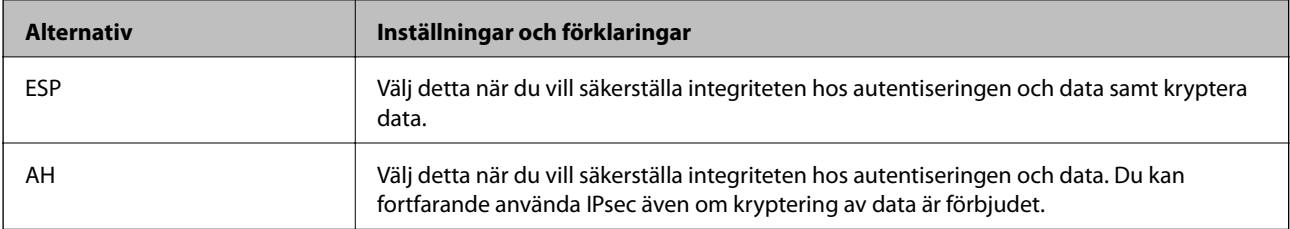

#### **Algoritminställningar**

Det rekommenderas att välja **Valfri** för alla inställningar eller välja ett annat objekt än **Valfri** för varje inställning. Om du väljer **Valfri** för vissa av inställnignarna och ett annat objekt än **Valfri** för övriga inställningar kan enheten inte kommunicera, beroende på den andra enheten du vill autentisera.

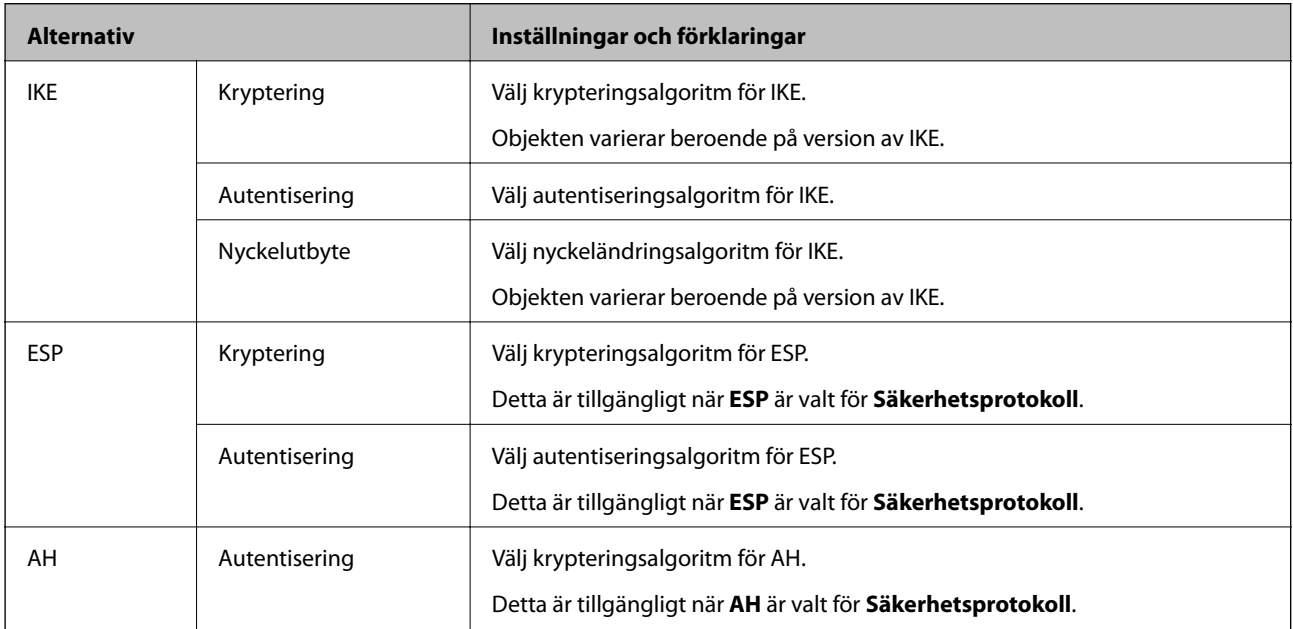

### *Kombination av Lokal adress(skanner) och Fjärradress(värd) i Gruppolicy*

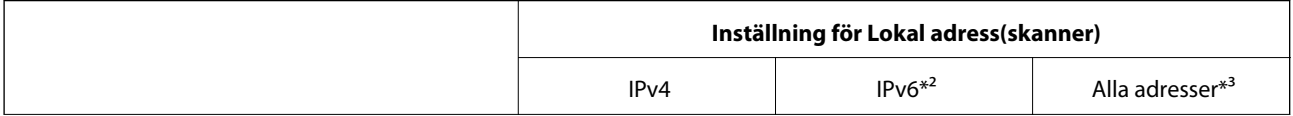

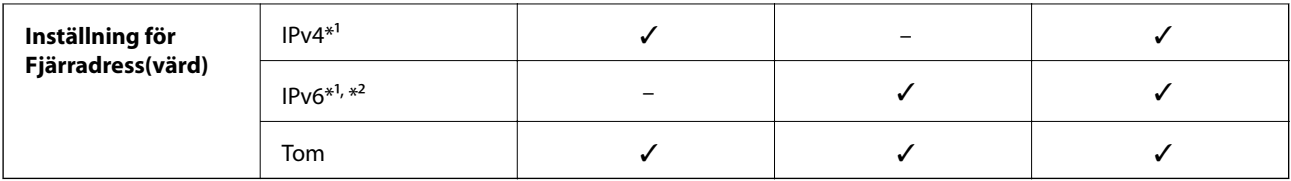

\*1 Om **IPsec** har valts för **Åtkomstkontroll**, kan du inte specificera i någon prefixlängd.

\*2 Om **IPsec** har valts för **Åtkomstkontroll**, kan du välja en länk-lokal adress (fe80::) men gruppolicyn inaktiveras.

\*3 Förutom IPv6 länklokala adresser.

### **Relaterad information**

& ["Kör Web-Config i en webbläsare" på sidan 23](#page-22-0)

#### *Referenser för tjänstenamn enligt gruppolicy*

#### *Anmärkning:*

Otillgängliga tjänster visas, men kan inte väljas.

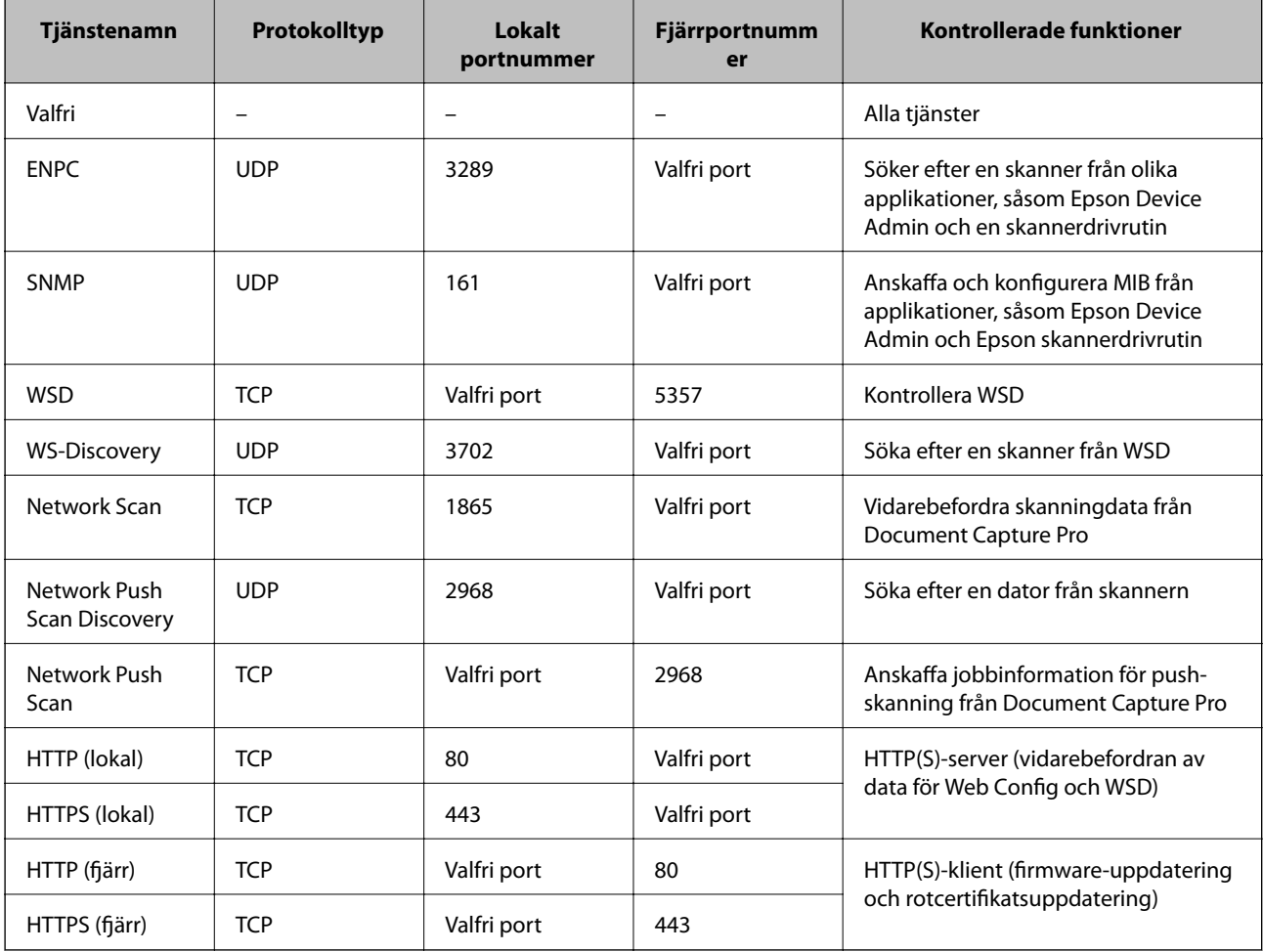

## **Exempel på konfigurering av IPsec/IP Filtering**

#### **Endast mottagning av IPsec-paket**

Det här exemplet visar hur du enbart konfigurerar en standardprincip.

- **Standardpolicy**:
- ❏ **IPsec/IP Filtering**: **Aktivera**
- ❏ **Åtkomstkontroll**: **IPsec**
- ❏ **Autentiseringsmetod**: **I förväg delad nyckel**
- ❏ **I förväg delad nyckel**: Ange högst 127 tecken.

**Gruppolicy**: Konfigurera inte.

#### **Ta emot skanningdata och skannerinställningar**

Det här exemplet tillåter kommunikation för skanningdata och skannerkonfiguration från specificerade tjänster. **Standardpolicy**:

- ❏ **IPsec/IP Filtering**: **Aktivera**
- ❏ **Åtkomstkontroll**: **Neka åtkomst**

#### **Gruppolicy**:

- ❏ **Aktivera denna Gruppolicy**: Markera rutan.
- ❏ **Åtkomstkontroll**: **Tillåt åtkomst**
- ❏ **Fjärradress(värd)**: IP-adressen till en klient
- ❏ **Metod för att välja port**: **Tjänstnamn**
- ❏ **Tjänstnamn**: Markera rutan för **ENPC**, **SNMP**, **HTTP (lokal)**, **HTTPS (lokal)** och **Network Scan**.

#### **Endast mottagning från en angiven IP-adress fungerar**

I det här exemplet får en viss IP-adress tillgång till skannern.

**Standardpolicy**:

- ❏ **IPsec/IP Filtering**: **Aktivera**
- ❏ **Åtkomstkontroll**:**Neka åtkomst**

#### **Gruppolicy**:

- ❏ **Aktivera denna Gruppolicy**: Markera rutan.
- ❏ **Åtkomstkontroll**: **Tillåt åtkomst**
- ❏ **Fjärradress(värd)**: IP-adressen till en administratörs klient

#### *Anmärkning:*

Oavsett den konfigurerade principen kan klienten få tillgång till skannern och konfigurera den.

## **Konfigurera ett certifikat för IPsec-/IP-filtrering**

Konfigurera ett klientcertifikat för IPsec-/IP-filtrering. När du ställer in det kan du använda certifikatet som en autentiseringsmetod för IPsec-/IP-filtrering. Gå till **CA-certifikat** om du vill konfigurera certifikatutfärdaren.

- <span id="page-244-0"></span>1. Gå till Web Config, och välj sedan fliken **Nätverkssäkerhet** > **IPsec/IP Filtering** > **Klientcertifikat**.
- 2. Importera certifikatet i **Klientcertifikat**.

Om du redan har importerat ett certifikat som har publicerat av en certifikatutfärdare kan du kopiera certifikatet och använda det i IPsec-/IP-filtrering. För att kopiera väljer du certifikatet från **Kopiera från**, och klickar sedan på **Kopiera**.

#### **Relaterad information**

- & ["Kör Web-Config i en webbläsare" på sidan 23](#page-22-0)
- & ["Konfigurera ett CA-signerat Certifikat" på sidan 228](#page-227-0)
- & ["Konfigurera ett CA-certifikat" på sidan 232](#page-231-0)

## **Ansluta skannern till ett IEEE802.1X-nätverk**

## **Konfigurera ett IEEE 802.1X-nätverk**

När du konfigurerar IEEE 802.1X till skannern kan du använda den i nätverket som är anslutet till en RADIUSserver, en nätverksbrytare med autentiseringsfunktion eller en åtkomstpunkt.

- 1. Öppna Web Config och välj fliken **Nätverkssäkerhet** > **IEEE802.1X** > **Grundläggande**.
- 2. Ange ett värde för varje alternativ.
- 3. Klicka på **Nästa**.

Ett bekräftelsemeddelande visas.

4. Klicka på **OK**.

Skannern uppdateras.

#### **Relaterad information**

& ["Kör Web-Config i en webbläsare" på sidan 23](#page-22-0)

#### *Inställningsalternativ för IEEE 802.1X-nätverk*

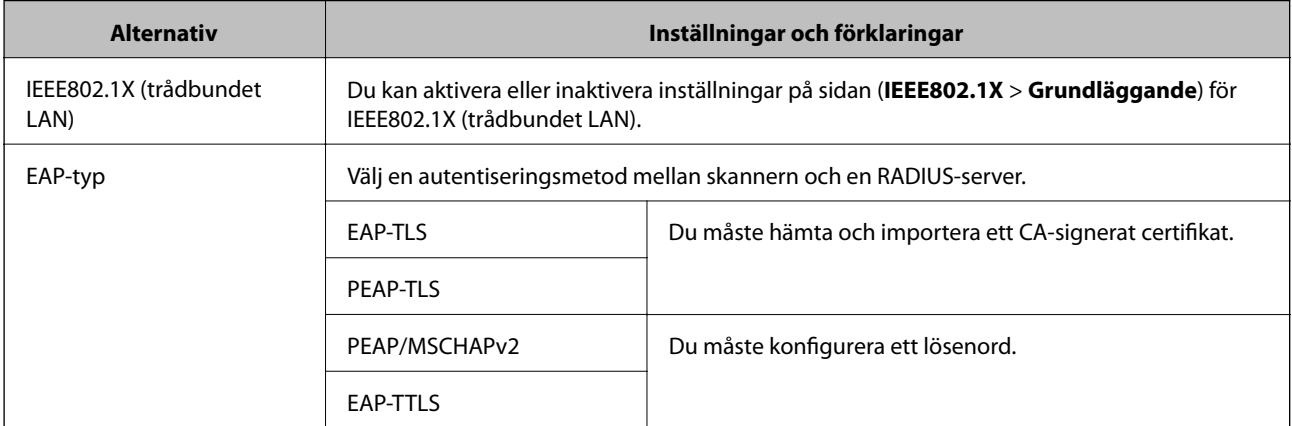

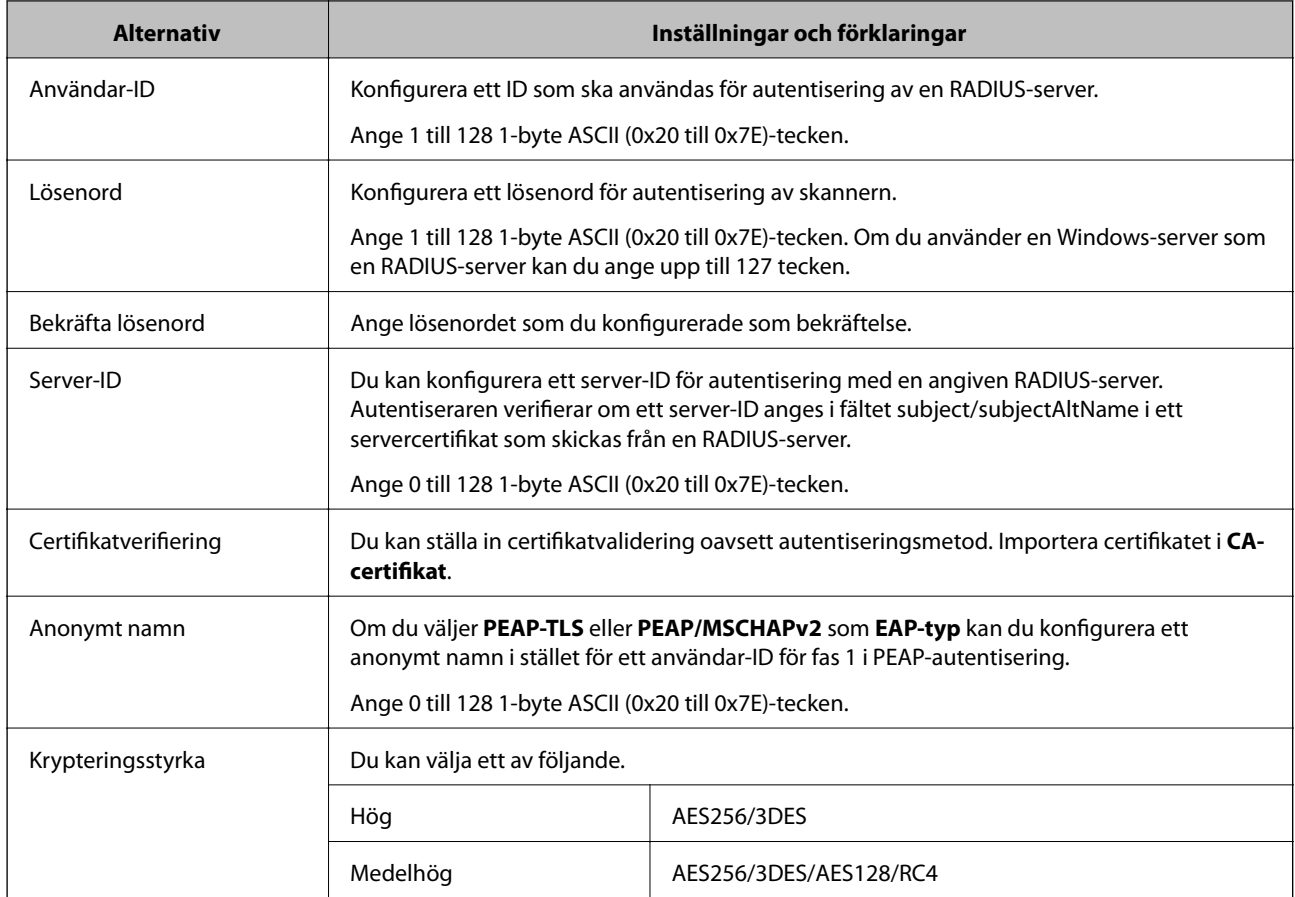

## **Konfigurera ett certifikat för IEEE 802.1X**

Konfigurera klientcertifikatet för IEEE802.1X. När du ställer in det kan du använda **EAP-TLS** och **PEAP-TLS** som en autentiseringsmetod för IEEE 802.1X. Gå till **CA-certifikat** om du vill konfigurera certifikatet från certifieringsmyndigheten.

- 1. Gå till Web Config, och välj sedan fliken **Nätverkssäkerhet** > **IEEE802.1X** > **Klientcertifikat**.
- 2. Ange ett certifikat i **Klientcertifikat**.

Om du redan har importerat ett certifikat som har publicerat av en certifieringsmyndighet kan du kopiera certifikatet och använda det i IEEE802.1X. För att kopiera väljer du certifikatet från **Kopiera från**, och klickar sedan på **Kopiera**.

### **Relaterad information**

& ["Kör Web-Config i en webbläsare" på sidan 23](#page-22-0)

## <span id="page-246-0"></span>**Lösa problem med avancerad säkerhet**

## **Återställa säkerhetsinställningarna**

När du upprättar en mycket säker miljö, såsom IPsec-/IP-filtrering, kan du inte kommunicera med enheter på grund av felaktiga inställningar eller fel i enheten eller servern. I så fall återställs säkerhetsinställningarna för att göra inställningar för enheten igen, eller för att medge tillfällig användning.

### *Inaktivering av säkerhetsfunktionen med kontrollpanelen*

Du kan inaktivera IPsec/IP Filtering med Web Config.

- 1. Öppna Web Config och välj fliken **Nätverkssäkerhet** > **IPsec/IP Filtering** > **Grundläggande**.
- 2. Inaktivera **IPsec/IP Filtering**.

## **Problem att använda funktionerna för nätverkssäkerhet**

### *Bortglömd på förhand delad nyckel*

#### **Konfigurera om en på förhand delad nyckel.**

För att ändra nyckeln öppnar du Web Config och väljer fliken **Nätverkssäkerhet** > **IPsec/IP Filtering** > **Grundläggande** > **Standardpolicy** eller **Gruppolicy**.

När du ändrar den i förväg delade nyckeln, konfigurera den i förväg delade nyckeln för datorer.

### **Relaterad information**

- & ["Kör Web-Config i en webbläsare" på sidan 23](#page-22-0)
- & ["Krypterad kommunikation med IPsec/IP-filtrering" på sidan 234](#page-233-0)

#### *Det går inte att kommunicera med IPsec-kommunikation*

#### **Specificera algoritmen som skannern eller datorn inte stöder.**

Skannern har stöd för följande algoritmer. Kontrollera datorns inställningar.

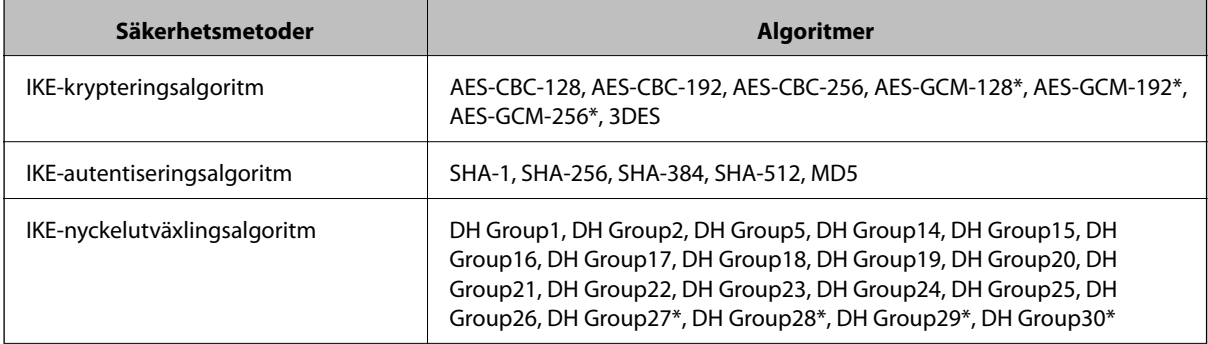

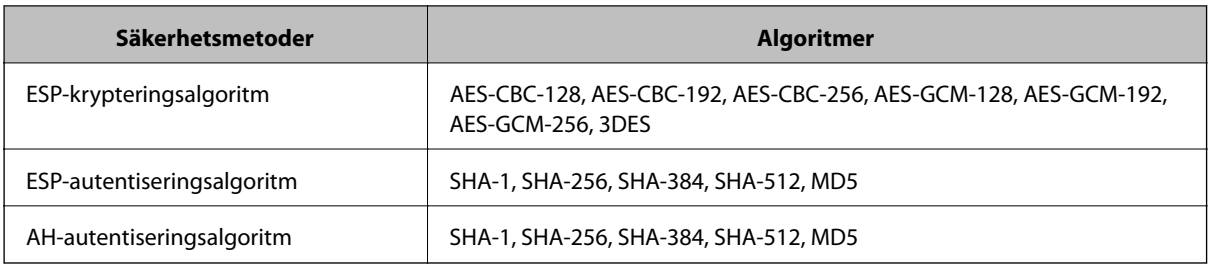

\* Endast tillgänglig för IKEv2

#### **Relaterad information**

& ["Krypterad kommunikation med IPsec/IP-filtrering" på sidan 234](#page-233-0)

#### *Plötsligt går det inte att kommunicera*

#### **IP-adressen för skannern har ändrats eller kan inte användas.**

När IP-adressen som registrerats för den lokala adressen på Gruppolicy har ändrats eller inte kan användas går det inte att utföra IPsec-kommunikation. Inaktivera IPsec med skannerns kontrollpanel.

Om DHCP är för gammal startar du om, eftersom IPv6-adressen är för gammal eller inte har hämtats, och sedan kanske den registrerade IP-adressen för skannerns Web Config (**Nätverkssäkerhet**-flik > **IPsec/IP Filtering** > **Grundläggande** > **Gruppolicy** > **Lokal adress(skanner)**).

Använd en statisk IP-adress.

#### **IP-adressen för datorn har ändrats eller kan inte användas.**

När IP-adressen som registrerats för fjärradressen på Gruppolicy har ändrats eller inte kan användas går det inte att utföra IPsec-kommunikation.

Inaktivera IPsec med skannerns kontrollpanel.

Om DHCP är för gammal startar du om, eftersom IPv6-adressen är för gammal eller inte har hämtats, och sedan kanske den registrerade IP-adressen för skannerns Web Config (**Nätverkssäkerhet**-flik > **IPsec/IP Filtering** > **Grundläggande** > **Gruppolicy** > **Fjärradress(värd)**).

Använd en statisk IP-adress.

#### **Relaterad information**

- & ["Kör Web-Config i en webbläsare" på sidan 23](#page-22-0)
- & ["Krypterad kommunikation med IPsec/IP-filtrering" på sidan 234](#page-233-0)

#### *Det går inte att ansluta efter konfiguration av IPsec/IP-filtrering*

#### **Inställningarna för IPsec/IP-filtrering är felaktiga.**

Anslut skannern och datorn och gör inställningar för IPsec/IP-filtrering igen.

#### **Relaterad information**

& ["Krypterad kommunikation med IPsec/IP-filtrering" på sidan 234](#page-233-0)

#### *Kan inte öppna skannern efter konfiguration av IEEE 802.1X*

#### **Inställningarna för IEEE 802.1X är felaktiga.**

Anslut skannern till datorn och konfigurera IEEE 802.1X igen.

#### **Relaterad information**

& ["Konfigurera ett IEEE 802.1X-nätverk" på sidan 245](#page-244-0)

## **Problem att använda ett digitalt certifikat**

#### *Kan inte importera ett CA-signerat Certifikat*

#### **CA-signerat Certifikat informationen på CSR överensstämmer inte.**

Om CA-signerat Certifikat och CSR inte innehåller samma information kan CSR inte importeras. Kontrollera följande:

- ❏ Försöker du importera certifikatet på en enhet som inte har samma information? Kontrollera informationen i CSR och importera sedan certifikatet på en enhet som har samma information.
- ❏ Har du skrivit över den CSR som sparades på skannern efter det att du skickade förfrågan till en certifikatutfärdare?

Hämta det CA-signerade certifikatet igen med ditt CSR.

#### **CA-signerat Certifikat är mer än 5KB.**

Du kan inte importera ett CA-signerat Certifikat som är större än 5 KB.

#### **Lösenordet för import av certifikatet är felaktigt.**

Ange rätt lösenord. Du kan inte importera certifikatet om du har glömt bort lösenordet. Hämta CA-signerat Certifikat på nytt.

#### **Relaterad information**

& ["Importera ett CA-signerat certifikat" på sidan 229](#page-228-0)

#### *Det går inte att uppdatera ett självsignerat certifikat*

#### **Nätverksnamn har inte angett.**

Du måste ange **Nätverksnamn**.

#### **Tecken som inte stöds har angetts i Nätverksnamn.**

Ange mellan 1 och 128 tecken för IPv4, IPv6, värdnamn eller FQDN-format i ASCII (0x20–0x7E).

#### **Ett komma eller mellanslag är inkluderat i det gemensamma namnet.**

Om det finns ett komma kommer **Nätverksnamn** att delas i det läget. Ett fel inträffar om ett mellanslag anges före eller efter ett komma.

#### **Relaterad information**

& ["Uppdatera ett självsignerat certifikat" på sidan 231](#page-230-0)

#### *Det går inte att skapa en CSR*

#### **Nätverksnamn har inte angett.**

Du måste ange **Nätverksnamn**.

#### **Tecken som inte stöds har angetts i Nätverksnamn, Organisation, Organisationsenhet, Plats och Stat/ provins.**

Ange tecken för IPv4, IPv6, värdnamn eller FQDN-format i ASCII (0x20–0x7E).

#### **Ett komma eller mellanslag är inkluderat i Nätverksnamn.**

Om det finns ett komma kommer **Nätverksnamn** att delas i det läget. Ett fel inträffar om ett mellanslag anges före eller efter ett komma.

#### **Relaterad information**

& ["Hämta ett CA-signerat certifikat" på sidan 228](#page-227-0)

#### *Varningar om ett digitalt certifikat visas*

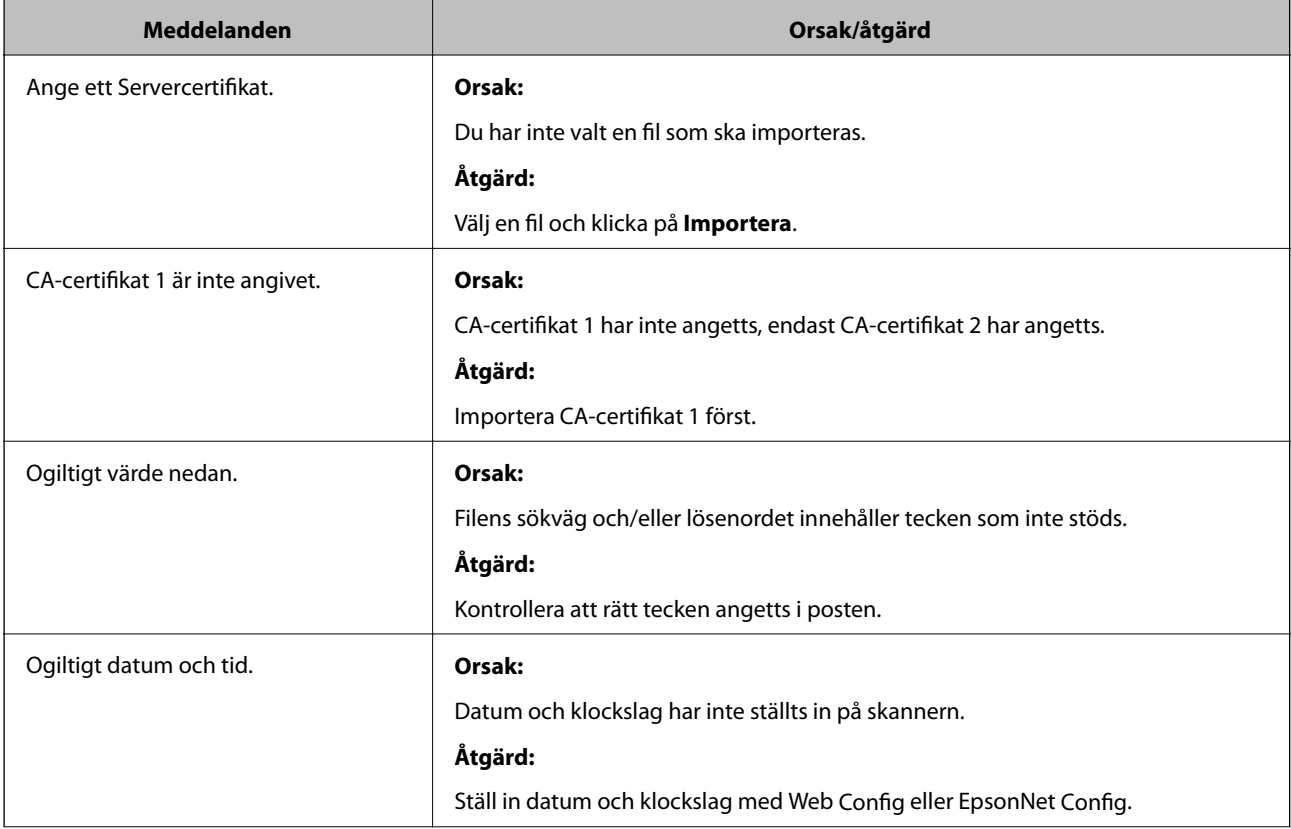

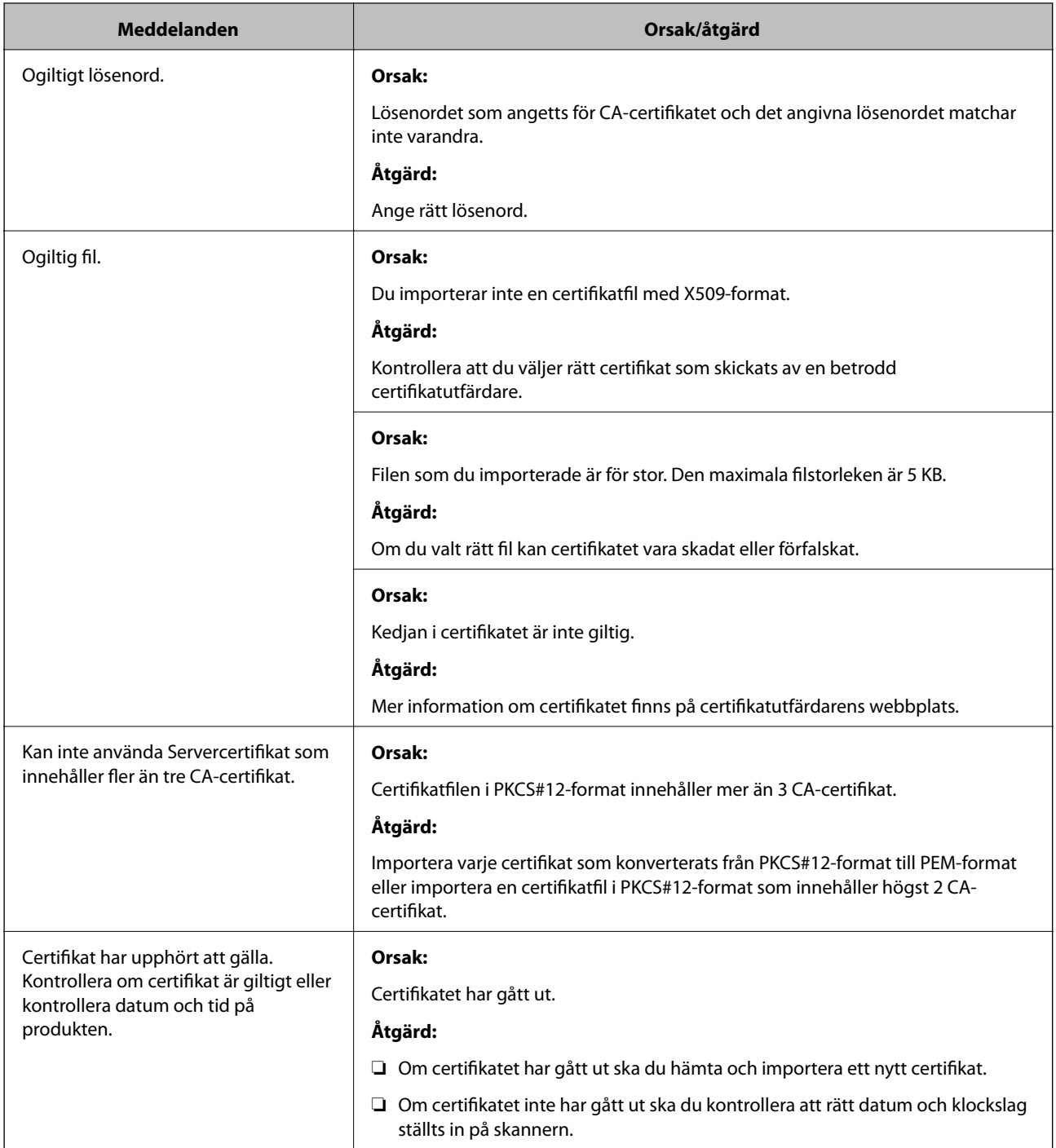

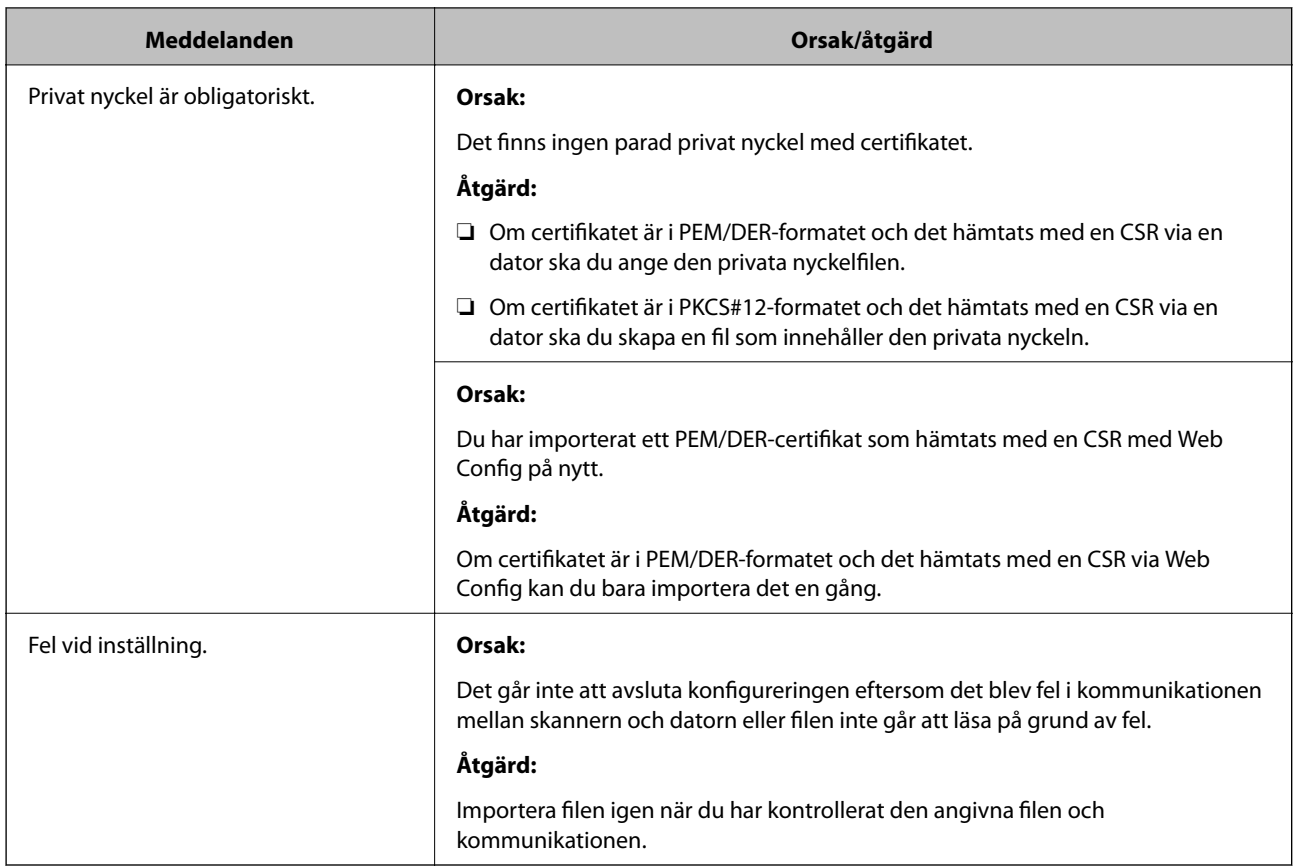

### **Relaterad information**

& ["Om digital certifiering" på sidan 227](#page-226-0)

### *Ett CA-signerat certifikat har raderats av misstag*

### **Det finns ingen säkerhetskopieringsfil för det CA-signerade certifikatet.**

Importera certifikatet igen om du inte har en säkerhetskopia.

Om du hämtar ett certifikat med en CSR som skapats i Web Config kan du inte importera ett certifikat som raderats. Skapa en CSR och hämta ett nytt certifikat.

#### **Relaterad information**

- & ["Importera ett CA-signerat certifikat" på sidan 229](#page-228-0)
- & ["Radera ett CA-signerat certifikat" på sidan 231](#page-230-0)
# <span id="page-252-0"></span>**Tekniska specifikationer**

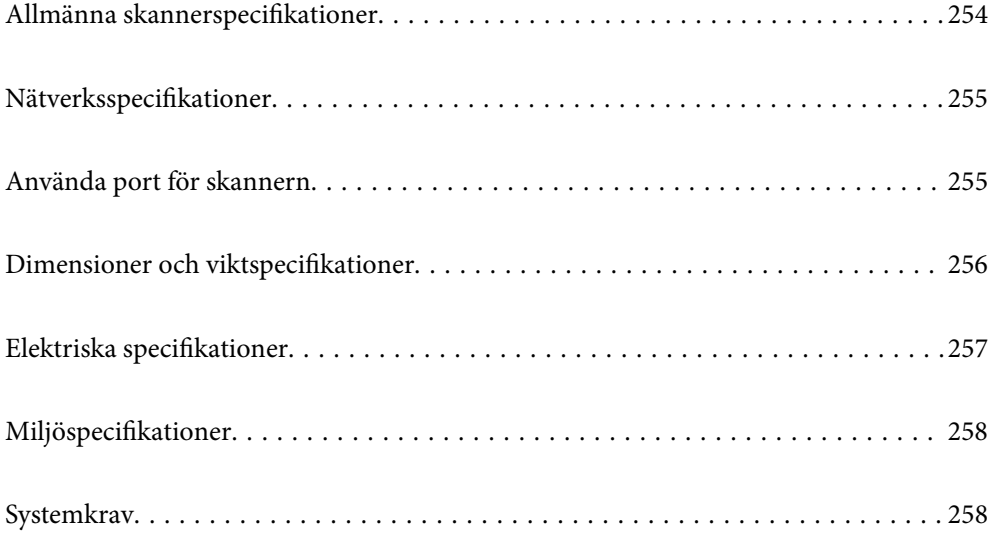

# <span id="page-253-0"></span>**Allmänna skannerspecifikationer**

#### *Anmärkning:*

Specifikationerna kan ändras utan föregående meddelande.

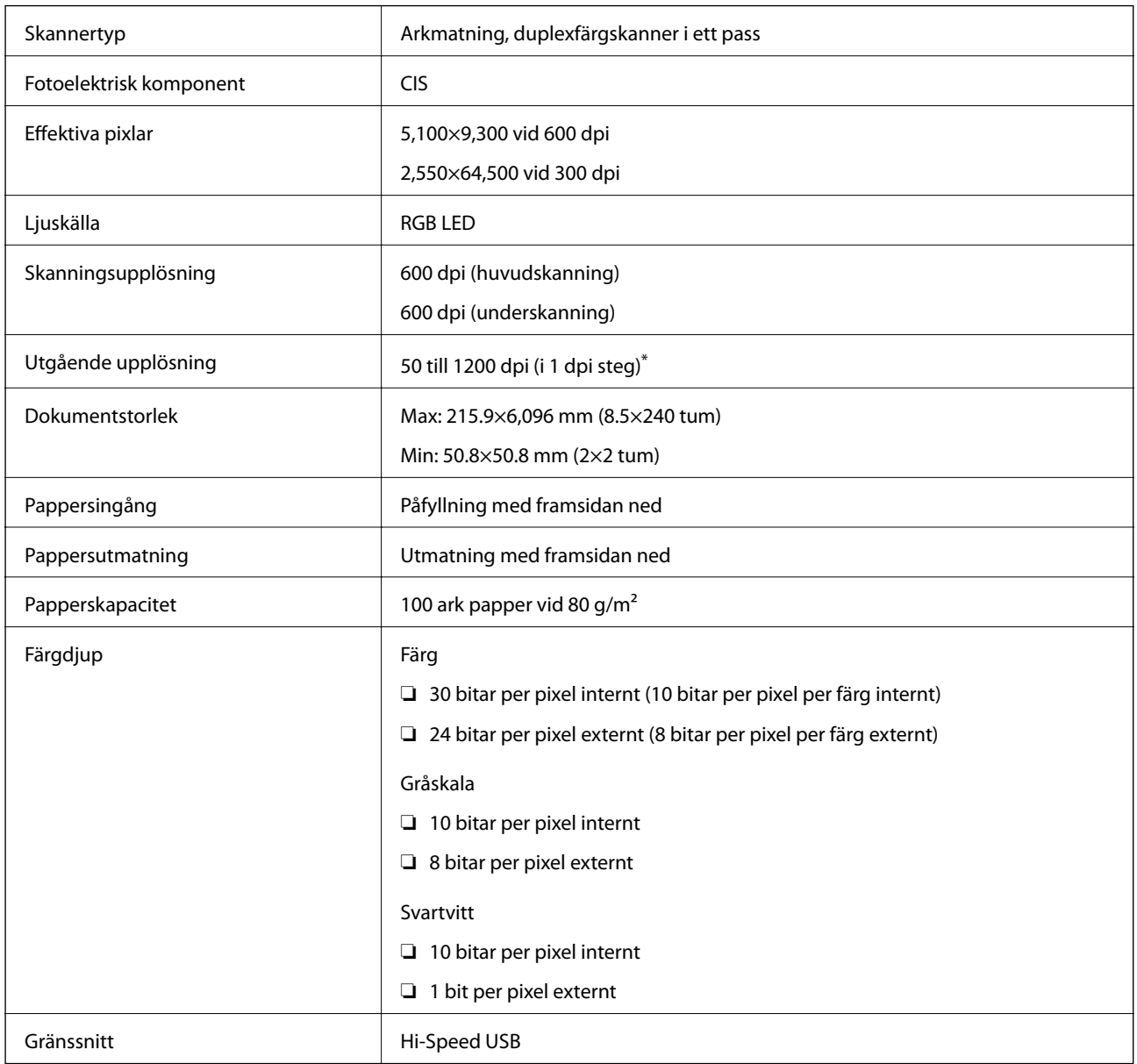

\* Du kan skanna långt papper i följande upplösningar.

❏ 1 346,0 mm (53 tum) eller mindre: upp till 600 dpi

❏ 5 461,0 mm (215 tum) eller mindre: upp till 300 dpi

❏ 6 096,0 mm (220 tum) eller mindre: upp till 200 dpi

# <span id="page-254-0"></span>**Nätverksspecifikationer**

## **Ethernetspecifikationer**

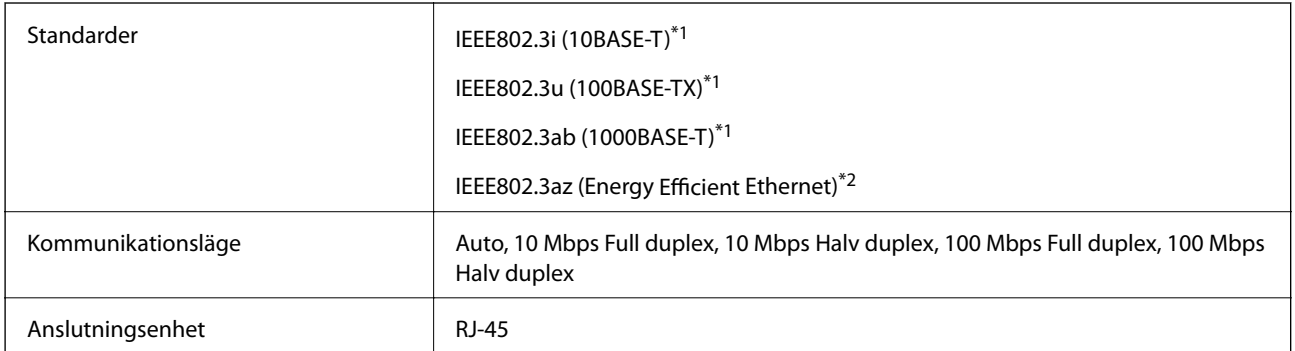

\*1 Använd en kategori 5e eller högre STP-kabel (Shielded twisted pair) för att förhindra risk för radiostörningar.

\*2 Den anslutna enheten ska uppfylla kraven enligt normen IEEE802.3az.

## **Nätverksfunktioner och IPv4/IPv6**

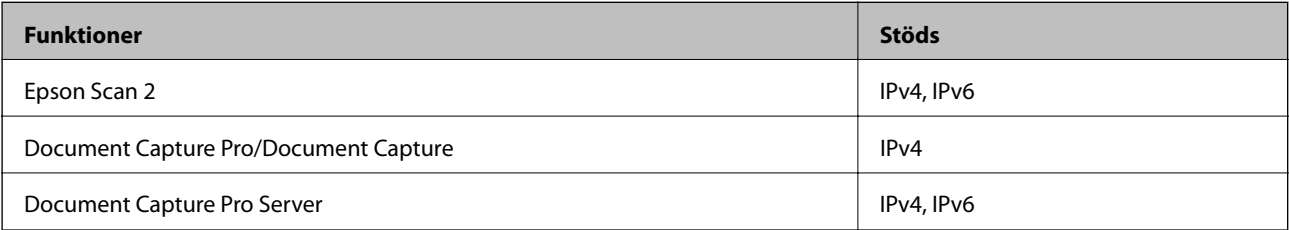

# **Säkerhetsprotokoll**

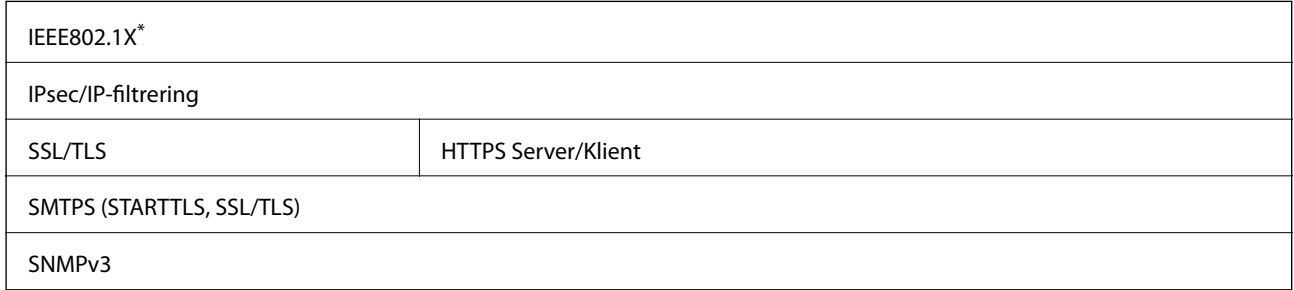

\* Du behöver använda en anslutningsenhet som uppfyller kraven enligt IEEE802.1X.

# **Använda port för skannern**

Skannern använder följande port. Dessa portar ska vid behov göras tillgängliga för nätverksadministratören.

# <span id="page-255-0"></span>**[Tekniska specifikationer](#page-252-0) >** Dimensioner och viktspecifikationer

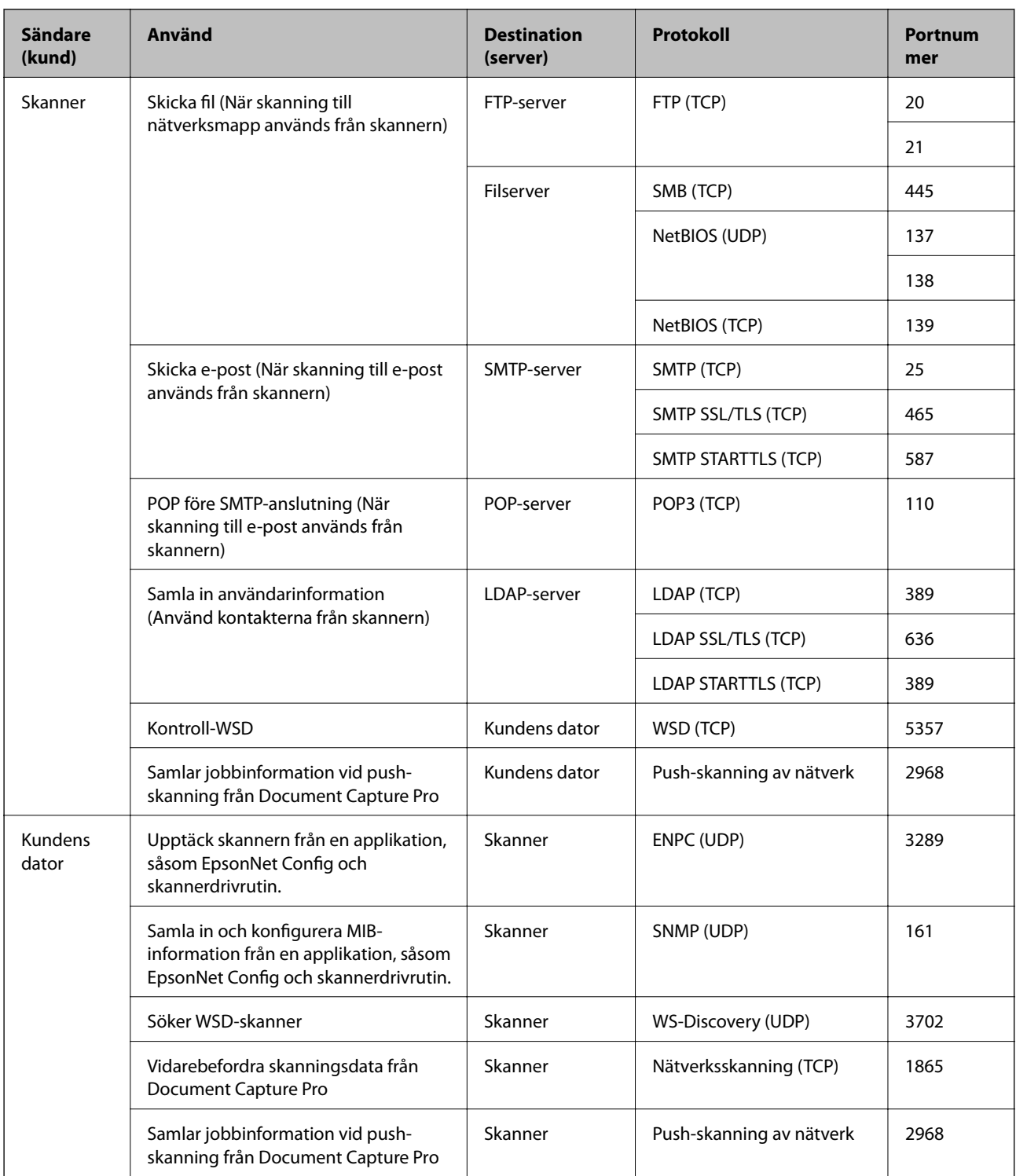

# **Dimensioner och viktspecifikationer**

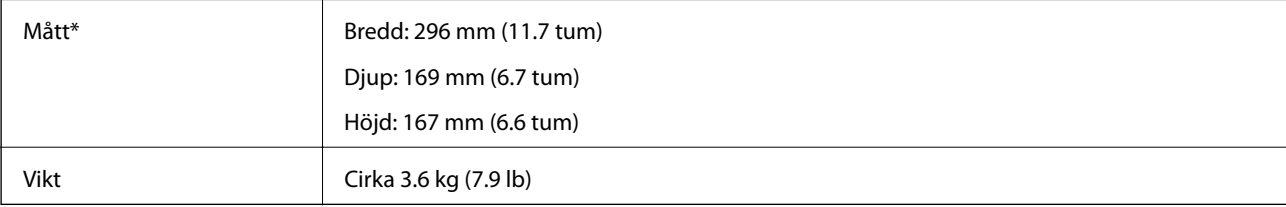

<span id="page-256-0"></span>Utan utskjutande delar och inmatningsfack.

# **Elektriska specifikationer**

## **Elektriska specifikationer för skanner**

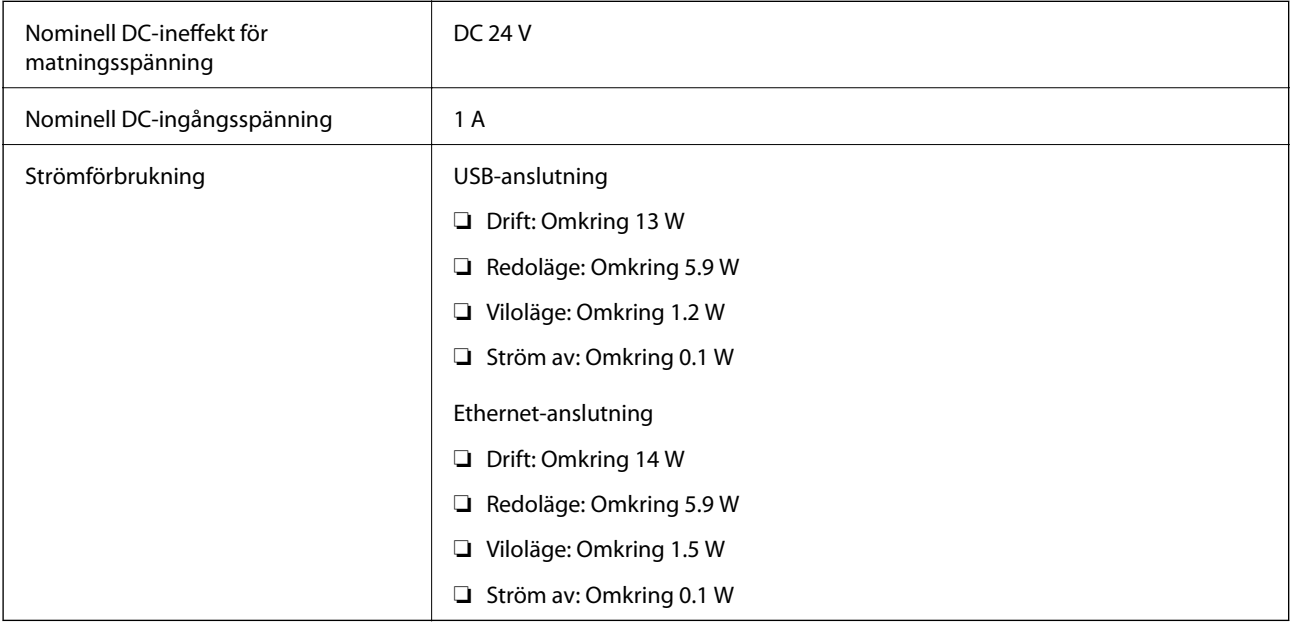

#### *Anmärkning:*

För användare inom EU, se följande webbplats för uppgifter om strömförbrukning.

<http://www.epson.eu/energy-consumption>

## **Elektriska specifikationer för AC-adapter**

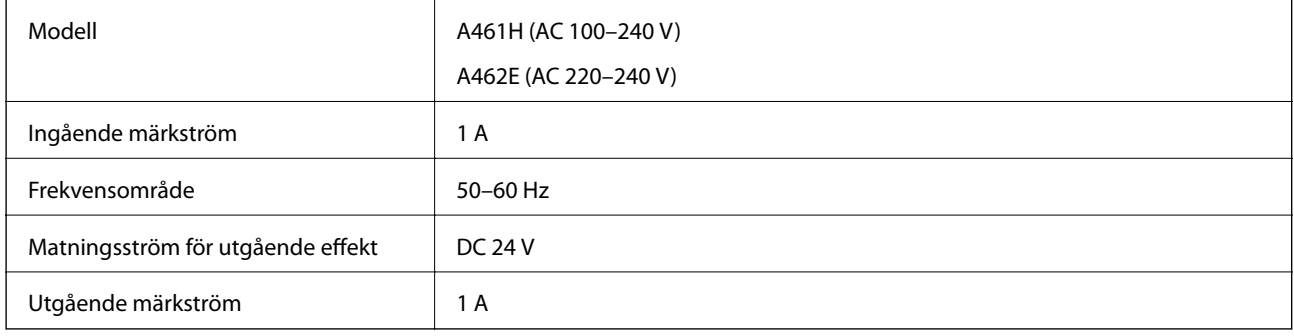

#### *Anmärkning:*

För användare inom EU, se följande webbplats för uppgifter om strömförbrukning.

<http://www.epson.eu/energy-consumption>

# <span id="page-257-0"></span>**Miljöspecifikationer**

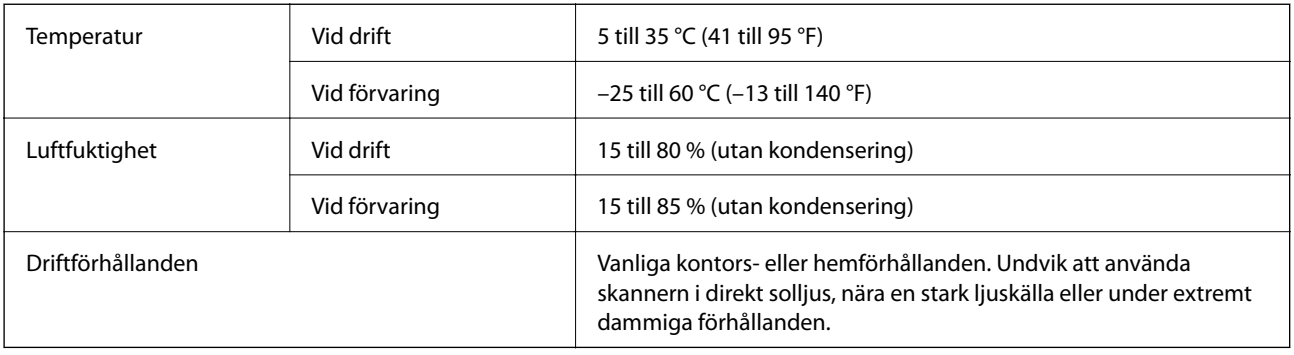

# **Systemkrav**

Operativsystem som stöds kan variera beroende på programmet.

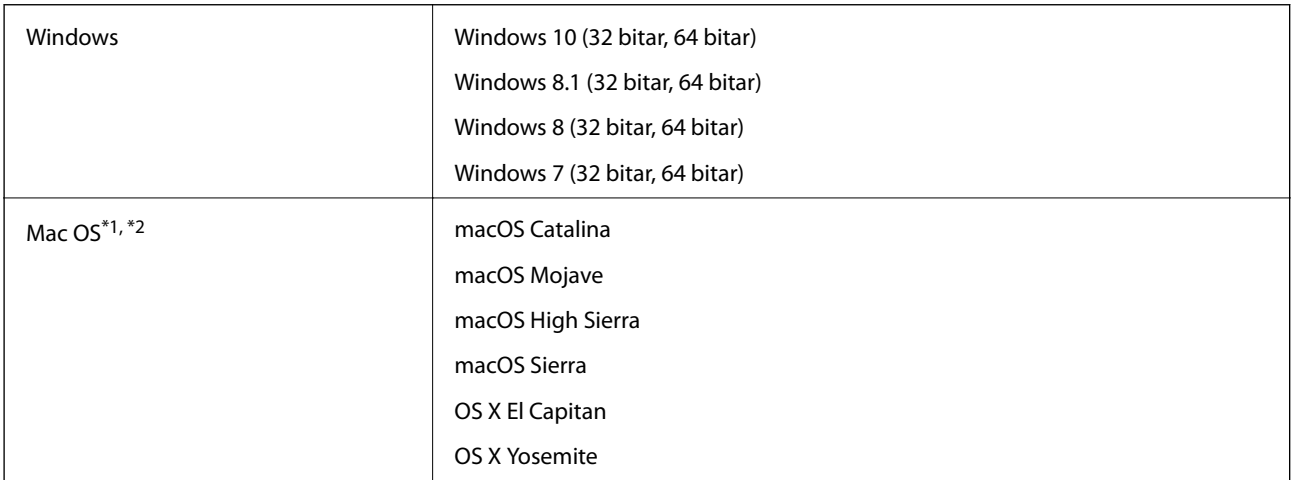

\*1 Snabbt användarbyte på Mac OS X eller senare stöds inte.

\*2 UNIX File System (UFS) för Mac OS X stöds inte.

# <span id="page-258-0"></span>**Standarder och godkännanden**

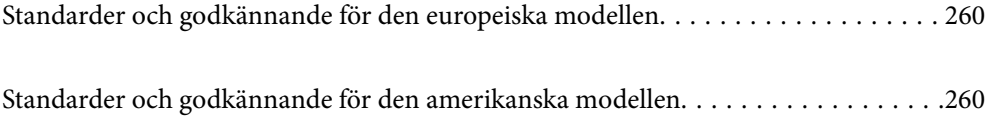

# <span id="page-259-0"></span>**Standarder och godkännande för den europeiska modellen**

#### **Produkt och AC-adapter**

Följande modeller är CE-märkta och uppfyller kraven i alla tillämpliga EG-direktiv. För mer information, besök följande webbplats för att få tillgång till den fulla deklarationen av efterlevnader med hänsyn till direktiv och harmoniserade standarder som används för att deklarera efterlevnad.

<http://www.epson.eu/conformity>

J382A

A461H, A462E

# **Standarder och godkännande för den amerikanska modellen**

#### **Produkt**

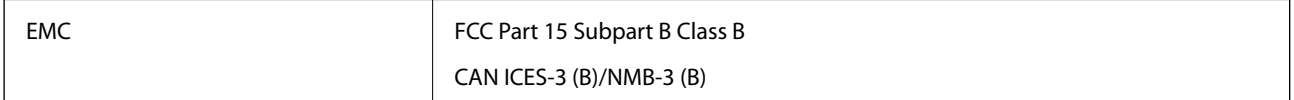

#### **AC-adapter (A461H)**

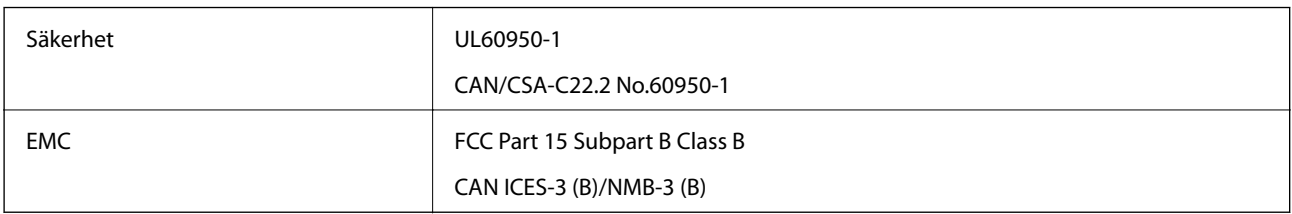

# <span id="page-260-0"></span>**Var du kan få hjälp**

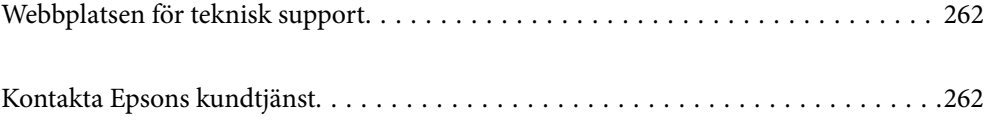

# <span id="page-261-0"></span>**Webbplatsen för teknisk support**

Om du behöver ytterligare hjälp kan du gå till Epsons kundtjänstwebbplats som visas nedan. Välj land eller region och gå till supportdelen på din lokala Epson-webbplats. Dessutom finns de senaste drivrutinerna, svar på vanliga frågor, handböcker och övrigt nedladdningsbart material på webbplatsen.

<http://support.epson.net/>

<http://www.epson.eu/support> (Europa)

Kontakta Epsons kundtjänst för hjälp om Epson-produkten inte fungerar som den ska och du inte kan lösa problemet.

# **Kontakta Epsons kundtjänst**

## **Innan du kontaktar Epson**

Kontakta Epsons kundtjänst för hjälp om Epson-produkten inte fungerar som den ska och du inte kan lösa problemet med felsökningsinformationen i produktens dokumentation. Kontakta återförsäljaren som du köpte produkten hos om en lokal Epson kundtjänst inte anges nedan.

Epsons kundtjänst kan hjälpa dig mycket snabbare om du tillhandahåller följande information:

❏ Produktens serienummer

(Etiketten med serienumret sitter normalt på produktens baksida.)

- ❏ Produktmodell
- ❏ Produktens programvaruversion

(Klicka på **About**, **Version Info** eller en liknande knapp i produktprogrammet.)

- ❏ Märke och modell på datorn
- ❏ Datorns operativsystem och version
- ❏ Namn och versioner på programvara som du brukar använda med produkten

#### *Anmärkning:*

Beroende på produkten kan data för uppringningslistorna för fax och/eller nätverksinställningarna lagras i produktens minne. Data och/eller inställningar kan gå förlorade om produkten går sönder eller måste repareras. Epson kan inte hållas ansvarigt för dataförluster, för säkerhetskopior eller återställning av data och/eller inställningar även om garantiperioden fortfarande gäller. Vi rekommenderar att du gör egna säkerhetskopior av uppgifterna eller antecknar inställningarna.

## **Hjälp för användare i Europa**

Det europeiska garantidokumentet innehåller information om hur du kontaktar Epsons kundtjänst.

### **Hjälp för användare i Taiwan**

Kontaktpunkter för information, support och tjänster är:

#### **Webben**

#### [http://www.epson.com.tw](http://www.epson.com.tw/)

Information om produktspecifikationer, nedladdningsbara drivrutiner och produktfrågor kan tillhandahållas.

#### **Epson HelpDesk**

Telefon: +886-2-80242008

Vårt HelpDesk-team kan hjälpa dig med följande per telefon:

- ❏ Försäljningsfrågor och produktinformation
- ❏ Frågor eller problem som gäller produktens användning
- ❏ Reparations- och garantifrågor

#### **Servicecenter för reparationer:**

<http://www.tekcare.com.tw/branchMap.page>

TekCare corporation är ett auktoriserat servicecenter för Epson Taiwan Technology & Trading Ltd.

## **Hjälp för användare i Singapore**

Källor för information, support och tjänster från Epson Singapore:

#### **Webben**

#### [http://www.epson.com.sg](http://www.epson.com.sg/)

Information om produktspecifikationer, nedladdningsbara drivrutiner, vanliga frågor, försäljningsfrågor och teknisk support kan fås via e-post.

#### **Epson HelpDesk**

Avgiftsfritt: 800-120-5564

Vårt HelpDesk-team kan hjälpa dig med följande per telefon:

- ❏ Försäljningsfrågor och produktinformation
- ❏ Frågor eller problem som gäller produktens användning
- ❏ Reparations- och garantifrågor

## **Hjälp för användare i Thailand**

Kontaktpunkter för information, support och tjänster är:

#### **Webben**

#### [http://www.epson.co.th](http://www.epson.co.th/)

Information om produktspecifikationer, nedladdningsbara drivrutiner, vanliga frågor och e-post kan tillhandahållas.

#### <span id="page-263-0"></span>**Epsons samtalscenter**

Telefon: 66-2685-9899 E-post: support@eth.epson.co.th Vårt kundtjänstteam kan hjälpa dig med följande per telefon: ❏ Försäljningsfrågor och produktinformation ❏ Frågor eller problem som gäller produktens användning ❏ Reparations- och garantifrågor

### **Hjälp för användare i Vietnam**

Kontaktpunkter för information, support och tjänster är:

#### **Epson Servicecenter**

65 Truong Dinh Street, District 1, Ho Chi Minh City, Vietnam. Telefon (Ho Chi Minh): 84-8-3823-9239, 84-8-3825-6234 29 Tue Tinh, Quan Hai Ba Trung, Hanoi City, Vietnam Telefon (Hanoi): 84-4-3978-4785, 84-4-3978-4775

## **Hjälp för användare i Indonesien**

Kontaktpunkter för information, support och tjänster är:

#### **Webben**

#### [http://www.epson.co.id](http://www.epson.co.id/)

- ❏ Information om produktspecifikationer, hämtbara drivrutiner
- ❏ Vanliga frågor och svar, försäljningsförfrågningar, frågor via e-post

#### **Epson Hotline**

Telefon: +62-1500-766

Fax: +62-21-808-66-799

Vårt Hotline-team kan hjälpa dig med följande per telefon eller fax:

- ❏ Försäljningsfrågor och produktinformation
- ❏ Teknisk support

#### **Epson Servicecenter**

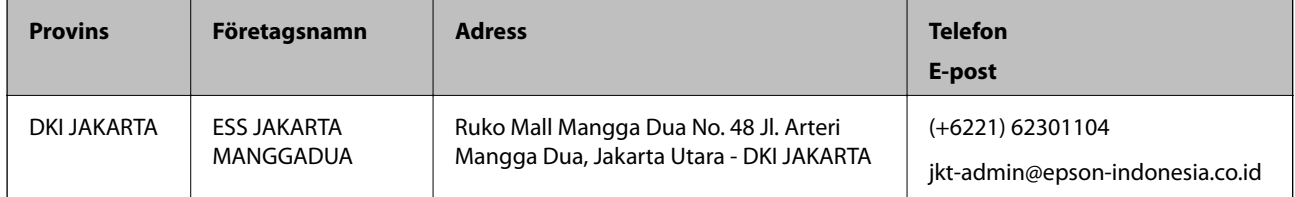

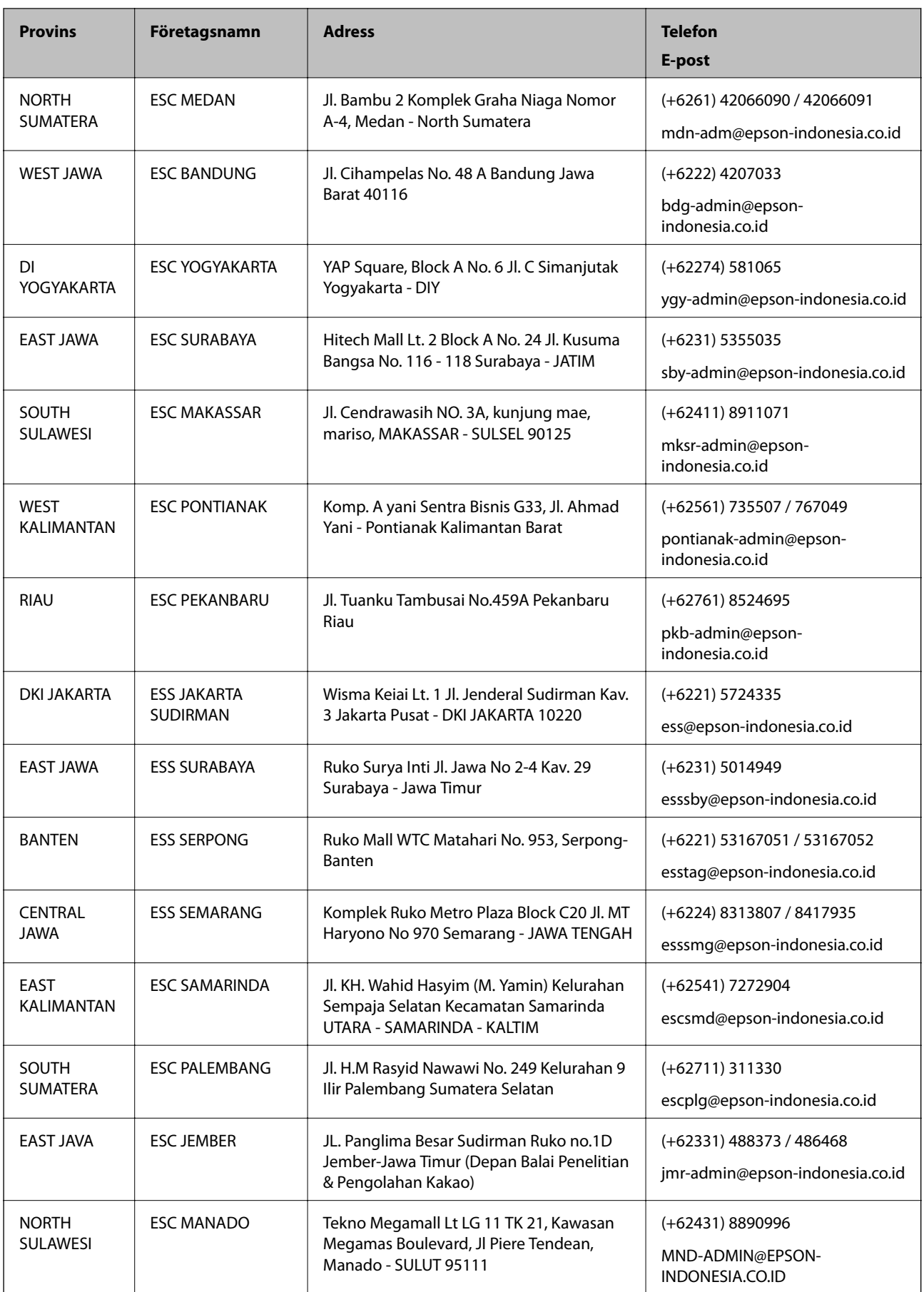

Ring vår hotline för information om andra orter som inte anges här: 08071137766.

## **Hjälp för användare i Hongkong**

Användarna kan kontakta Epson Hong Kong Limited för teknisk support samt andra after sales-tjänster.

#### **Hemsida på Internet**

#### [http://www.epson.com.hk](http://www.epson.com.hk/)

Epson Hong Kong har en lokal hemsida på både kinesiska och engelska på Internet där användarna kan få information om följande:

- ❏ Produktinformation
- ❏ Svar på vanliga frågor
- ❏ De senaste drivrutinsversionerna för Epson-produkter

#### **Hotline för teknisk support**

Du kan även kontakta vår tekniska personal på följande telefon- och faxnummer:

Telefon: 852-2827-8911

Fax: 852-2827-4383

## **Hjälp för användare i Malaysia**

Kontaktpunkter för information, support och tjänster är:

#### **Webben**

[http://www.epson.com.my](http://www.epson.com.my/)

- ❏ Information om produktspecifikationer, hämtbara drivrutiner
- ❏ Vanliga frågor och svar, försäljningsförfrågningar, frågor via e-post

#### **Epsons samtalscenter**

Telefon: +60 1800-8-17349

- ❏ Försäljningsfrågor och produktinformation
- ❏ Frågor eller problem som gäller produktens användning
- ❏ Reparations- och garantifrågor

#### **Huvudkontor**

Telefon: 603-56288288 Fax: 603-5628 8388/603-5621 2088

### **Hjälp för användare i Indien**

Kontaktpunkter för information, support och tjänster är:

#### **Webben**

#### [http://www.epson.co.in](http://www.epson.co.in/)

Information om produktspecifikationer, nedladdningsbara drivrutiner och produktfrågor kan tillhandahållas.

#### **Helpline**

❏ Service, produktinformation och beställning av förbrukningsartiklar (BSNL-linjer) Avgiftsfritt nummer: 18004250011 Öppet 9:00 till 18:00, måndag till lördag (utom helgdagar)

❏ Service (CDMA och mobila användare) Avgiftsfritt nummer: 186030001600 Öppet 9:00 till 18:00, måndag till lördag (utom helgdagar)

# **Hjälp för användare i Filippinerna**

Användare kan kontakta Epson Philippines Corporation på telefon- och faxnumren samt e-postadresserna nedan för teknisk support samt andra efterförsäljningstjänster:

#### **Webben**

#### [http://www.epson.com.ph](http://www.epson.com.ph/)

Information om produktspecifikationer, nedladdningsbara drivrutiner, vanliga frågor och e-post kan tillhandahållas.

#### **Epson Philippines Customer Care**

Avgiftsfritt: (PLDT) 1-800-1069-37766 Avgiftsfritt: (digitalt) 1-800-3-0037766 Metro Manila: (+632)441-9030 Webbplats:<https://www.epson.com.ph/contact> E-post: customercare@epc.epson.som.ph Öppet 9:00 till 18:00, måndag till lördag (utom helgdagar) Vårt kundtjänstteam kan hjälpa dig med följande per telefon: ❏ Försäljningsfrågor och produktinformation ❏ Frågor eller problem som gäller produktens användning ❏ Reparations- och garantifrågor

#### **Epson Philippines Corporation**

Huvudlinje: +632-706-2609 Fax: +632-706-2663